GUIDE DE L'UTILISATEUR POUR LE SYSTÈME DE DÉCLARATION DES EFFLUENTS MINIERS

> À l'intention des laboratoires qui déclarent des données réglementaires et des propriétaires ou des exploitants de mines assujetties au *Règlement sur les effluents des mines de métaux et des mines de diamants*

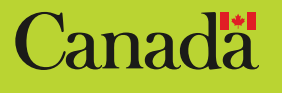

Mars 2022 Révision de la version de juillet 2020

Le Système de déclaration des effluents miniers est accessible via le Gestionnaire d'information du Guichet unique [\(https://ec.ss.ec.gc.ca/](https://ec.ss.ec.gc.ca/)).

Cat. No. : En14-458/2022F-PDF ISBN : 978-0-660-40490-5 EC21336

À moins d'avis contraire, il est interdit de reproduire le contenu de cette publication, en totalité ou en partie, à des fins de diffusion commerciale sans avoir obtenu au préalable la permission écrite de l'administrateur du droit d'auteur d'Environnement et Changement climatique Canada. Si vous souhaitez obtenir du gouvernement du Canada les droits de reproduction du contenu à des fins commerciales, veuillez demander l'affranchissement du droit d'auteur de la Couronne en communiquant avec :

Environnement et Changement climatique Canada Centre de renseignements à la population 12<sup>e</sup> étage, édifice Fontaine 200, boulevard Sacré-Cœur Gatineau (Québec) K1A 0H3 Téléphone : 819-938-3860 Ligne sans frais : 1-800-668-6767 (au Canada seulement) Courriel : [enviroinfo@ec.gc.ca](http://enviroinfo@ec.gc.ca)

Photo page couverture : © Getty Images

**©** Sa Majesté la Reine du chef du Canada, représentée par le ministre de l'Environnement et du Changement climatique, 2022

Also available in English

# Table des matières

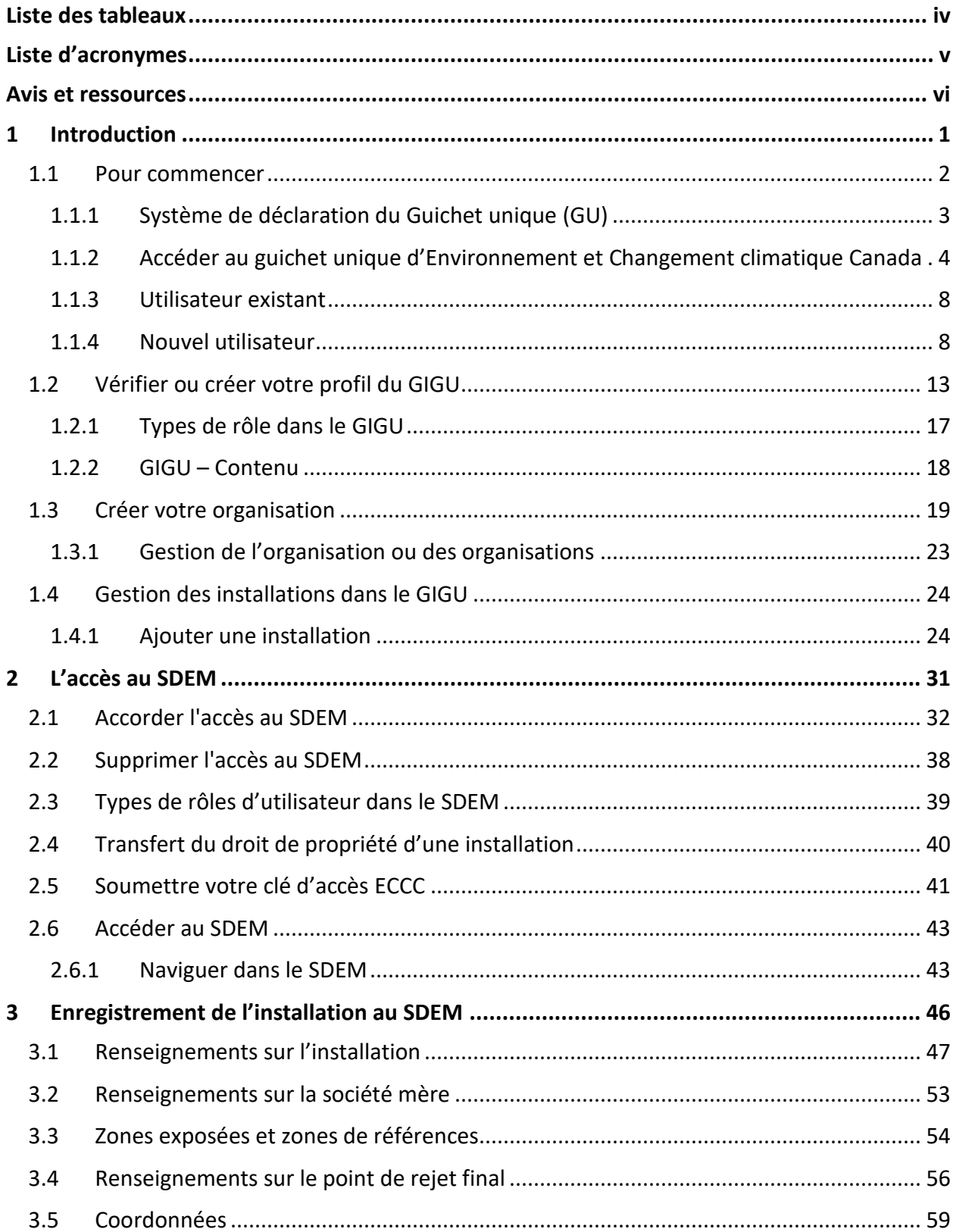

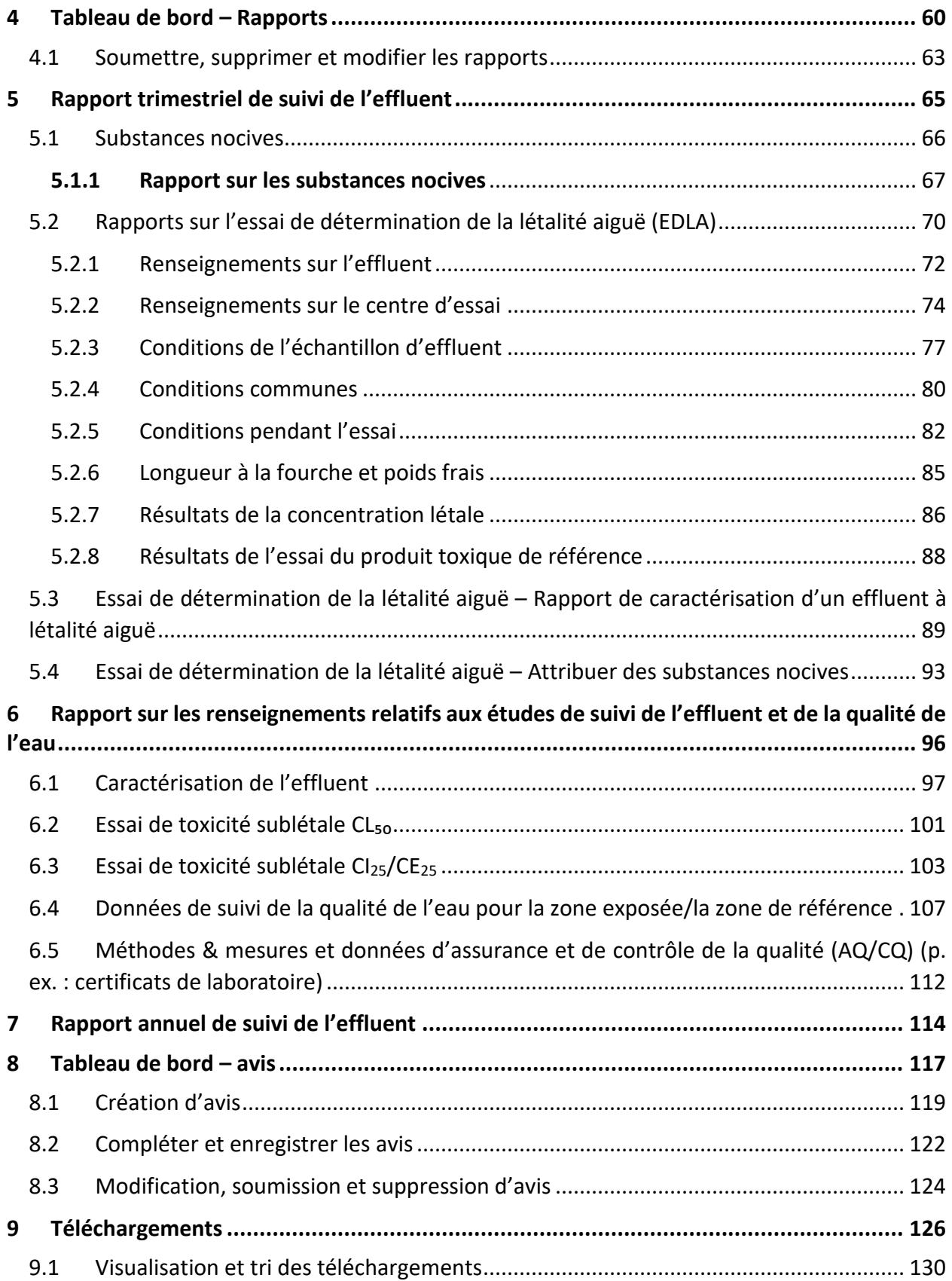

# <span id="page-4-0"></span>**Liste des tableaux**

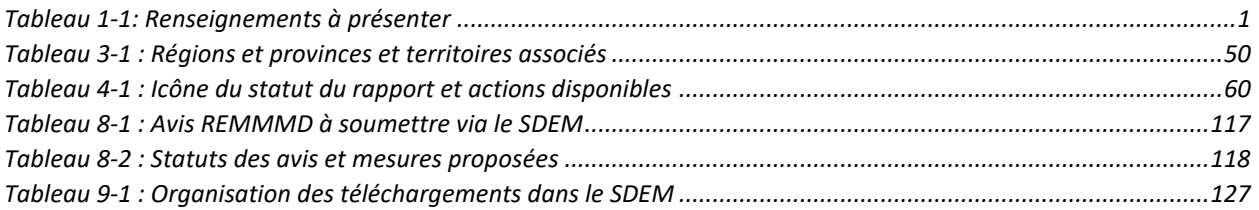

### <span id="page-5-0"></span>**Liste d'acronymes**

- **AQ :** Assurance de la qualité
- **CE :** Concentration efficace
- **CI :** Concentration inhibitrice
- **CL :** Concentration létale
- **CQ :** Contrôle de la qualité
- **DAPE :** Direction des [activités de protection de l'environnement](javascript:__doPostBack()
- **ECCC :** Environnement et Changement climatique Canada
- **EDLA :** Essai de détermination de la létalité aiguë
- **ESEE :** Études de suivi des effets sur l'environnement
- **ETS :** Essai de toxicité sublétale
- **GIGU :** Gestionnaire d'information du Guichet unique
- **GU :** Guichet unique
- **LDM :** Limite de détection de la méthode
- **MFR :** Mine fermée reconnue
- **PRF :** Point de rejet final
- **REMMMD :** Règlement sur les effluents des mines de métaux et des mines de diamants
- **SDEM :** Système de déclaration des effluents miniers
- **SEESEE :** Système de soumission électronique des études de suivi des effets sur l'environnement
- **TSL :** Toxicité sublétale

### <span id="page-6-0"></span>**Avis et ressources**

Les exemples de ce guide utilisent des valeurs fictives à des fins d'illustration et ne représentent pas les résultats réels ni l'information déclarée.

En cas de divergence entre le présent document et le *Règlement sur les effluents des mines de métaux et des mines de diamants* (REMMMD), le Règlement a préséance. La version consolidée du REMMMD peut être consultée à l'adresse suivante : [http://laws-lois.justice.gc.ca/PDF/SOR-](http://laws-lois.justice.gc.ca/PDF/SOR-2002-222.pdf)[2002-222.pdf.](http://laws-lois.justice.gc.ca/PDF/SOR-2002-222.pdf)

Pour toute question concernant le Système de déclaration des effluents miniers, veuillez communiquer avec nous par courriel : [sdem-mers@ec.gc.ca.](mailto:sdem-mers@ec.gc.ca)

Pour toute question liée au REMMMD, veuillez communiquer avec Environnement et Changement climatique Canada (ECCC) par courriel : [mdmer-remmmd@ec.gc.ca.](mailto:mdmer-remmmd@ec.gc.ca)

Pour obtenir de l'information liée au REMMMD, visitez le site Web des Effluents des mines de métaux et des mines de diamants au [Canada.ca/effluents-mines-metaux-diamants.](http://www.canada.ca/effluents-mines-metaux-diamants)

Sauf indication contraire, vous ne pouvez pas reproduire les éléments de cette publication, en tout ou en partie, à des fins de redistribution commerciale sans l'autorisation écrite préalable de l'administrateur des droits d'auteur d'Environnement et Changement climatique Canada. Pour obtenir la permission de reproduire des documents du gouvernement du Canada à des fins commerciales, faites une demande d'autorisation du droit d'auteur de la Couronne en contactant :

Centre de renseignements publics d'Environnement et Changement climatique Canada 12e étage, édifice Fontaine 200, boulevard Sacré-Cœur Gatineau QC K1A 0H3 Téléphone : 1-819-938-3860 Sans frais : 1-800-668-6767 (au Canada seulement) Courriel : [enviroinfo@ec.gc.ca](mailto:enviroinfo@ec.gc.ca)

Photos : © le ministère de l'Environnement (également représenté sous le nom d'Environnement et Changement climatique Canada (ECCC))

© Sa Majesté la Reine du chef du Canada, représentée par le ministre de l'Environnement (également représenté par Environnement et Changement climatique Canada (ECCC)), 2022

## <span id="page-7-0"></span>**1 Introduction**

Le module de déclaration des effluents miniers permet aux propriétaires ou aux exploitants d'installations assujetties au *Règlement sur les effluents des mines de métaux et des mines de diamants* (REMMMD) de soumettre des données réglementaires à Environnement et Changement climatique Canada (ECCC). Ce module est accessible à travers le système de déclaration du Guichet unique (GU).

Les renseignements réglementaires peuvent être soumis à ECCC de trois façons, soit via :

- 1. Le Système de déclaration des effluents miniers (SDEM);
- 2. Le Système de soumission électronique des études de suivi des effets sur l'environnement (SEESEE);
- 3. Un inspecteur (agent de l'application de la loi).

Le REMMMD comprend des exigences relatives à l'avis, à la soumission et à la déclaration des renseignements. Le [Tableau 1-1](#page-7-1) présente un résumé des renseignements réglementaires qui doivent être soumis dans le SDEM :

### Tableau 1-1: Renseignements à présenter

<span id="page-7-1"></span>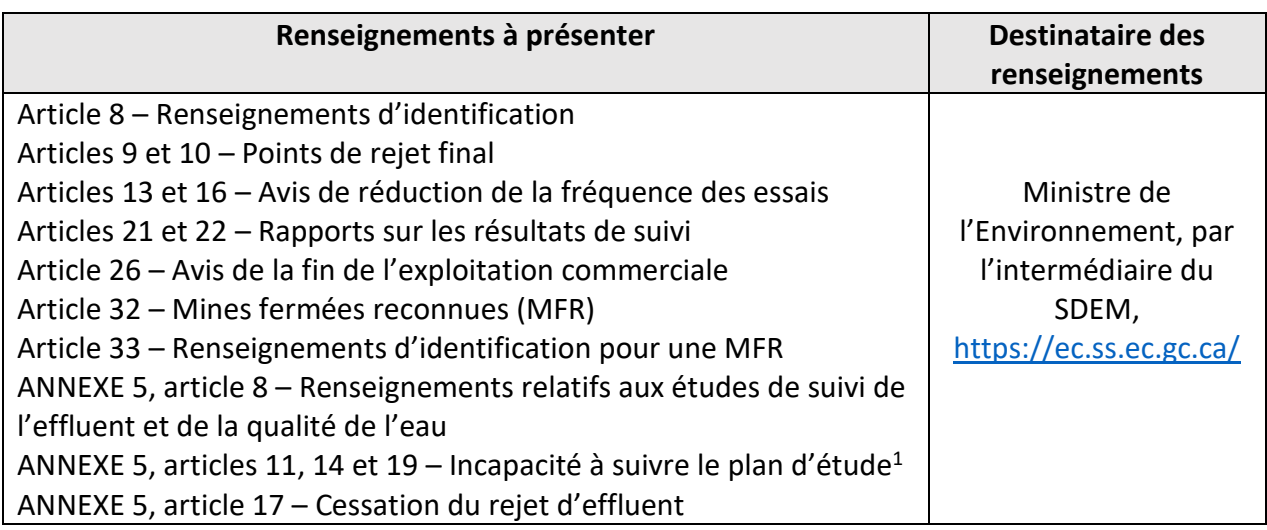

 $\overline{a}$ 

<sup>&</sup>lt;sup>1</sup> Il est possible de contacter [les coordinateurs régionaux ESEE](https://www.canada.ca/fr/environnement-changement-climatique/services/gestion-pollution/suivi-effets-environnement/communiquez-bureau-etudes.html) concernant les informations à soumettre dans le SDEM.

### <span id="page-8-0"></span>1.1 Pour commencer

Les deux organigrammes ci-dessous fournissent un aperçu du flux opérationnel pour une entité réglementée et un consultant/laboratoire. Deux scénarios sont illustrés : lorsqu'un consultant fait la déclaration de données et de rapports au nom du réglementé [\(Figure 1-1](#page-8-1)), et lorsqu'un réglementé effectue les déclarations par lui-même [\(Figure 1-2\)](#page-9-1).

Le rôle du consultant/laboratoire au sein du SDEM permet uniquement la saisie de données pour la version 1 du rapport. Il ne pourra donc apporter aucune modification aux versions ultérieures des rapports.

Si une installation souhaite apporter des modifications au rapport (version 2 ou ultérieure), une personne ayant le rôle d'entité réglementée devra effectuer les modifications dans le SDEM.

<span id="page-8-1"></span>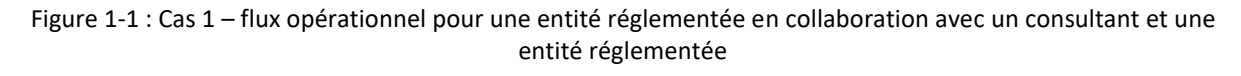

Réglementé (avec consultant-laboratoire)

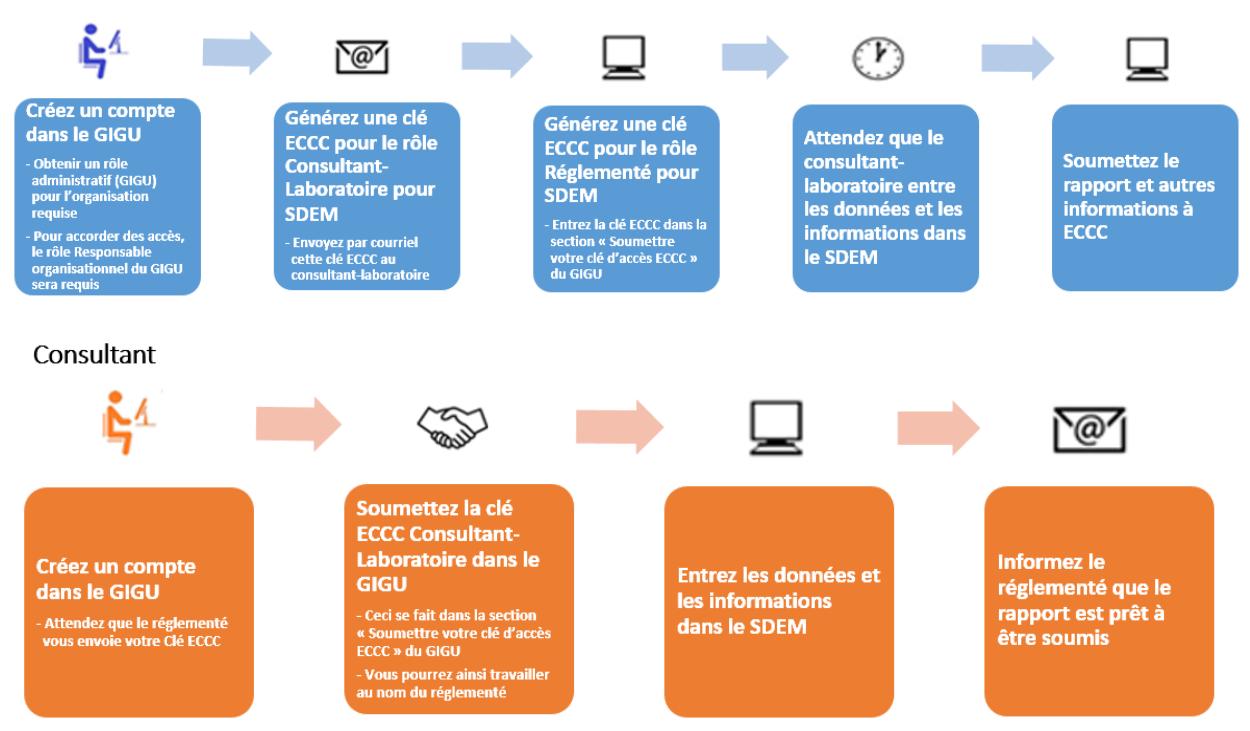

Figure 1-2 : Cas 2 – flux opérationnel pour une entité réglementée sans consultant

## <span id="page-9-1"></span>Réglementé (sans consultant)

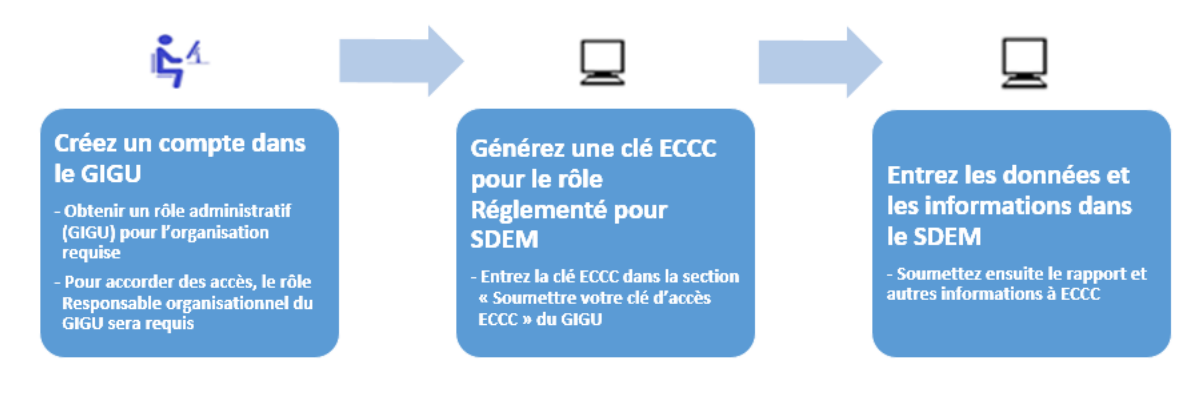

# <span id="page-9-0"></span>1.1.1 Système de déclaration du Guichet unique (GU)

Le GU sert de système de déclaration à de nombreux programmes d'ECCC. De ce fait, il permet d'accéder aux outils de rapport propres aux programmes.

Le Gestionnaire d'information du Guichet unique (GIGU), soit le module administratif du GU, permet quant à lui de :

- Créer, modifier ou mettre à jour des renseignements sur le profil du compte, l'organisation, les installations et les contacts;
- Gérer les rôles des autres utilisateurs.

Les options du volet de navigation de gauche s'agrandissent et se réduisent à mesure que l'utilisateur se déplace vers le haut et vers le bas dans la structure d'information du GIGU. Lorsque vous saisissez ou modifiez des données, veuillez utiliser la fonction Sauvegarder régulièrement.

**Un message d'avertissement s'affichera après 15 minutes d'inactivité. Après 20 minutes, l'utilisateur sera déconnecté et toute information non enregistrée sera perdue. Le Guide de l'utilisateur de la plateforme du GIGU peut être consulté à l'adresse suivante :** [https://www.canada.ca/fr/environnement-changement-climatique/services/rapport-au](https://www.canada.ca/fr/environnement-changement-climatique/services/rapport-au-guichet-unique/guide.html)[guichet-unique/guide.html.](https://www.canada.ca/fr/environnement-changement-climatique/services/rapport-au-guichet-unique/guide.html)

Pour commencer :

- (1) Rendez-vous à l'adresse <https://ec.ss.ec.gc.ca/> et sélectionnez la langue de votre choix;
- (2) Inscrivez-vous pour obtenir une CléGC ou utilisez votre CléGC si vous en avez déjà une. Vous pouvez aussi utiliser un Partenaire de connexion;
- (3) Vérifiez ou créez votre profil dans le GIGU;
- (4) Si votre organisation n'existe pas déjà dans le GIGU, le réglementé devra la créer et deviendra le responsable organisationnel du GIGU. Si elle existe déjà, vous devez communiquer avec le responsable de votre organisation pour demander une Clé ECCC qui vous permettra d'accéder à une installation associée à votre organisation. Indiquez au responsable à quelle installation vous devez accéder et sélectionnez le type de compte que vous souhaitez avoir : réglementé ou consultant ou personnel de laboratoire. Le responsable vous enverra la clé d'accès ECCC **(REMARQUE : VEUILLEZ NE PAS UTILISER LA FONCTION DEMANDE D'ACCÈS DANS LE GIGU);**
- (5) Si votre installation (au sein de l'organisation) n'existe pas dans le GIGU, le responsable organisationnel du GIGU devra la créer (Chapitre [1.4 Gestion des installations\)](#page-30-2);
- (6) Le responsable organisationnel du GIGU accorde à lui-même l'accès au SDEM d'installations particulières, et aux autres utilisateurs (réglementés et consultants/laboratoires), au besoin, par courriel en utilisant la fonction Gérer l'accès/Accorder l'accès (Chapitre 2 Accès au SDEM);
- (7) Suivez le lien vers le SDEM sur la page d'accueil du système.

### <span id="page-10-0"></span>1.1.2 Accéder au guichet unique d'Environnement et Changement climatique Canada

Accédez à l'adresse <https://ec.ss.ec.gc.ca/> et sélectionnez la langue de votre choix (anglais ou français).

Figure 1-3 : Choisir la langue

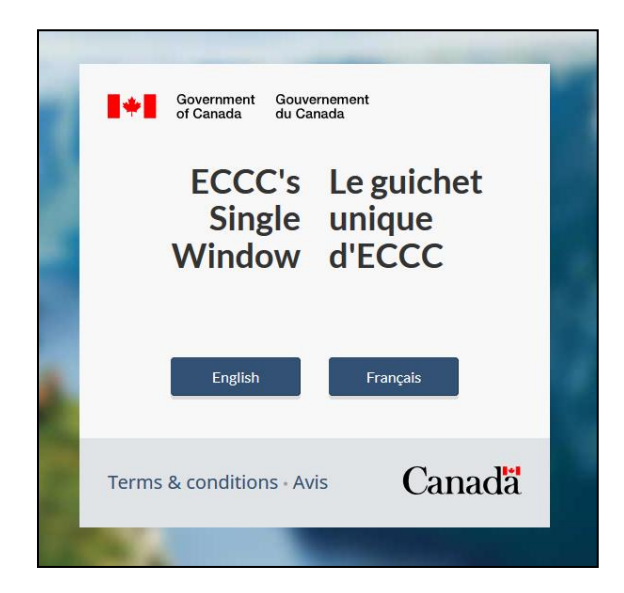

Choisissez d'ouvrir une session au moyen d'un partenaire de connexion (avec les informations d'identification de votre compte bancaire) ou de la CléGC.

Figure 1-4 : Une méthode d'ouverture de session sécurisée

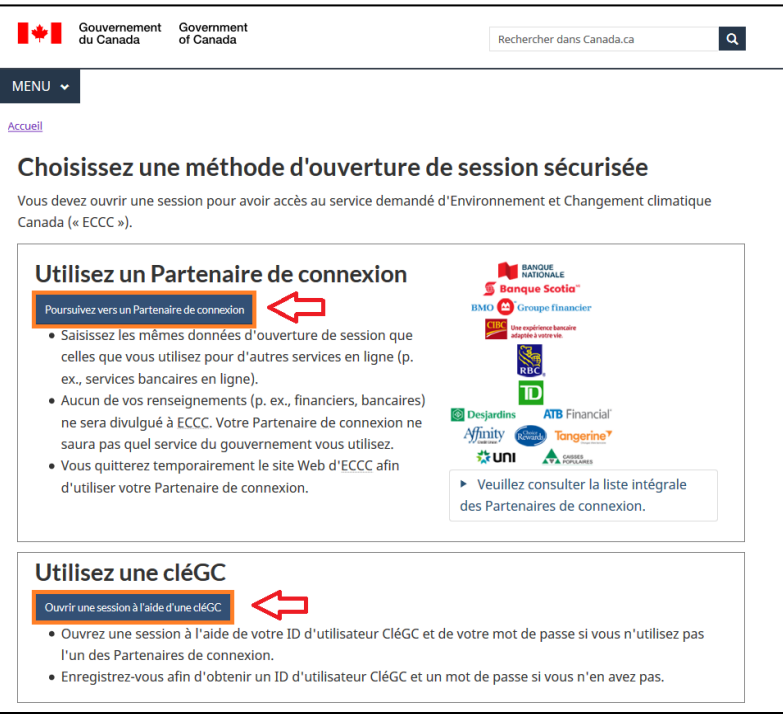

Si vous cliquez sur Poursuivez vers un Partenaire de connexion, vous serez dirigé vers la page « Gouvernement Connecté par Vérifiez. Moi » suivante :

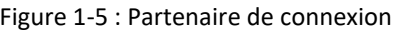

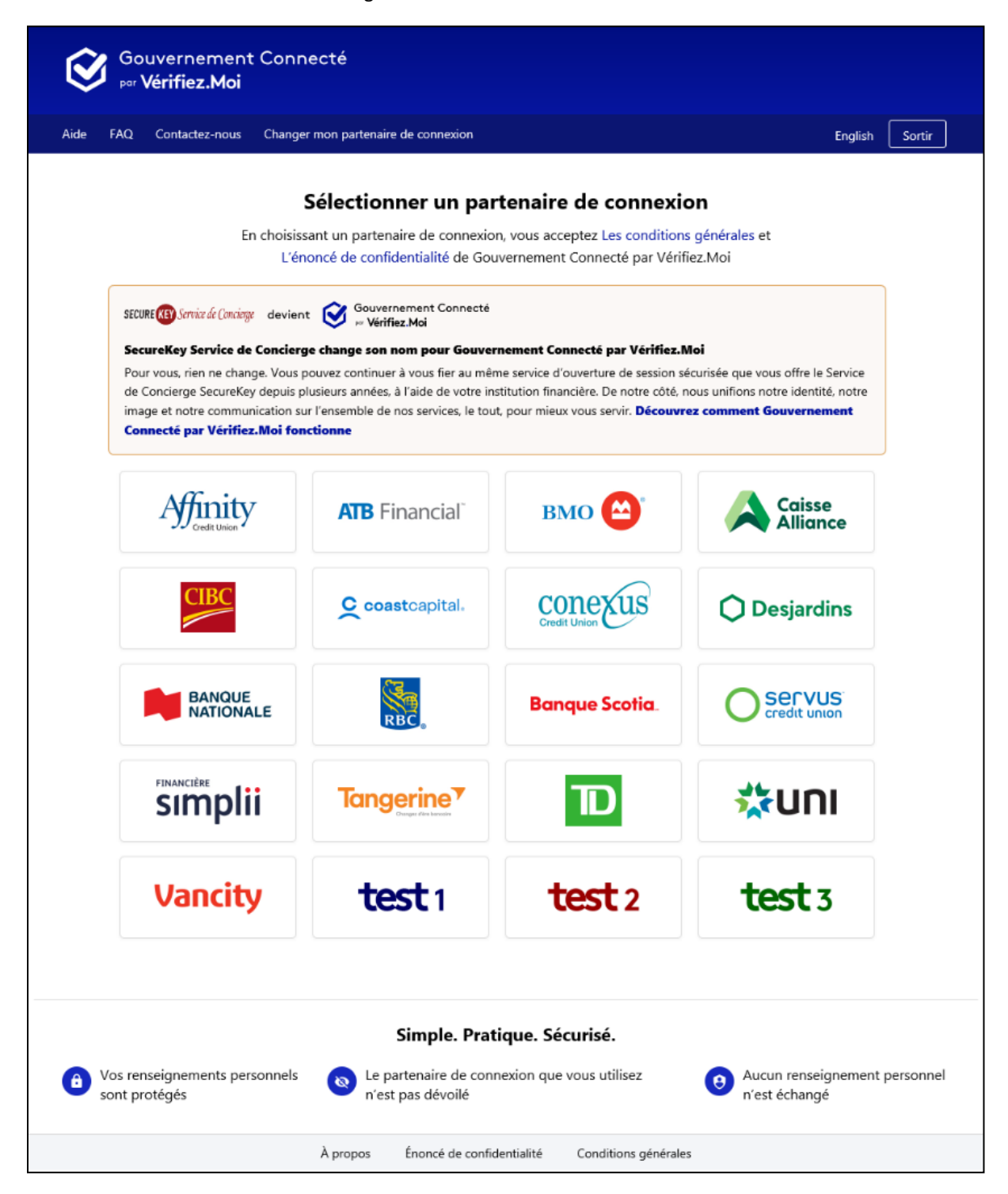

Sélectionnez l'institution financière de votre choix et suivez le processus d'ouverture de session habituel<sup>2</sup>:

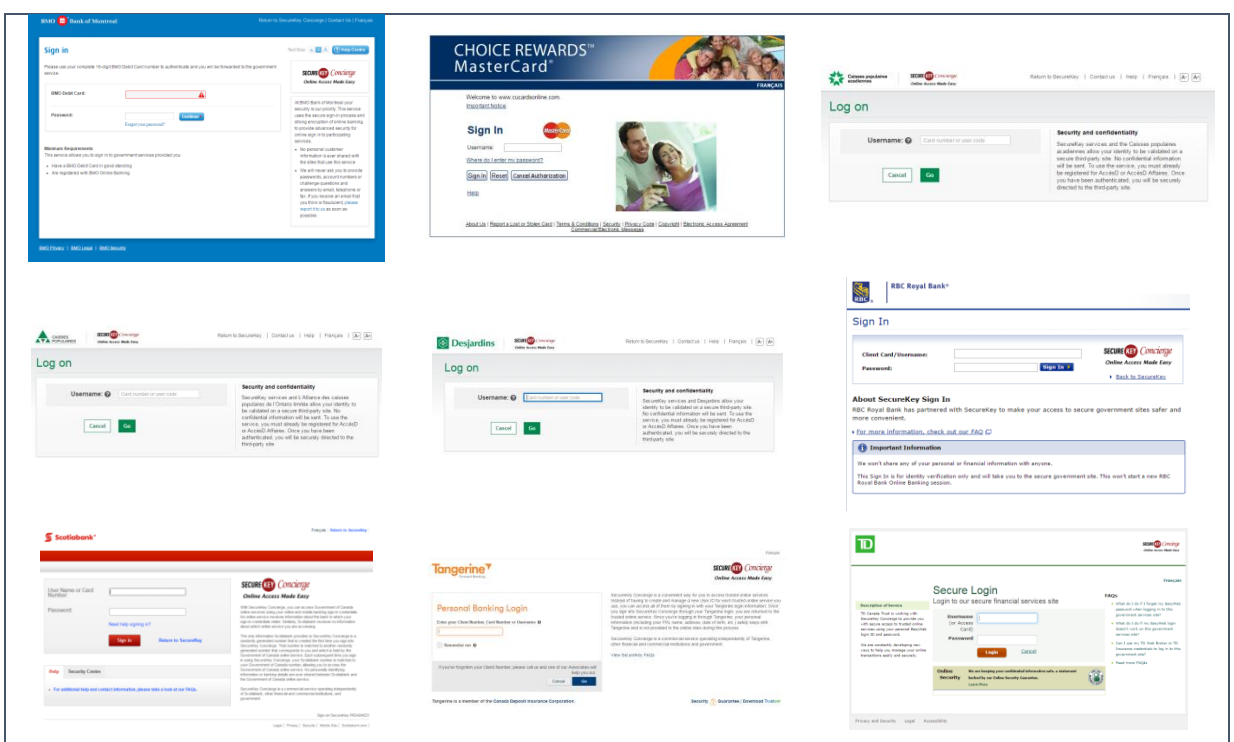

Figure 1-6 : Pages d'ouverture de session des institutions financières

Si vous choisissez d'utiliser une CléGC, sélectionnez la méthode d'ouverture de session appropriée :

Figure 1-7 : Page d'inscription à CléGC et d'ouverture de session

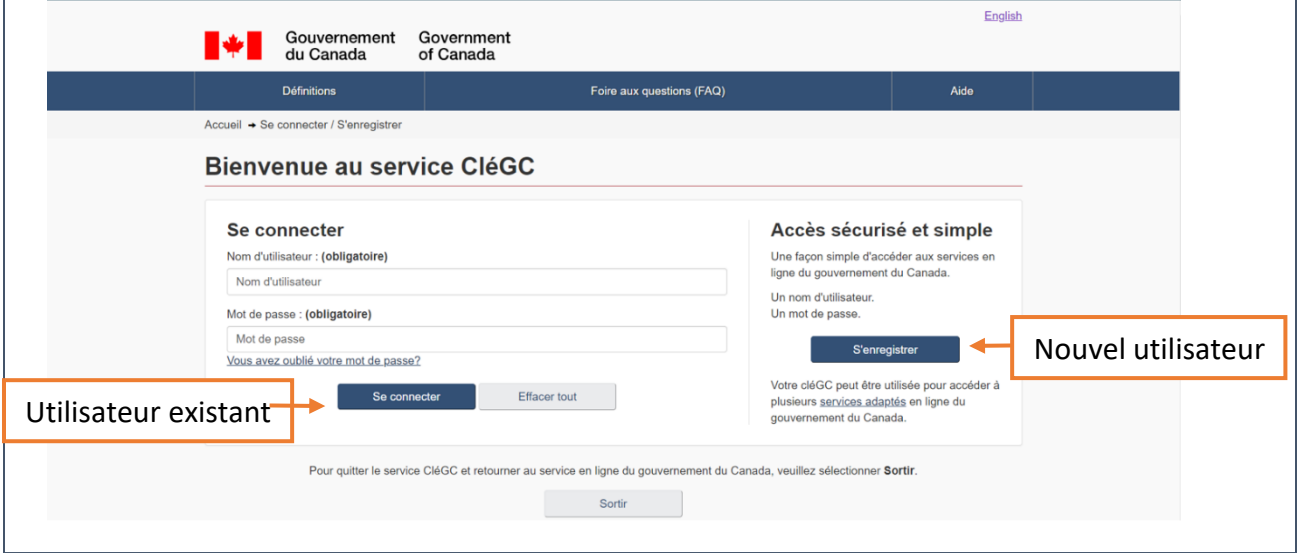

 $\overline{a}$  $2$  Ces pages proviennent de sites Web externes. Elles sont susceptibles d'être changées par les entreprises concernées.

## <span id="page-14-0"></span>1.1.3 Utilisateur existant

Si vous êtes un utilisateur existant, vous serez dirigé vers la page d'accueil du Guichet unique.

À moins que vous ayez besoin de mettre à jour votre profil, passez directement au chapitre  $2$ [L'accès au SDEM](#page-36-0).

### <span id="page-14-1"></span>1.1.4 Nouvel utilisateur

(1) Acceptez les modalités et les conditions d'utilisation :

Figure 1-8 : Modalités et conditions d'utilisation

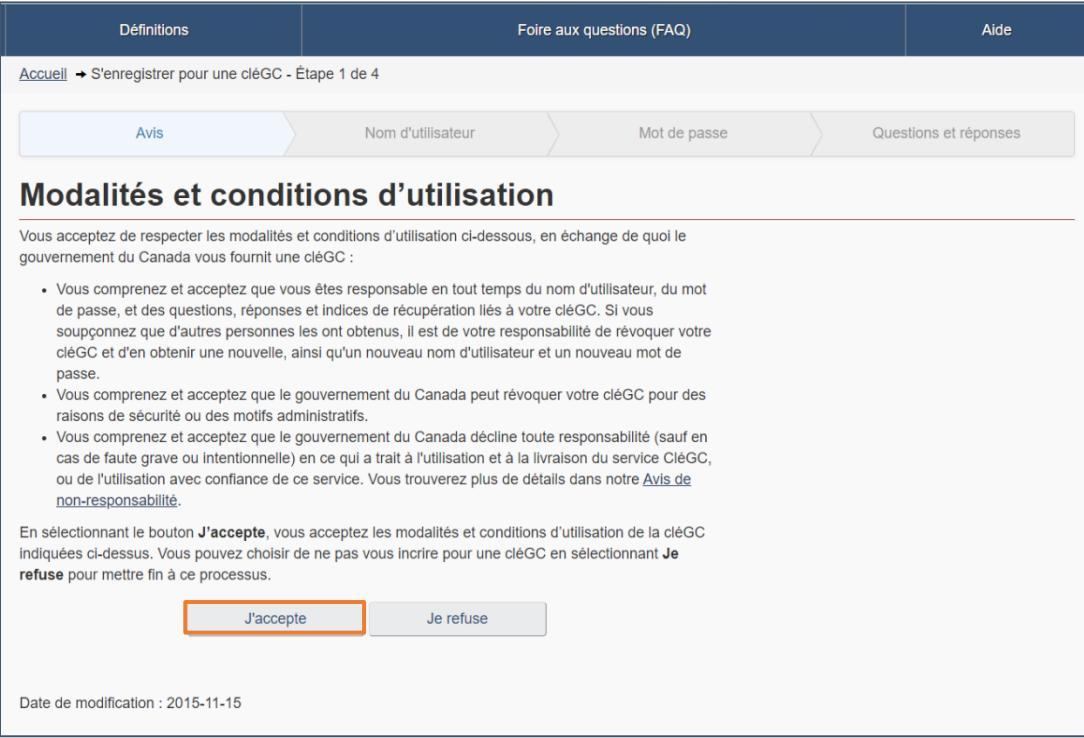

# (2) Créez votre nom d'utilisateur :

Figure 1-9 : Créer votre nom d'utilisateur

| Avis                                                                                                    | Nom d'utilisateur             | Mot de passe | Questions et réponses                                                                                                    |
|----------------------------------------------------------------------------------------------------|-------------------------------|--------------|----------------------------------------------------------------------------------------------------|
|                                                                                                    | Créer votre nom d'utilisateur |              |                                                                                                    |
| Votre nom d'utilisateur doit contenir entre huit et seize caractères, au plus sept chiffres,<br>et ne comprendre aucun caractère spécial (par exemple : %, #, @). Lorsque vous<br>créez votre nom d'utilisateur, nous vous recommandons :                                                                                                    |                               |              | La protection des<br>renseignements personnels                                                                                                    |
| - de créer un nom d'utilisateur dont vous pouvez facilement vous souvenir, mais<br>que d'autres personnes pourront difficilement deviner;<br>- d'éviter d'utiliser des renseignements personnels, tels votre nom, votre numéro<br>d'assurance sociale (NAS), votre adresse postale ou votre adresse électronique:<br>· d'assurer en tout temps la confidentialité de votre nom d'utilisateur et de ne le<br>partager avec personne.<br>Créez votre nom d'utilisateur : (obligatoire) |                               |              | Veuillez assurer la confidentialité de<br>votre nom d'utilisateur. Pour obtenir<br>plus de renseignements sur la façon<br>dont la protection de vos<br>renseignements personnels est<br>assurée, veuillez consulter notre<br>Déclaration sur la collecte des<br>renseignements personnels. |
| Veuillez sélectionner Continuer pour poursuivre ou Annuler pour mettre fin à ce<br>processus.                                                                                                    |                               |              | Liste de contrôle des noms<br>d'utilisateur.                                                                                                    |
| Continuer                                                                                                    | Effacer tout                  | Annuler      | · 8 à 16 caractères<br>Aucun caractere spécial                                                                                                    |

(3) Créez votre mot de passe :

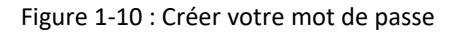

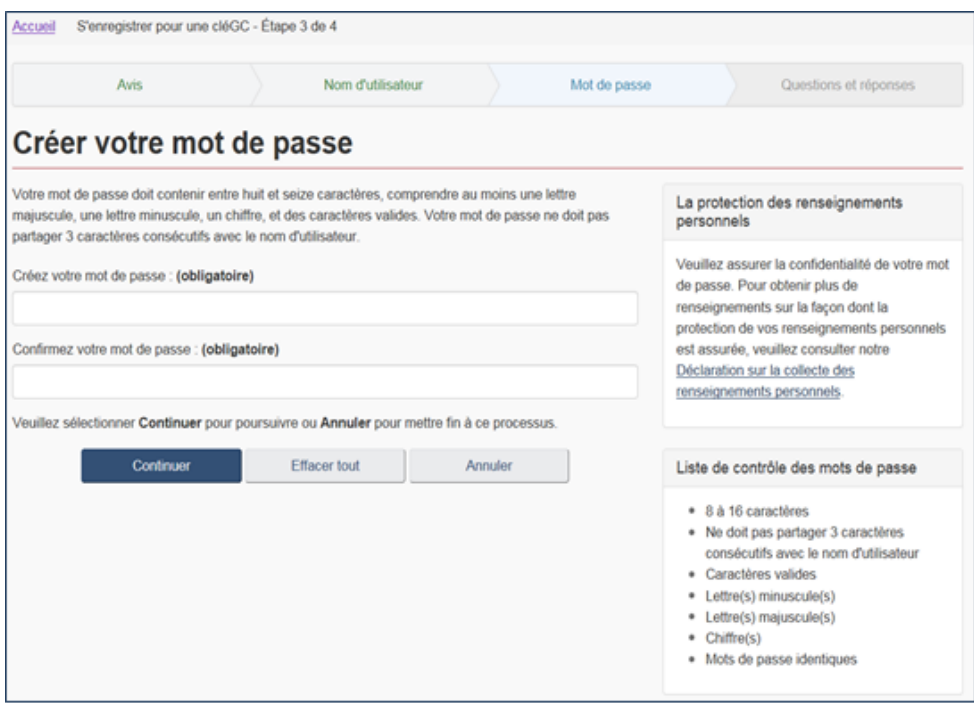

### (4) Créez vos questions et vos réponses de récupération ainsi que vos indices :

Figure 1-11 : Questions de récupération

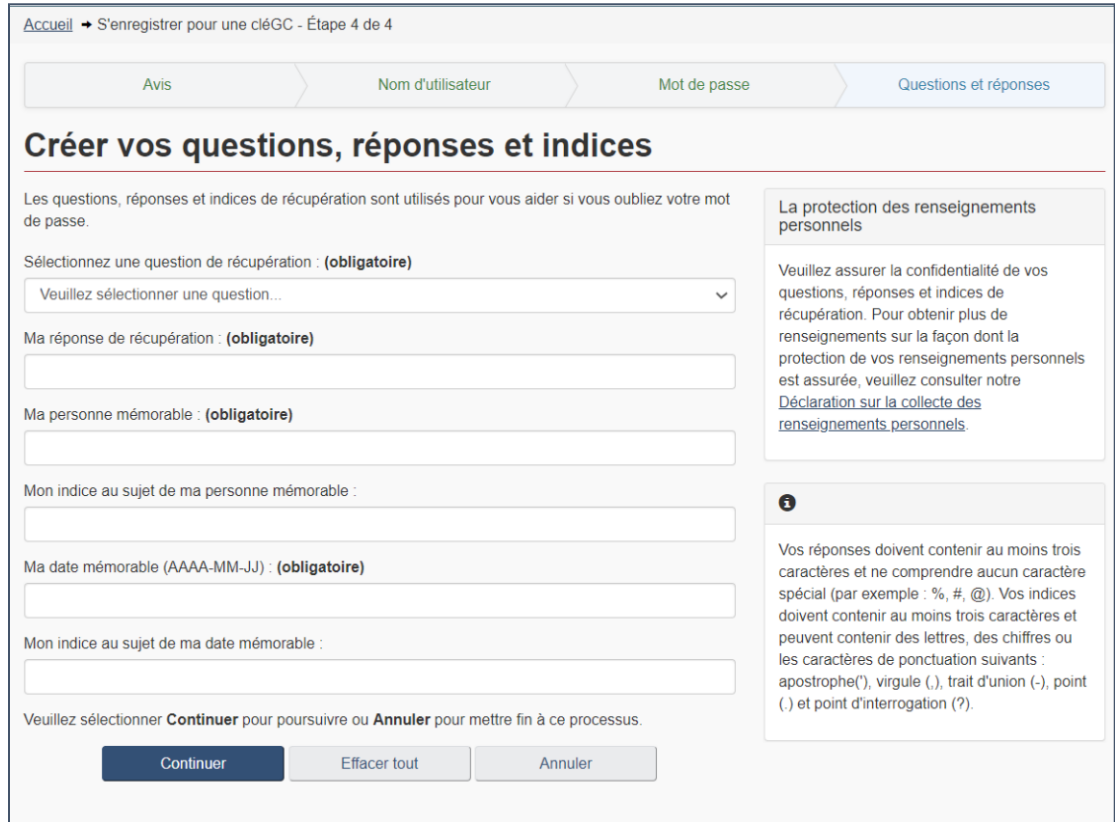

(5) Entrez dans le GU – page « Nouvel utilisateur » :

Figure 1-12 : Processus de création de la CléGC complété

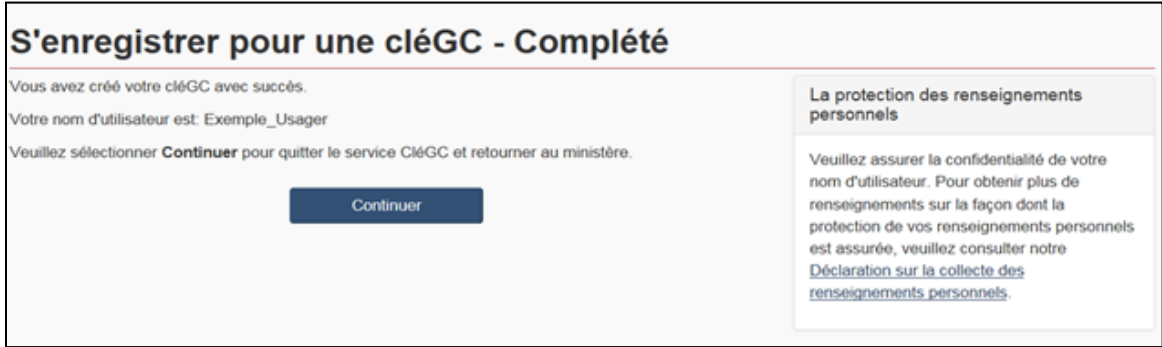

### (6) Une fois à la page « Nouvel utilisateur » du GIGU, faites une recherche préliminaire de votre adresse courriel :

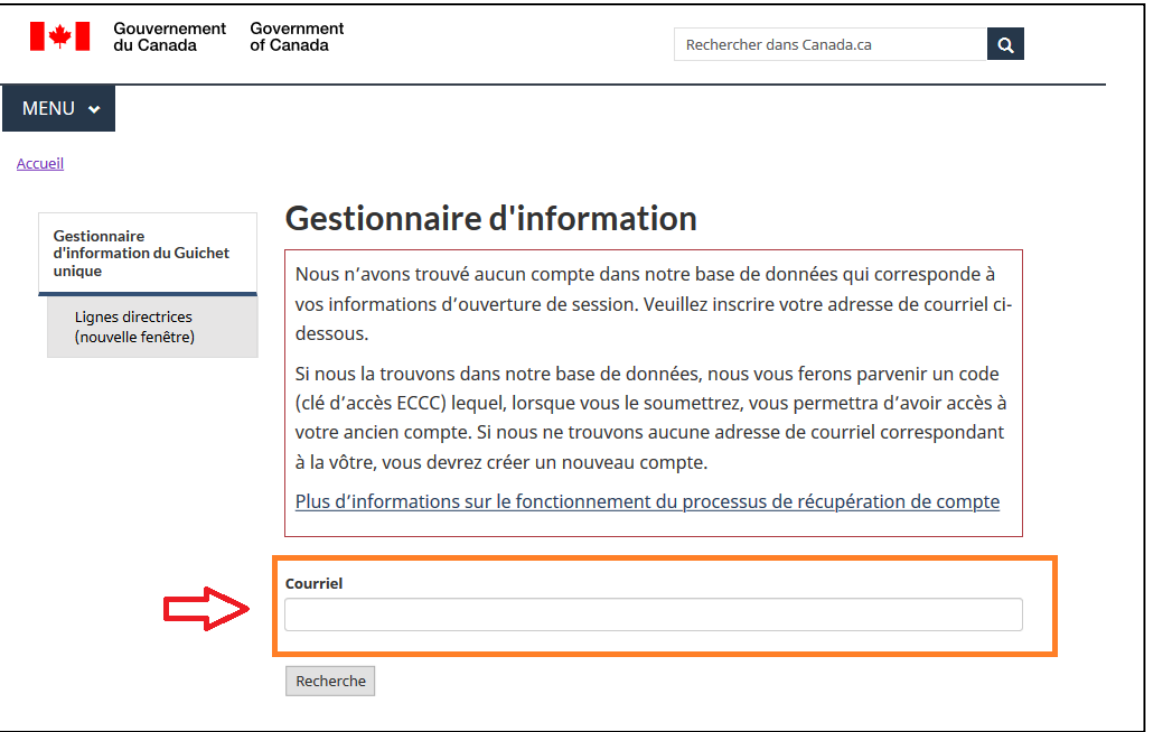

Figure 1-13 : Fenêtre « Nouvel utilisateur » du GIGU

(7) Si le système ne trouve pas votre adresse courriel, vous serez invité à mettre à jour les renseignements sur votre profil, puis à passer à la page « Mon profil ».

**Remarque : Vous devriez avoir un seul compte, et ce compte devrait utiliser votre propre adresse professionnelle. Vous n'êtes pas autorisé à utiliser une adresse courriel générique ni l'adresse courriel d'une autre personne.**

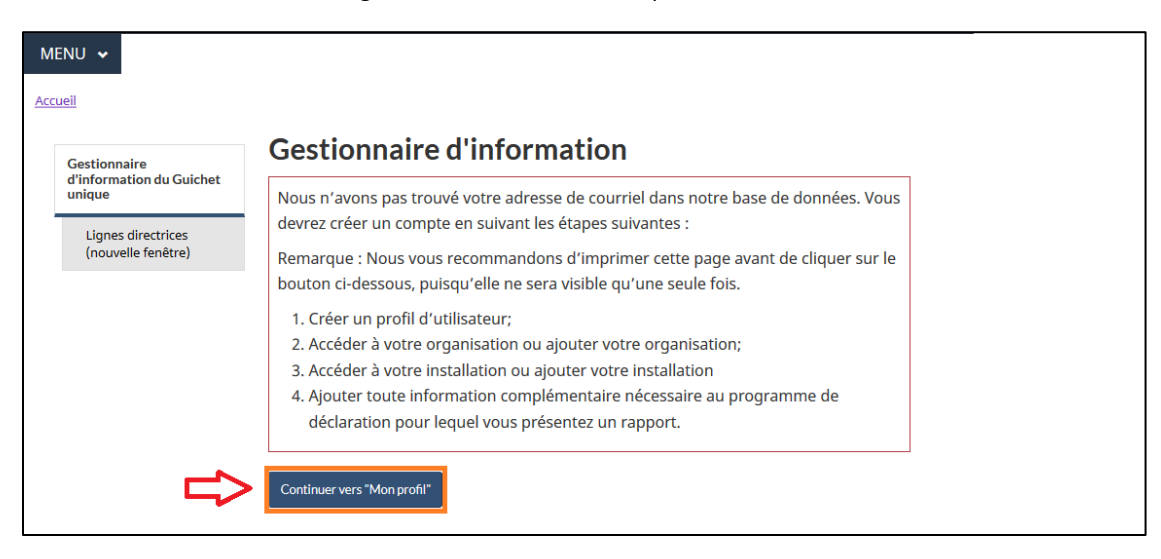

#### Figure 1-14 : Fenêtre « Mon profil » du GIGU

# <span id="page-19-0"></span>1.2 Vérifier ou créer votre profil du GIGU

À cette étape, vous serez dirigé vers la page « Mon profil » [\(Figure 1-15\)](#page-19-1).

Trois champs de texte obligatoires se trouvent dans la partie des renseignements personnels de la page. Ils sont marqués d'un astérisque rouge : « Prénom », « Nom de famille » et « Courriel » [\(Figure 1-16\)](#page-20-0). La section de la page « Mon profil » comprend deux types d'adresses pour lesquelles vous pouvez donner de l'information : votre adresse postale et votre adresse physique [\(Figure 1-17\)](#page-20-1). Vous pouvez également fournir des renseignements supplémentaires sur le mode de livraison associé à l'adresse postale dans le champ « Mode de livraison » [\(Figure 1-18\)](#page-21-0). Nous vous recommandons de remplir le profil le plus complet possible.

Pour gagner du temps, vous pouvez utiliser les boutons Copier à l'adresse physique et Copier à l'adresse postale pour copier les renseignements dans l'autre type d'adresse.

<span id="page-19-1"></span>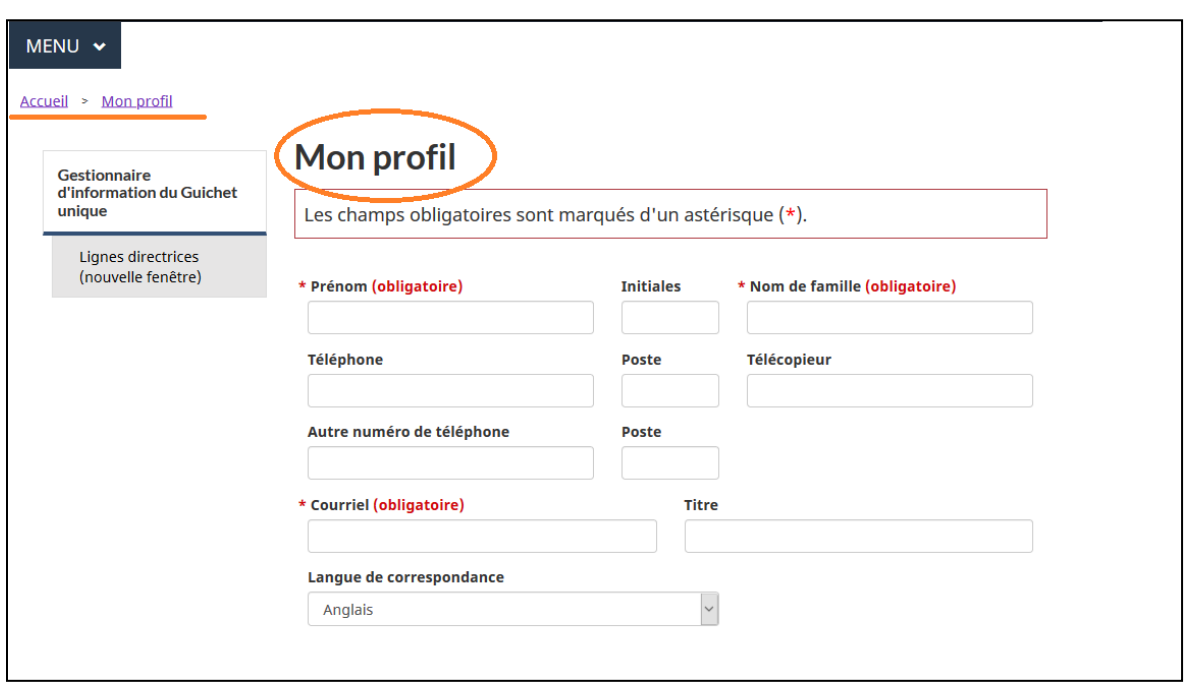

Figure 1-15 : Mon profil

# (1) La première partie des renseignements personnels;

Figure 1-16 : Renseignements personnels

<span id="page-20-0"></span>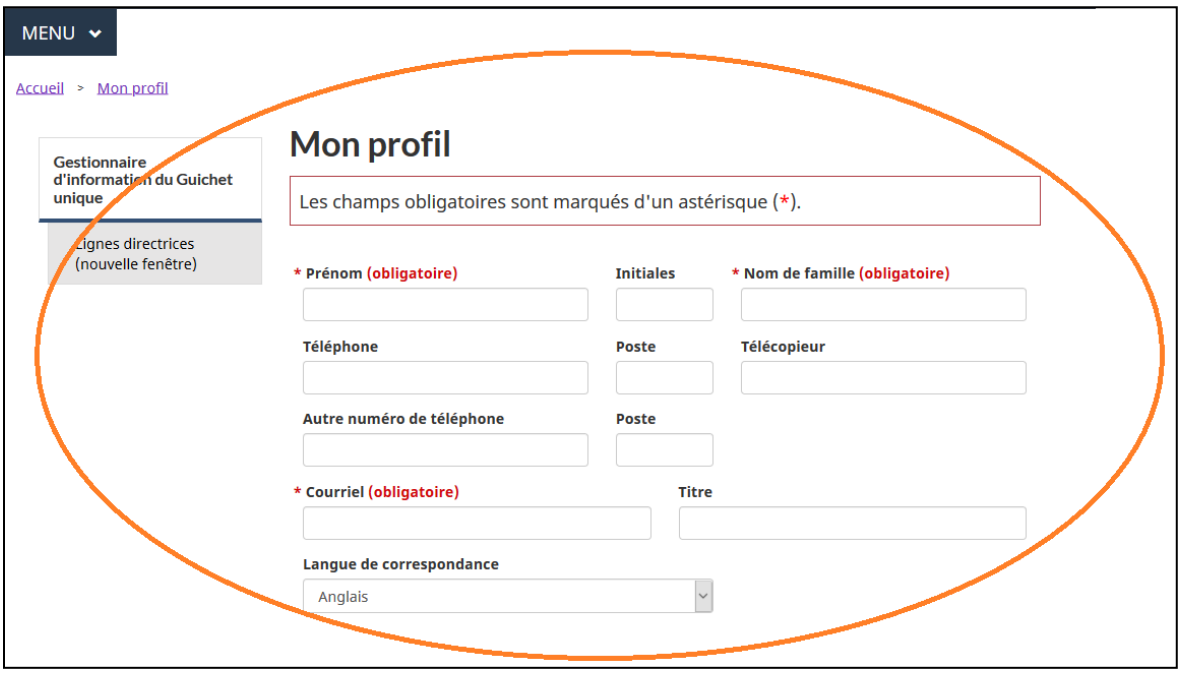

<span id="page-20-1"></span>(2) Les adresses;

Figure 1-17 : Adresse postale dans le GIGU

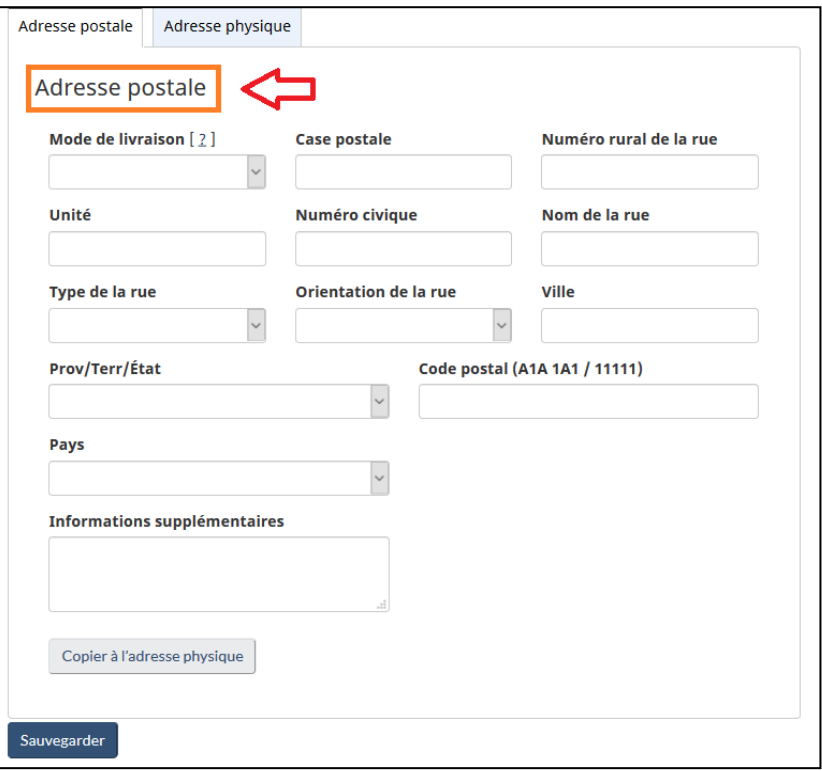

Figure 1-18 : Aide concernant le mode de livraison

- <span id="page-21-0"></span>. Poste restante est le service de livraison offert aux personnes qui ne louent pas une case postale, qui n'ont pas d'adresse fixe, qui sont en voyage, qui sont sans adresse fixe ou dont le courrier ne peut pas être livré par facteur ou par entrepreneur de route rurale;
- · Livraison sur une route rurale est la livraison effectuée par un entrepreneur aux clients demeurant le long ou près de routes déterminées dans des régions bien définies;
- · Services suburbains est la livraison par entrepreneur à des boîtes postales multiples. On trouve généralement ce mode de livraison près des zones urbaines ou dans le périmètre de celles-ci;
- · Case postale est une case numérotée dans un bureau de poste, assignée à une personne ou organisation, où le courrier est conversé jusqu'à ce qu'il soit recueilli; et
- · Itinéraire de distribution motorisée est la livraison du courrier dans les parcs ou les quartiers industriels.

### (3) Le bouton Sauvegarder.

Figure 1-19 : Sauvegarde de « Mon profil » du GIGU

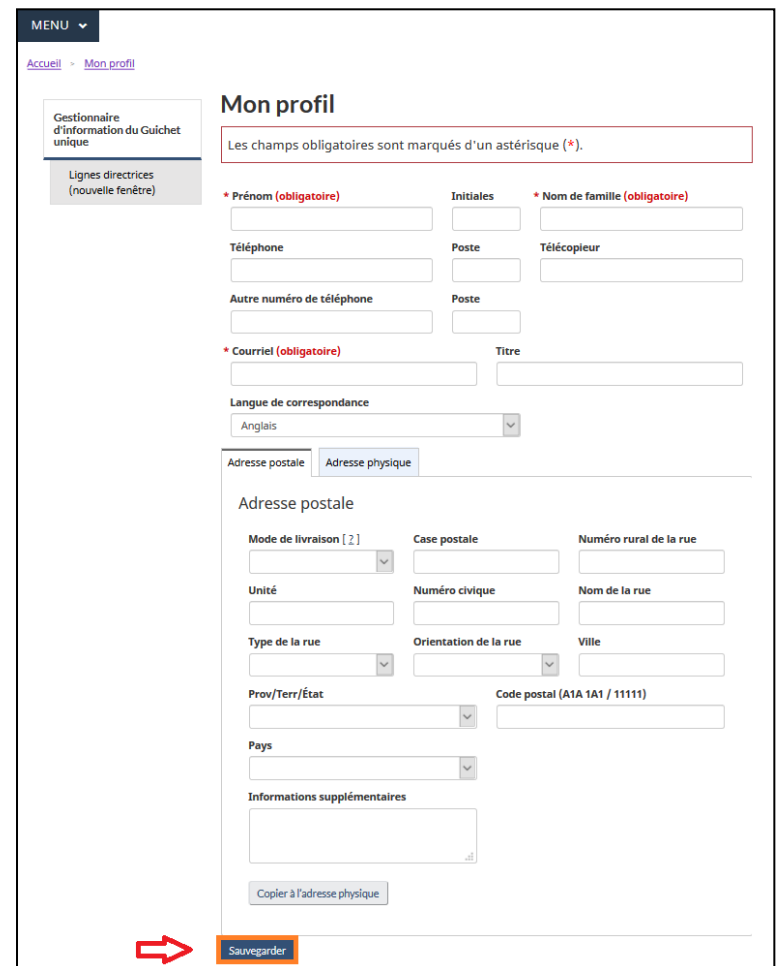

Lorsque tous les renseignements personnels et relatifs à l'adresse, ou au moins les trois champs obligatoires, ont été remplis, cliquez sur le bouton Sauvegarder pour enregistrer votre profil. Vous serez ensuite redirigé vers la page d'accueil du GIGU.

Vous n'aurez pas immédiatement accès au système SDEM. Pour avoir accès au système SDEM :

- Si **vous avez une clé d'accès ECCC pour votre installation**, rendez-vous au chapitre [2.5](#page-47-1)  [Soumettre votre clé d'accès ECCC](#page-47-1).
- Si vous n'avez pas de clé d'accès ECCC et que votre organisation n'existe pas dans le système, consultez le chapitre [1.3 Créer votre organisation.](#page-24-1) Vous deviendrez ainsi le premier responsable organisationnel du GIGU pour votre organisation. Veuillez également consulter le chapitre [1.4 Gestion des installations](#page-30-2) et le chapitre [2.1 Accorder](#page-37-1)  [l'accès au S](#page-37-1)DEM.
	- o Le titre de **responsable organisationnel du GIGU** est automatiquement accordé à l'utilisateur qui crée l'organisation. Le responsable organisationnel du GIGU peut mettre à jour l'information sur l'organisation et l'installation, et accorder ou supprimer l'accès à d'autres utilisateurs. Si vous ne connaissez pas votre responsable organisationnel du GIGU, contactez : [sdem-mers@ec.gc.ca.](mailto:sdem-mers@ec.gc.ca)
- Si vous n'avez pas de clé d'ECCC et que vous **n'êtes PAS le responsable organisationnel du GIGU**, mais que votre organisation existe déjà dans le système, veuillez envoyer un courriel à votre responsable organisationnel du GIGU pour obtenir une clé d'ECCC pour votre installation. Cela inclurait les représentants des installations qui ont déjà été inscrits dans GIGU dans le cadre d'une organisation plus grande. Consultez le chapitre [2.5](#page-47-1)  [Soumettre votre clé d'accès ECCC](#page-47-1). Si vous ne connaissez pas votre responsable organisationnel du GIGU, contactez : [sdem-mers@ec.gc.ca.](mailto:sdem-mers@ec.gc.ca)
- Pour les consultants et le personnel de laboratoire : Si vous n'avez pas de clé d'ECCC et que vous **n'êtes PAS le responsable organisationnel du GIGU**, veuillez envoyer un courriel à votre responsable organisationnel du GIGU pour obtenir une clé d'ECCC pour votre installation et accéder au SDEM. Consultez le chapitre [2.5 Soumettre votre clé d'accès](#page-47-1)  [ECCC.](#page-47-1)

### <span id="page-23-0"></span>1.2.1 Types de rôle dans le GIGU

Cette section décrit les rôles pertinents du GIGU. Pour en savoir plus, consultez le chapitre 2.3 [Types de rôles](#page-45-0) d'utilisateur sur les liens entre les rôles du SDEM et ceux du GIGU.

Un responsable organisationnel du GIGU :

- Peut mettre à jour les renseignements sur l'organisation et les installations;
- S'octroie l'accès à lui-même aux programmes de déclaration (p. ex. : SDEM);
- Accorde à d'autres personnes l'accès à l'organisation et aux programmes de déclaration à l'aide de clés d'ECCC;
- Peut supprimer l'accès de tous les utilisateurs;
- Ce rôle est automatiquement accordé à l'utilisateur qui a créé l'organisation, mais peut également être accordé à d'autres personnes.

Un éditeur du GIGU :

- Peut mettre à jour les renseignements sur l'organisation et les installations;
- Ne peut pas autoriser ou supprimer l'accès des autres utilisateurs.

Un membre du GIGU :

- Peut consulter les renseignements sur l'organisation et les installations;
- Ne peut pas modifier les informations.

Le guide de l'utilisateur de la plateforme du GIGU peut être consulté à l'adresse suivante : [https://www.canada.ca/fr/environnement-changement-climatique/services/rapport-au](https://www.canada.ca/fr/environnement-changement-climatique/services/rapport-au-guichet-unique/guide.html)[guichet-unique/guide.html](https://www.canada.ca/fr/environnement-changement-climatique/services/rapport-au-guichet-unique/guide.html)

# <span id="page-24-0"></span>1.2.2 GIGU – Contenu

Voici le contenu qui apparaît à l'écran une fois qu'un profil de GIGU a été enregistré avec succès [\(Figure 1-20\)](#page-24-2) :

<span id="page-24-2"></span>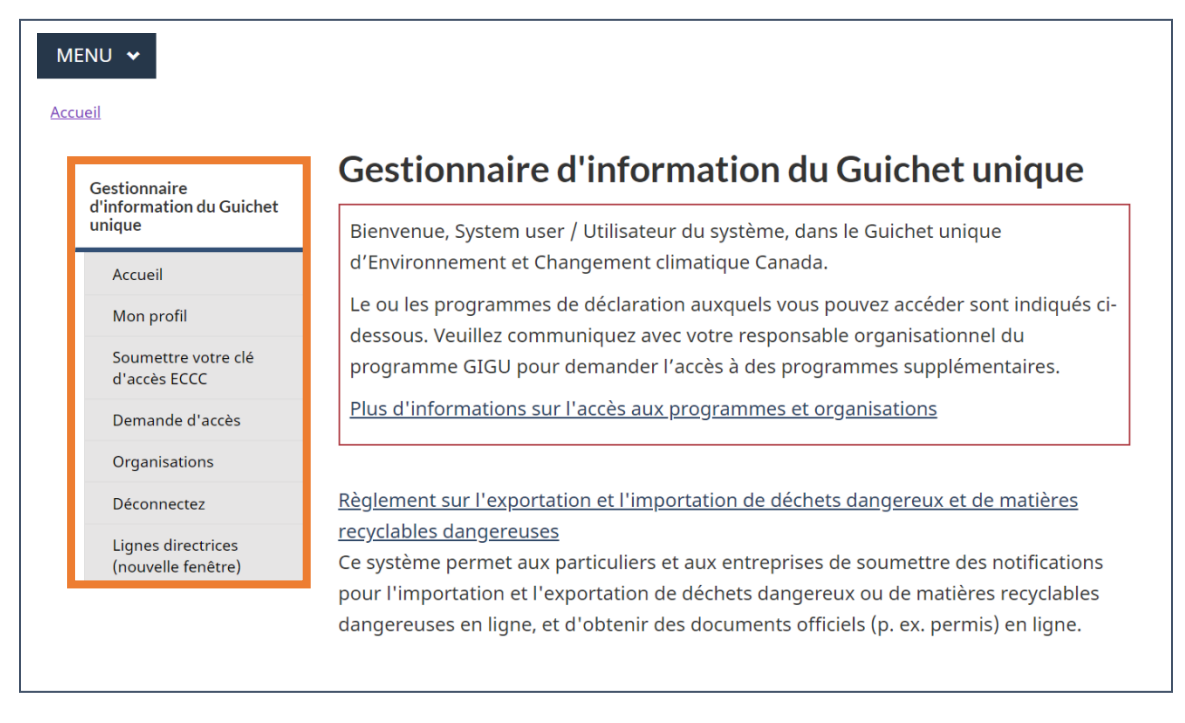

### Figure 1-20 : Contenu du GIGU

L'onglet **Lignes directrices** ouvre une nouvelle page avec des instructions détaillées sur la façon de travailler dans l'environnement du GIGU.

<span id="page-24-1"></span>L'onglet **Déconnexion** doit être utilisé pour se déconnecter complètement et en toute sécurité du GIGU. Si vous n'utilisez pas ce lien, vous pourriez recevoir des messages d'erreur si vous tentez de revenir sur le site sans avoir d'abord fermé votre navigateur.

### <span id="page-25-0"></span>1.3 Créer votre organisation

Lorsque vous créez un nouveau profil, aucune organisation n'y est associée.

**Remarque : Si vous n'êtes PAS le responsable organisationnel du GIGU, votre organisation sera automatiquement ajoutée à votre profil lorsque vous saisissez la clé d'accès ECCC qui vous est transmise par le responsable organisationnel du GIGU. VOUS N'AVEZ PAS BESOIN DE LIRE CE CHAPITRE.**

**Remarque: Si vous créez une organisation pour la première fois, vous deviendrez le responsable organisationnel du GIGU par défaut. Le responsable organisationnel du GIGU est un réglementé et la personne qui administre l'accès des autres (autres réglementés, consultants et personnel de laboratoire) aux installations dans votre organisation. Assurez-vous que la personne qui crée l'organisation est prête à assumer ce rôle.**

En tant que premier responsable organisationnel du GIGU, vous devez créer votre organisation dans le système. Toutefois, vous devez tout de même effectuer une recherche sommaire avant d'ajouter une nouvelle organisation puisqu'une organisation ne doit pas être créée en double.

(1) À partir de la bannière supérieure ou du volet de navigation à gauche de l'écran, cliquez sur Organisations.

### Figure 1-21 : Onglet Organisations

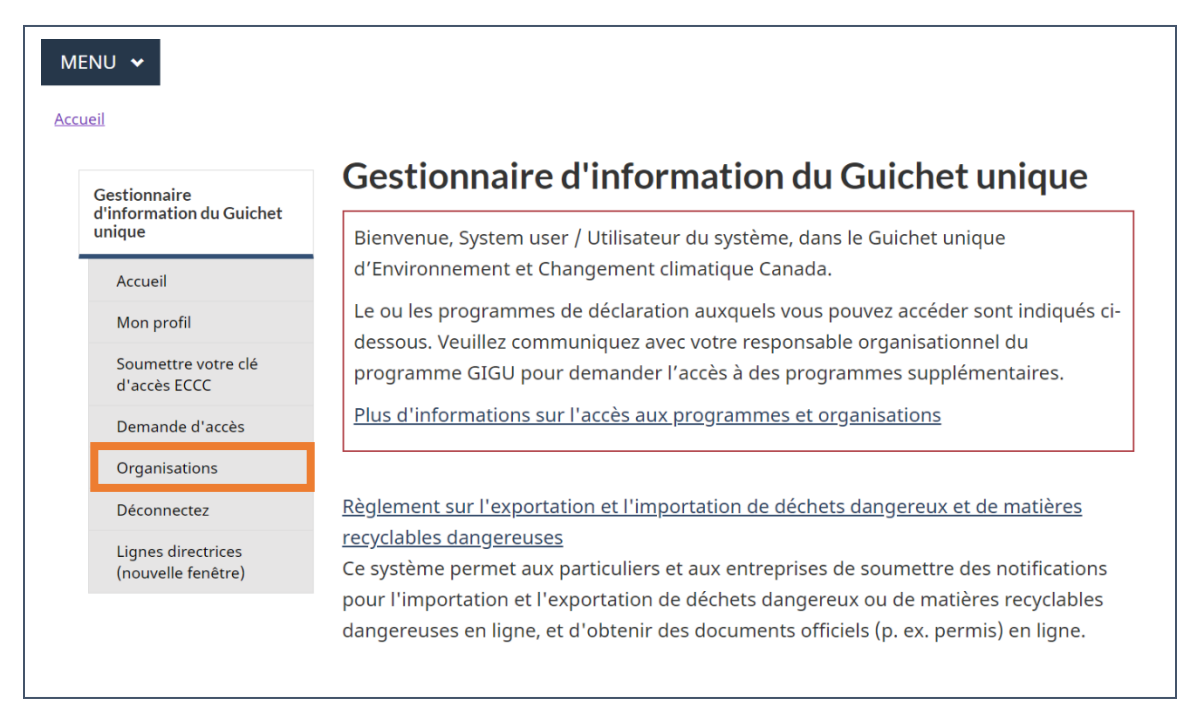

(2) Sélectionnez Rechercher une organisation.

Figure 1-22 : Rechercher une organisation

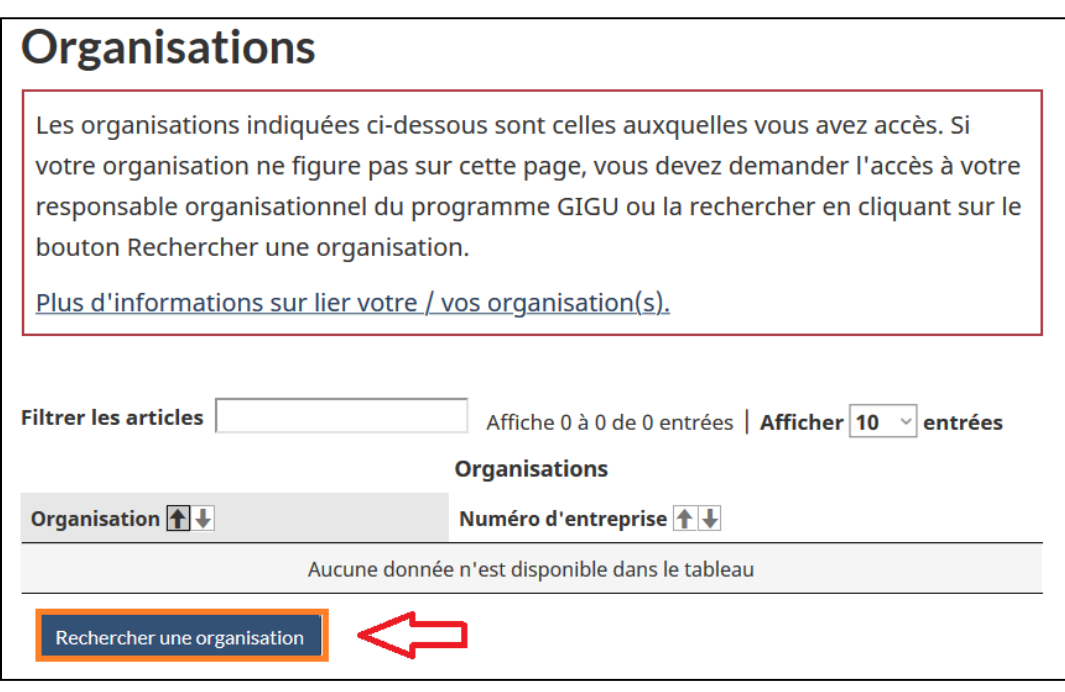

(3) Après avoir sélectionné Rechercher une organisation, il faudra effectuer une recherche dans la base de données des organisations existantes pour vérifier si votre organisation s'y trouve déjà. Si votre organisation existe déjà dans le système, celle-ci doit alors être utilisée.

Figure 1-23 : Rechercher une organisation existante

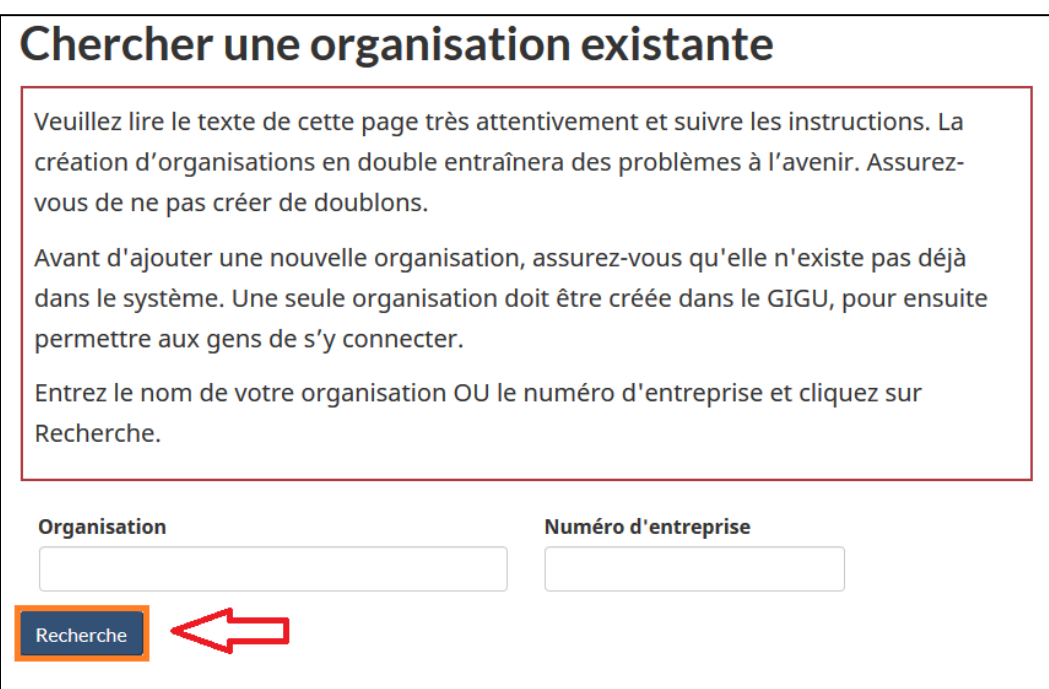

(4) Saisissez le nom ou le numéro de votre organisation, en entier ou partiellement, et cliquez sur Recherche, en utilisant l'orthographe habituelle et les majuscules du nom de l'installation recherchée (par exemple, en utilisant des variantes telles que « Inc », « Inc. », « Incorporé » ou « incorporé »). Vous serez dirigé vers une page de résultats de recherche (semblable à la section initiale « Organisations »). Si aucun résultat n'est obtenu, veuillez lancer une nouvelle recherche avec une orthographe différente et /ou avec le numéro d'entreprise. Si la recherche montre que votre organisation a déjà été créée, veuillez envoyer un courriel au responsable organisationnel du GIGU pour demander une clé d'accès ECCC pour une installation à l'intérieur de cette organisation, puis suivez la procédure présentée au chapitre 2.5 Soumettre votre clé [d'accès ECCC](#page-47-1). Si votre organisation n'apparaît pas, sélectionnez Ajouter une nouvelle organisation.

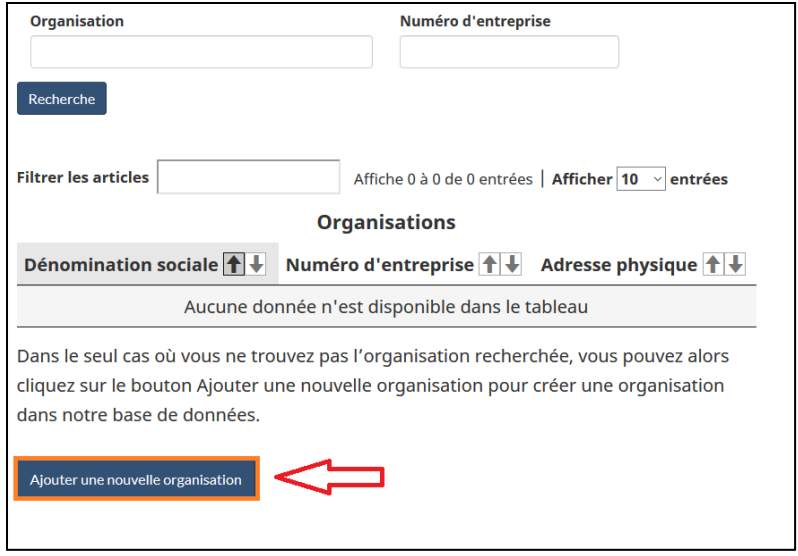

Figure 1-24 : Page de résultats de recherche

(5) Saisissez les renseignements requis pour votre organisation. Deux champs marqués d'un astérisque rouge sont obligatoires : « Dénomination sociale » et « Adresse postale ». La question concernant la catégorie de votre organisation est également obligatoire. Nous vous recommandons toutefois de remplir le profil le plus complet possible.

Lorsque vous avez saisi les renseignements concernant votre organisation, cliquez sur Sauvegarder [\(Figure 1-25\)](#page-28-0). Vous reviendrez à la page principale « Organisations », laquelle devrait maintenant afficher l'organisation que vous avez ajoutée.

<span id="page-28-0"></span>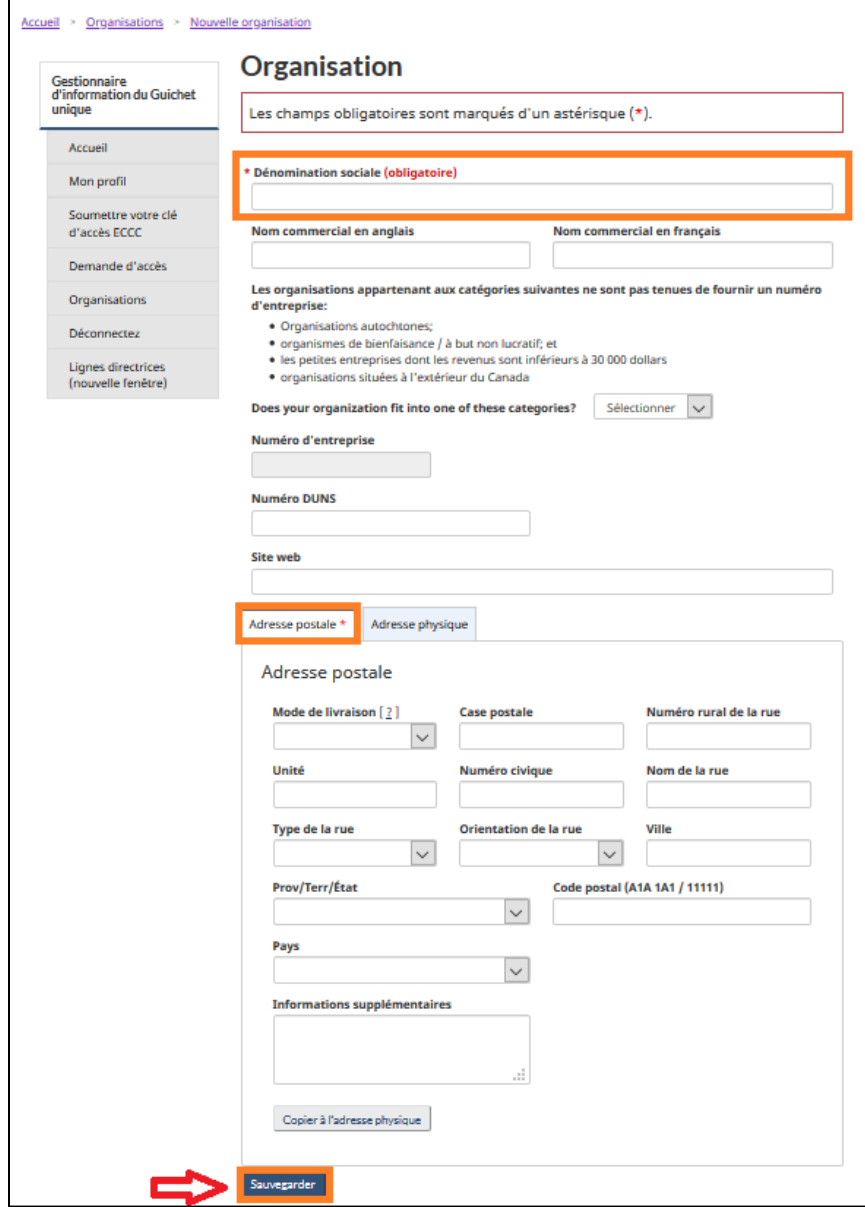

### Figure 1-25 : Ajouter les renseignements concernant l'organisation

## <span id="page-29-0"></span>1.3.1 Gestion de l'organisation ou des organisations

Lorsqu'une organisation est associée à votre profil, celle-ci est affichée dans la page « Organisations » [\(Figure 1-26](#page-29-1)). Vous remarquerez également que plus d'options sont accessibles dans le volet de navigation se trouvant à gauche.

<span id="page-29-1"></span>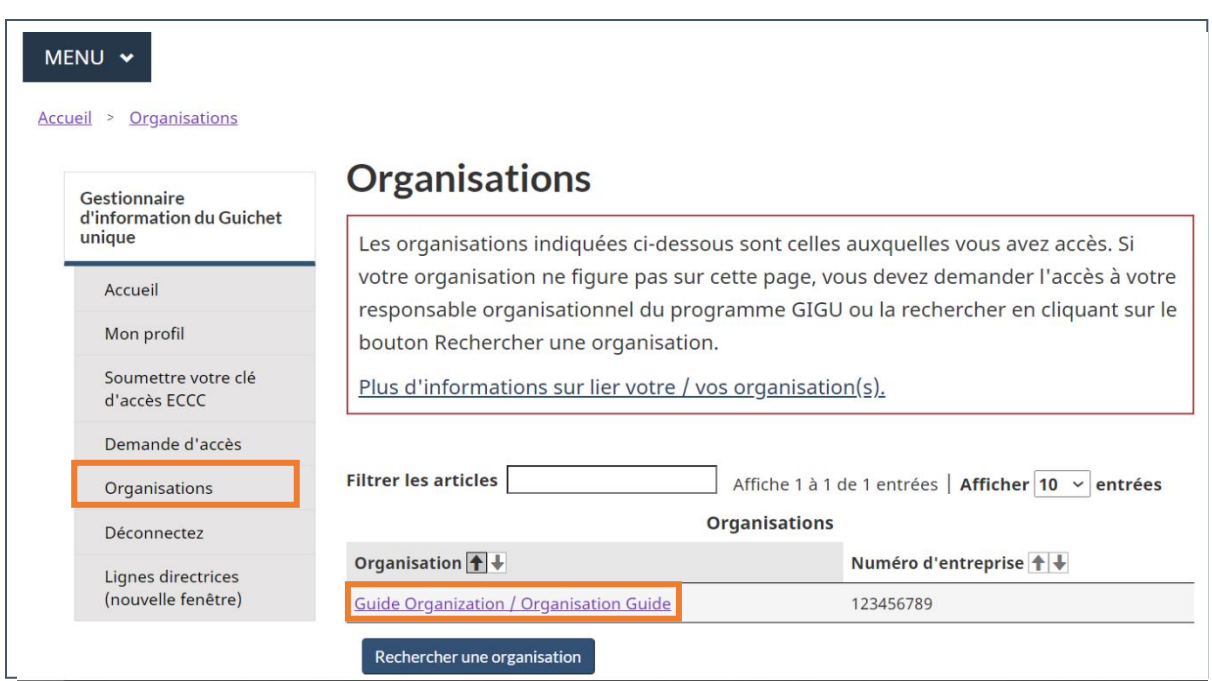

Figure 1-26 : Tableau de bord *«* organisations »

<span id="page-29-2"></span>Les fonctions supplémentaires deviennent visibles lorsque vous sélectionnez votre organisation, en cliquant sur son nom [\(Figure 1-27\)](#page-29-2).

Figure 1-27 : Fonctions supplémentaires du volet de navigation du GIGU

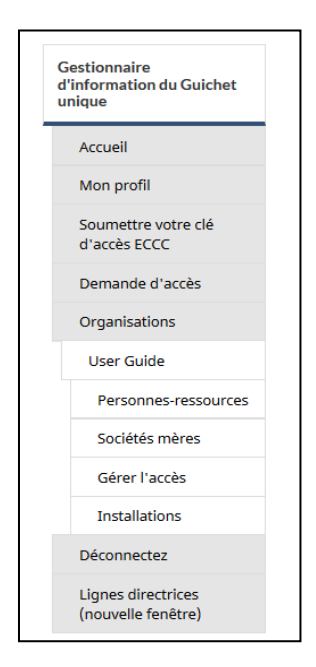

Vous pouvez maintenant gérer vos personnes-ressources, vos sociétés mères et vosinstallations. Vous pouvez également Gérer les accès; toutefois, vous ne pouvez pas gérer l'accès à votre installation avant de l'avoir créée.

### <span id="page-30-0"></span>1.4 Gestion des installations dans le GIGU

### <span id="page-30-1"></span>1.4.1 Ajouter une installation

**Pour qu'une installation ait accès au SDEM, le responsable organisationnel du GIGU doit d'abord ajouter l'installation en suivant les étapes décrites ci-dessous.**

**Remarque : NE CRÉEZ PAS DE COPIE D'UNE INSTALLATION DANS LE GIGU.**

<span id="page-30-2"></span>**En vertu de l'annexe 5 du REMMMD, deux systèmes de déclaration sont utilisés : le SDEM, qui recueille des renseignements en vertu de l'annexe 5, partie 1, et le SEESEE, qui recueille des renseignements en vertu de l'annexe 5, partie 2. Une fois créée dans le GIGU, la même installation doit être utilisée pour accéder au SDEM et au SEESEE, ce qui permet de créer un lien entre les données déclarées.**

**Veuillez utiliser la fonction de recherche, comme décrit ci-dessous, pour rechercher une installation existante, en utilisant l'orthographe habituelle ou, si aucun résultat n'est obtenu, l'orthographe partielle et les majuscules du nom de la mine recherchée (p. ex. : en utilisant des variantes comme « Inc », « Inc. », « Incorporé » ou « incorporé »).**

**Consultez le chapitre** [2.4 Transfert de propriété des installations](#page-45-1)**, s'il y a lieu.**

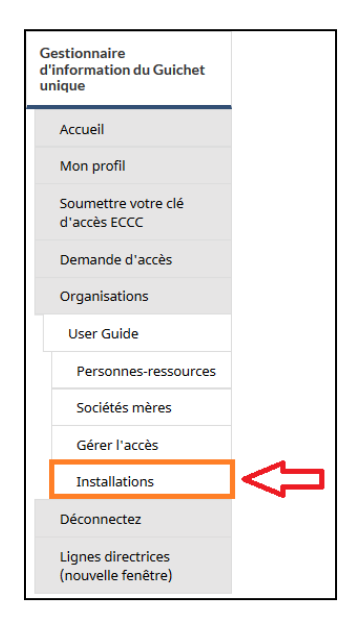

Figure 1-28 : Volet de navigation du GIGU – Installations (2)

La première fois que vous accédez à la section « Installations » en la sélectionnant dans le volet de navigation de gauche, vous verrez un tableau dans lequel aucune installation n'est indiquée [\(Figure 1-29\)](#page-31-0).

Pour ajouter une installation au profil de votre organisation :

<span id="page-31-0"></span>(1) Sélectionnez le bouton bleu Rechercher une installation.

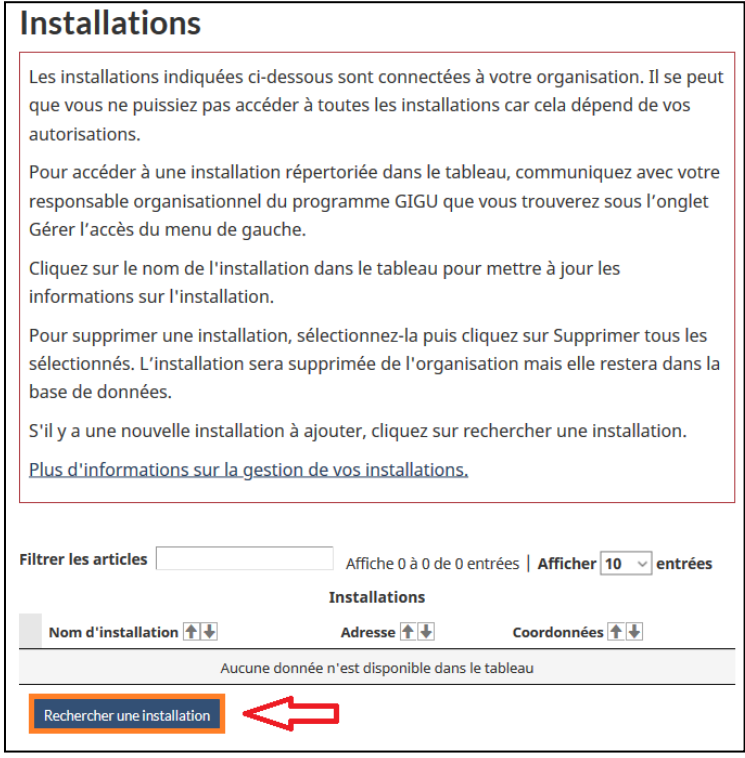

Figure 1-29 : Installations – « Rechercher une installation » (1)

(2) Faites une recherche dans la base de données pour vérifier si votre installation existe déjà dans le système. Si votre organisation existe déjà dans le système, celle-ci doit alors être utilisée. Saisissez une partie du nom de l'installation, en utilisant l'orthographe habituelle ou, si aucun résultat n'est obtenu, l'orthographe partielle et les majuscules du nom de l'installation recherchée (par exemple, en utilisant des variantes telles que « Inc », « Inc. », « Incorporé » ou « incorporé »), ou son code postal et cliquez sur Recherche.

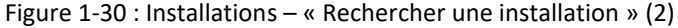

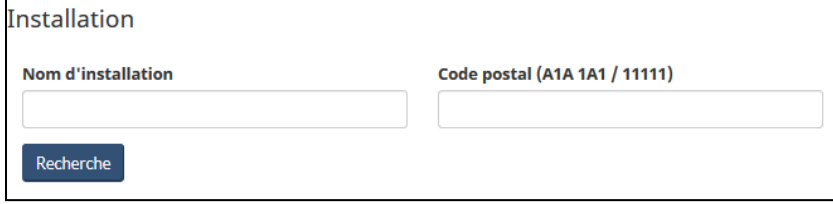

(3) Si la recherche montre que votre installation a déjà été entrée dans le GIGU, deux cas sont alors possibles :

1) L'installation apparaît comme un hyperlien. Vous pouvez alors cliquer sur le nom de l'installation pour voir à quelle organisation elle est associée. Si possible, contacter l'organisation qui possède l'installation pour que celle-ci la libère et la rende disponible pour vous. Autrement, cliquez sur « Ajouter cette installation » et une demande de transfert sera envoyée à ECCC.

2) L'installation n'est pas un hyperlien, ce qui signifie qu'elle n'est présentement associée à aucune organisation. Vous pouvez alors cliquer sur « Ajouter cette installation » et l'installation sera automatiquement ajoutée au profil de votre organisation.

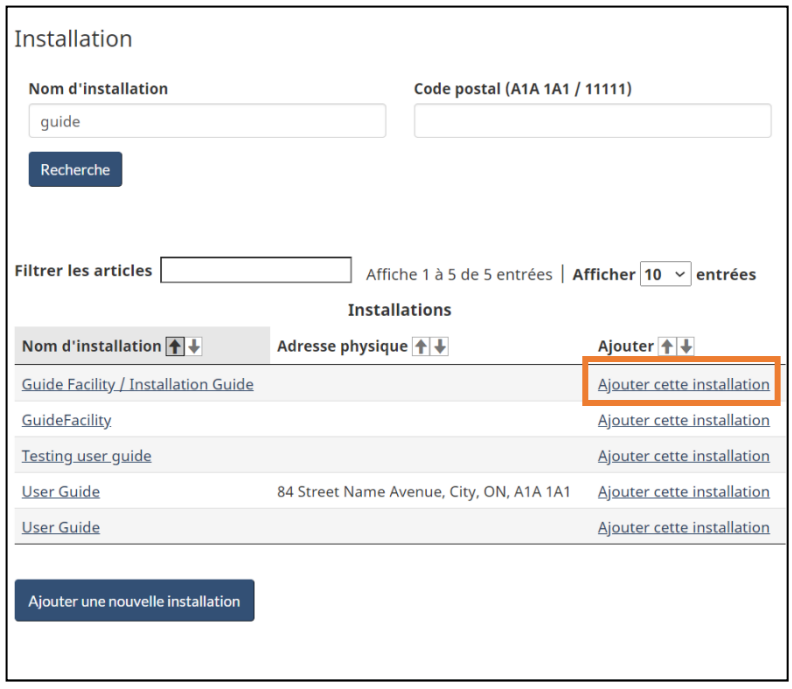

Figure 1-31 : Installations – « Rechercher une installation existante » (3)

(4) Si votre installation n'apparaît pas dans les résultats de recherche, sélectionnez le bouton bleu Ajouter une nouvelle installation. **REMARQUE : NE CRÉEZ PAS UNE COPIE D'INSTALLATIONS DÉJÀ EXISTANTES.**

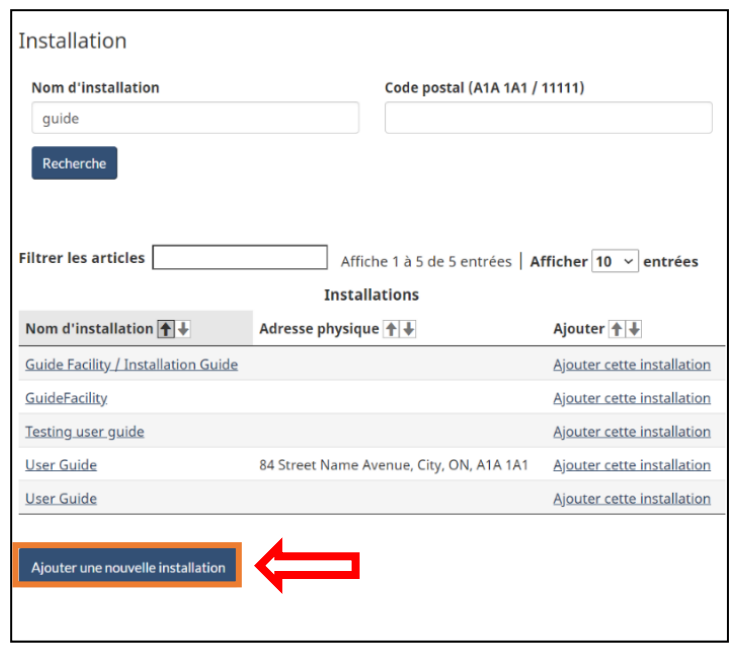

Figure 1-32: Installations – « Rechercher une installation existante » (4)

(5) Remplissez les renseignements sur l'installation. Il y a deux champs obligatoires marqués d'un astérisque rouge: « Nom de l'installation » et « Type de propriété ». Nous vous recommandons toutefois de remplir le profil le plus complet possible.

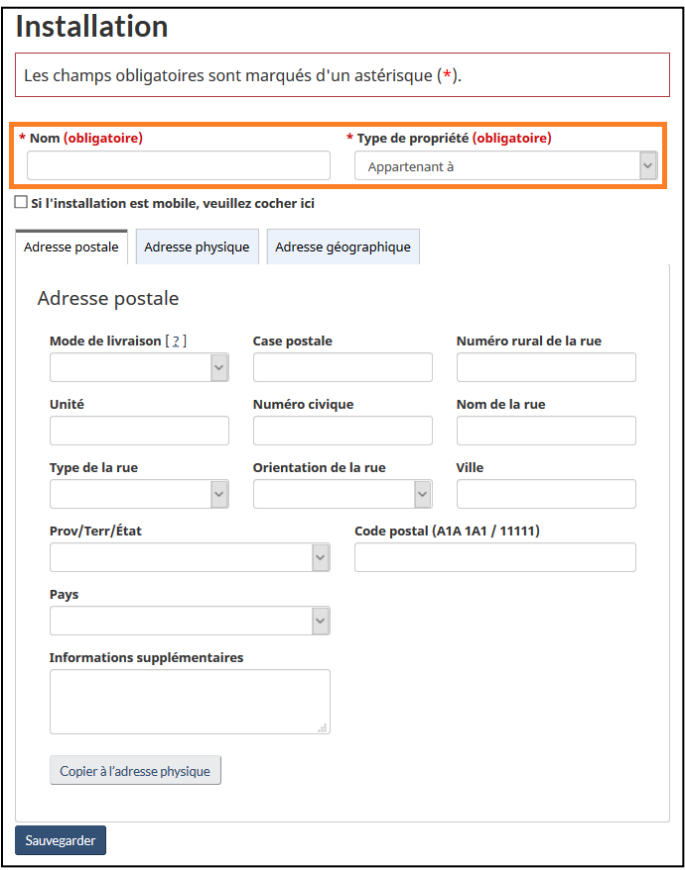

Figure 1-33 : Page des renseignements sur l'installation dans le GIGU

(6) Remplissez l'adresse (consultez la Figure 1-18: Aide concernant le mode de livraison).

**Remarque : Il y a un troisième type d'adresse que vous pouvez fournir pour vos installations, c.-à-d. une adresse géographique. Tout comme pour les renseignements relatifs à l'adresse postale et à l'adresse physique, les données sur la latitude et la longitude apparaîtront automatiquement dans des champs des rapports du SDEM [\(Figure](#page-53-1) 3-2) et, le cas échéant, des rapports à plusieurs autres programmes.**

Figure 1-34 : Page adresse postale de l'installation dans la GIGU

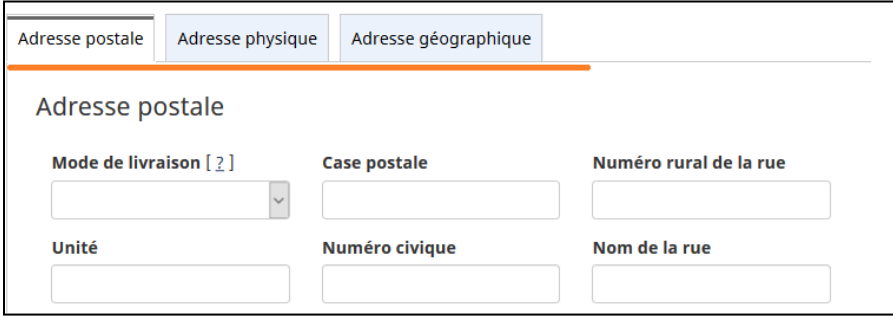
(7) Lorsque vous avez saisi l'information que vous souhaitez transmettre, cliquez sur le bouton bleu Sauvegarder pour revenir à la page principale des installations. Si, à un certain point, vous devez supprimer des installations, ceci peut être effectué en cochant la case à côté de l'installation à supprimer, puis en cliquant sur le bouton rouge Supprimer tous les sélectionnés. Vous pouvez ajouter des installations en cliquant sur le bouton bleu Rechercher une installation.

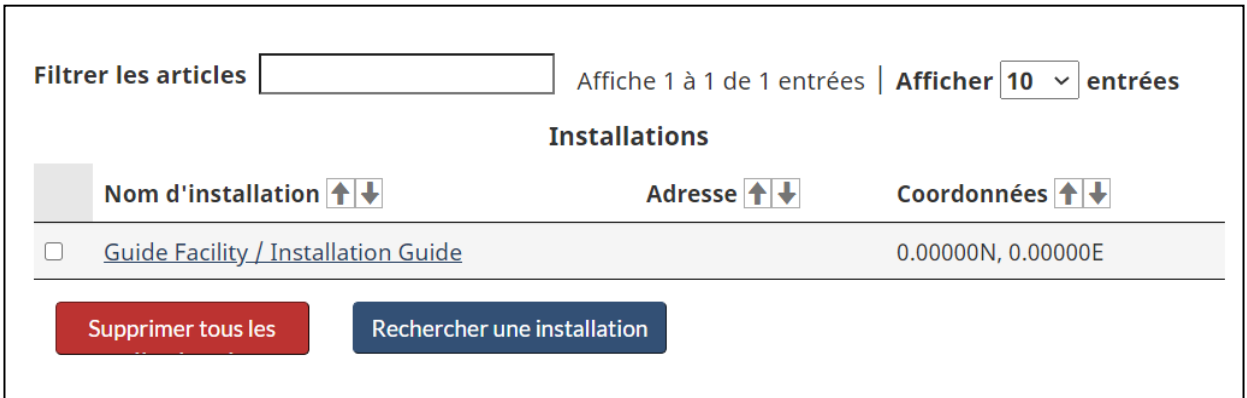

Figure 1-35 : Tableau de bord - Installations du GIGU

## **2 L'accès au SDEM**

**Le présent chapitre décrit les étapes à suivre pour permettre à un représentant de l'installation, un consultant ou le personnel de laboratoire d'accéder au SDEM une fois que votre organisation et une installation relevant de celle-ci ont été créées.**

Vous ne pourrez pas gérer l'accès au SDEM tant qu'au moins une installation n'aura pas été ajoutée à votre organisation.

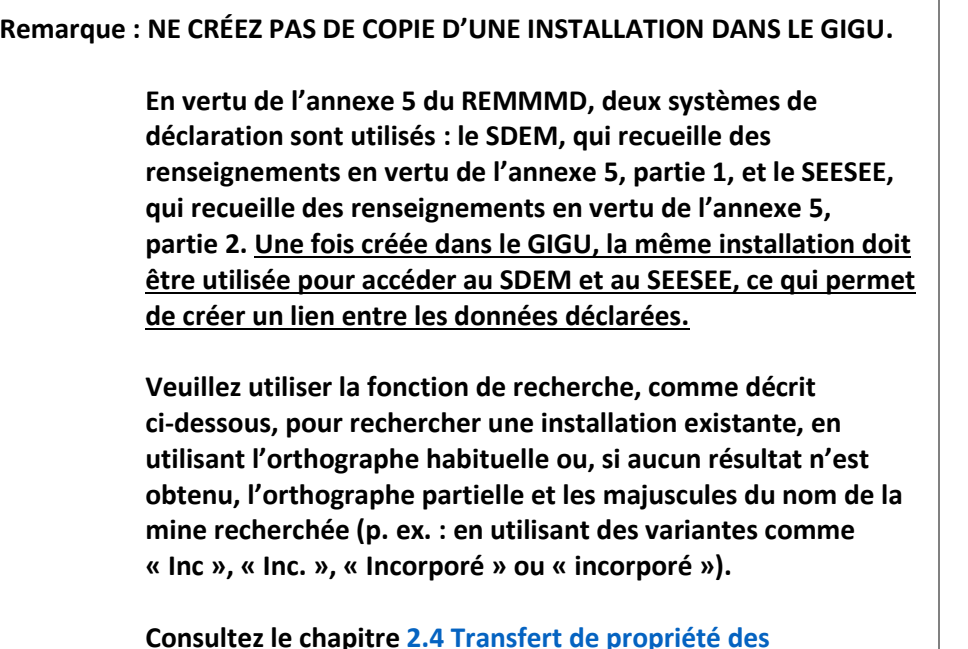

**[installations](#page-45-0), s'il y a lieu.**

Le premier utilisateur qui crée l'organisation deviendra le responsable organisationnel du GIGU. Il pourra accorder à lui-même et à d'autres utilisateurs le rôle de réglementé ou d'utilisateur consultant/laboratoire. Si vous souhaitez ajouter des responsables organisationnels du GIGU supplémentaires à votre organisation, le responsable organisationnel du GIGU peut procéder par lui-même en suivant les étapes standards pour accorder un accès (voir section 2.1. Accorder l'accès au SDEM) et en sélectionnant le module Gestionnaire d'information du Guichet unique.

<span id="page-37-0"></span>Si vous ne connaissez pas votre responsable organisationnel du GIGU, contactez : [sdem](mailto:sdem-mers@ec.gc.ca)[mers@ec.gc.ca.](mailto:sdem-mers@ec.gc.ca)

## 2.1 Accorder l'accès au SDEM

Le responsable organisationnel du GIGU doit suivre les étapes suivantes pour générer des clés :

**Étape 1 :** Cliquez sur Organisations dans le volet de navigation de gauche.

Figure 2-1 : Accorder l'accès au SDEM (1)

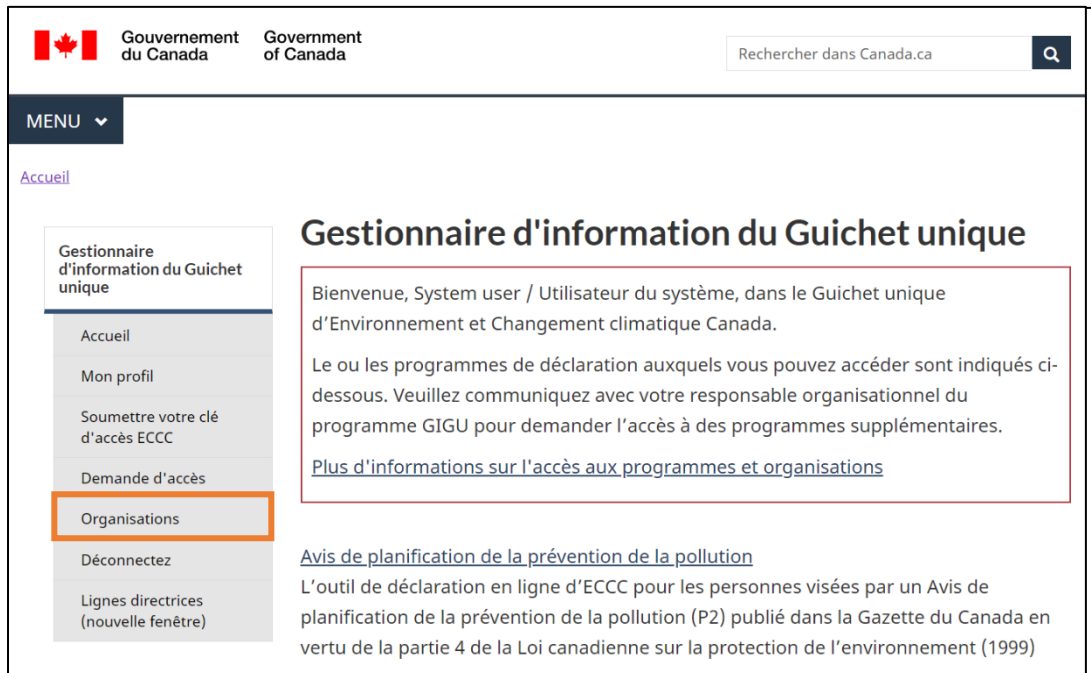

**Étape 2 :** Cliquez sur le nom de l'organisation à laquelle vous accordez l'accès à l'utilisateur.

Figure 2-2 : Accorder l'accès au SDEM (2)

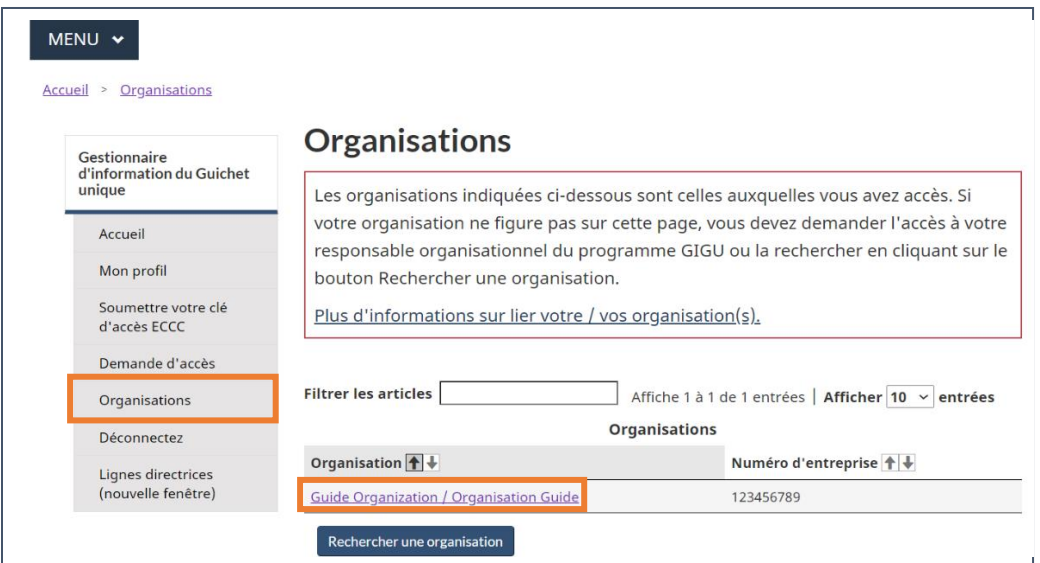

**Étape 3 :** Cliquez sur Gérer l'accès dans le volet de navigation de gauche.

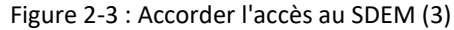

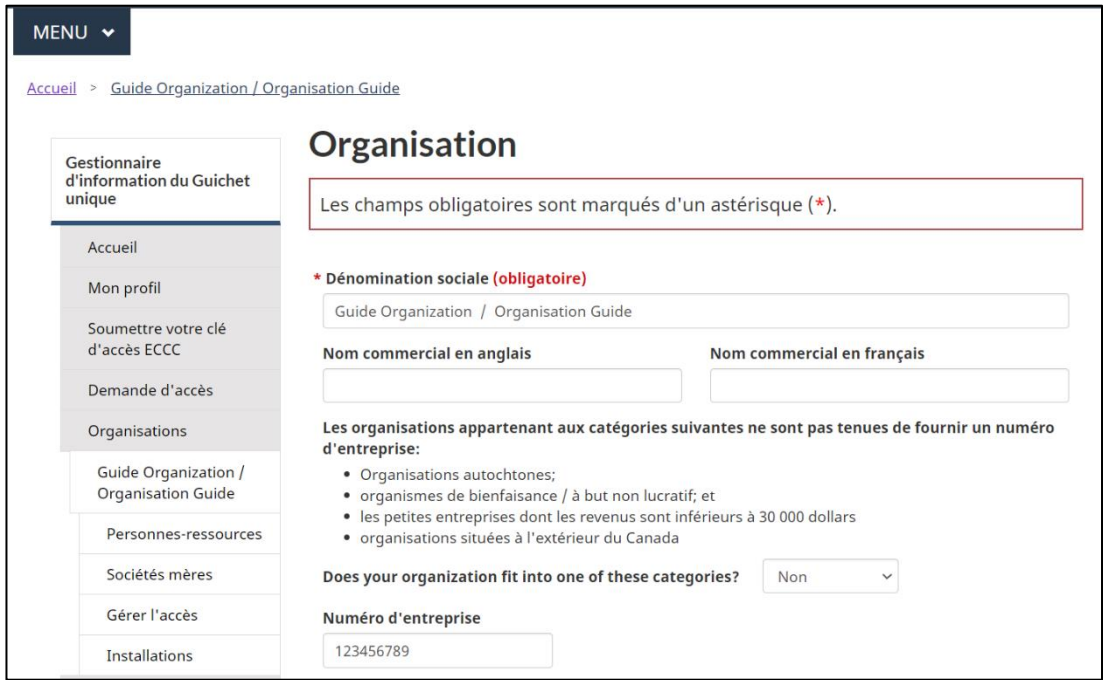

**Étape 4 :** Cliquez sur Accorder l'accès au-dessus du tableau.

Figure 2-4 : Accorder l'accès au SDEM (4)

| MENU V                                                            |                                                                                                    |  |
|-------------------------------------------------------------------|----------------------------------------------------------------------------------------------------|--|
| Accueil > Guide Organization / Organisation Guide > Gérer l'accès |                                                                                                    |  |
| Gestionnaire<br>d'information du Guichet                          | Gérer l'accès                                                                                                    |  |
| unique                                                            | Les utilisateurs répertoriés ci-dessous ont accès à votre organisation. Les                                                                                     |  |
| Accueil                                                           | responsables organisationnels du programme GIGU peuvent accorder l'accès aux<br>nouveaux utilisateurs ou supprimer des accès. Cliquez sur Accorder l'accès pour |  |
| Mon profil                                                        | accorder l'accès à d'autres utilisateurs.                                                                                                    |  |
| Soumettre votre clé<br>d'accès ECCC                               | Si vous avez besoin d'accéder à un programme de déclaration spécifique, veuillez<br>communiquer avec votre responsable organisationnel du programme GIGU qui se |  |
| Demande d'accès                                                   | trouve dans le tableau ci-dessous.                                                                                                    |  |
| Organisations                                                     | Plus d'informations sur la gestion de l'accès à votre organisation.                                                                                             |  |
| <b>Guide Organization /</b><br><b>Organisation Guide</b>          |                                                                                                    |  |
| Personnes-ressources                                              | Accorder l'accès                                                                                                    |  |
| Sociétés mères                                                    | Revoir l'accès                                                                                                    |  |
| Gérer l'accès                                                     |                                                                                                    |  |
| <b>Installations</b>                                              | <b>Filtrer les articles</b><br>Affiche 1 à 1 de 1 entrées   Afficher 10 $\vee$ entrées                                                                          |  |

## **Étape 5 :** Cliquez sur le programme de déclaration applicable (Système de déclaration des effluents miniers).

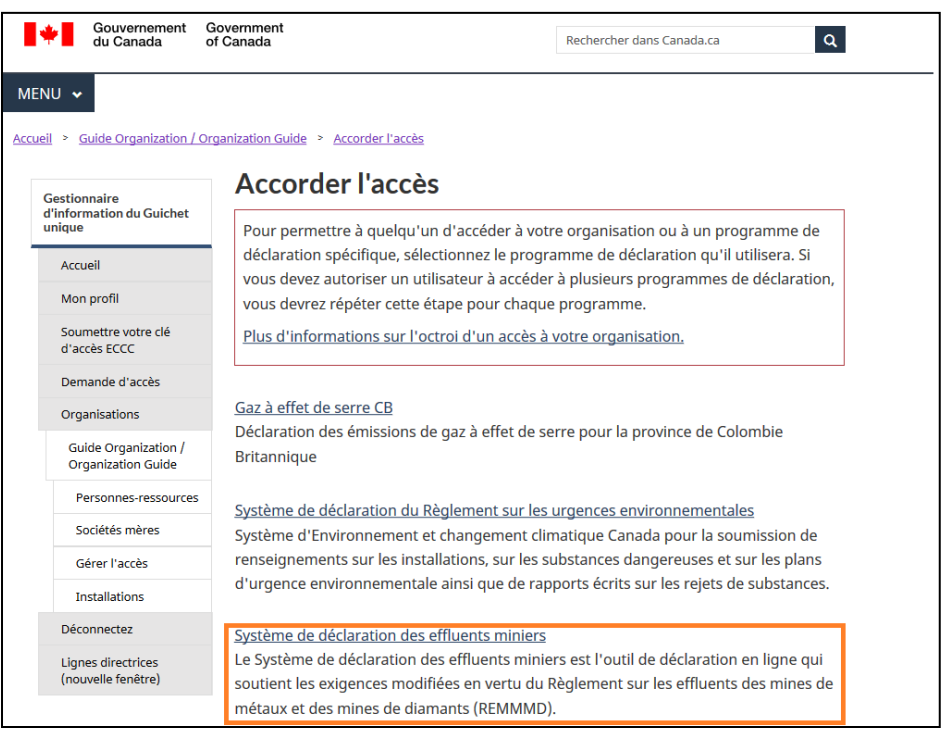

Figure 2-5 : Accorder l'accès au SDEM (5)

**Étape 6 :** Cliquez sur le niveau d'accès que vous souhaitez fournir (consultez le chapitre 2.3 [Types](#page-45-1)  [de rôles de l'utilisateur](#page-45-1)).

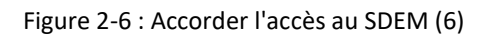

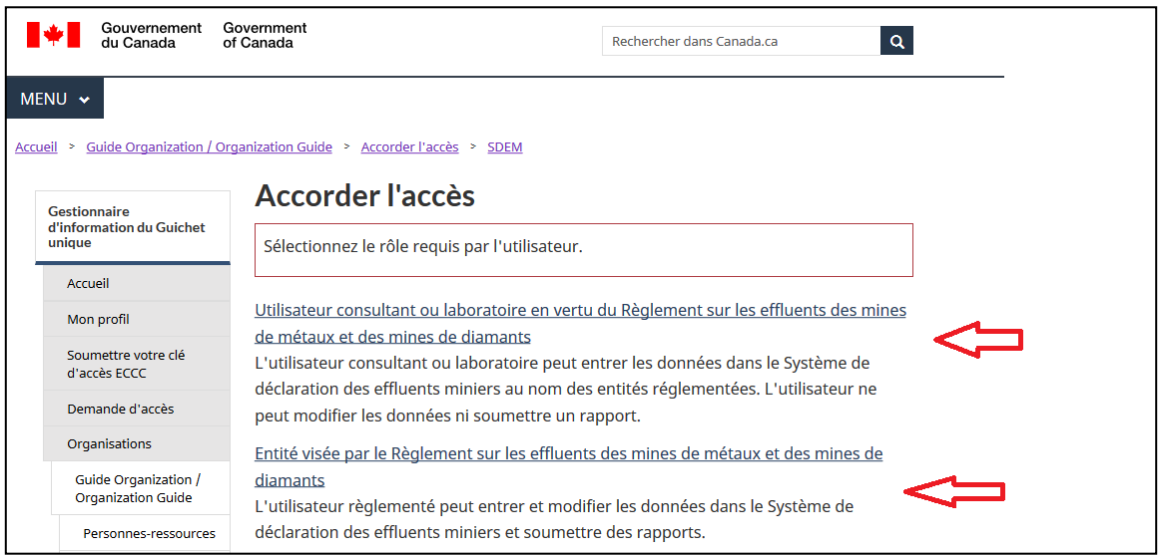

**Étape 7 :** Sélectionnez **toutes** les installations auxquelles vous voulez accorder l'accès, puis cliquez sur Continuer.

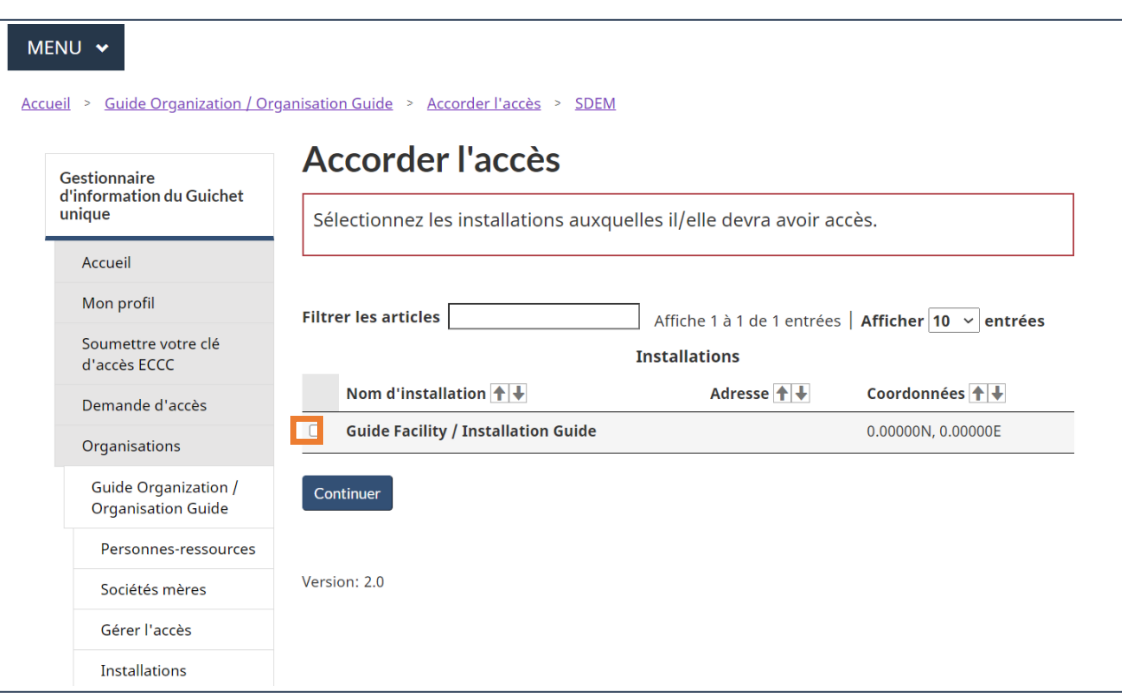

Figure 2-7 : Accorder l'accès au SDEM (7)

**Étape 8 :** Entrez le nombre de clés que vous devez générer, soit une clé pour chaque utilisateur à qui vous accordez l'accès.

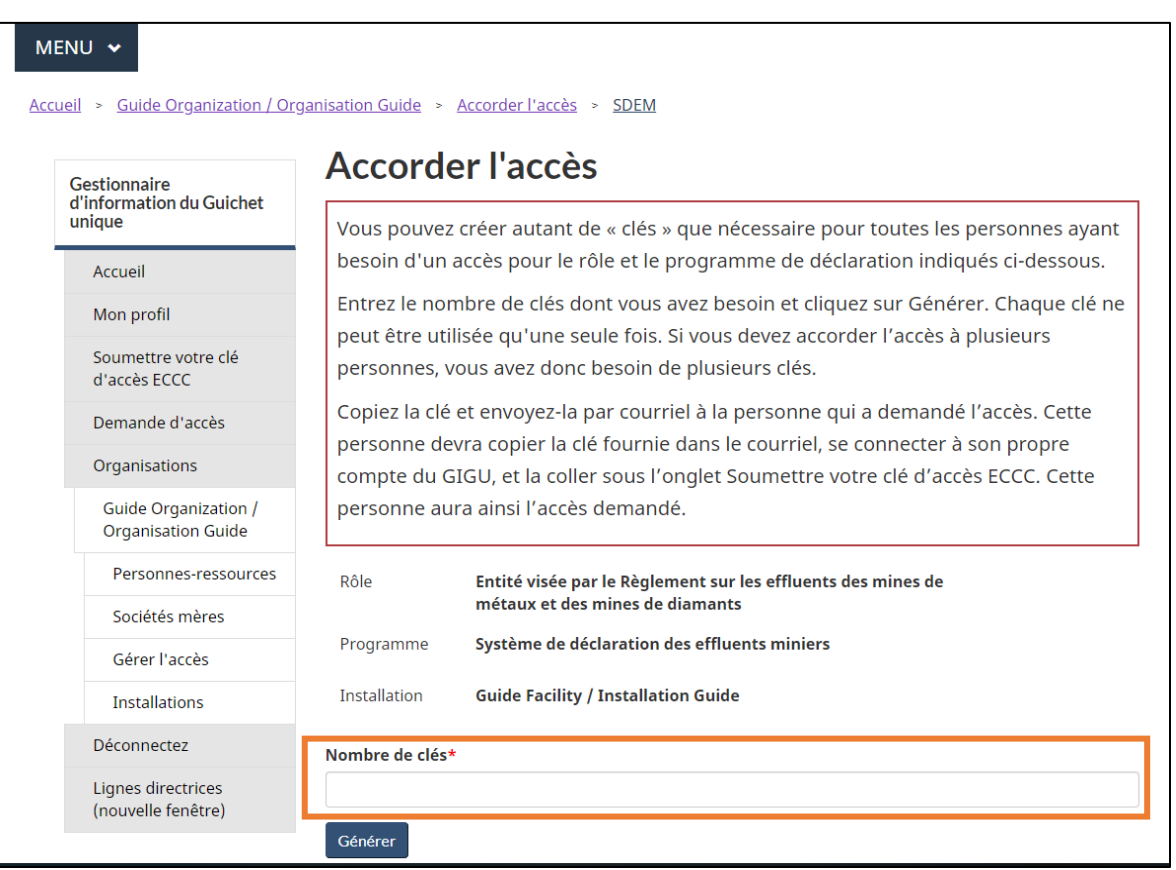

Figure 2-8 : Accorder l'accès au SDEM (8)

**Étape 9 :** Copiez la clé d'ECCC et envoyez-la à l'utilisateur à qui vous souhaitez accorder l'accès.

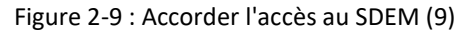

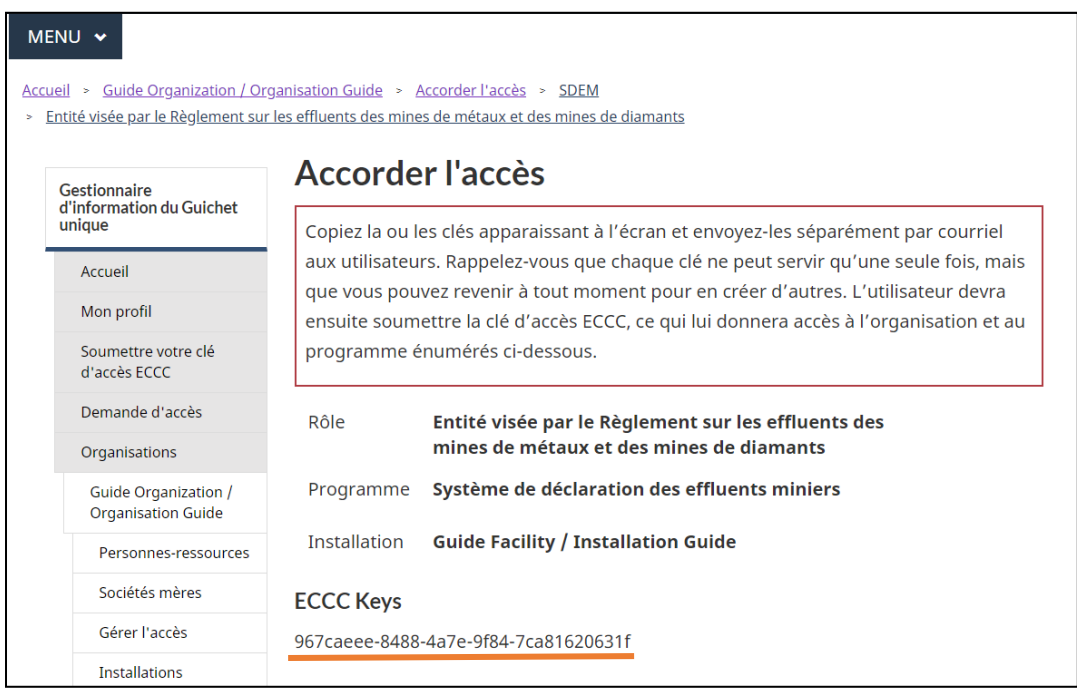

Une fois que le destinataire a obtenu la clé, il doit cliquer sur Soumettre la clé d'ECCC. Dans le volet de navigation de gauche de son propre compte, collez toute la clé dans la zone de texte et cliquez sur Activer la clé. Le SDEM sera ensuite accessible à partir de la page d'accueil du GIGU.

Si vous ne connaissez pas qui est votre responsable organisationnel du GIGU, contactez : [sdem](mailto:sdem-mers@ec.gc.ca)[mers@ec.gc.ca](mailto:sdem-mers@ec.gc.ca)

## 2.2 Supprimer l'accès au SDEM

Les responsables organisationnels du GIGU peuvent supprimer les utilisateurs qui n'ont plus besoin d'accéder au profil de l'organisation. Pour ce faire, suivez les étapes 1 à 3 énumérées au chapitre [2.1 Accorder l'accè](#page-37-0)s au SDEM.

Ensuite, cliquer sur la case à cocher dans la colonne à l'extrémité gauche de la ligne de l'utilisateur dont l'accès doit être retiré, puis cliquer sur le bouton rouge Supprimer tous les sélectionnés. Plusieurs cases peuvent être cochées, retirant ainsi plusieurs accès en même temps.

Sur l'écran « Supprimer l'accès », cliquez de nouveau sur le bouton rouge Supprimer tous les sélectionnés, les utilisateurs n'auront plus accès ([Figure 2-10\)](#page-44-0).

<span id="page-44-0"></span>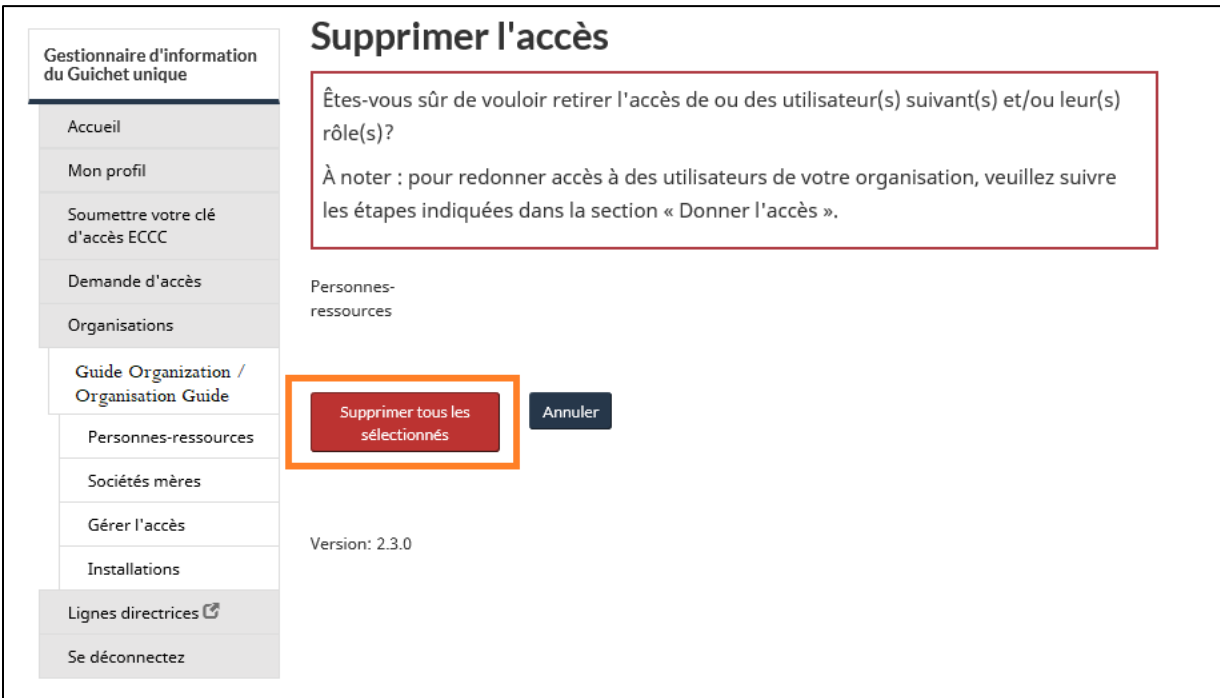

Figure 2-10 : Supprimer l'accès à l'organisation

## <span id="page-45-1"></span>2.3 Types de rôles d'utilisateur dans le SDEM

Deux **types de rôles** sont à la disposition des responsables organisationnels du GIGU quand ils accordent l'accès au SDEM à d'autres utilisateurs : le rôle d'entité réglementée et le rôle de consultant/laboratoire.

#### **Entité réglementée par le** *Règlement sur les effluents des mines de métaux et des mines de diamants*

C'est un rôle de commis à la saisie de données non restreint. L'utilisateur peut :

- Accéder à l'information sur l'installation et la modifier;
- Créer, soumettre, afficher et modifier des rapports, ainsi que supprimer des rapports non soumis;
- Soumettre, modifier et afficher des avis, et supprimer des avis non soumis;
- Télécharger les données soumises en format Excel et les rapports soumis en format PDF.

Lorsque ce rôle est accordé à un utilisateur pour une installation donnée, notez qu'aucun rôle du GIGU ne lui sera accordé.

#### **Utilisateur consultant/laboratoire du** *Règlement sur les effluents des mines de métaux et des mines de diamants*

Ce rôle permet à l'utilisateur de saisir des données dans le SDEM au nom des entités réglementées. L'utilisateur avec ce rôle n'a pas accès aux renseignements sur les installations. Il peut créer des rapports et entrer des données seulement dans la version 1 des rapports. Il ne peut pas soumettre de rapports ou modifier des rapports soumis. De plus, ce rôle permet de télécharger des données concernant l'information réglementaire, les tests de létalité aiguë et les présentations d'ESEE.

<span id="page-45-0"></span>Lorsque ce rôle est accordé à un utilisateur, notez qu'aucun rôle du GIGU ne lui sera accordé.

## 2.4 Transfert du droit de propriété d'une installation

En cas de changement de propriétaire d'une installation, le nouveau propriétaire doit l'ajouter à son organisation dans le GIGU. Dans la section « Installations », cliquez sur le bouton Rechercher une installation, puis recherchez l'installation que vous souhaitez ajouter à votre organisation [\(Figure 1-29\)](#page-31-0). Deux situations sont alors possibles :

1) L'installation apparaît comme un hyperlien. Vous pouvez alors cliquer sur le nom de l'installation pour voir à quelle organisation elle est associée. Si possible, contacter l'organisation qui possède l'installation pour que celle-ci la libère et la rende disponible pour vous. Autrement, cliquez sur Ajouter cette installation [\(Figure 2-11\)](#page-46-0) et une demande de transfert sera envoyée à ECCC.

<span id="page-46-0"></span>2) L'installation n'est pas un hyperlien, ce qui signifie qu'elle n'est présentement associée à aucune organisation. Vous pouvez alors cliquer sur Ajouter cette installation [\(Figure 2-11\)](#page-46-0) et l'installation sera automatiquement ajoutée au profil de votre organisation.

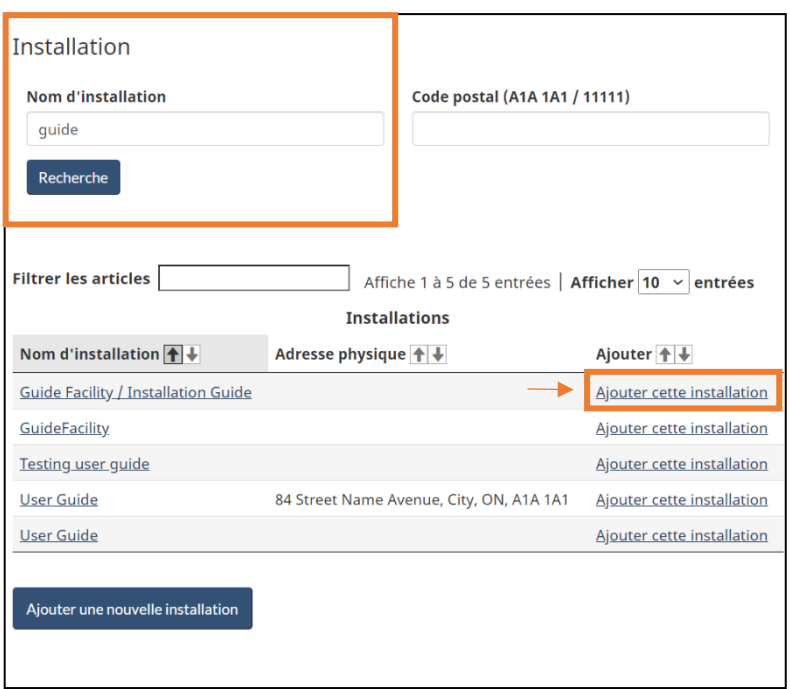

Figure 2-11 : Ajout d'une installation préexistante

Vous trouverez de l'information sur le transfert de propriété d'installations dans la section « Gérer vos installations » du guide du GIGU à l'adresse suivante :

[https://www.canada.ca/fr/environnement-changement-climatique/services/rapport-au](https://www.canada.ca/fr/environnement-changement-climatique/services/rapport-au-guichet-unique/guide.html)[guichet-unique/guide.html.](https://www.canada.ca/fr/environnement-changement-climatique/services/rapport-au-guichet-unique/guide.html)

**Remarque : Si le REMMMD exige un avis ou la présentation d'information au ministre de l'Environnement, cet avis doit être fait dans l'onglet « Avis » du SDEM. Consultez le chapitre [8.1 Création d'avis](#page-125-0) pour savoir comment créer et soumettre les avis requis par le REMMMD.**

Si vous avez besoin d'information supplémentaire ou d'aide sur le transfert de propriété d'installations dans le GIGU, contactez : [gigu-swim@ec.gc.ca.](mailto:sdem-mers@ec.gc.ca)

## 2.5 Soumettre votre clé d'accès ECCC

Si le responsable organisationnel du GIGU vous a fourni une **clé d'accès ECCC**, cliquez sur Soumettre votre clé d'accès ECCC et activez-la pour l'enregistrer dans votre profil.

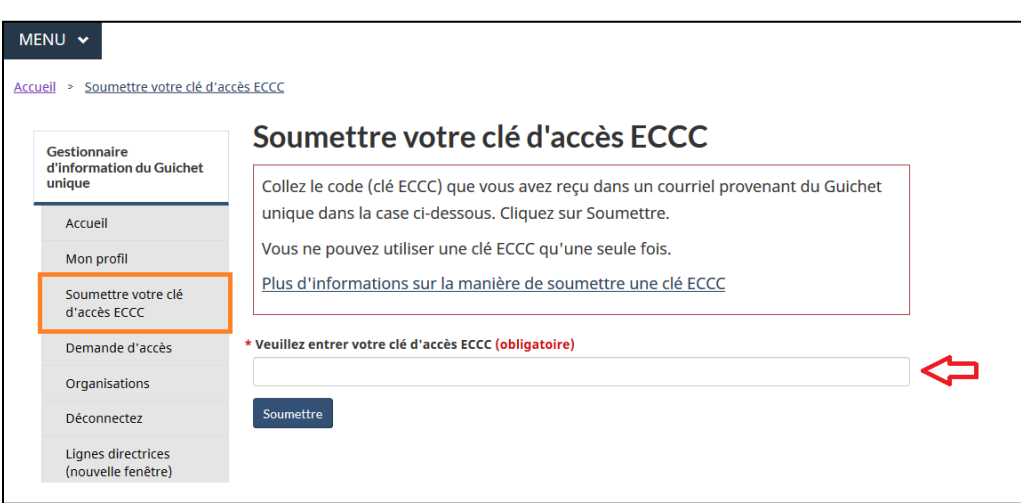

Figure 2-12 : Soumettre une clé d'accès ECCC (1)

Si l'écran suivant s'affiche (Figure 2-13), cela signifie que vous utilisez une ancienne clé d'accès ECCC qui a déjà été utilisée. Vous devez en demander une nouvelle.

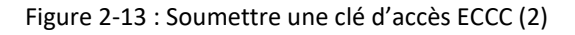

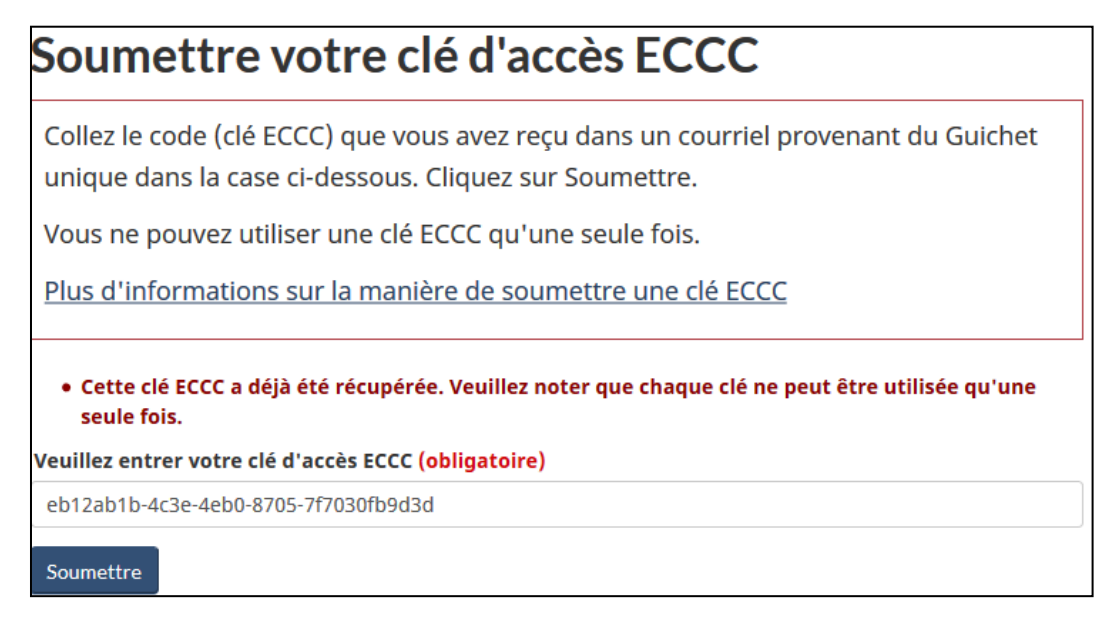

Si votre clé d'accès est valide, l'activation devrait fonctionner :

Figure 2-14 : Clé récupérée avec succès

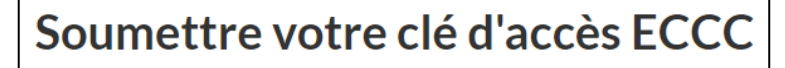

Votre clé a été récupérée avec succès.

Sélectionnez Accueil dans le volet de navigation de gauche pour retourner à la page d'accueil et ensuite accéder au SDEM.

# 2.6 Accéder au SDEM

#### <span id="page-49-0"></span>Le SDEM est accessible à partir de la **page d'accueil du GIGU** [\(Figure 2-15\)](#page-49-0).

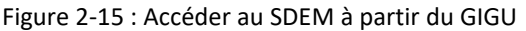

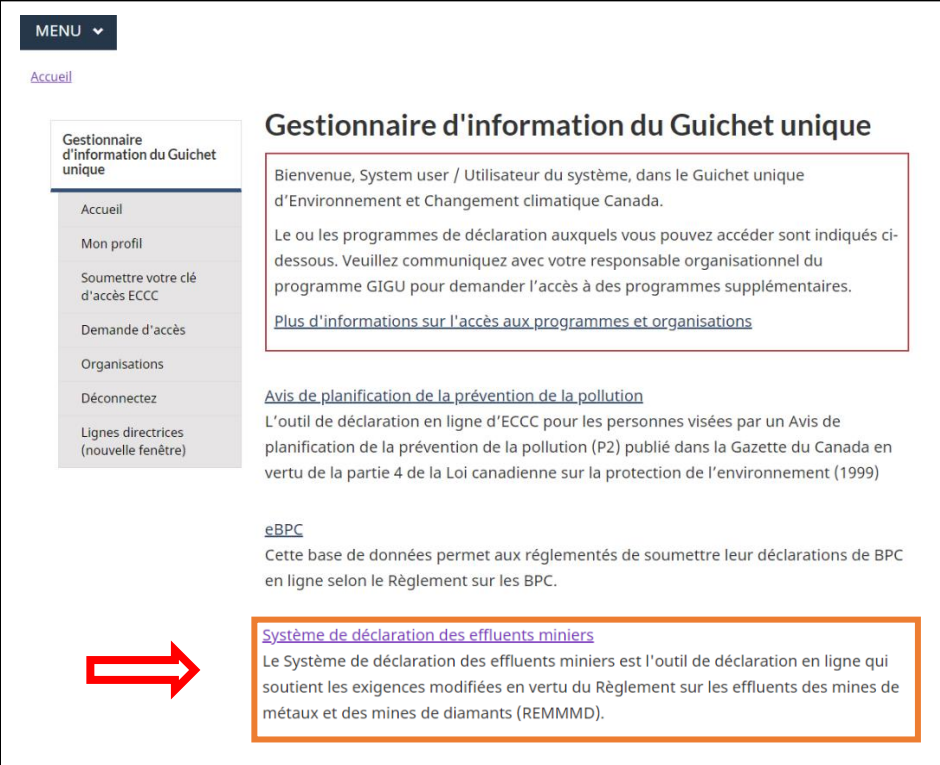

## 2.6.1 Naviguer dans le SDEM

À l'ouverture du SDEM, vous retrouverez sur sa page d'accueil des renseignements généraux et des annonces à propos du système. Veuillez porter attention à cette page, car c'est là que se trouveront les renseignements sur les changements apportés au système et les mises à jour.

Voici d'autres onglets importants du SDEM :

- **Installations** (chapitre 3 [Enregistrement de l'installation](#page-51-0));
- **Tableau de bord – rapports** (chapitre 4 [Tableau de bord -](#page-65-0) Rapports);
- **Avis** (chapitre 8 [Tableau de bord -](#page-122-0) avis);
- **Téléchargement** (chapitre 9 Téléchargements).

Vous pouvez naviguer de l'un à l'autre en cliquant sur leurs onglets respectifs dans la barre en haut de la page [\(Figure 1-16\)](#page-20-0).

L'ouverture du SDEM dans une fenêtre réduite modifie la disposition ([Figure](#page-50-0) 2-17; [Figure](#page-51-1) 2-18).

#### Figure 2-16 : Page d'accueil du SDEM

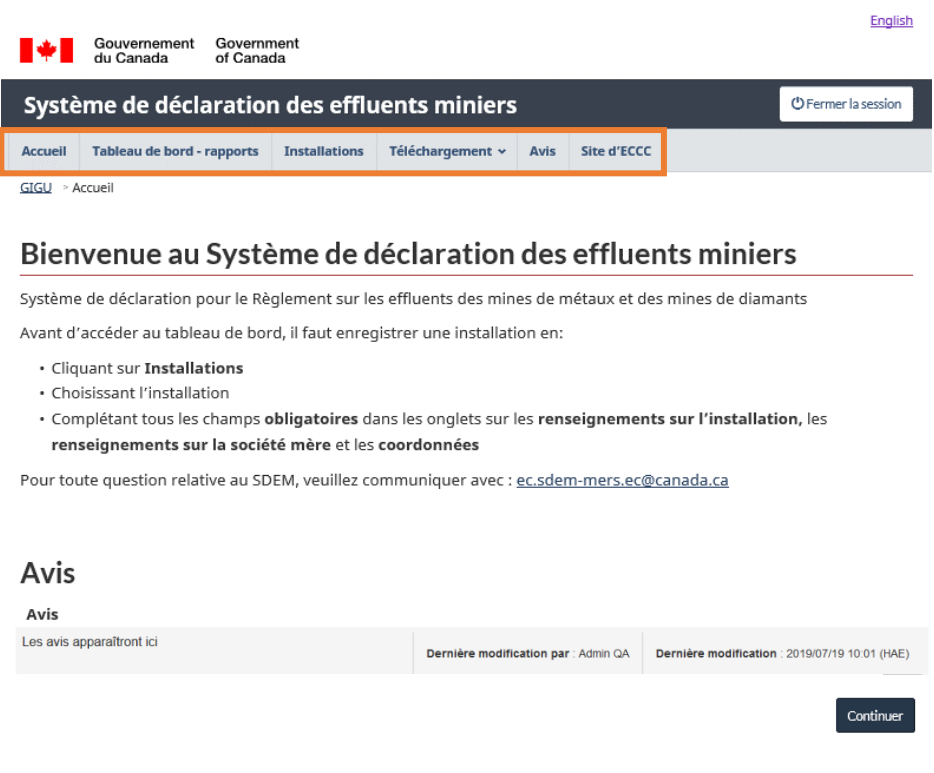

<span id="page-50-0"></span>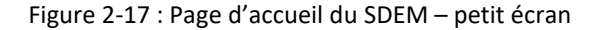

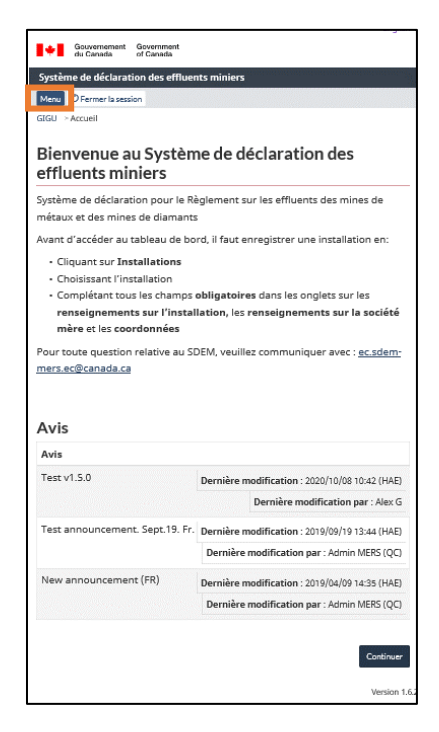

<span id="page-51-0"></span>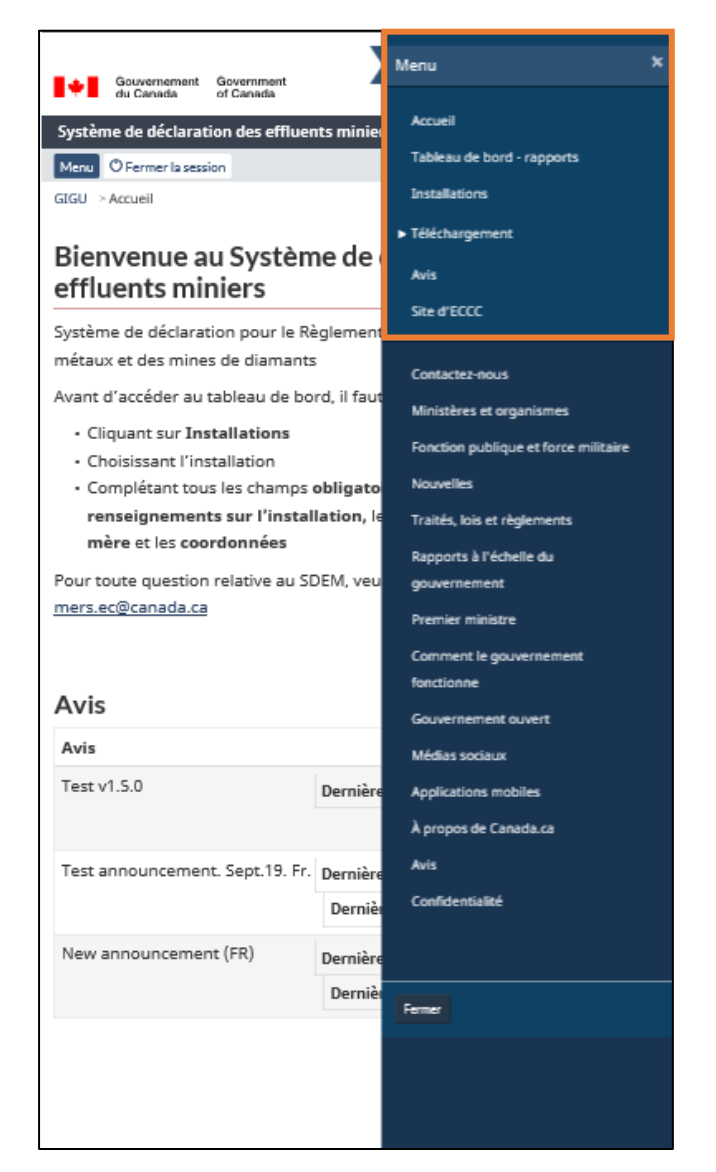

<span id="page-51-1"></span>Figure 2-18 : Page d'accueil du SDEM – Menu agrandi d'un petit écran

## **3 Enregistrement de l'installation au SDEM**

Une fois que vous avez accès au SDEM, vous devez compléter l'enregistrement de l'installation.

Pour enregistrer une installation, cliquez sur l'onglet **Installations** dans l'en-tête et sélectionnez l'installation dans la liste ([Figure](#page-52-0) 3-1). Cela vous mènera à la section « Renseignements sur l'installation » où vous pourrez entrer l'information requise par le système pour créer les rapports et les avis.

Pour créer un rapport ou un avis, vous devez au moins remplir les sections suivantes qui se trouvent sous l'onglet **Installations** : « Renseignements sur l'installation », « Renseignements sur la société mère », « Renseignements sur le point de rejet final » et « Coordonnées ».

> **Remarque : Seules les installations pour lesquelles vous avez reçu une autorisation d'accès à partir du GIGU apparaîtront dans la liste d'installations. Consultez le chapitre** [1.4.1 Ajouter une installation](#page-30-0) **si vous ne trouvez pas votre installation dans le SDEM.**

<span id="page-52-0"></span>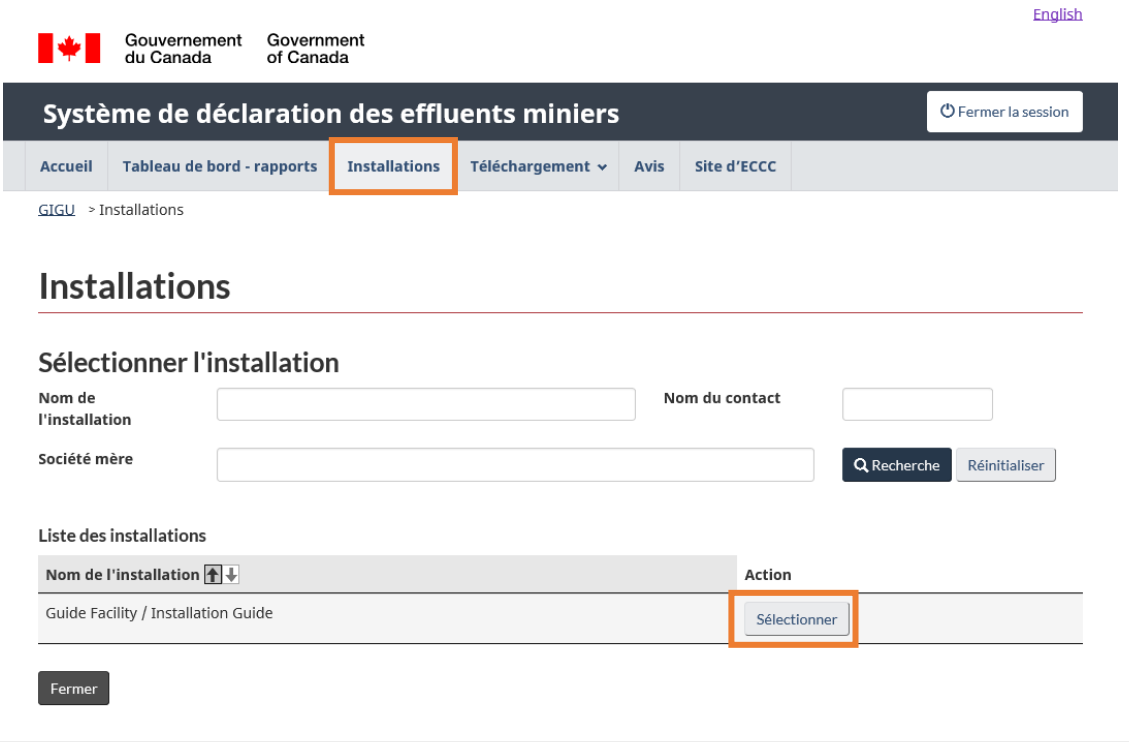

Figure 3-1 : Renseignements sur l'installation – Liste des installations

#### 3.1 Renseignements sur l'installation

Dans la section « Renseignements sur l'installation », les renseignements généraux [\(Figure](#page-53-0) 3-2) sur l'installation sont déjà complétés. Pour pouvoir sauvegarder la page, il faut remplir les champs obligatoires.

Lorsqu'on entre les renseignements sur l'installation pour la première fois, certaines données, comme l'adresse physique, l'adresse postale et les coordonnées, seront automatiquement entrées si elles ont déjà été entrées dans le GIGU. Vous pouvez également le faire en cliquant sur le bouton Actualiser à partir du Guichet unique au bas de la page (Figure 3-6).

Lorsque vous sauvegardez des renseignements dans le SDEM, les champs qui sont également présents dans le GIGU seront mis à jour avec les renseignements nouvellement sauvegardés.

> **Remarque : Les coordonnées doivent être présentées en degrés décimaux et comportées cinq chiffres après la virgule (p. ex. : 42,12345).**

<span id="page-53-0"></span>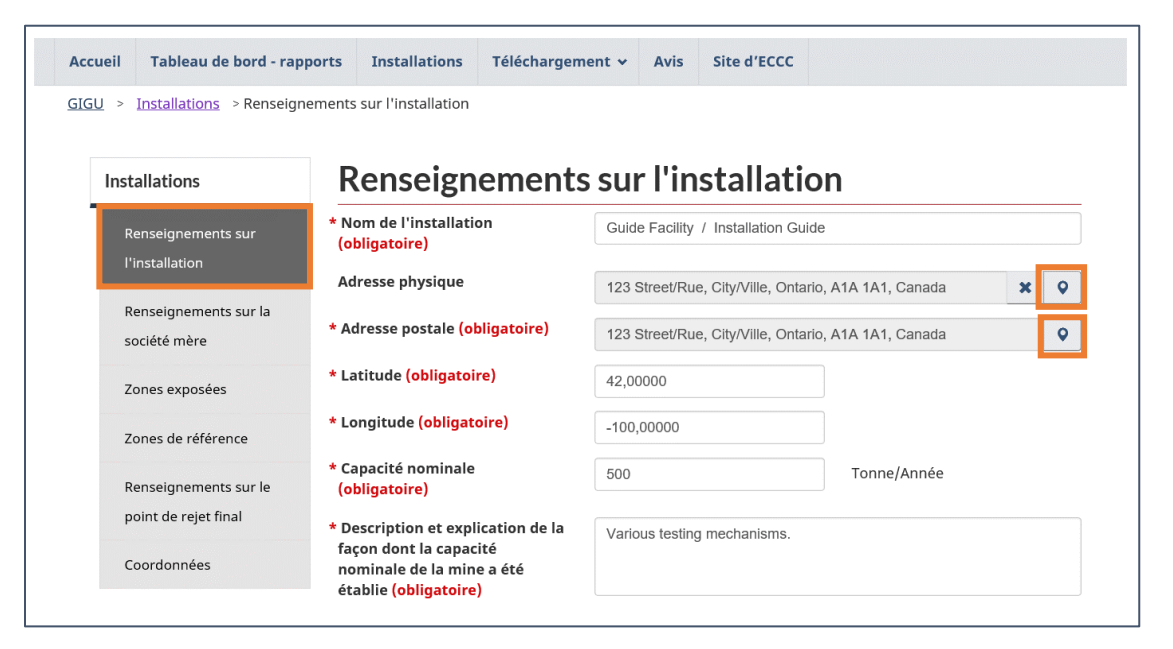

Figure 3-2 : Renseignements sur l'information – Renseignements généraux

Pour modifier les adresses, cliquez sur l'icône  $\bigcirc$  (épingle) à droite du champ. Cela ouvrira une fenêtre où les renseignements sur l'adresse peuvent être entrés et modifiés. Un message d'erreur s'affichera lorsqu'on tente d'enregistrer une adresse qui ne répond pas aux exigences du système. **Assurez-vous de sauvegarder avant de quitter cette fenêtre.**

**Des capacités de conception supplémentaires** pourraient être ajoutées en cliquant sur le bouton Ajouter [\(Figure](#page-54-0) 3-3). Cela ouvrira une nouvelle fenêtre pour entrer la valeur, l'unité et la description de la nouvelle capacité de conception. Une fois ajoutée, la capacité de conception supplémentaire apparaîtra dans la liste et pourra être supprimée ou modifiée en cliquant sur le bouton approprié dans la colonne Action.

<span id="page-54-0"></span>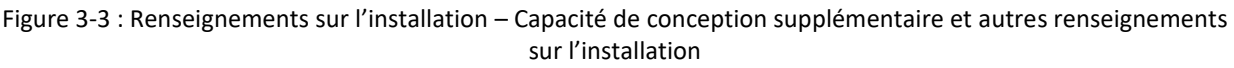

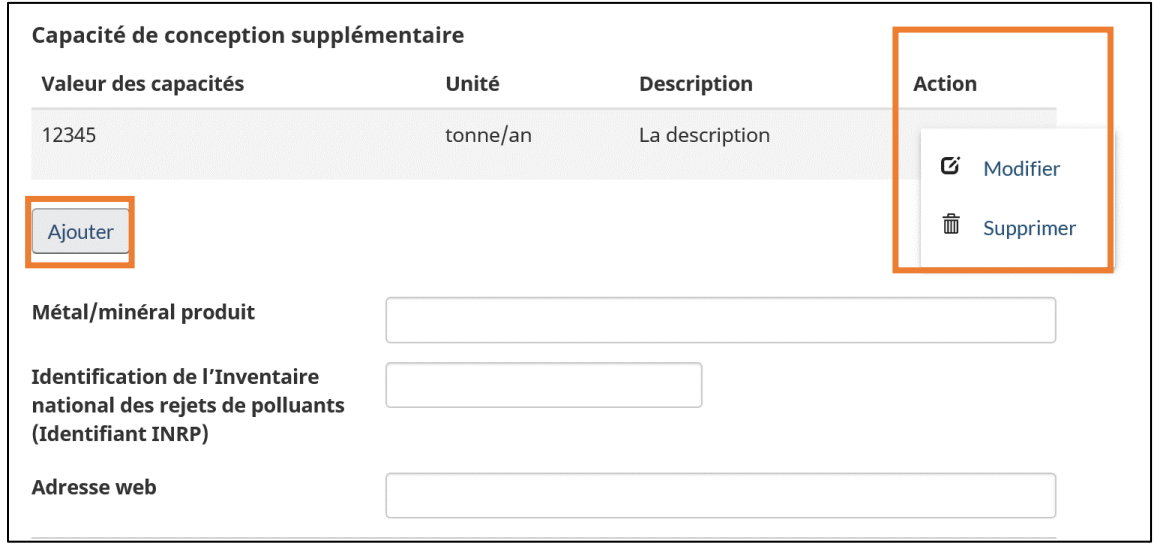

Vous pouvez ajouter le **type d'état d'exploitation de l'installation** en sélectionnant le type et la date d'entrée en vigueur ([Figure](#page-55-0) 3-4). Lors du premier enregistrement d'une installation, les deux seules options possibles seront la date assujettie au REMM et la date assujettie au REMMMD. Vous pourrez sélectionner d'autres états d'exploitation de l'installation en fonction de l'état actuel de l'installation. Voici ces options, sans ordre particulier : « Date assujettie au REMM », « Date assujettie au REMMMD », « Cessation du rejet d'effluent », « Reprise des rejets », « Fin de l'exploitation commerciale », « Reprise de l'exploitation commerciale », « Intention de devenir une mine fermée reconnue » et « Mine fermée reconnue ». La date assujettie au REMM (le *Règlement sur les effluents des mines de métaux* qui précède le REMMMD avant 2018) ou la date assujettie au REMMMD ne sont requises que pour la première entrée.

Les **types d'états des installations** peuvent être liés aux avis soumis au ministre de l'Environnement. Tout nouveau renseignement ou mise à jour de l'état d'exploitation de l'installation doit être ajouté dans l'onglet **Installations**. De plus, si le REMMMD exige un avis ou la présentation de renseignements au ministre de l'Environnement, cet avis doit être fait dans l'onglet **Avis** (voir le chapitre 8.2 [Compléter et enregistrer les avis\)](#page-128-0).

Une fois que l'état est mis à jour, les types d'états d'exploitation de l'installation antérieurs s'affichent sous forme de liste ([Figure 3-5\)](#page-57-0).

**La date associée à l'état ne peut plus être modifiée une fois qu'elle a été ajoutée.** Veuillez vérifier que les renseignements sont exacts avant de les sauvegarder. Pour apporter un changement à la date d'un champ d'état, une demande doit être envoyée à [sdem](mailto:sdem-mers@ec.gc.ca)[mers@ec.gc.ca.](mailto:sdem-mers@ec.gc.ca)

> **Remarque : Les renseignements sur l'état d'exploitation de l'installation, la région, le fuseau horaire et les ajustements pour l'heure avancée seront verrouillés et ne pourront plus être modifiés après la sauvegarde. Pour apporter un changement à ces champs, une demande accompagnée d'une justification doit être envoyée à [sdem-mers@ec.gc.ca.](mailto:sdem-mers@ec.gc.ca)**

> **Remarque : Par défaut, la case « Ajustez pour l'heure avancée » n'est pas cochée. Assurez-vous de cocher la case si l'installation se trouve dans un fuseau horaire qui est ajusté à l'heure avancée.**

<span id="page-55-0"></span>Figure 3-4 : Renseignements sur l'installation – État de l'installation, région et fuseau horaire

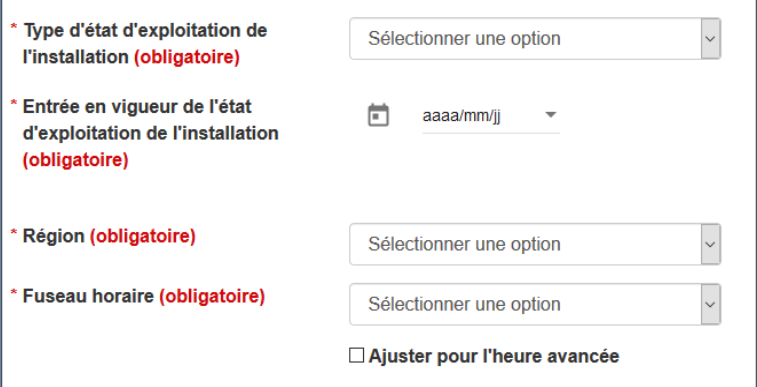

Les provinces et les territoires canadiens dans le SDEM sont divisés en régions comme suit :

| Région              | Province ou territoire    |
|---------------------|---------------------------|
| Atlantique          | Nouvelle-Écosse           |
|                     | Nouveau-Brunswick         |
|                     | Île-du-Prince-Édouard     |
|                     | Terre-Neuve-et-Labrador   |
| Ontario             | Ontario                   |
| Québec              | Québec                    |
| Prairies et du Nord | Alberta                   |
|                     | Saskatchewan              |
|                     | Manitoba                  |
|                     | Territoires du Nord-Ouest |
|                     | Nunavut                   |
| Pacifique et du     | Colombie-Britannique      |
| Yukon               | Territoire du Yukon       |

Tableau 3-1 : Régions et provinces et territoires associés

<span id="page-57-0"></span>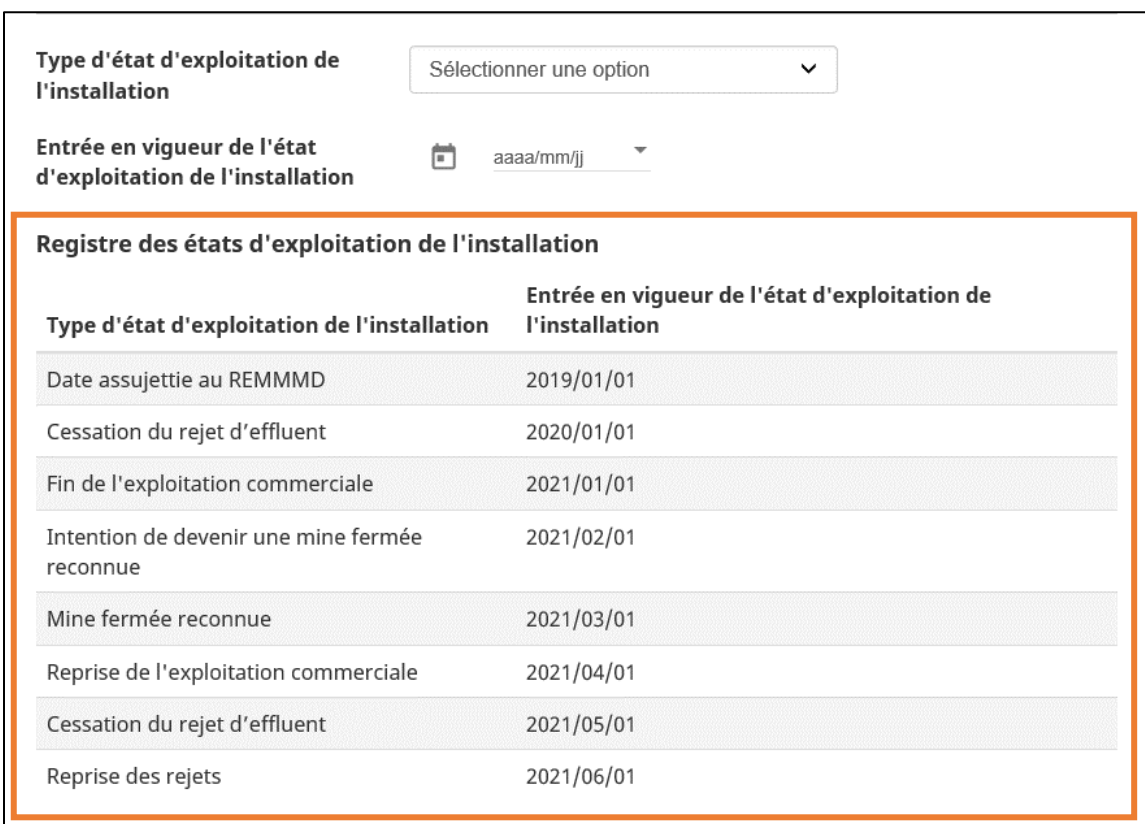

#### Figure 3-5 : Renseignements sur l'installation – État antérieur de l'installation

Les **renseignements sur le propriétaire et l'exploitant** [\(Figure](#page-57-1) 3-6) doivent être complets pour sauvegarder. Entrez le nom et remplissez les adresses en cliquant sur l'icône  $\bigcirc$  (épingle). Lorsque des renseignements sur le propriétaire et l'exploitant sont ajoutés, le bouton Identique au propriétaire peut être utilisé pour copier tous les renseignements sur le propriétaire dans les renseignements sur l'exploitant.

> <span id="page-57-1"></span>**Remarque : Assurez-vous de cliquer sur le bouton Sauvegarder dans le coin inférieur droit de la page. Toute information qui n'est pas sauvegardée sera perdue en quittant la page. Si vous modifiez la page, un commentaire doit être ajouté pour indiquer les changements.**

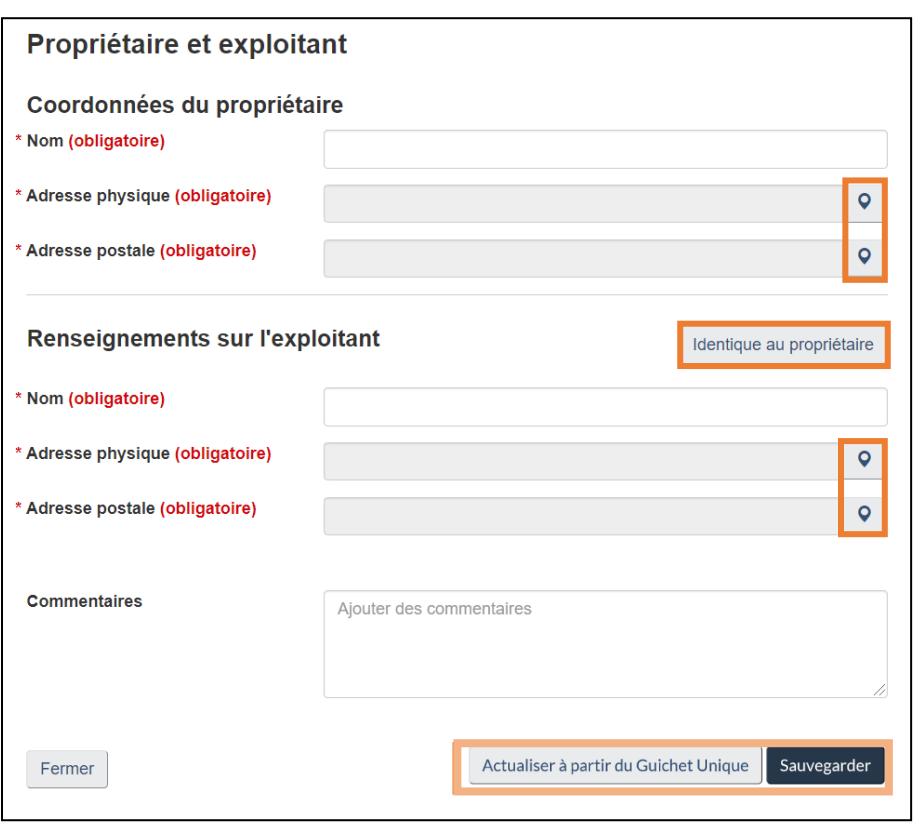

Figure 3-6 : Renseignements sur l'installation – Renseignements sur le propriétaire et l'exploitant

Les renseignements sur le propriétaire et l'exploitant peuvent être liés aux avis soumis au ministre de l'Environnement. Tout nouveau renseignement ou mise à jour du propriétaire et de l'exploitant doit être d'abord ajouté dans l'onglet **Installations**. De plus, si le REMMMD exige un avis ou la présentation de renseignements au ministre de l'Environnement, cet avis doit être fait dans l'onglet **Avis** (voir le chapitre 8.2 [Compléter et enregistrer les avis\)](#page-128-0).

### 3.2 Renseignements sur la société mère

À la section « Renseignements sur la société mère » [\(Figure](#page-59-0) 3-7), le nom et l'adresse physique de la société mère sont exigés. Cliquez sur Modifier dans la colonne Action pour voir les champs qui peuvent être modifiés. Cliquez sur l'icône (épingle) à la droite du champ « Adresse » pour ouvrir une fenêtre où vous pouvez la modifier et la sauvegarder.

Le bouton Actualiser à partir du Guichet Unique peut être utilisé pour remplir les champs avec l'information qui se trouve actuellement dans le GIGU.

La colonne Statut indiquera l'état de la soumission pour la société mère : orange s'il est en cours et vert si la soumission est terminée [\(Tableau](#page-66-0) 4-1). Le statut indiquera qu'il a déjà été soumis s'il a été complété pour une autre installation relevant de la même organisation.

La colonne Relation affichera le lien pour l'installation avec les organisations antérieures. En cas de changement de la société mère d'une installation, la relation sera rompue et la nouvelle société mère figurera dans une nouvelle rangée du tableau.

> **Remarque : Les renseignements enregistrés sur cette page mettront à jour les renseignements sur l'organisation dans le GIGU.**

<span id="page-59-0"></span>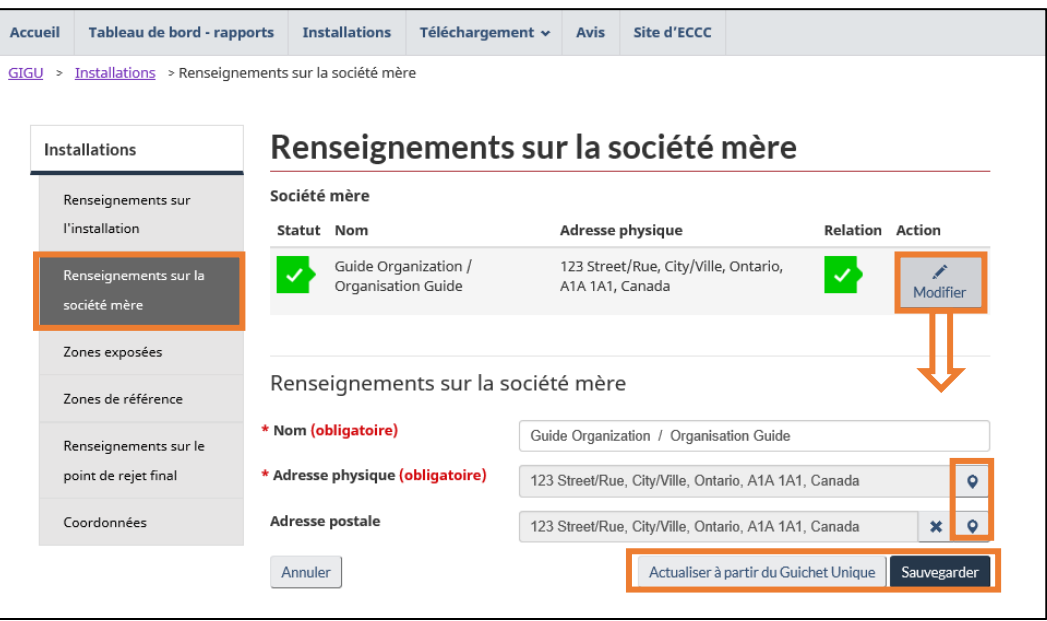

Figure 3-7 : Renseignements sur la société mère

Les renseignements sur la société mère peuvent être liés aux avis soumis au ministre de l'Environnement. Tout nouveau renseignement ou mise à jour de l'information de la société mère doit être ajouté dans l'onglet **Installations**. De plus, si le REMMMD exige un avis ou la présentation d'information au ministre de l'Environnement, cet avis doit être fait dans l'onglet **Avis** (voir le chapitre 8.2 [Compléter et enregistrer les avis\)](#page-128-0).

#### 3.3 Zones exposées et zones de références

#### **Le processus d'ajout de zones de références et de zones exposées pour une installation donnée est le même.**

La section « Zone exposée » présente un tableau des zones exposées associées à l'installation [\(Figure](#page-60-0) 3-8). Cliquez sur le bouton Ajouter une nouvelle zone exposée pour ouvrir une nouvelle page afin que vous puissiez ajouter les renseignements nécessaires [\(Figure](#page-60-1) 3-9). Pour compléter l'ajout de la zone au tableau, cliquez sur Sauvegarder. Cliquez sur Fermer pour retourner à la liste où apparaîtront les zones que vous aurez ajoutées.

Les zones existantes peuvent être modifiées en cliquant sur Modifier dans la colonne Action du tableau. Lorsque vous modifiez une zone, vous devez ajouter obligatoirement un commentaire pour sauvegarder la page.

> **Remarque : Les coordonnées doivent être présentées en degrés décimaux et comportées cinq chiffres après la virgule (p. ex. : 42,12345).**

<span id="page-60-1"></span><span id="page-60-0"></span>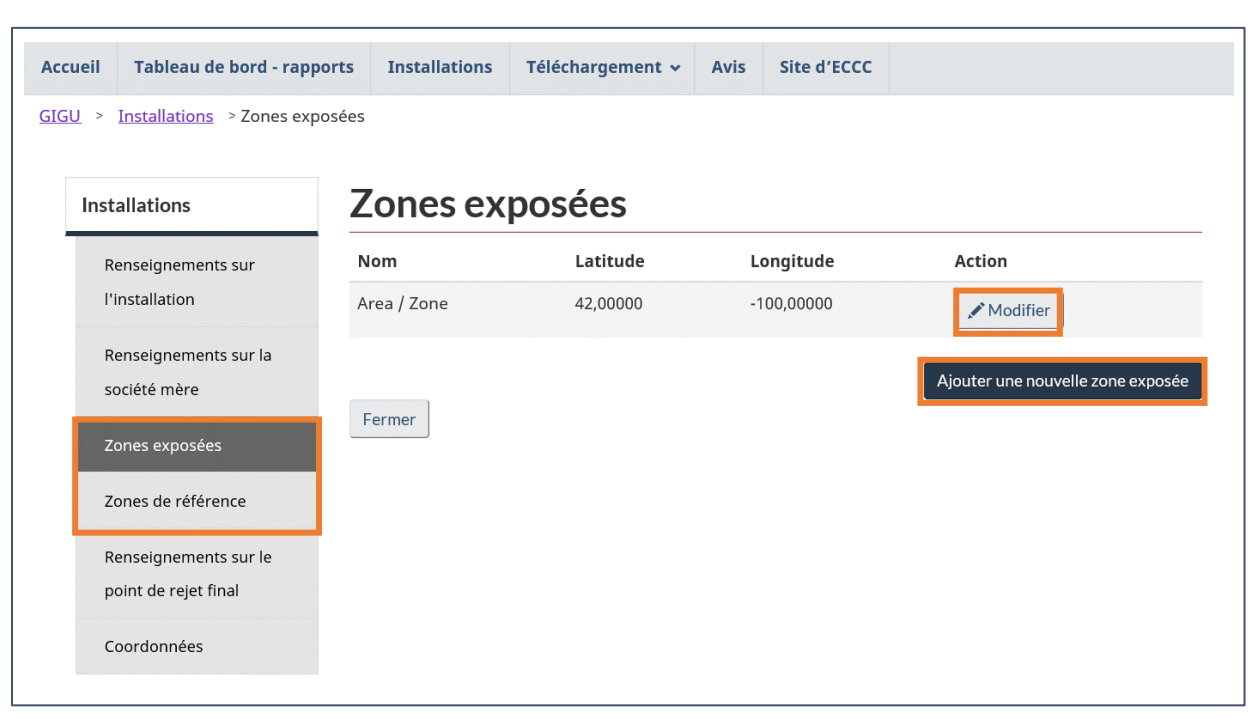

Figure 3-8 : Zone exposée – Liste des zones exposées

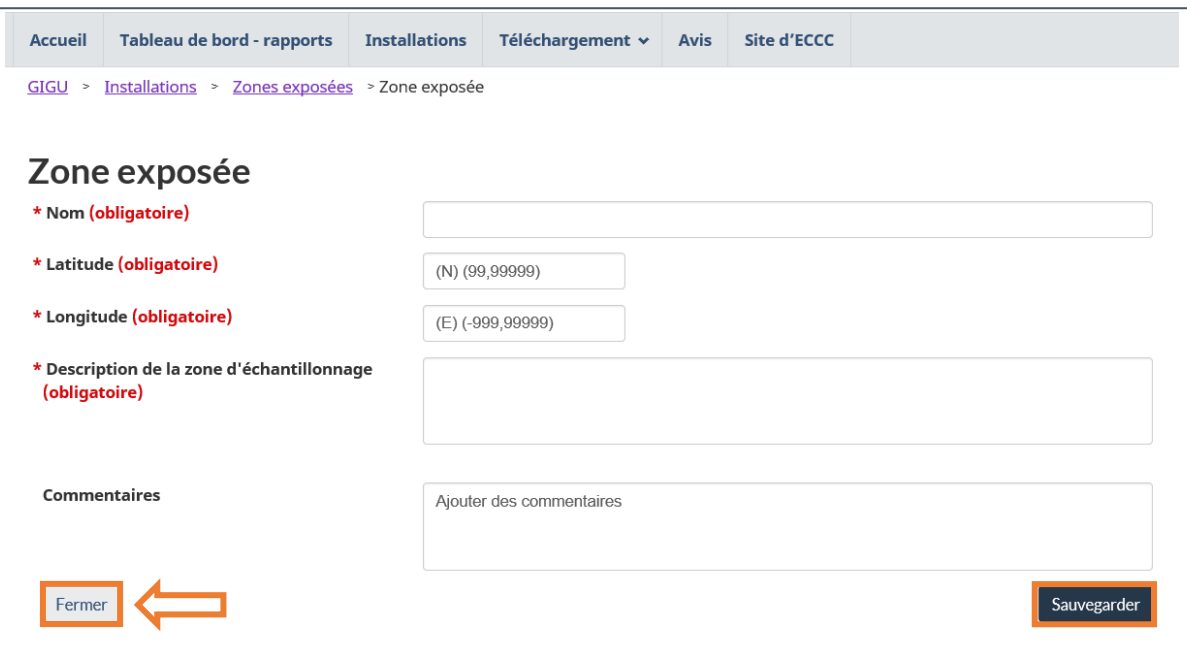

#### Figure 3-9 : Zone exposée – Détails des zones exposées

## 3.4 Renseignements sur le point de rejet final

L'ajout d'un **point de rejet final (PRF)** est semblable à l'ajout d'une zone de référence ou d'une zone exposée [\(Figure](#page-62-0) 3-10). Cliquez sur Ajouter un nouveau PRF pour ouvrir une fenêtre qui vous permettra d'ajouter de l'information sur le PRF [\(Figure](#page-63-0) 3-11). Le PRF est ensuite ajouté à la liste une fois sauvegardé.

<span id="page-62-0"></span>Les PRF ajoutés à la liste peuvent être modifiés en cliquant sur Modifier dans la colonne Action. Lors de la modification d'un PRF, un commentaire documentant le changement est nécessaire pour sauvegarder la page.

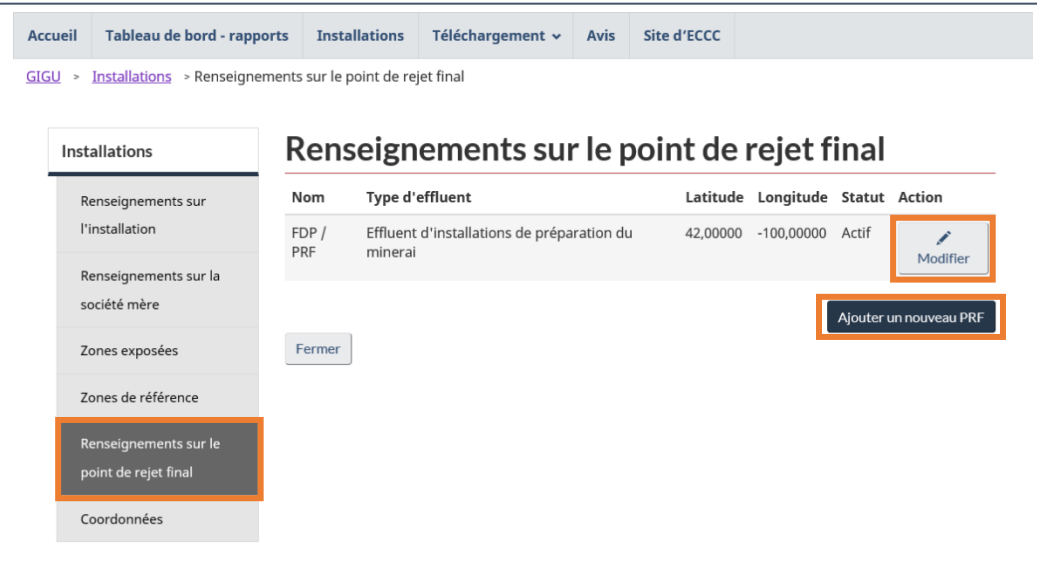

Figure 3-10 : Renseignements sur le point de rejet final – Liste sur le point de rejet final

**Une grande partie des renseignements sur un PRF sera verrouillée et ne pourra pas être modifiée après son ajout.** Cela inclut le nom, la date du premier rejet, si l'effluent est rejeté dans les eaux marines, la latitude et la longitude. Pour apporter une modification à l'un de ces champs, une fois qu'ils sont verrouillés, veuillez envoyer une demande accompagnée d'une justification par courriel [à sdem-mers@ec.gc.ca.](mailto:sdem-mers@ec.gc.ca)

**Un PRF ne peut pas être supprimé une fois qu'il a été ajouté.** Il est donc très important de vérifier que l'information est exacte avant de sauvegarder.

Un PRF peut être désactivé en sélectionnant la date de désaffectation. La désaffectation d'un PRF indiquera qu'il est inactif. Il n'apparaîtra plus comme une option pour les rapports où le PRF n'est pas actif pendant la période de déclaration. **Une fois qu'un PRF est désaffecté, il ne peut plus être réactivé ou modifié**.

Les PRF peuvent être liés aux avis soumis au ministre de l'Environnement. Tout nouveau renseignement ou mise à jour de l'information au sujet d'un PRF doit être ajouté dans l'onglet **Installations**, avant de présenter un avis. De plus, si le REMMMD exige un avis ou la présentation de renseignements au ministre de l'Environnement, cet avis doit être fait dans l'onglet **Avis** (voir le chapitre 8.2 [Compléter et enregistrer les avis\)](#page-127-0).

> <span id="page-63-0"></span>**Remarque : Les coordonnées doivent être présentées en degrés décimaux et comportées cinq chiffres après la virgule (Ex. 42,12345).**

Figure 3-11 : Renseignements sur le point de rejet final – Détails sur le point de rejet final

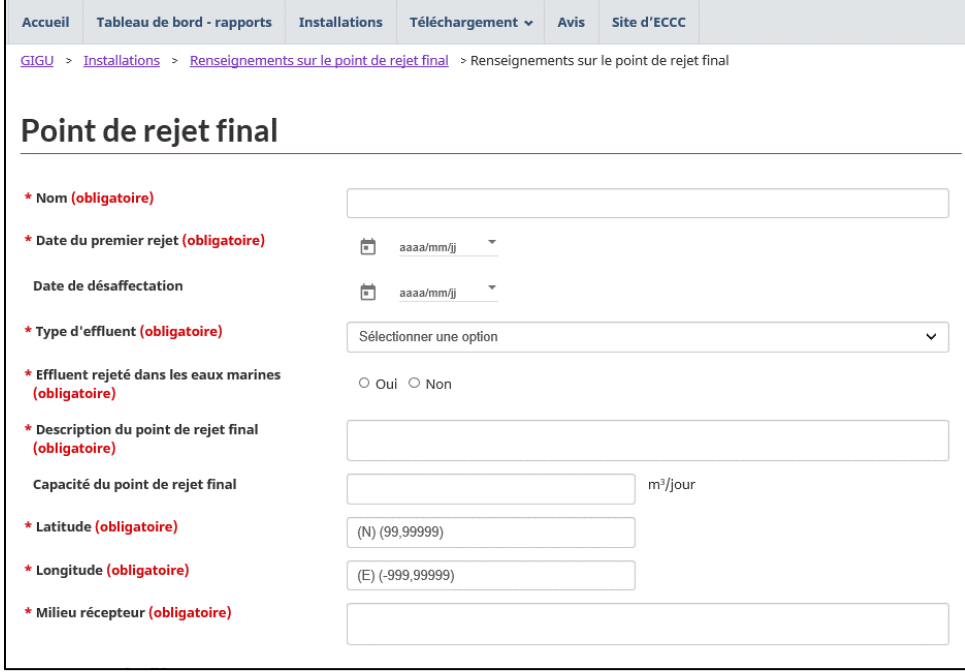

Pour relier un PRF à une zone d'exposition ou de référence, cliquez sur Lier une zone exposée ou sur Lier une zone de référence [\(Figure](#page-64-0) 3-12), et une fenêtre où la zone peut être sélectionnée dans le menu déroulant s'ouvrira. **Seules les zones qui ont été ajoutées apparaîtront comme options dans le menu déroulant***.* Il est recommandé d'ajouter les zones avant d'entrer les données du PRF, sinon vous devrez revenir en arrière pour modifier le PRF après avoir ajouté les zones.

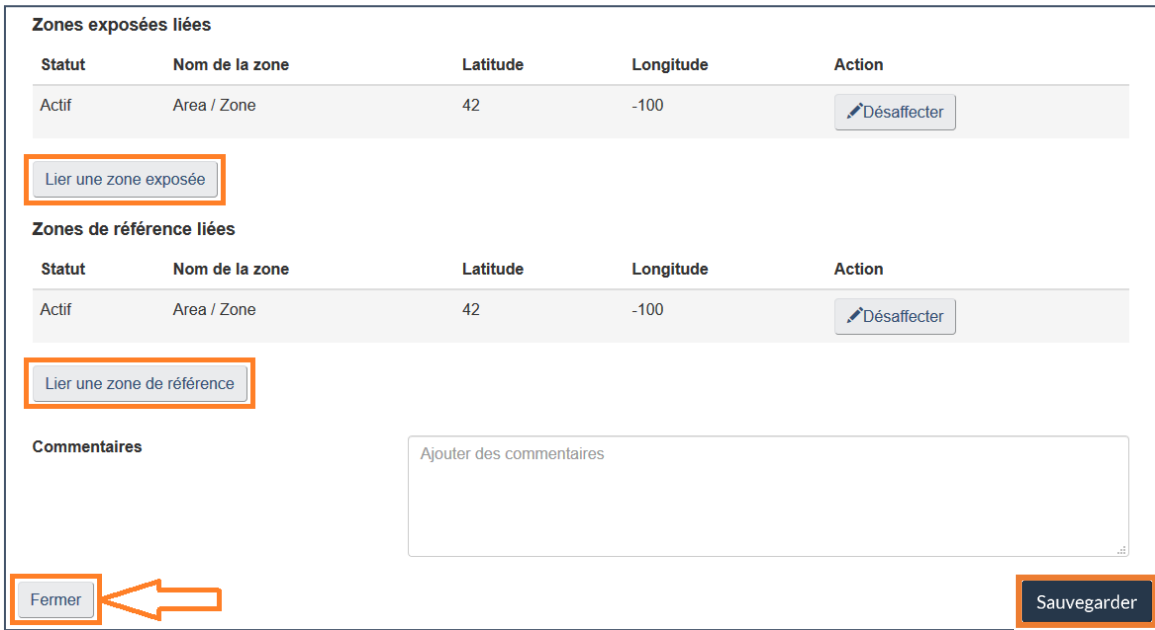

<span id="page-64-0"></span>Figure 3-12 : Renseignements sur le point de rejet final – liens des zones exposées et des zones de référence

### 3.5 Coordonnées

La section *«* Coordonnées » [\(Figure](#page-65-1) 3-13) affiche un tableau des contacts ajoutés à l'installation. Cliquez sur Ajouter un nouveau contact pour ouvrir une fenêtre qui permet de sélectionner un contact dans la liste déroulante. Les contacts dans la liste comprennent les utilisateurs qui ont accès à l'organisation dans le GIGU (tous les utilisateurs qui apparaissent dans la page de l'onglet **Gérer l'accès** sous votre organisation) et les contacts ajoutés dans le GIGU (dans l'onglet **Personnes-ressources** sous votre organisation).

Une fois ajoutés, vous devez compléter les champs avec les coordonnées afin d'enregistrer le contact. Les contacts peuvent être modifiés ou supprimés en cliquant sur le bouton correspondant de la colonne Action.

Tous les champs de cette page sont liés au profil du GIGU du contact. En cliquant sur Sauvegarder, vous mettrez également à jour les renseignements dans le GIGU. Cliquez sur le bouton Actualiser à partir du Guichet Unique pour remplir les champs avec l'information qui se trouve actuellement dans le GIGU.

<span id="page-65-1"></span><span id="page-65-0"></span>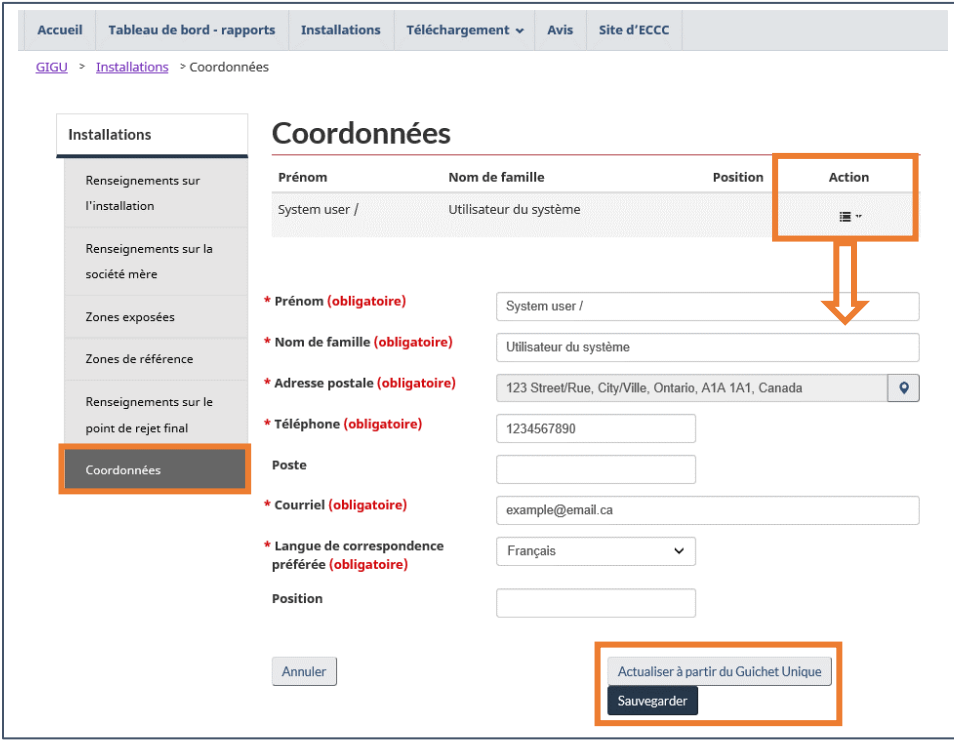

Figure 3-13 : Renseignements sur l'installation – Coordonnées

# **4 Tableau de bord – Rapports**

Le SDEM permet aux utilisateurs de créer et de soumettre des rapports trimestriels et annuels de surveillance des effluents, ainsi que des renseignements liés aux études de surveillance des effluents et de la qualité de l'eau. Cette information peut être consultée dans la section « Tableau de bord – Rapports ».

Le section « Tableau de bord – rapports » montre la liste des rapports créés et leur état d'avancement ([Figure](#page-66-1) 4-1). L'icône dans la colonne Statut permet à l'utilisateur de surveiller l'état d'avancement des rapports créés. Le statut du rapport changera à mesure que des renseignements y seront ajoutés.

On peut créer un nouveau rapport en cliquant sur le bouton Nouveau rapport. Vous devrez ensuite sélectionner l'installation, le type de rapport et la période de déclaration ([Figure](#page-67-0) 4-2; [Figure](#page-68-0) 4-3 et [Figure](#page-68-1) 4-4).

Plusieurs actions sont disponibles en cliquant sur le bouton dans la colonne Action vis-à-vis le rapport respectif. Les actions disponibles dépendent de l'état du rapport et sont présentées dans le [Tableau](#page-66-0) 4-1.

La section « Tableau de bord – rapports » ne contiendra aucun rapport tant qu'une recherche n'aura pas été effectuée. En cochant la case Préserver les résultats de recherche, cela permet de garder les résultats de recherche dans la section « Tableau de bord – rapports ». Vous pouvez filtrer votre recherche pour trouver des rapports créés antérieurement.

<span id="page-66-1"></span><span id="page-66-0"></span>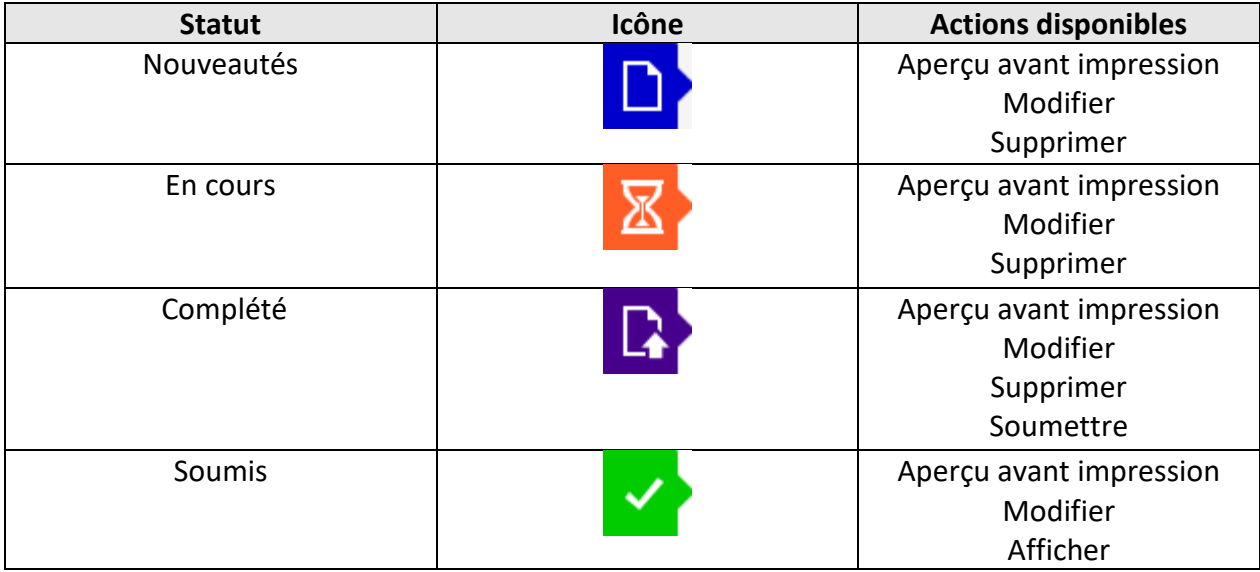

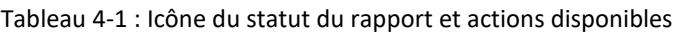

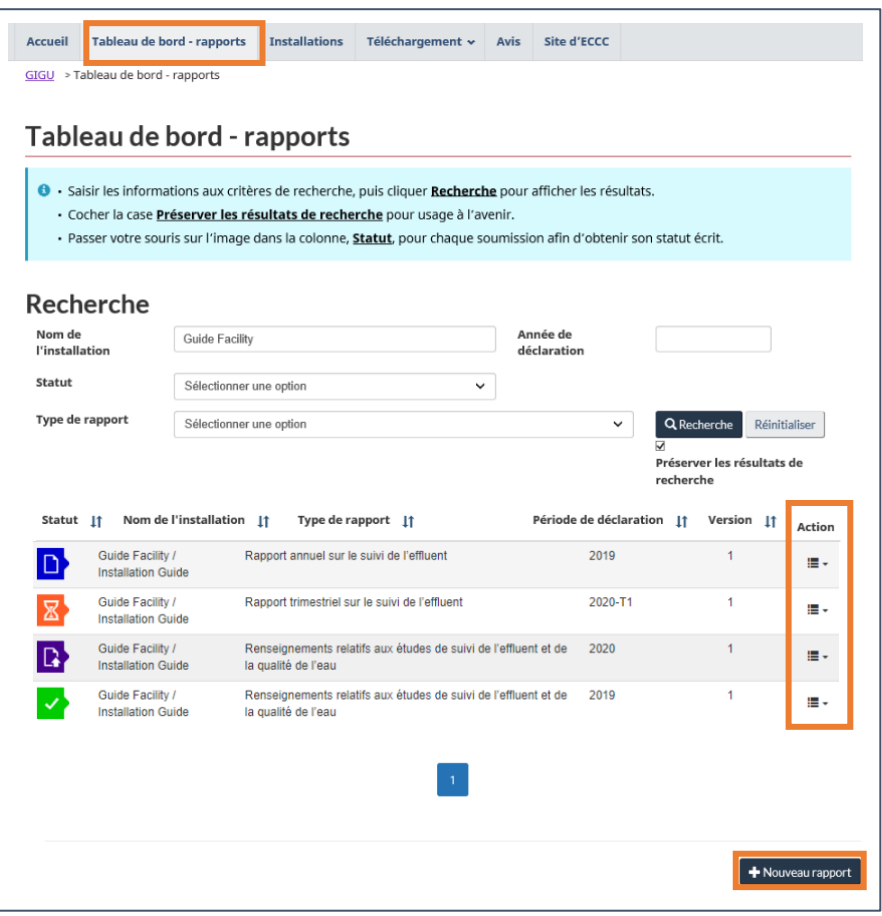

Figure 4-1 : Tableau de bord – Rapports

Figure 4-2 : Nouveau rapport – Liste des installations

<span id="page-67-0"></span>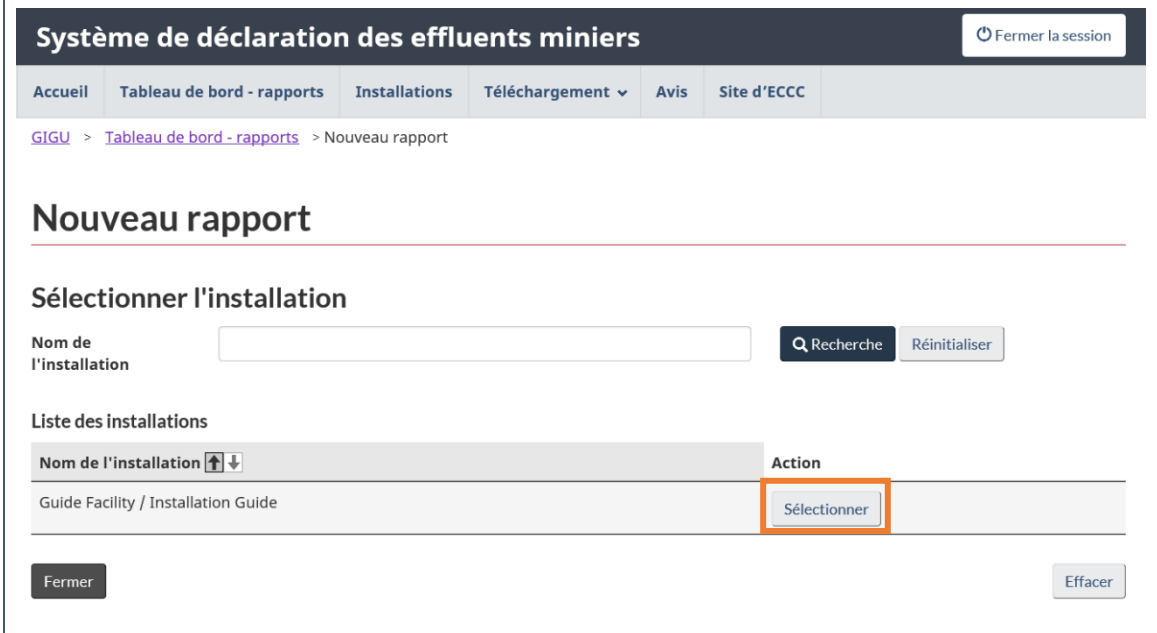

<span id="page-68-0"></span>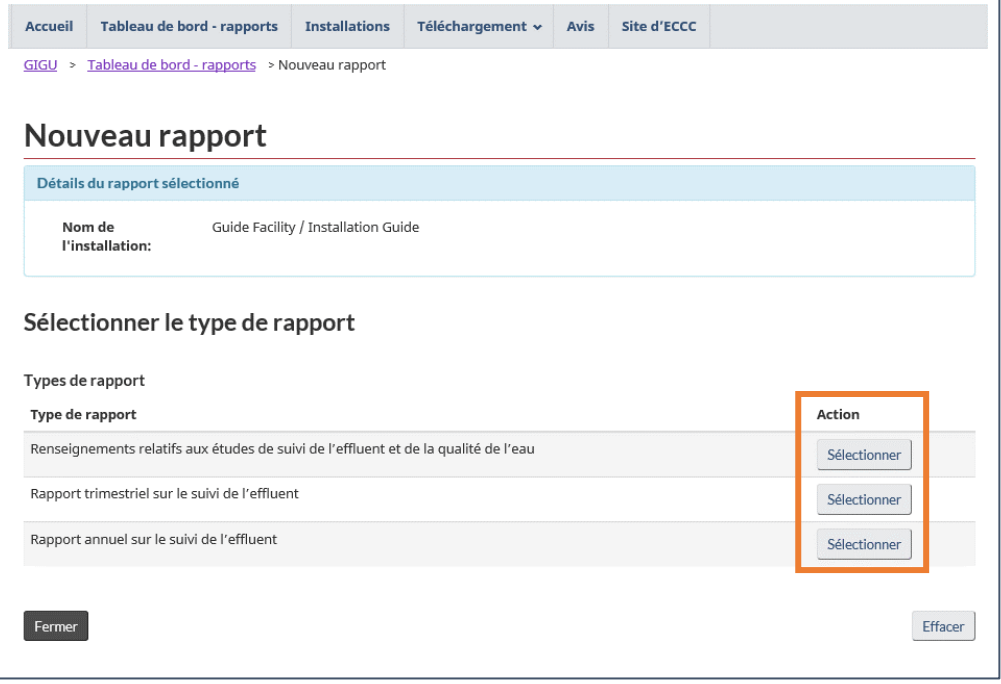

#### Figure 4-3 : Nouveau rapport – Sélection du type de rapport

Figure 4-4 : Nouveau rapport – Période de déclaration

<span id="page-68-1"></span>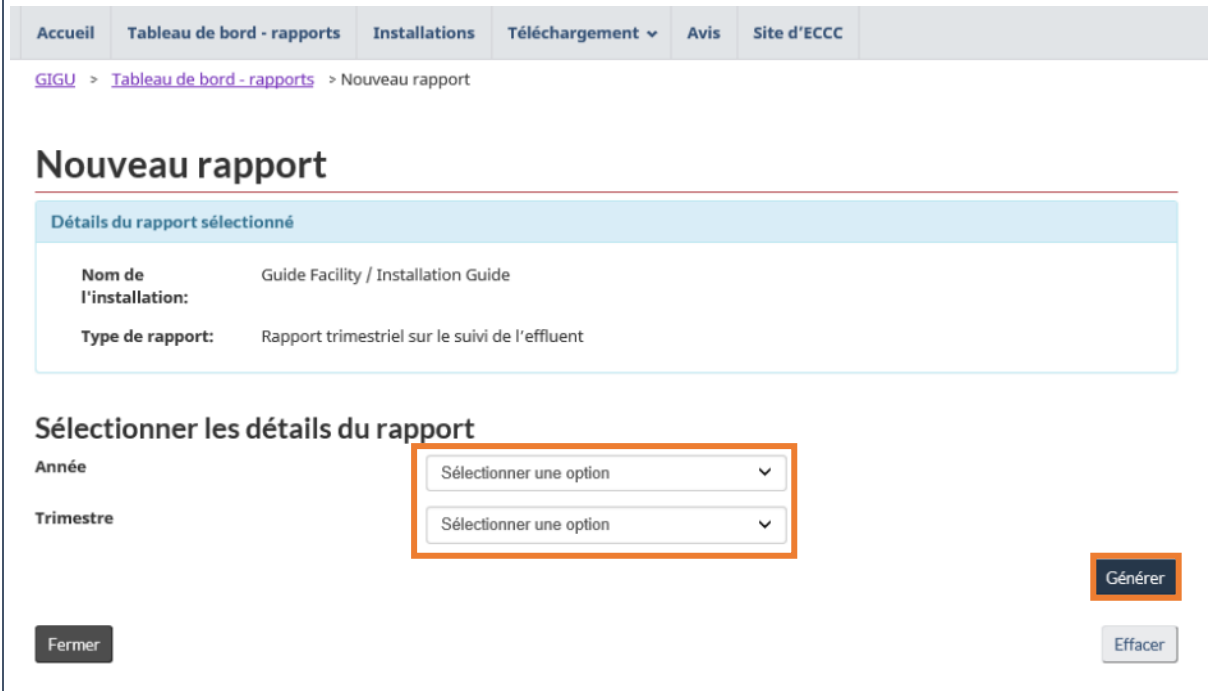

## 4.1 Soumettre, supprimer et modifier les rapports

Après avoir soumis un rapport, une personne ayant le rôle d'entité réglementée peut **modifier** un rapport dans le « tableau de bord », au besoin. Vous créerez ainsi une nouvelle version à modifier. La version précédente sera archivée avec sa date de soumission et pourra être consultée dans l'historique du rapport qui se trouve dans la section « Bilan ». Toutes les modifications apportées à la version modifiée doivent être documentées dans les champs de commentaires avant de sauvegarder la page.

> **Remarque : Les pages de rapport qui nécessitent des modifications doivent inclure une note afin de sauvegarder la page et de compléter la soumission modifiée. Les notes sont visibles seulement dans la version actuelle soumise. Si des modifications supplémentaires sont effectuées, les notes des modifications précédentes ne sont pas reportées. Il est important que les notes identifient clairement ce qui se trouvait dans la version précédente, le changement qui est apporté à la version modifiée actuelle et pourquoi ce changement est apporté. Si les notes des versions précédentes du rapport sont toujours applicables, elles doivent être copiées dans la version modifiée la plus récente.**

La suppression d'un rapport modifié le ramènera à la version précédente soumise. S'il n'y a pas de version précédente, le rapport sera entièrement supprimé du tableau de bord.

> **Remarque : Il est impossible de supprimer un rapport qui a été envoyé. Seuls les rapports dont l'état est « Nouveau », « En cours » ou « Complété » peuvent être supprimés du système.**

En sélectionnant Soumettre, la page « Confirmation de la soumission » s'affichera [\(Figure](#page-70-0) 4-5). Le nom du soumissionnaire correspond à l'utilisateur connecté. L'attestation est requise pour soumettre le rapport. Si vous soumettez un rapport modifié, le champ « Commentaires » est obligatoire.

<span id="page-70-0"></span>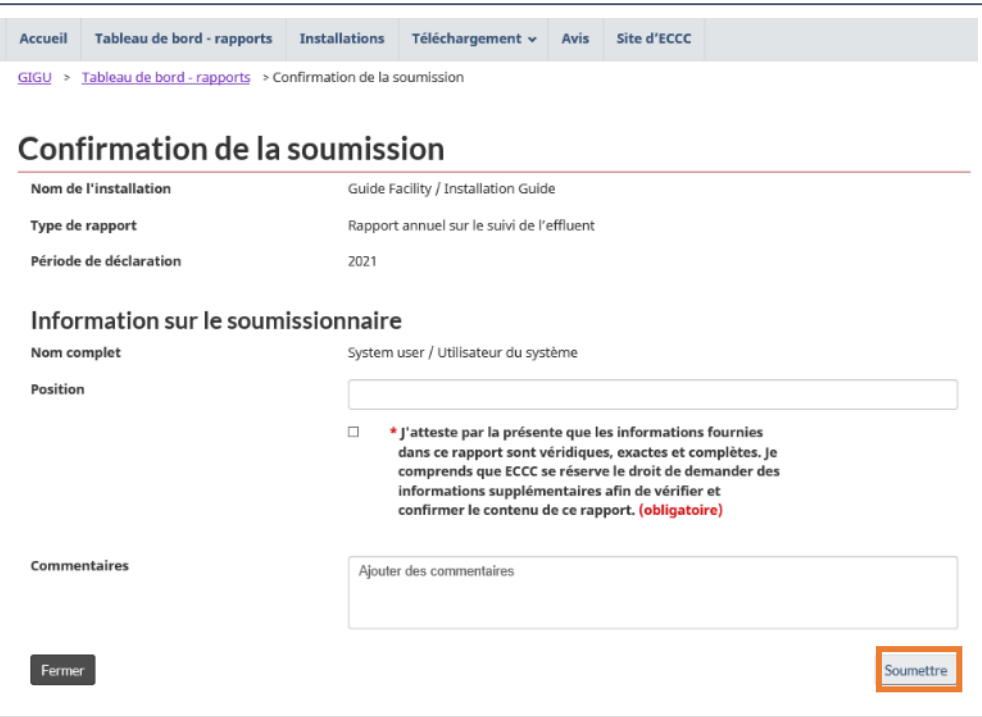

#### Figure 4-5 : Soumission de rapport : Page de confirmation

# **5 Rapport trimestriel de suivi de l'effluent**

Le **rapport trimestriel** comprend les résultats relatifs aux substances nocives, les essais de pH et aux résultats de détermination de la létalité aiguë. En ouvrant un rapport, vous pourrez consulter la section « Bilan » qui comprend des renseignements généraux sur le rapport, y compris sa version et son statut [\(Figure](#page-71-0) 5-1).

La partie « Historique *»* au bas de la page présente les versions antérieures qui peuvent être consultées ou imprimées en cliquant sur le bouton de la colonne Action.

<span id="page-71-0"></span>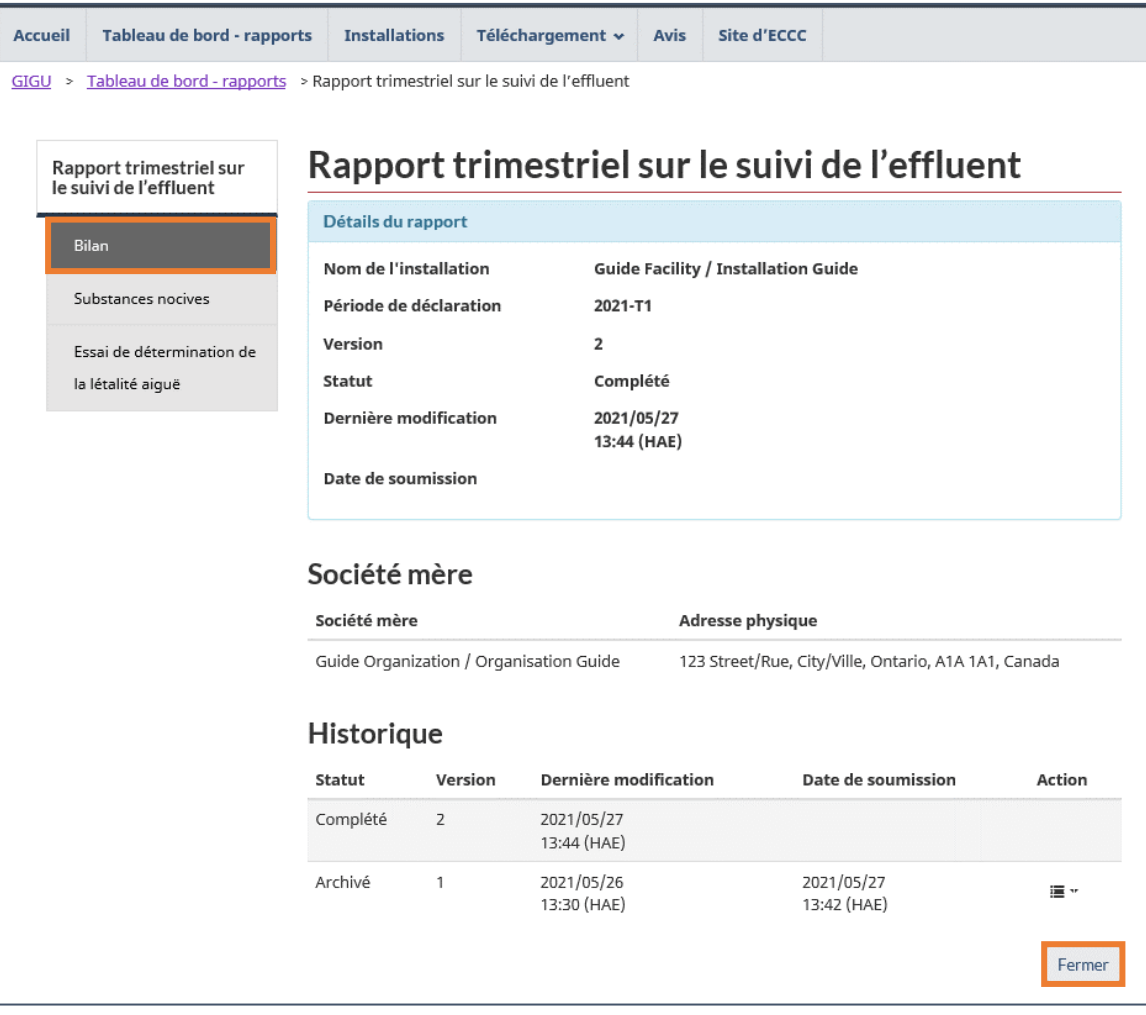

Figure 5-1 : Bilan du rapport trimestriel
#### 5.1 Substances nocives

La section « Substances novices » vous permet de soumettre les renseignements recueillis pour le suivi de l'effluent en ce qui concerne **les substances nocives** et **les essais de pH**.

La page présente un tableau avec une entrée pour tous les PRF et les mois de la période de déclaration. Les entrées dans le tableau peuvent être limitées à un PRF particulier en le sélectionnant dans le menu déroulant et en cliquant sur Recherche [\(Figure](#page-72-0) 5-2).

Au bas de la page, la charge massique trimestrielle de chaque PRF est illustrée dans un tableau. Celle-ci est calculée automatiquement par le système en fonction des données soumises sur les substances nocives [\(Figure](#page-72-0) 5-2).

En cliquant sur Modifier dans la colonne Action, vous ouvrirez un rapport sur les substances nocives pour cette entrée du tableau.

> **Remarque : Les PRF qui ont été actifs à n'importe quel moment pendant la période visée par le rapport auront une entrée dans la liste pour chaque mois de la période de déclaration.**

<span id="page-72-0"></span>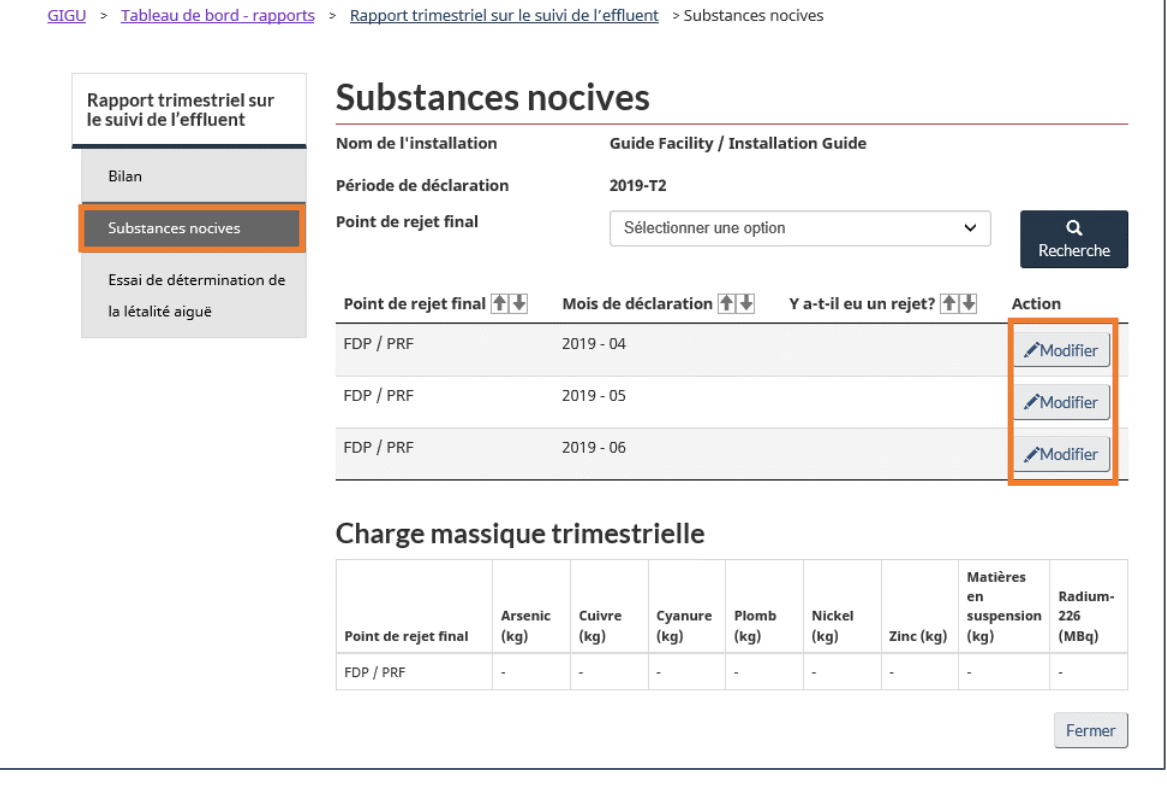

Figure 5-2 : Section des substances nocives

## 5.1.1 Rapport sur les substances nocives

Dans le **rapport sur les substances nocives** [\(Figure](#page-73-0) 5-3), vous devez indiquer s'il y a eu un rejet et si du cyanure a déjà été utilisé. Si un rejet a été signalé, le nombre de jours pendant lesquels l'effluent a reçu des rejets et le volume total rejeté sont requis.

Les fréquences de suivi seront par défaut « Normales »; sélectionnez la fréquence applicable pour chaque substance et chaque test de létalité aiguë. Les « Fréquences de suivi » de la truite arc-en-ciel et de l'épinoche à trois épines seront vides selon ce que le PRF rejeté dans les eaux marines. Cependant, il est toujours possible de choisir une fréquence.

<span id="page-73-0"></span>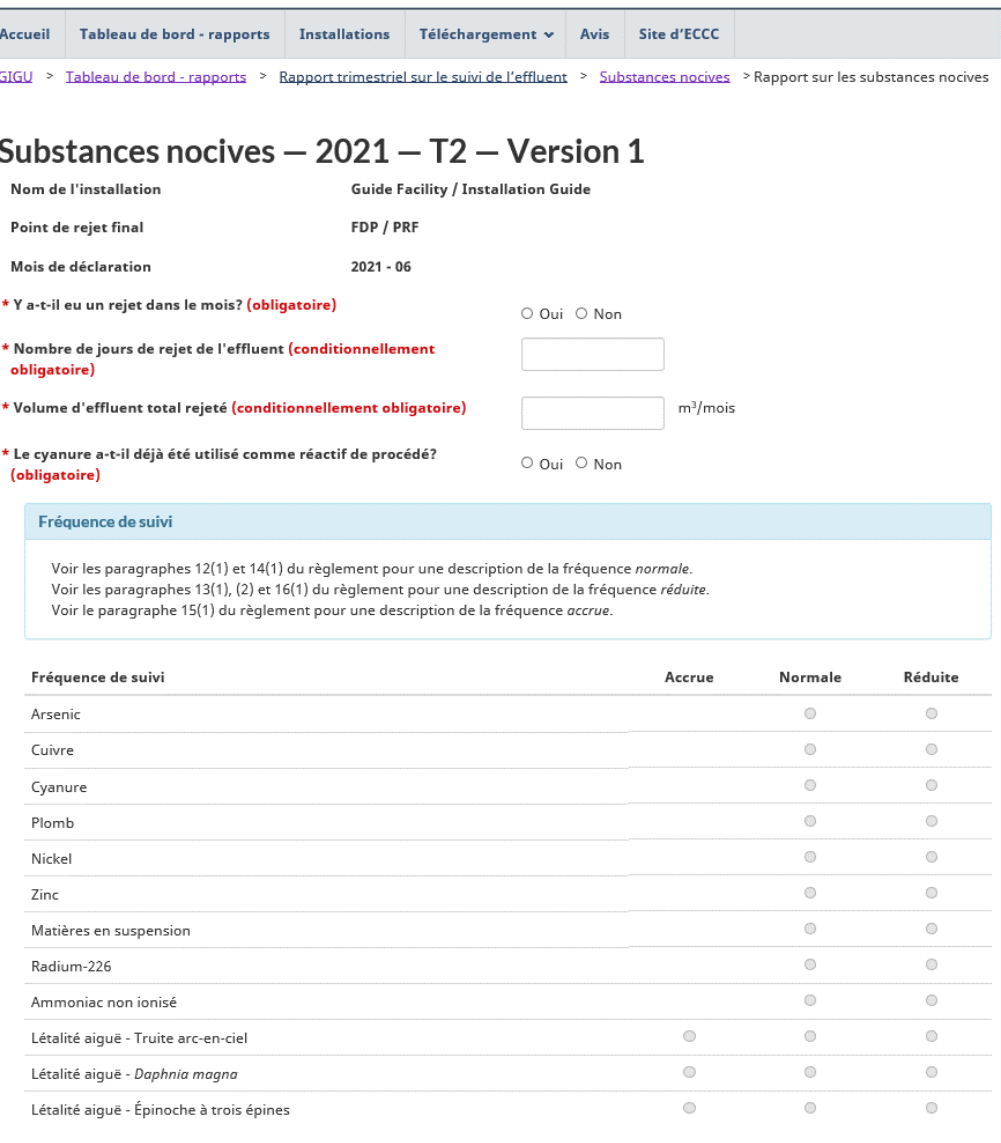

Figure 5-3 : Rapport sur les substances nocives (1)

Le tableau des données sur les substances nocives et le pH présente toutes les données soumises pour le PRF en question et le mois de déclaration.

La colonne « Essai de détermination de la létalité aiguë échoué » indique si l'échantillon est associé à un rapport d'**essai de détermination de la létalité aiguë** (EDLA). **Les échantillons associés à un EDLA ne sont pas ajoutés à cette page**; ils sont ajoutés dans la partie EDLA (voir le chapitr[e 5.4 Essai de détermination de la létalité aiguë](#page-98-0) – Rapport de caractérisation d'un effluent [à létalité aiguë\)](#page-98-0).

Cliquez sur le bouton Ajouter pour ouvrir une nouvelle page où les détails de la substance sont présentés (voir le chapitre [5.1.1.1 Détails sur les substances nocives\)](#page-75-0). Les entrées existantes peuvent être modifiées ou supprimées en cliquant sur le bouton dans la colonne Action du PRF en question [\(Figure](#page-74-0) 5-4).

<span id="page-74-0"></span>La concentration moyenne mensuelle et la charge massique mensuelle pour chaque substance seront calculées automatiquement par le système et indiquées dans les tableaux respectifs au bas de la page. Lorsque vous modifiez un rapport sur une substance nocive, un **commentaire** est obligatoire pour sauvegarder la page ou ajouter une entrée.

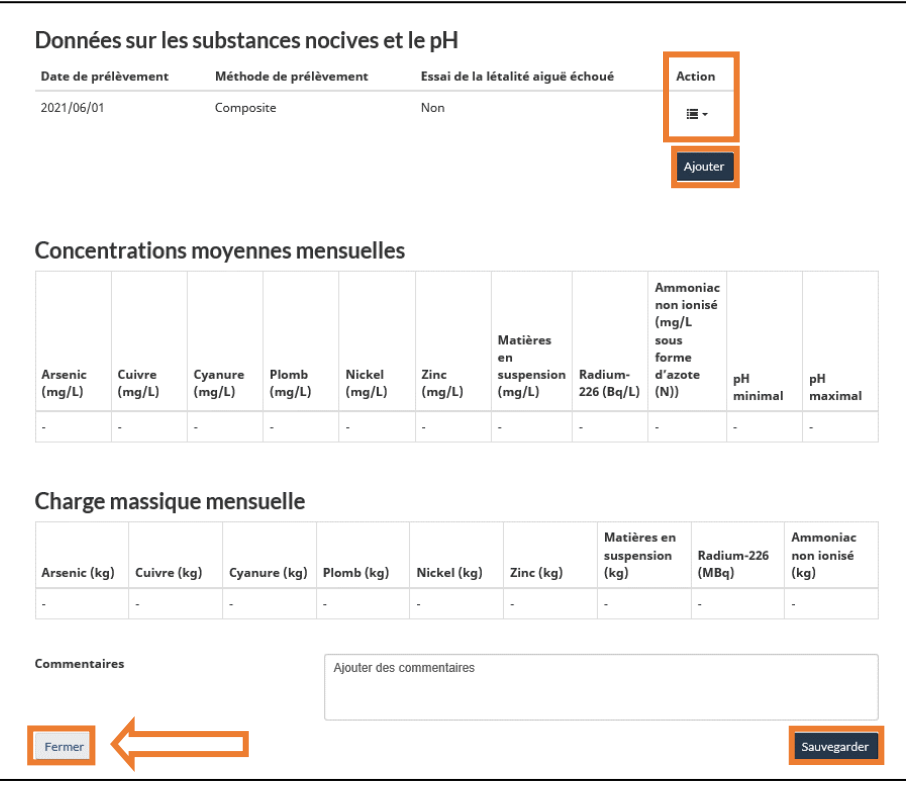

#### Figure 5-4 : Rapport sur les substances nocives (2)

**Remarque : Le champ « Commentaires » dans la [Figure](#page-74-0) 5-4 sert à fournir de l'information supplémentaire sur les données soumises, comme la fréquence de surveillance, le nombre de jours de rejet d'effluents ou le volume d'effluents rejetés. De plus, l'ajout de commentaires est nécessaire pour justifier les modifications apportées à ces champs dans les rapports modifiés.**

#### <span id="page-75-0"></span>5.1.1.1 Détails sur les substances nocives

Sur la page « Détails sur les substances nocives » [\(Figure](#page-75-1) 5-5), il faut indiquer la date et la méthode de prélèvement. Le fait de cocher la case «< », cela indique que le résultat analytique est inférieur à la limite de détection de la méthode fournie par le laboratoire. La moitié de la valeur inscrite dans la colonne « Valeur » sera utilisée dans le calcul de la concentration moyenne mensuelle.

<span id="page-75-1"></span>Cliquez sur Sauvegarder pour ajouter l'entrée au tableau des substances nocives indiquée [\(Figure](#page-74-0) 5-4); les entrées peuvent être modifiées ou supprimées après l'ajout. Un **commentaire** est nécessaire pour enregistrer les modifications, le cas échéant.

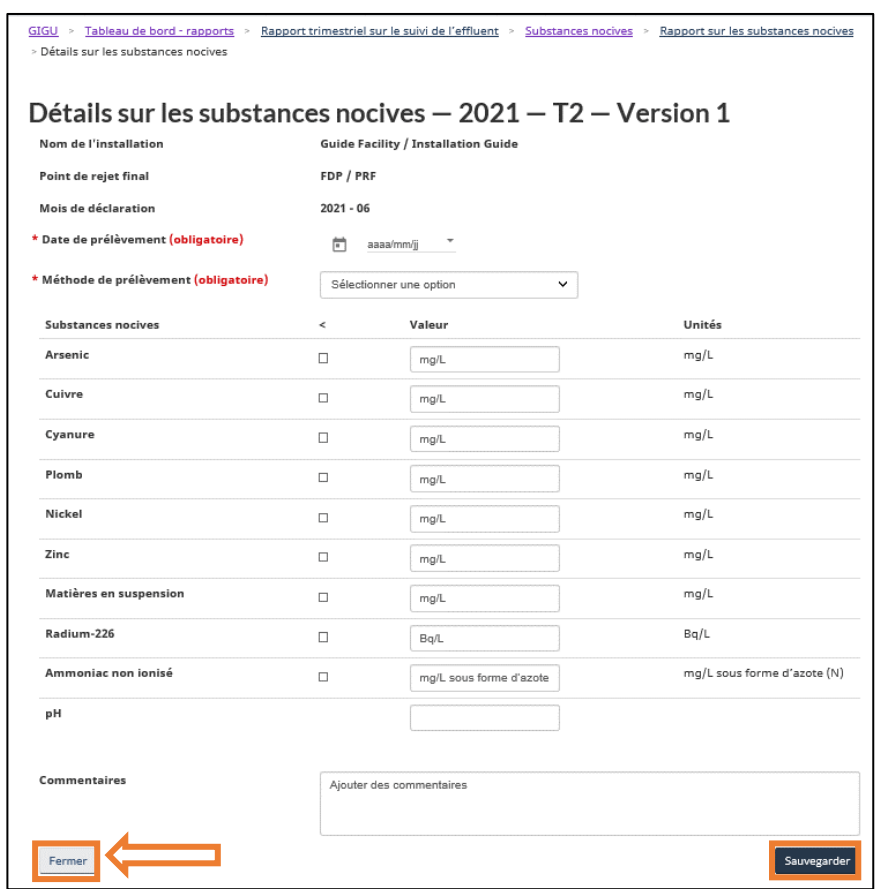

Figure 5-5 : Détails sur les substances nocives

**Remarque : Le champ « Commentaires » dans la [Figure](#page-75-1) 5-5 sert à fournir de l'information supplémentaire sur les données soumises, comme la fréquence de surveillance, le nombre de jours de rejet d'effluents ou le volume d'effluents rejetés. De plus, l'ajout de commentaires est nécessaire pour justifier les modifications apportées à ces champs dans les rapports modifiés.**

**Remarque : Depuis le 1 er juin 2021, le format des échantillons instantanés permet l'entrée de l'ammoniac non ionisé.**

## 5.2 Rapports sur l'essai de détermination de la létalité aiguë (EDLA)

Les résultats de l'**EDLA** et les rapports associés sur la caractérisation de l'effluent et les substances nocives sont soumis dans la section de « l'essai de détermination de la létalité aiguë ».

Pour déclarer un EDLA, cliquez sur Nouveau rapport dans le tableau de l'EDLA ([Figure 5-6\)](#page-76-0). Une fenêtre s'ouvrira ([Figure 5-7\)](#page-77-0) dans laquelle vous devrez sélectionner le PRF, l'espèce testée et la date et l'heure du prélèvement. Cliquez sur Générer pour ajouter une entrée au tableau de l'EDLA.

> **Remarque : Il est possible d'utiliser le bouton de la colonne Action de la Figure 5- 6 pour supprimer les rapports de l'EDLA.**

Figure 5-6 : Tableau de l'Essai de détermination de la létalité aiguë

<span id="page-76-0"></span>

| Accueil | Tableau de bord - rapports                                                                       | <b>Installations</b>              | Téléchargement v<br>Avis                       | Site d'ECCC                                 |                   |        |                                                                                |  |  |  |  |
|---------|--------------------------------------------------------------------------------------------------|-----------------------------------|------------------------------------------------|---------------------------------------------|-------------------|--------|--------------------------------------------------------------------------------|--|--|--|--|
| GIGU    | Tableau de bord - rapports                                                                       |                                   | Rapport trimestriel sur le suivi de l'effluent | Essai de détermination de la létalité aiguë |                   |        |                                                                                |  |  |  |  |
|         |                                                                                                  |                                   |                                                |                                             |                   |        |                                                                                |  |  |  |  |
|         | Essai de détermination de la létalité aiguë<br>Rapport trimestriel sur<br>le suivi de l'effluent |                                   |                                                |                                             |                   |        |                                                                                |  |  |  |  |
|         | Bilan                                                                                            | Nom de l'installation             | <b>Guide Facility / Installation Guide</b>     |                                             |                   |        |                                                                                |  |  |  |  |
|         |                                                                                                  | Période de déclaration<br>2021-T2 |                                                |                                             |                   |        |                                                                                |  |  |  |  |
|         | Substances nocives                                                                               | Point de rejet final              | Date/heure du prélèvement                      | Type d'essai                                | Mortalité         | Action | Ø                                                                              |  |  |  |  |
|         | Essai de détermination de                                                                        | FDP / PRF                         | 2021/06/01                                     | Daphnia magna                               |                   | 運り     | Modifier le test de la létalité aiguë                                          |  |  |  |  |
|         | la létalité aique                                                                                |                                   | 00:00                                          |                                             |                   |        | Caractérisation de l'effluent résultant d'un essai de la létalité aiguë échoué |  |  |  |  |
|         |                                                                                                  | FDP / PRF                         | 2021/06/01<br>00:00                            | Truite arc-en-ciel                          | $\qquad \qquad -$ | 第…     | Substances nocives résultant d'un essai de la létalité aiguë échoué            |  |  |  |  |
|         |                                                                                                  | FDP / PRF                         | 2021/06/01                                     | Épinoche à trois épines                     | -                 |        | 亩<br>Supprimer                                                                 |  |  |  |  |
|         |                                                                                                  |                                   | 00:00                                          |                                             |                   | ■ →    |                                                                                |  |  |  |  |
|         |                                                                                                  |                                   |                                                |                                             |                   |        |                                                                                |  |  |  |  |
|         |                                                                                                  | Fermer                            |                                                |                                             | Nouveau rapport   |        |                                                                                |  |  |  |  |

Pour **modifier ou supprimer** un EDLA, **déclarer la caractérisation de l'effluent** ou **déclarer les substances nocives**, cliquez sur le bouton de la colonne Action et sélectionnez l'action appropriée.

La modification d'une entrée d'un EDLA ouvrira le rapport, où les données pour le rapport individuel peuvent être ajoutées. Chaque page est décrite dans les sous-chapitres ci-dessous. Naviguez entre les sections de l'EDLA en utilisant le volet de navigation à gauche de l'écran.

Si vous supprimez un rapport d'EDLA pour lequel des rapports associés de caractérisation de l'effluent et de substances nocives avait été créé, ces rapports individuels seront également supprimés.

> **Remarque : Lorsque vous effectuez des modifications, assurez-vous de sauvegarder l'information sur chaque page. Il n'est pas nécessaire de compléter tous les champs pour enregistrer de l'information dans cette section. Consultez le REMMMD et les méthodes de référence pertinentes sur les exigences en matière de production de rapports.**

**Remarque : Si l'option « Truite arc-en-ciel et** *Daphnia magna* **» est choisie comme « Espèce de poisson soumise à l'essai », deux rapports distincts seront créés; toutefois, la suppression de l'un entraînera automatiquement la suppression de l'autre.**

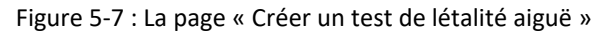

<span id="page-77-0"></span>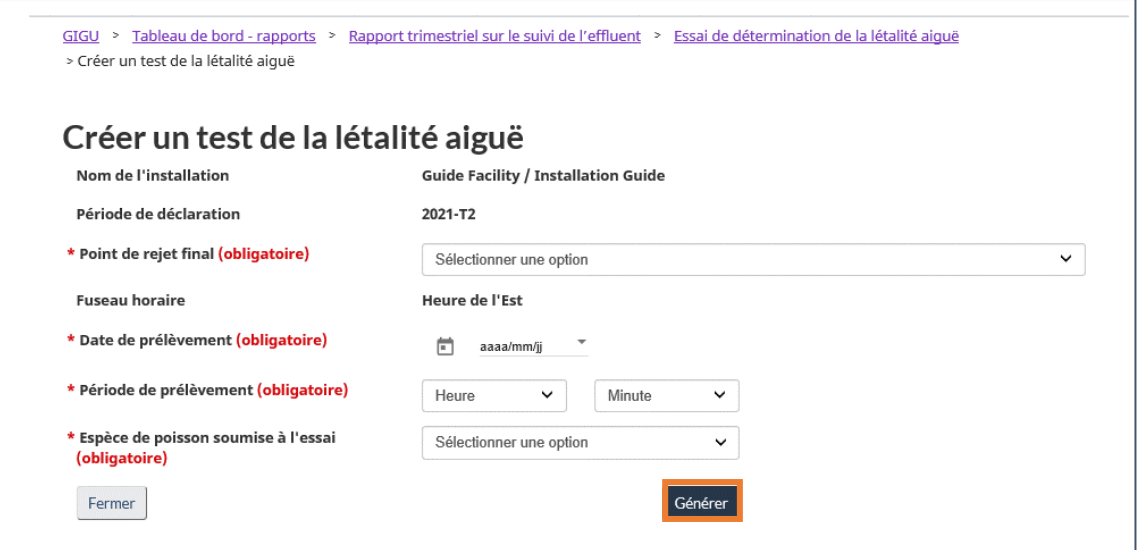

Figure 5-8 : Sections EDLA

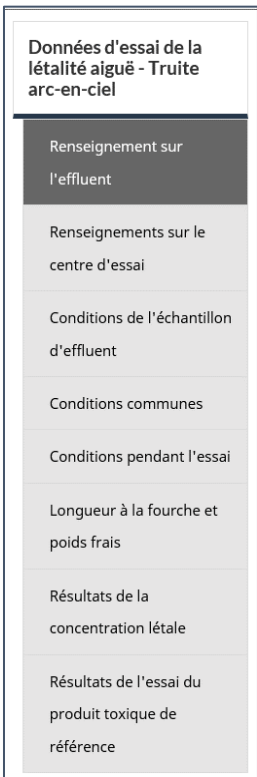

## 5.2.1 Renseignements sur l'effluent

Un commentaire indiquant les changements apportés est obligatoire pour modifier le rapport de létalité aiguë. Tout **commentaire** concernant d'autres sections du rapport d'EDLA qui n'ont pas leur propre champ de commentaire doit également être soumis dans cette section [\(Figure](#page-78-0) 5-9 et [Figure](#page-79-0) 5-10).

## 5.2.1.1 Épinoche à trois épines

La section « Renseignements sur l'effluent » de l'épinoche à trois épines ([Figure](#page-78-0) 5-9) présente les renseignements généraux associés à l'échantillon.

Sélectionnez la « Méthode de prélèvement » et entrez le nom de la personne ayant prélevé l'échantillon. S'il y a eu filtration de l'effluent, vous devez le déclarer et inscrire des notes sur la filtration.

<span id="page-78-0"></span>Toute anomalie dans le déroulement de l'essai, tout problème observé et toute mesure corrective prise doivent être déclarés dans les sections « Élément inhabituel relié à l'essai » et « Commentaires ».

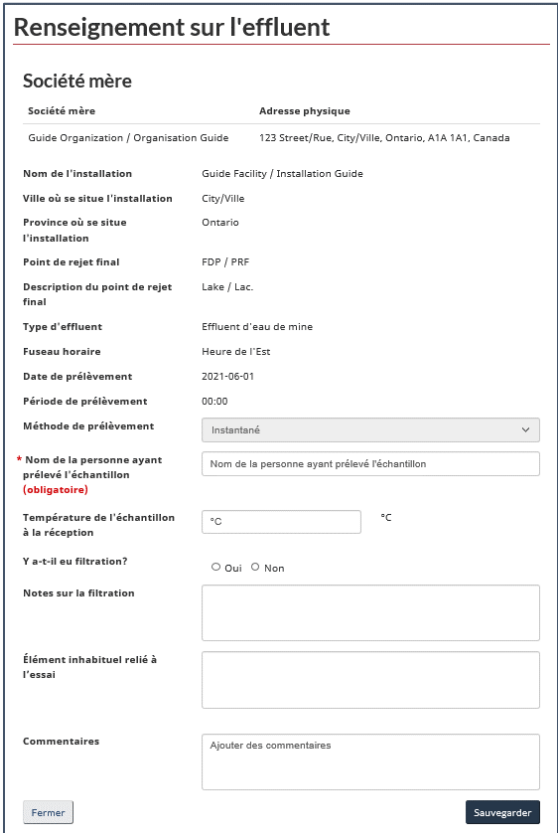

Figure 5-9 : Renseignements sur l'effluent – Épinoche à trois épines

## 5.2.1.2 Truite arc-en-ciel et *Daphnia magna*

La section « Renseignements sur l'effluent » de la truite arc-en-ciel et *Daphnia magna* [\(Figure](#page-79-0) 5-10) présente les renseignements généraux associés à l'échantillon.

Sélectionnez la « Méthode de prélèvement » et entrez le nom de la personne ayant prélevé l'échantillon. Un commentaire indiquant les changements apportés est obligatoire pour modifier le rapport de létalité aiguë. Tout **commentaire** concernant d'autres sections du rapport d'EDLA qui n'a pas son propre champ de commentaire doit être soumis sur cette page [\(Figure](#page-78-0) 5-9 et [Figure](#page-79-0) 5-10).

<span id="page-79-0"></span>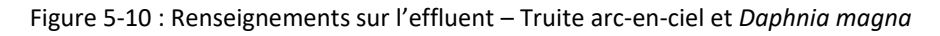

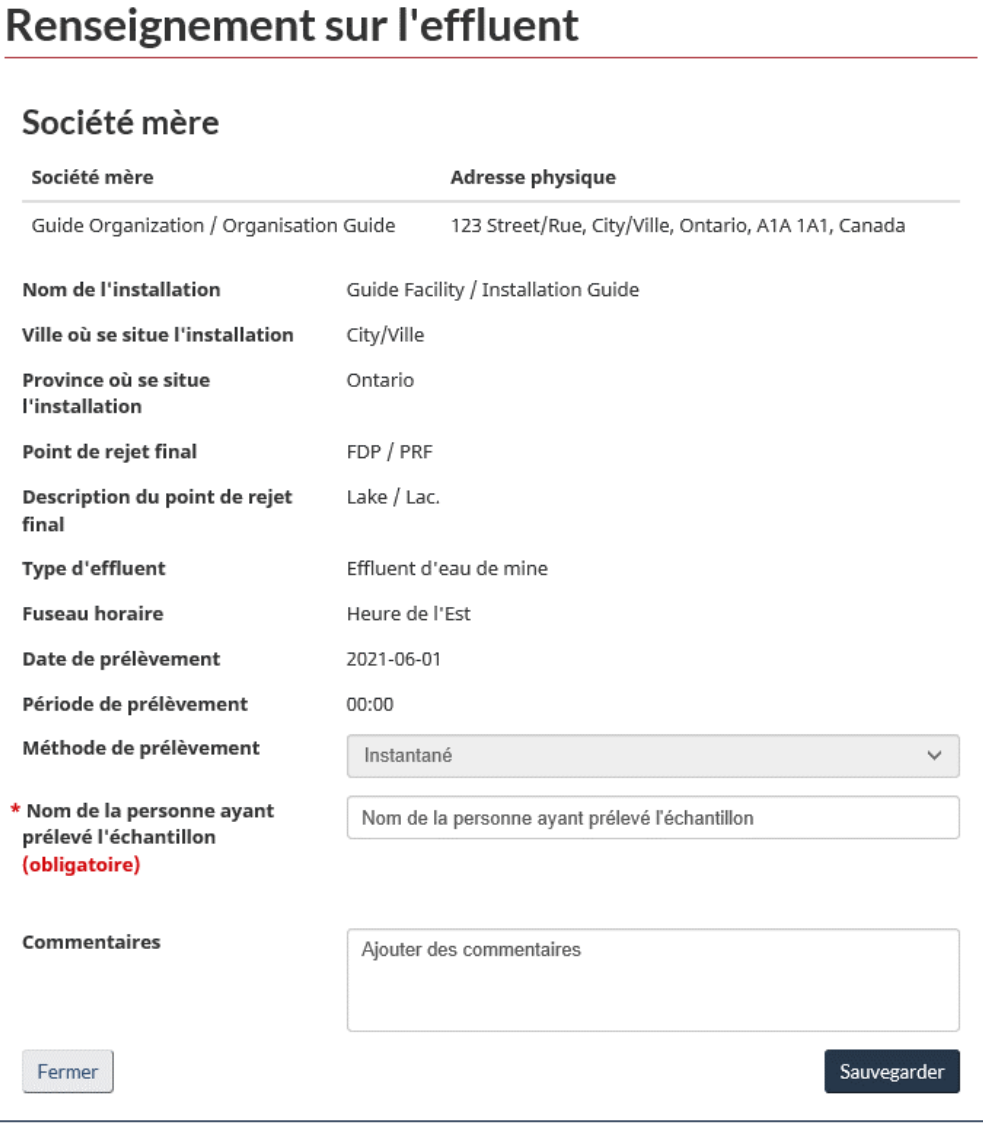

## 5.2.2 Renseignements sur le centre d'essai

#### 5.2.2.1 Épinoche à trois épines

Les renseignements concernant l'essai et le centre d'essai doivent être entrés dans la section « Renseignements sur le centre d'essai » pour l'épinoche à trois épines ([Figure](#page-80-0) 5-11).

La « Méthode d'essai **»** par défaut sera celle sélectionnée à la création du rapport. Dans les cas où il y avait des écarts par rapport aux exigences obligatoires, une description des écarts est exigée.

<span id="page-80-0"></span>Entrez le nom du laboratoire d'essai, la ville et la province où se situe le laboratoire, la personne ayant mené et vérifié l'essai ainsi que l'heure et la date du début de l'essai et de la réception de l'échantillon. Si les échantillons ne portent aucune étiquette ou aucun code, veuillez l'indiquer dans la zone de texte.

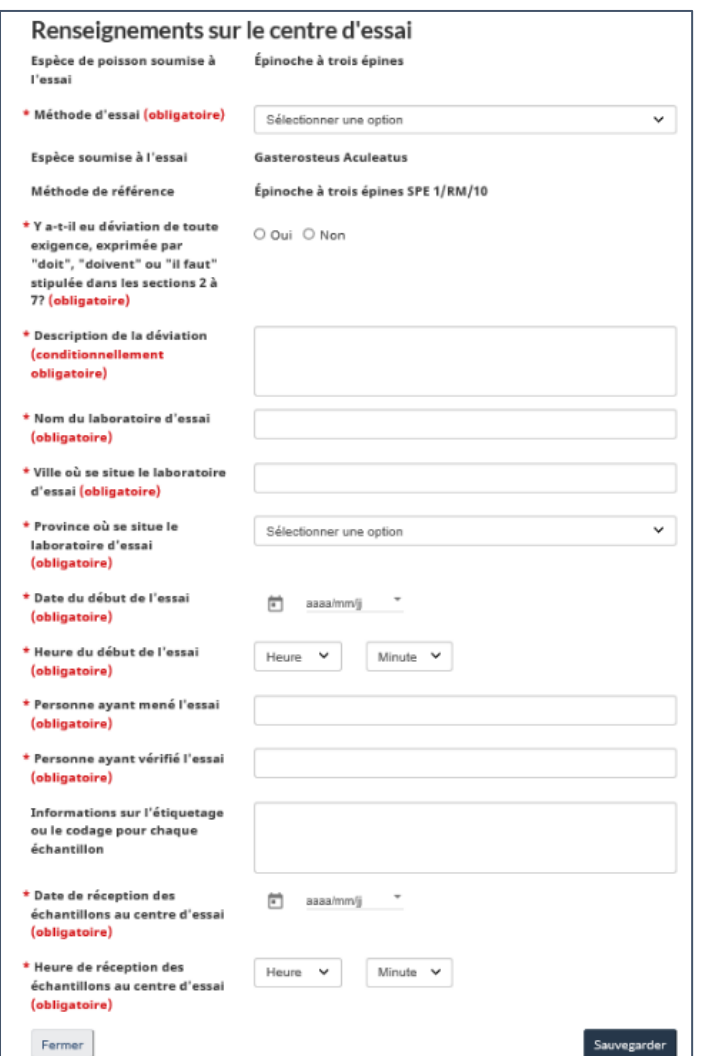

Figure 5-11 : Renseignements sur le centre d'essai – Épinoche à trois épines

## 5.2.2.2 Truite arc-en-ciel

Les renseignements sur l'essai et le centre d'essai doivent être entrés dans la section « Renseignements sur le centre d'essai » de la truite arc-en-ciel [\(Figure](#page-81-0) 5-12).

La « Méthode d'essai **»** par défaut sera celle sélectionnée à la création du rapport. Dans les cas où il y avait des écarts par rapport aux exigences obligatoires, une description des écarts est exigée.

<span id="page-81-0"></span>Entrez le nom du centre d'essai, la ville et la province et les personnes qui ont effectué et vérifié le test ainsi que l'heure et la date de début du test.

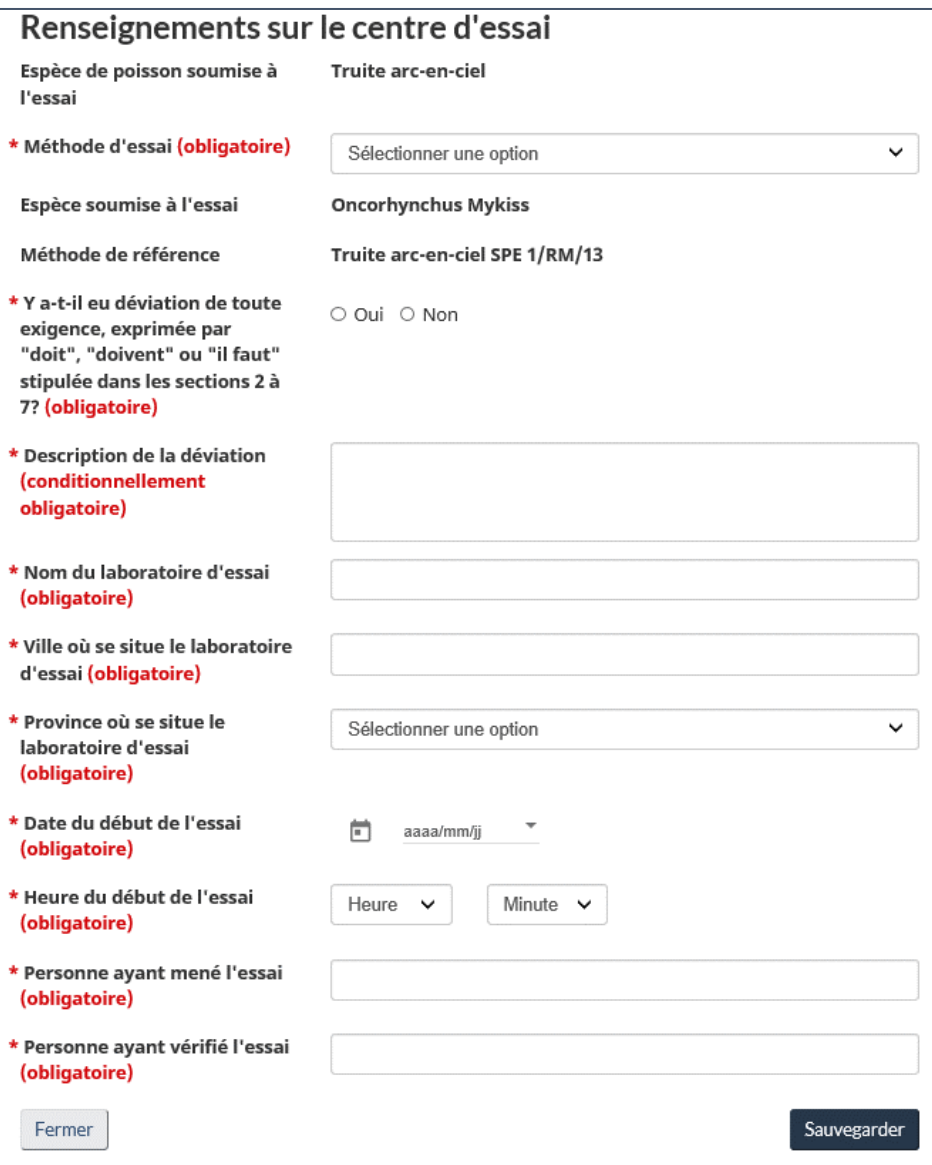

Figure 5-12 : Renseignements sur le centre d'essai – Truite arc-en-ciel

## 5.2.2.3 *Daphnia magna*

Les renseignements concernant l'essai et le centre d'essai sont entrés dans la section « Renseignements sur le centre d'essai » pour *Daphnia magna* [\(Figure](#page-82-0) 5-13).

La « Méthode d'essai » par défaut sera celle sélectionnée à la création du rapport. Dans les cas où il y avait des écarts par rapport aux exigences obligatoires, une description des écarts est exigée.

<span id="page-82-0"></span>Entrez le nom du centre d'essai, la ville et la province et les personnes qui ont effectué et vérifié le test ainsi que l'heure et la date de début du test.

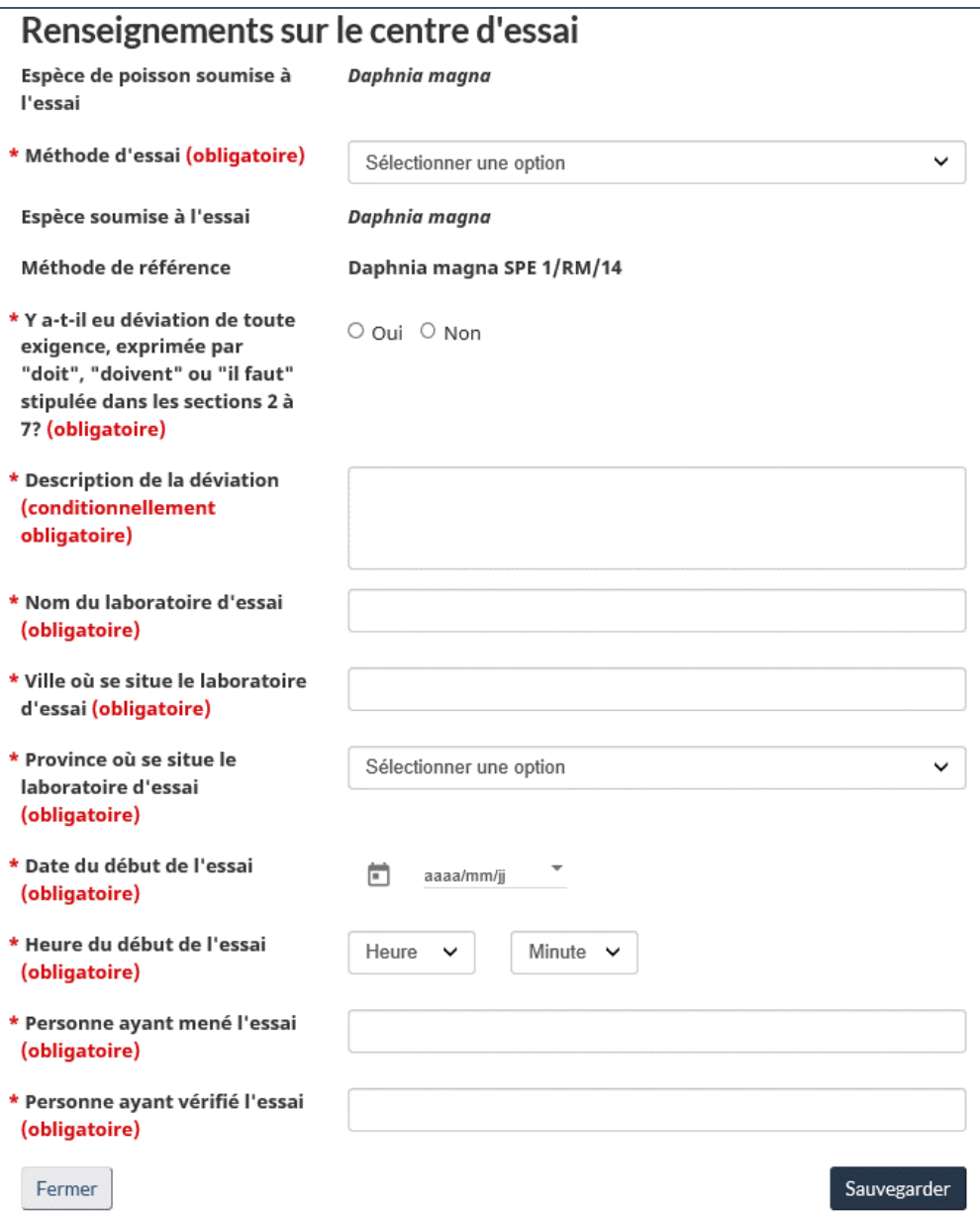

Figure 5-13 : Renseignements sur le centre d'essai – *Daphnia magna*

## 5.2.3 Conditions de l'échantillon d'effluent

## 5.2.3.1 Épinoche à trois épines

Les renseignements sur les conditions de l'échantillon d'effluent avant l'essai sont entrés dans la section « Conditions de l'échantillon d'effluent » pour l'épinoche à trois épines (Figure 5-14)[.](#page-83-0)

Vous devez déclarer les cas de correction du pH ou de la salinité et la procédure de correction. Les méthodes disponibles pour mesurer la salinité des effluents sont la « Conductivité » et la « Réfractométrie ».

Le champ « Mortalité du cheptel dans le réservoir **»** est la mortalité cumulative des poissons pour la période de sept jours précédant l'essai. Les indicateurs disponibles pour la « Mortalité du cheptel » dans le réservoir sont « blanc » et « > ».

**Remarque : Les champs « Taux d'aération avant » et « Durée d'aération avant » font référence à l'aération en plus de l'aération préalable standard (30 minutes à 6,5 ± 1 mL/min\*L), telle que requise en vertu de la section 4.3 de la [Méthode de référence SPE](https://publications.gc.ca/site/fra/9.848993/publication.html) 1/RM/10. Veuillez laisser les champs « Taux d'aération avant » et « Durée d'aération avant » vides si aucune aération préalable supplémentaire n'a été effectuée. Une valeur nulle (0) est considérée comme une entrée de champ.** 

<span id="page-83-0"></span>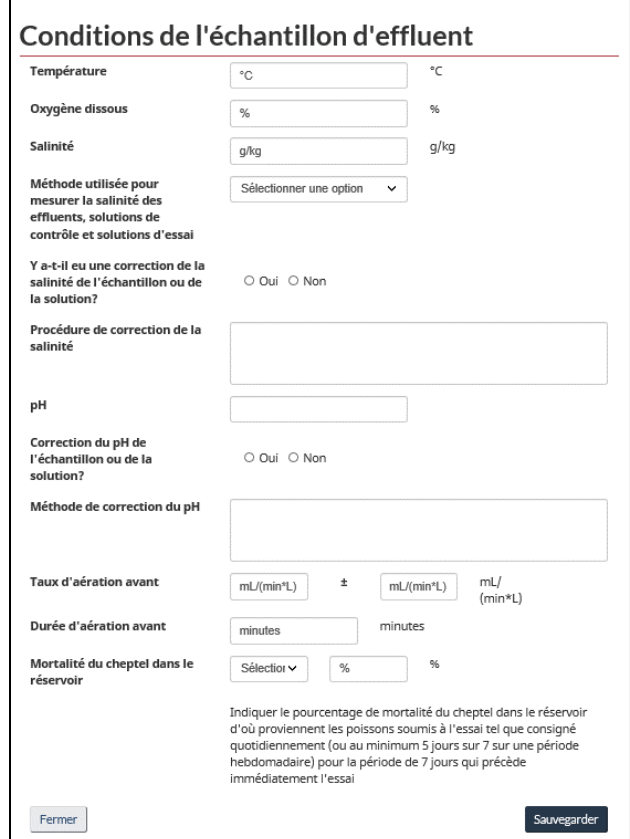

Figure 5-14 : Conditions de l'échantillon d'effluent – Épinoche à trois épines

## 5.2.3.2 Truite arc-en-ciel

Veuillez inscrire les renseignements sur les conditions de l'échantillon d'effluent avant l'essai dans la section « Conditions de l'échantillon d'effluent » pour la truite arc-en-ciel [\(Figure](#page-84-0) 5-15).

Si le pH a été corrigé, la méthode de correction doit être déclarée.

La « Mortalité du cheptel dans le réservoir » est la mortalité cumulative des poissons pour la période de sept jours précédant l'essai. Les indicateurs disponibles pour la mortalité du cheptel dans le réservoir sont « blanc » et « > ».

> **Remarque : Les champs « Taux d'aération avant » et « Durée d'aération avant » font référence à l'aération en plus de l'aération préalable standard (30 minutes à 6,5 ± 1 mL/min\*L), telle que requise en vertu de la section 4.3 de la [Méthode de référence SPE](https://publications.gc.ca/site/fra/9.606214/publication.html) 1/RM/13. Veuillez laisser les champs « Taux d'aération avant » et « Durée d'aération avant » vides si aucune aération préalable supplémentaire n'a été effectuée. Une valeur nulle (0) est considérée comme une entrée de champ.**

<span id="page-84-0"></span>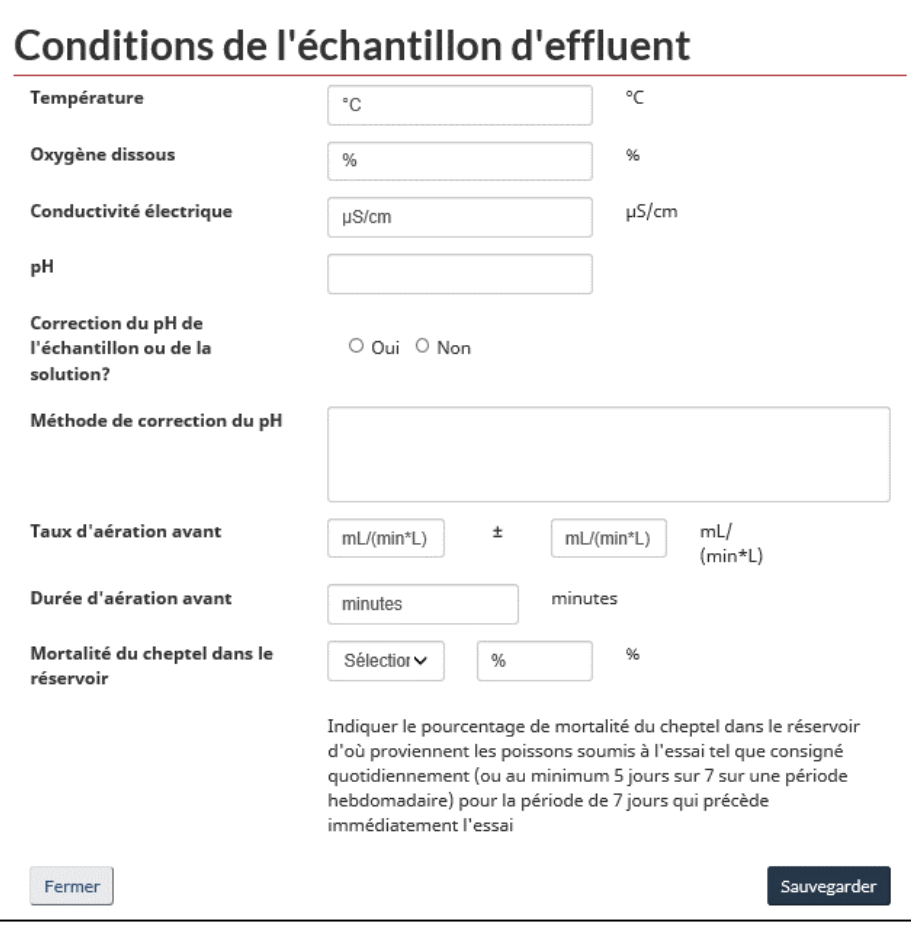

Figure 5-15 : Conditions de l'échantillon d'effluent – Truite arc-en-ciel

## 5.2.3.3 *Daphnia magna*

Veuillez inscrire les renseignements sur les conditions de l'échantillon d'effluent avant l'essai dans la section « Conditions de l'échantillon d'effluent » pour *Daphnia magna* [\(Figure](#page-85-0) 5-16).

Si le pH a été corrigé, la méthode de correction doit être signalée.

La « Dureté avant correction » doit être déclarée. Dans le cas de correction de la dureté, la « Dureté après correction » doit aussi être déclarée.

Les indicateurs disponibles pour le « Pourcentage de mortalité » sont « blanc » et « > ».

<span id="page-85-0"></span>**Remarque : Veuillez laisser les champs « Taux d'aération avant » et « Durée d'aération avant » vides si aucune aération préalable n'a eu lieu. Une valeur nulle (0) est considérée comme une entrée de champ. Pour en savoir plus, consultez l[a Méthode de référence SPE](https://publications.gc.ca/site/fra/9.577706/publication.html) 1/RM/14.**

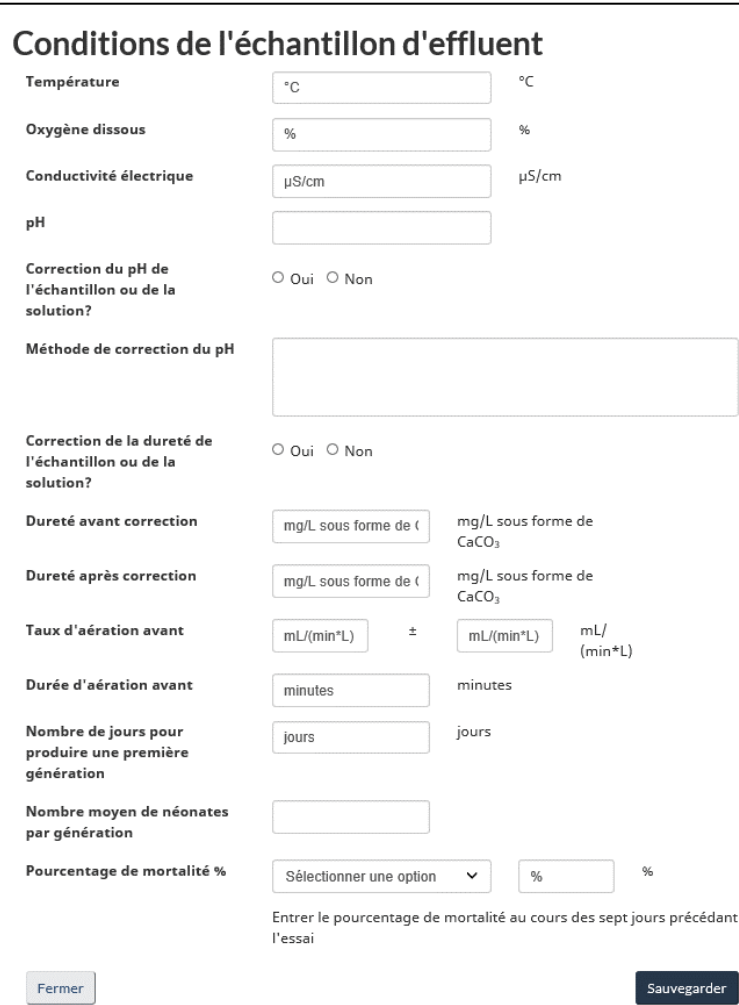

Figure 5-16 : Conditions de l'échantillon d'effluent – *Daphnia magna*

## 5.2.4 Conditions communes

## 5.2.4.1 Épinoche à trois épines et truite arc-en-ciel

Les conditions communes pour tous les échantillons doivent être entrées dans la section « Conditions communes » pour les épinoches à trois épines et les truites arc-en-ciel [\(Figure](#page-86-0) 5-17).

Les valeurs entrées dans le champ « Nombre de poissons par récipient » seront utilisées pour calculer automatiquement le pourcentage de mortalité et le pourcentage de poissons montrant un comportement stressé ou atypique.

Figure 5-17 : Conditions communes – Épinoche à trois épines et truite arc-en-ciel

<span id="page-86-0"></span>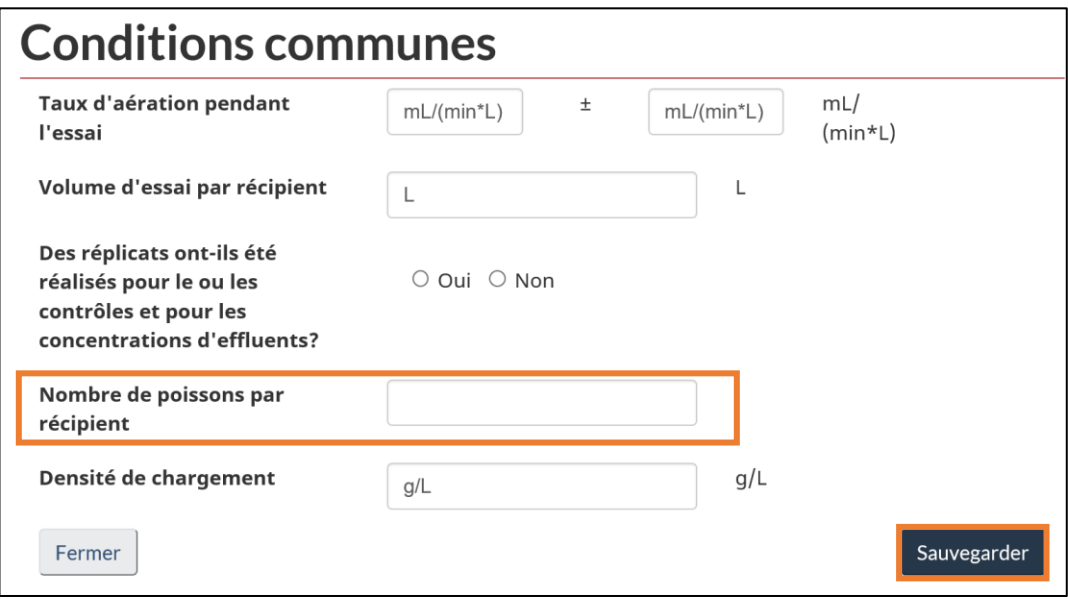

## 5.2.4.2 *Daphnia magna*

Les conditions communes de tous les échantillons doivent être entrées dans la section « Conditions communes » de *Daphnia magna* [\(Figure](#page-87-0) 5-18).

Les valeurs déclarées sous « Nombre de néonates par récipient » seront utilisées pour calculer automatiquement le pourcentage de mortalité et le pourcentage d'organismes montrant un comportement atypique ou stressé.

#### Figure 5-18 : Conditions communes – *Daphnia magna*

<span id="page-87-0"></span>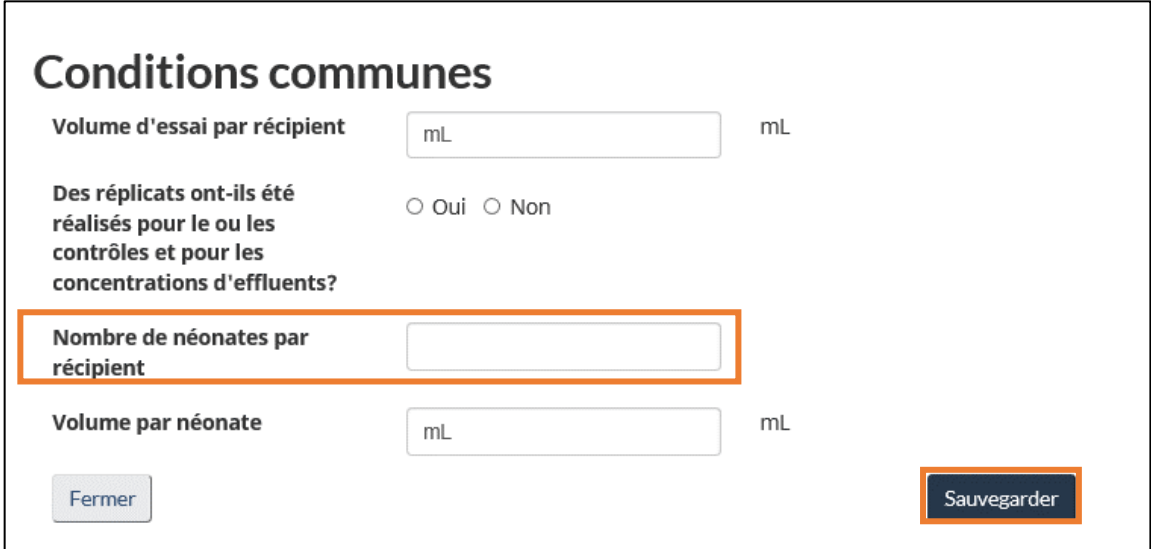

## 5.2.5 Conditions pendant l'essai

## 5.2.5.1 Épinoche à trois épines et truite arc-en-ciel

En cliquant sur Ajouter une nouvelle condition [\(Figure](#page-88-0) 5-19), une nouvelle fenêtre ouvrira dans laquelle les données d'essai peuvent être entrées pour l'épinoche à trois épines ([Figure](#page-88-1) 5-20) et la truite arc-en-ciel [\(Figure](#page-88-2) 5-21).

Figure 5-19 : Conditions pendant l'essai – Épinoche à trois épines et truite arc-en-ciel

<span id="page-88-0"></span>

| Concentration (%v/v) | Nombre total de poissons morts                       | Nombre de poissons stressés                            | <b>Action</b>                  |
|----------------------|------------------------------------------------------|--------------------------------------------------------|--------------------------------|
| 100                  | $\overline{4}$                                       | 3                                                      | 這・                             |
|                      |                                                      |                                                        | Ajouter une nouvelle condition |
|                      | Information sur la mortalité et l'immobilité         |                                                        |                                |
|                      | Nombre moyen de poisson à la 96 <sup>ème</sup> heure | Taux moyen de poisson à la 96 <sup>ème</sup> heure (%) |                                |
| Concentration (%v/v) | Mort(e)s<br><b>Stressées</b>                         | Mort(e)s                                               | <b>Stressées</b>               |
| 100%                 | 3<br>4                                               | 40%                                                    | 30%                            |

Figure 5-20 : Données des conditions pendant l'essai – Épinoche à trois épines

<span id="page-88-2"></span><span id="page-88-1"></span>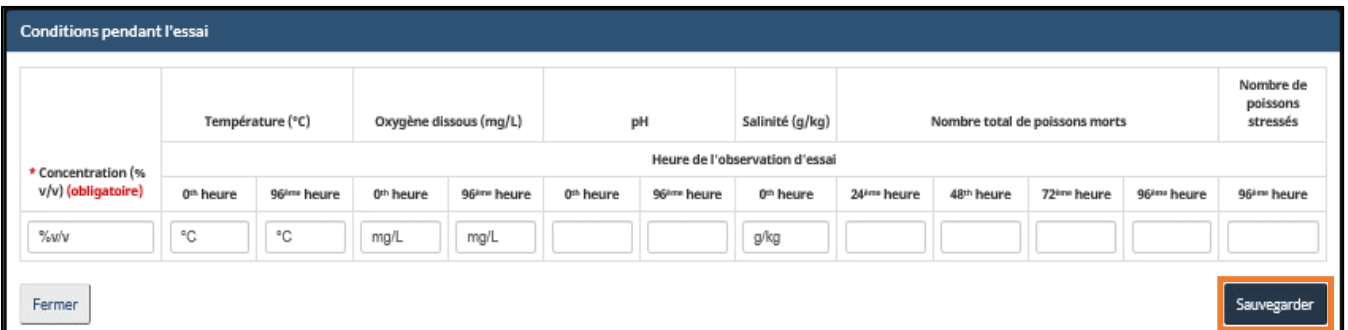

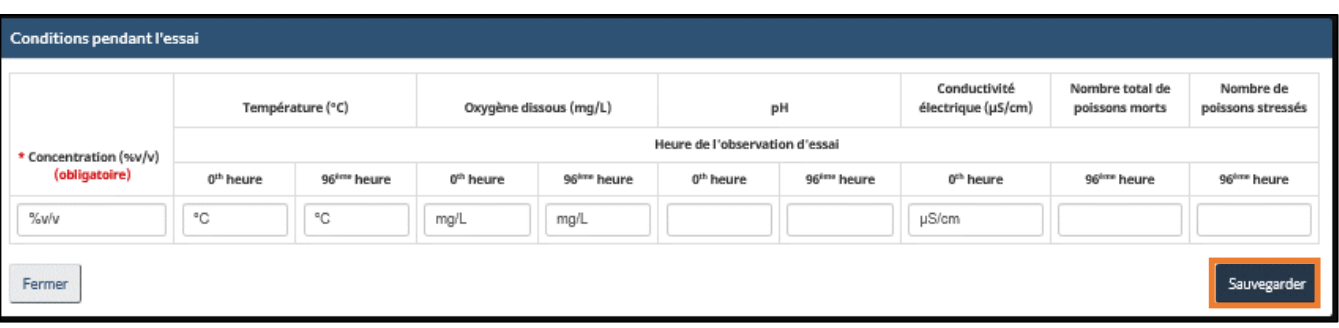

#### Figure 5-21 : Données sur les conditions pendant l'essai – Truite arc-en-ciel

## 5.2.5.2 *Daphnia magna*

Les conditions et les observations pour chaque échantillon pendant l'essai doivent être entrées dans les « Conditions pendant l'essai » pour *Daphnia magna*.

<span id="page-90-0"></span>En cliquant sur Ajouter une nouvelle condition [\(Figure](#page-90-0) 5-22), une fenêtre s'affichera dans laquelle les données d'essai peuvent être entrées comme dans la [figure](#page-90-1) 5-23.

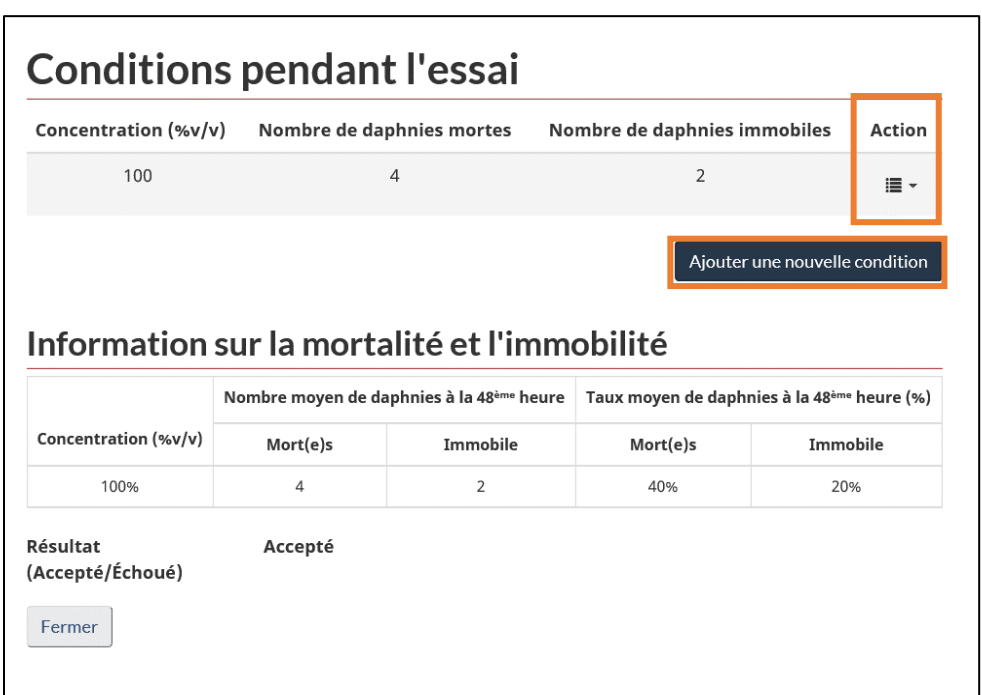

Figure 5-22 : Conditions pendant l'essai – Daphnia magna

Figure 5-23 : Données sur les conditions pendant l'essai – Daphnia magna

<span id="page-90-1"></span>

| <b>Conditions pendant l'essai</b> |                                |                        |                        |                        |                       |                        |                                    |                                            |                              |                                    |  |
|-----------------------------------|--------------------------------|------------------------|------------------------|------------------------|-----------------------|------------------------|------------------------------------|--------------------------------------------|------------------------------|------------------------------------|--|
|                                   | Température (°C)               |                        | Oxygène dissous (mg/L) |                        | pH                    |                        | Conductivité<br>électrique (µS/cm) | Dureté (mg/L<br>sous forme de<br>$CaCO2$ ) | Nombre de<br>daphnies mortes | Nombre de<br>daphnies<br>immobiles |  |
| * Concentration (%v/v)            | Heure de l'observation d'essai |                        |                        |                        |                       |                        |                                    |                                            |                              |                                    |  |
| (obligatoire)                     | 0 <sup>th</sup> heure          | 48 <sup>th</sup> heure | 0 <sup>th</sup> heure  | 48 <sup>th</sup> heure | 0 <sup>th</sup> heure | 48 <sup>th</sup> heure | 0 <sup>th</sup> heure              | 0th heure                                  | 48th heure                   | 48 <sup>th</sup> heure             |  |
| $\%$ v/v                          | °C                             | °C                     | mg/L                   | mg/L                   |                       |                        | µS/cm                              | mg/L sous forr                             |                              |                                    |  |
| Fermer                            |                                |                        |                        |                        |                       |                        |                                    |                                            |                              | Sauvegarder                        |  |

## 5.2.6 Longueur à la fourche et poids frais

Entrez la **longueur moyenne à la fourche** et **le poids frais moyen** des poissons témoins à la fin de l'essai, en plus de la longueur supérieure et inférieure pour les plages de longueur de l'épinoche à trois épines et de la truite arc-en-ciel dans la section « Longueur à la fourche et poids frais » [\(Figure](#page-91-0) 5-24).

<span id="page-91-0"></span>Figure 5-24 : Renseignements sur la longueur à la fourche et le poids frais – Épinoche à trois épines et truite arc-enciel

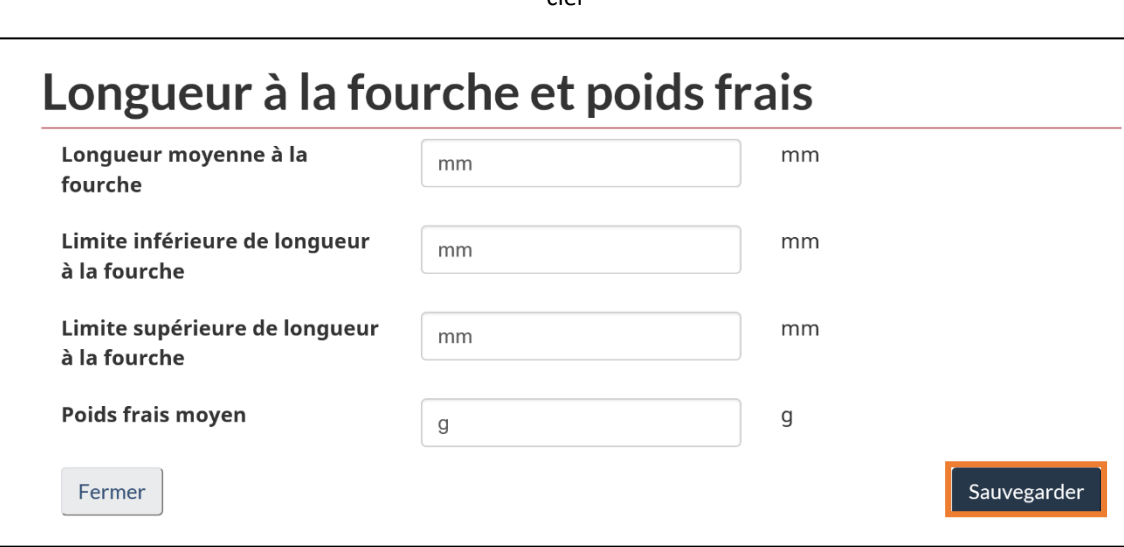

## 5.2.7 Résultats de la concentration létale

## 5.2.7.1 Épinoche à trois épines et truite arc-en-ciel

Entrez les résultats de la concentration létale qui comprend la CL<sub>50</sub> et la méthode statistique utilisée pour déterminer ces valeurs, en plus des limites de l'intervalle de confiance dans la section « Résultats de la concentration létale » [\(Figure](#page-92-0) 5-25).

Les indicateurs disponibles pour la  $CL_{50}$  sont : « > », « < » et « Non létale ».

Les options de « Méthodes statistiques » incluent : la méthode binomiale, la méthode par Log-Probit, la méthode de la moyenne mobile et la méthode de Spearman-Karber.

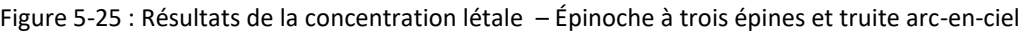

<span id="page-92-0"></span>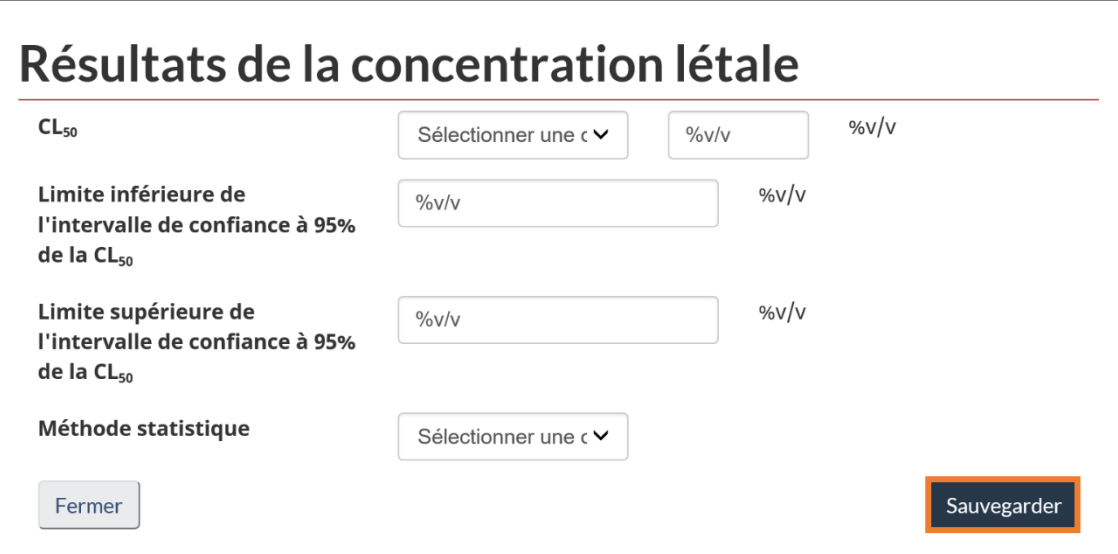

## 5.2.7.2 *Daphnia magna*

Entrez les résultats de la concentration létale qui comprend la CL<sub>50</sub> et la CE<sub>50</sub>, en plus de la méthode statistique utilisée pour déterminer ces valeurs et leurs limites de l'intervalle de confiance dans la section « Résultats de la concentration létale » pour *Daphnia magna* [\(Figure](#page-93-0) 5-26).

Les indicateurs disponibles sont : « > », « < » et « Non létale » pour la CL<sub>50</sub>, et « Absence d'immobilité » pour la CE<sub>50</sub>.

<span id="page-93-0"></span>Les options de « Méthodes statistiques » incluent : la méthode binomiale, la méthode par Log-Probit, la méthode de la moyenne mobile et la méthode de Spearman-Karber.

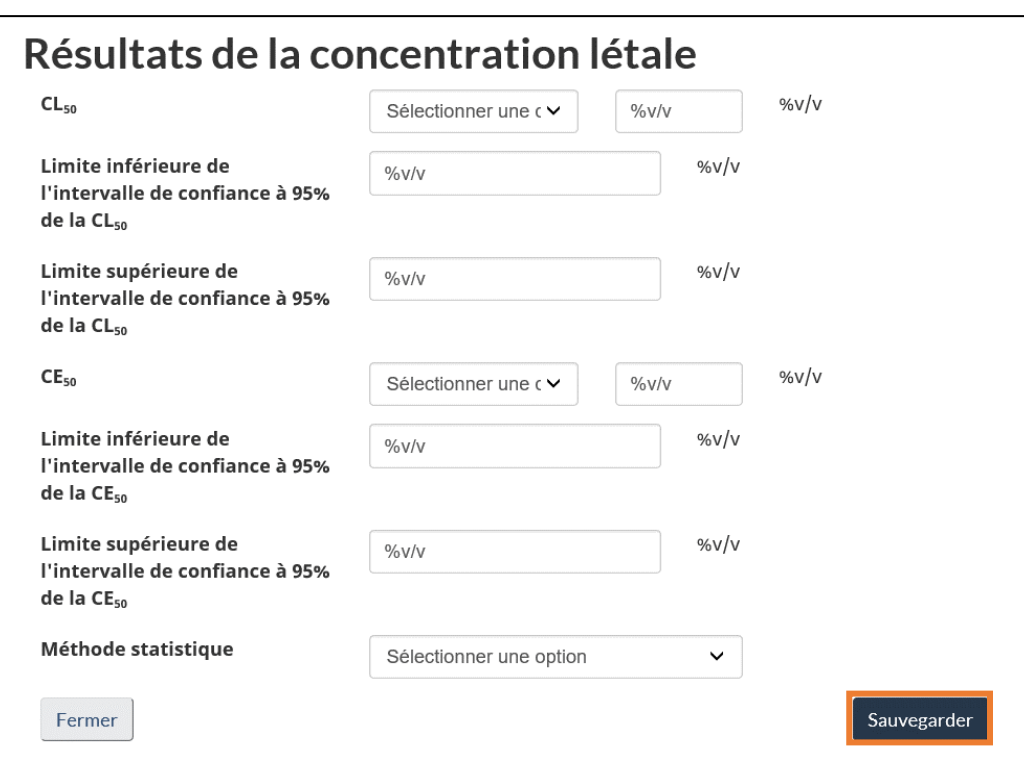

Figure 5-26 : Résultats de la concentration létale – *Daphnia magna*

#### 5.2.8 Résultats de l'essai du produit toxique de référence

Les résultats du produit toxique de référence utilisés pour déterminer la sensibilité du lot d'organismes testés doivent être déclarés dans la section « Résultats de l'essai du produit toxique de référence » [\(Figure](#page-94-0) 5-27).

<span id="page-94-0"></span>Figure 5-27 : Résultats de l'essai du produit toxique de référence – Épinoche à trois épines et truite arc-en-ciel

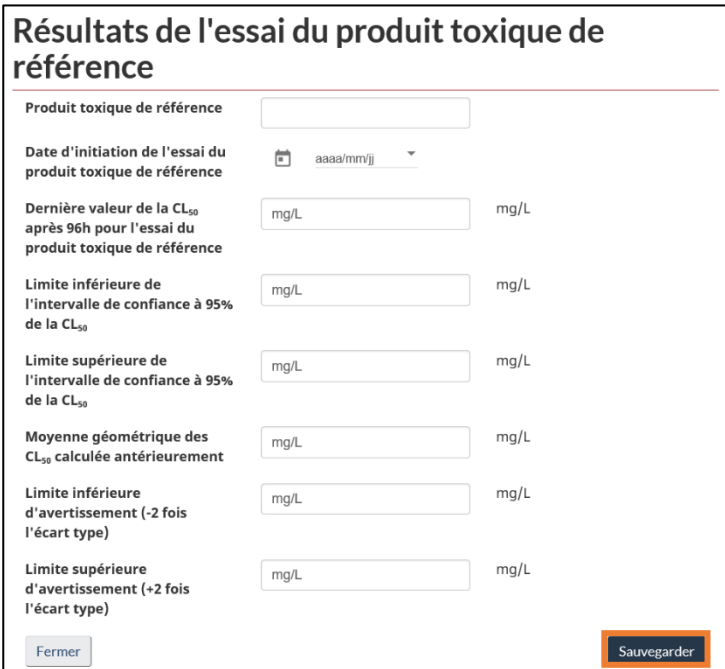

Figure 5-28 : Résultats de l'essai du produit toxique de référence – *Daphnia magna*

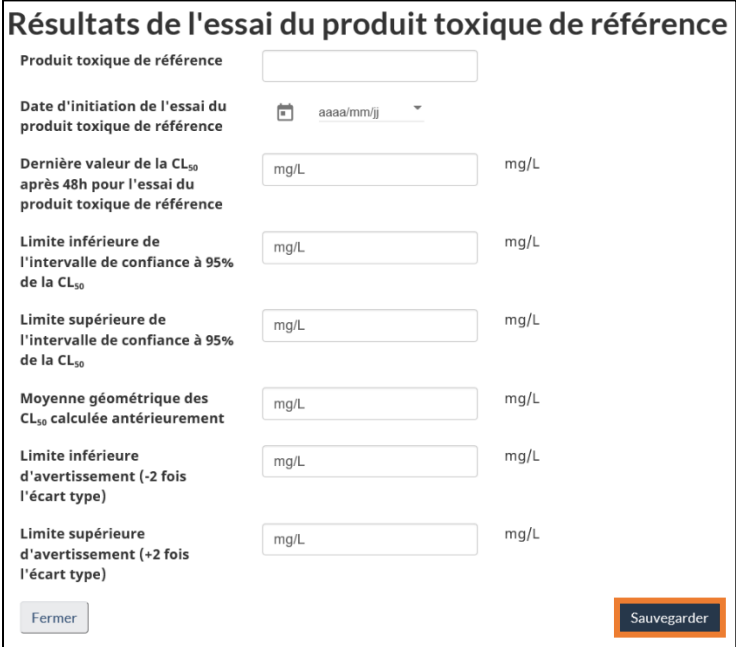

## 5.3 Essai de détermination de la létalité aiguë – Rapport de caractérisation d'un effluent à létalité aiguë

Pour déclarer la **caractérisation de l'effluent associé à un EDLA**, cliquez sur le bouton de la colonne Action pour l'EDLA choisi et sélectionnez Caractérisation de l'effluent résultant d'un essai de la létalité aiguë [\(Figure](#page-95-0) 5-29). Une fenêtre montrant un tableau avec les caractérisations de l'effluent associées au rapport de l'EDLA s'ouvrira ([Figure](#page-95-1) 5-30).

<span id="page-95-0"></span>Figure 5-29 : Tableau de l'essai de détermination de la létalité aiguë – Rapport sur la caractérisation de l'effluent

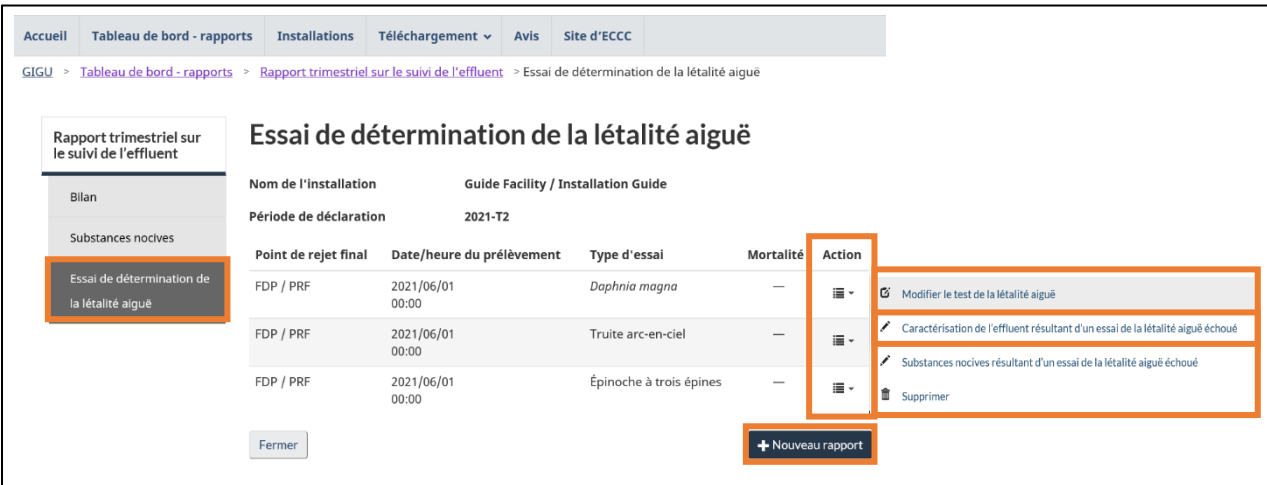

<span id="page-95-1"></span>Cliquez sur Nouveau rapport pour ouvrir le rapport de caractérisation de l'effluent où les résultats sont présentés (Figure 5-31). Sur cette page (Figure 5-31), le « PRF » et la « méthode de prélèvement » doivent être sélectionnés. La date de prélèvement par défaut sera celle de l'échantillonnage de l'EDLA associé, mais elle peut être modifiée.

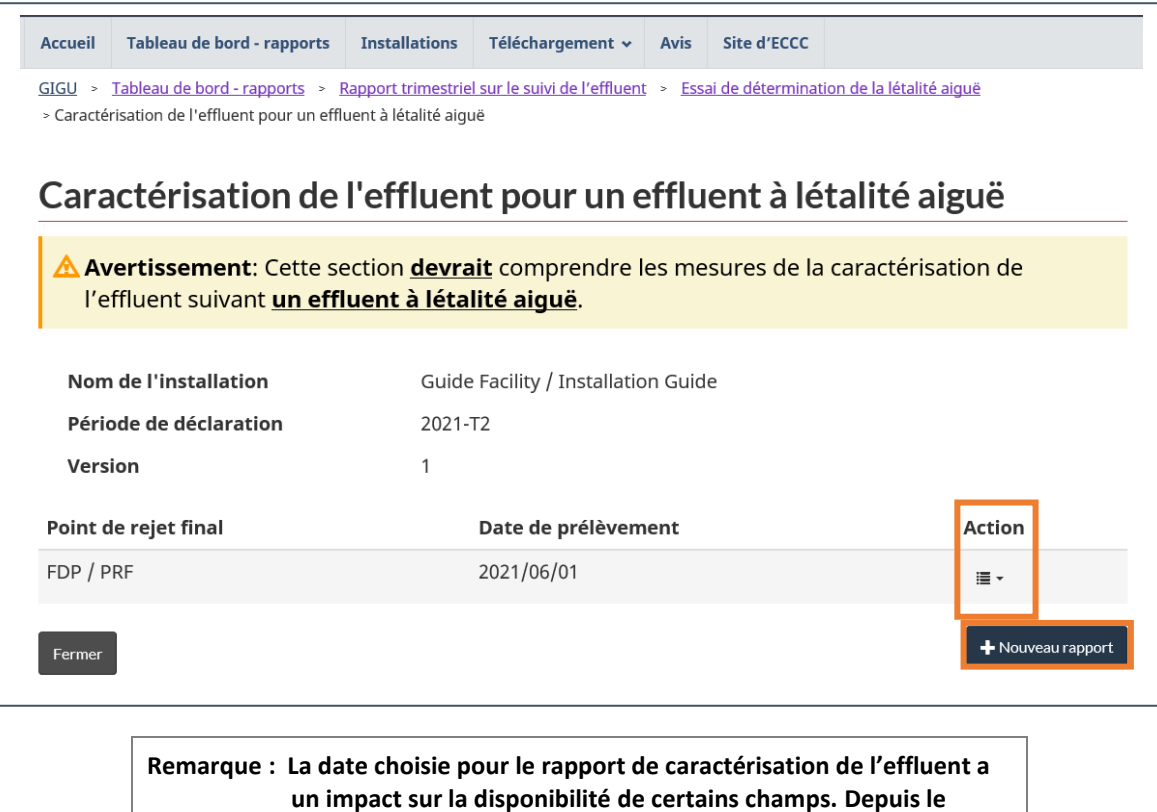

**1 er juin 2021, les exigences relatives à l'ammoniac et à l'ammoniac non ionisé ont changé et le système reflète**

<span id="page-96-0"></span>**désormais ces changements.**

#### Figure 5-30 : Tableau du Rapport sur la caractérisation de l'effluent

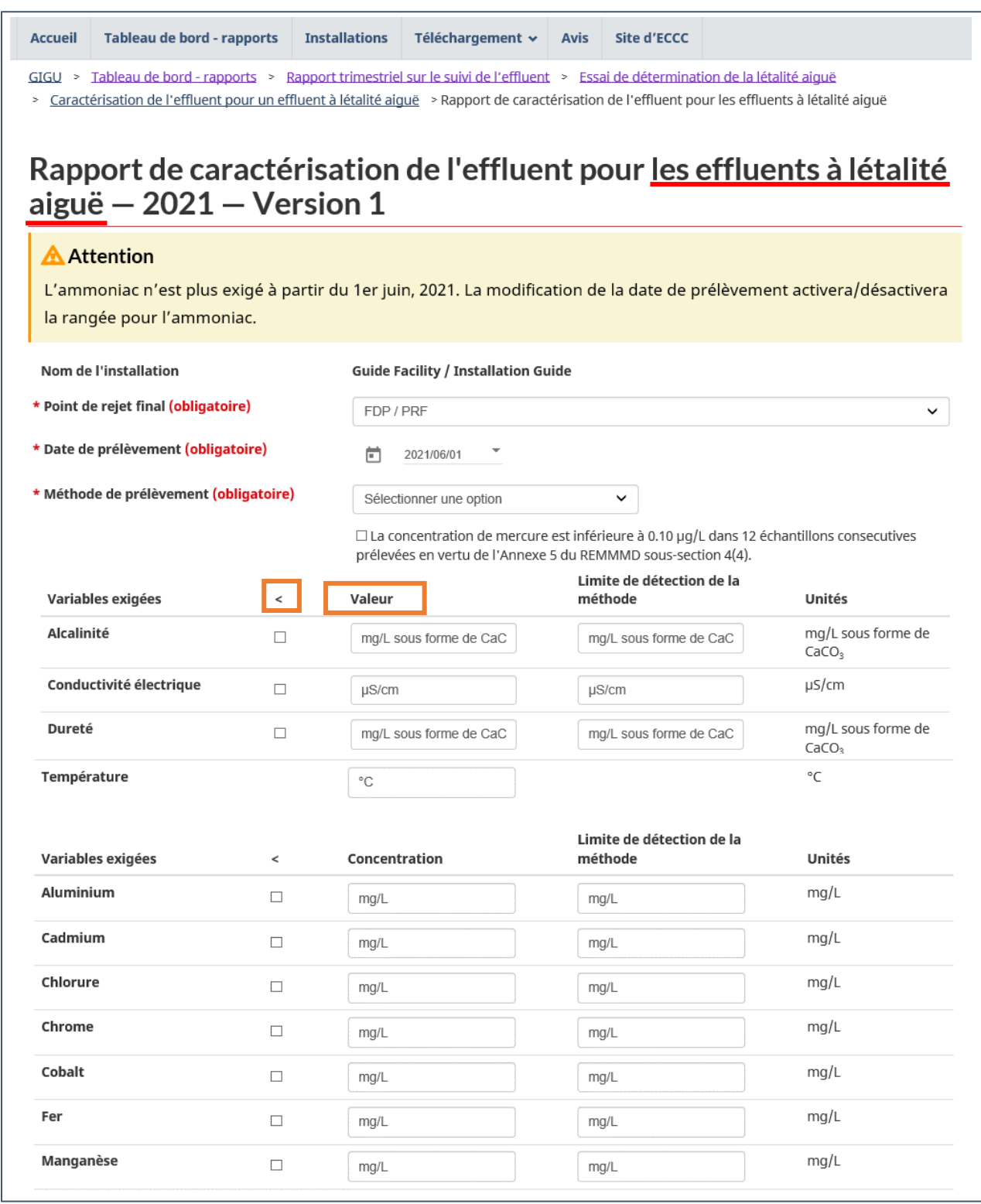

#### Figure 5-31: Caractérisation de l'effluent pour les essais de l'EDLA échoués

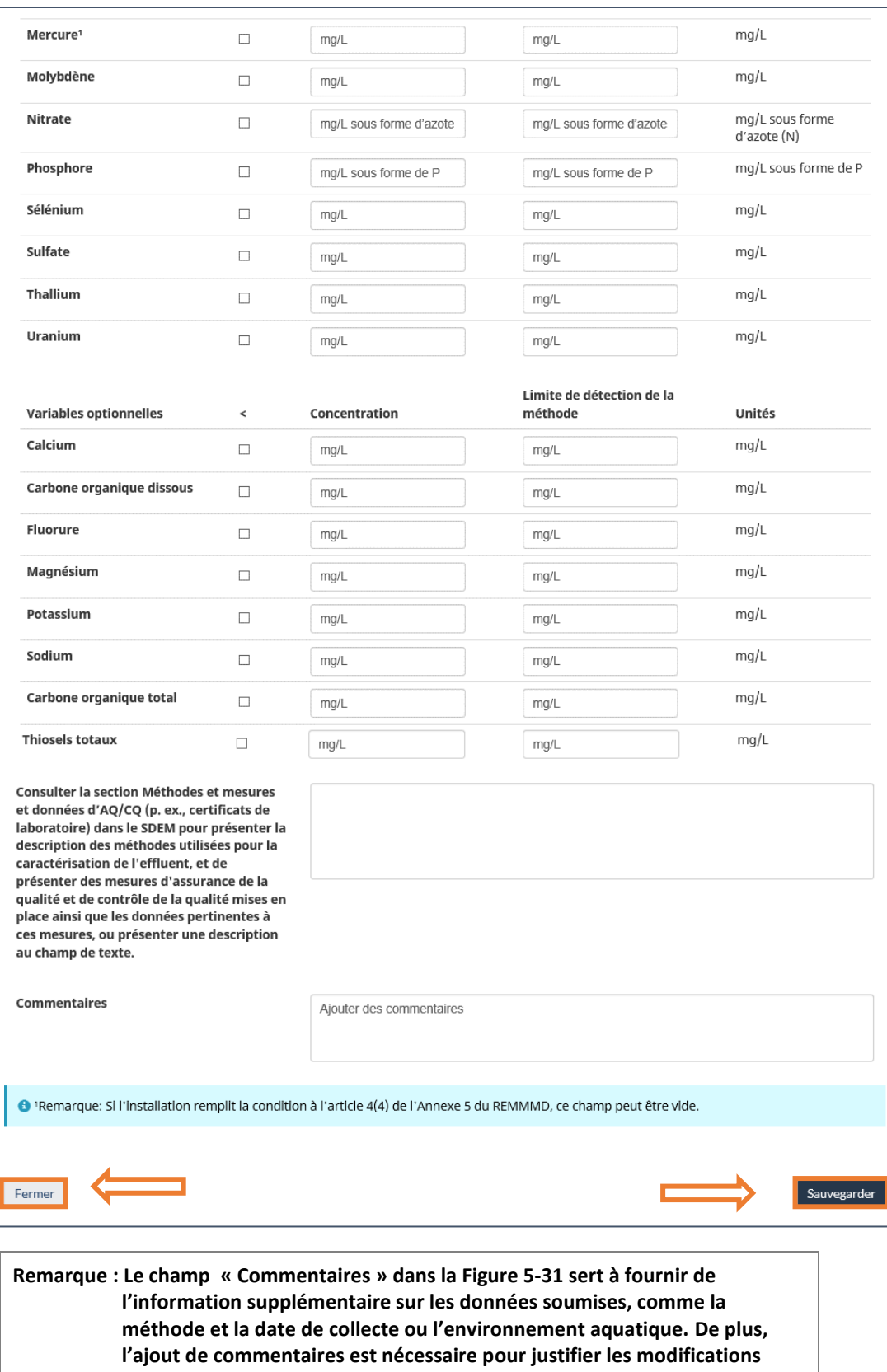

<span id="page-98-0"></span>**apportées à ces champs dans les rapports modifiés.**

#### 5.4 Essai de détermination de la létalité aiguë – Attribuer des substances nocives

Cliquez sur le bouton dans la colonne Action pour l'EDLA associé et sélectionnez Substances novices résultant d'un essai de la létalité aiguë échoué [\(Figure](#page-99-0) 5-32).

<span id="page-99-0"></span>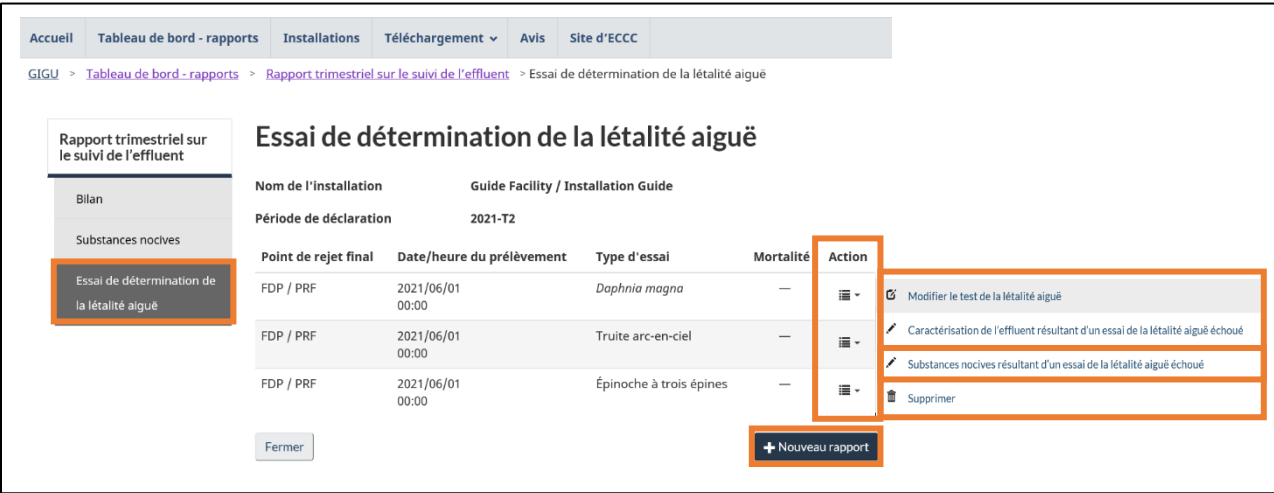

Figure 5-32 : Tableau d'essai de détermination de létalité aiguë – Attribuer des substances nocives

Une fenêtre affichant un tableau contenant des **substances nocives** pour chaque PRF associé au rapport de l'EDLA donné s'ouvre ([Figure](#page-99-0) 5-32). Lors de la création de nouveaux rapports, ce tableau indiquera « Aucune donnée disponible » et devra être rempli manuellement.

Cliquez sur Ajouter; cela ouvrira la page « substances nocives » comme on le voit dans la [Figure](#page-100-0)  [5-34.](#page-100-0) Les données doivent être entrées en suivant les mêmes étapes que dans le chapitr[e 5.1.1.1](#page-75-0) [Détails sur les substances nocives,](#page-75-0) le PRF étant automatiquement sélectionné et verrouillé. La « date de prélèvement » est fixée automatiquement à la date de prélèvement de l'échantillon de l'EDLA, mais elle peut être modifiée. Une fois la page « substances nocives » remplie, le dossier connexe s'affiche dans le tableau.

Au moment de sauvegarder l'entrée, les utilisateurs seront redirigés vers le « Rapport sur les substances nocives » (comme dans [5.1.1 Détails sur les substances nocives\)](#page-75-0). La valeur dans la colonne « Essai échoué de détermination de la létalité aiguë » dans le tableau des données sur les substances nocives et le pH affiche « Oui », ce qui indique que les nouveaux détails sur les substances nocives sont associés à un EDLA, quel que soit le résultat de l'EDLA. Ces nouvelles valeurs seront calculées en fonction des moyennes mensuelles dans le « Rapport sur les substances nocives » (comme dans le chapitre [5.1.1 Détails sur les substances nocives\)](#page-75-0).

<span id="page-100-0"></span>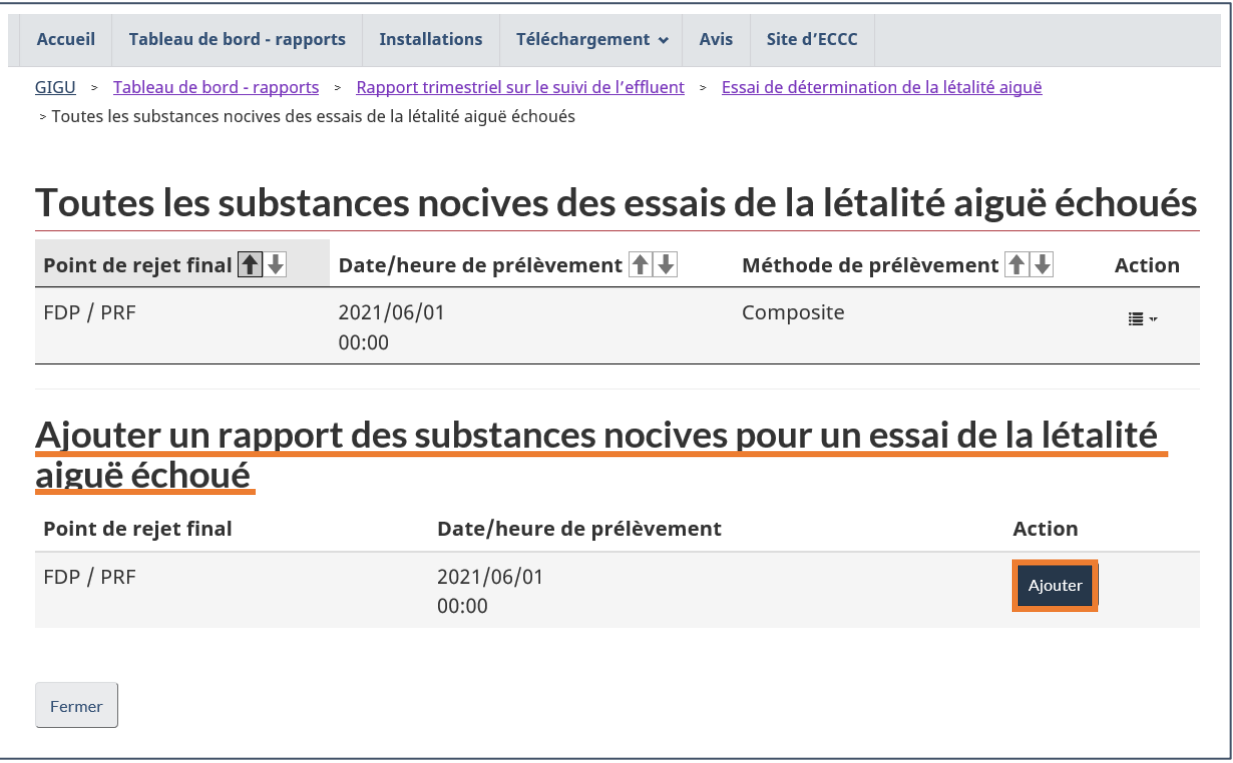

Figure 5-33 : Tableau de toutes les substances nocives des essais de la létalité aiguë échoués

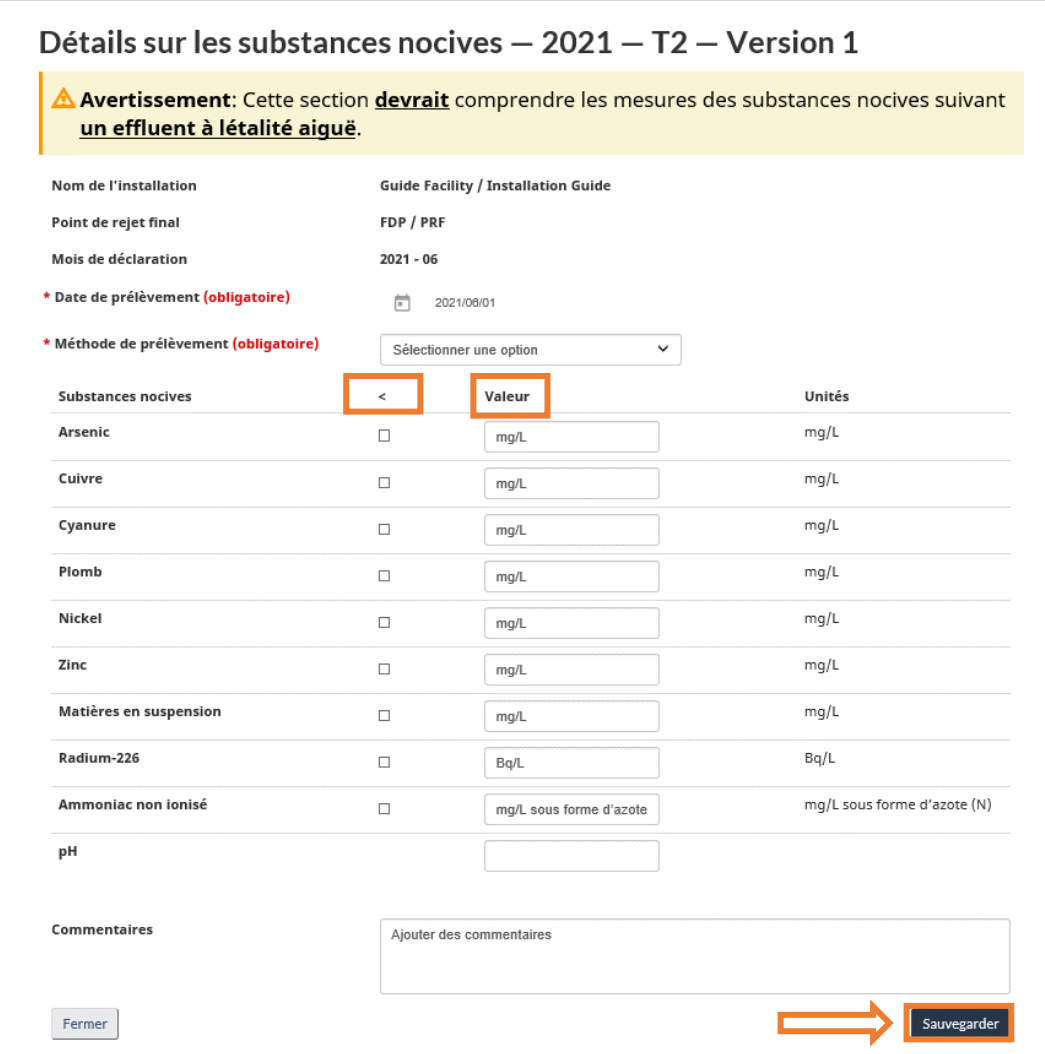

Figure 5-34 : Létalité aiguë substances nocives

# **6 Rapport sur les renseignements relatifs aux études de suivi de l'effluent et de la qualité de l'eau**

Ce rapport comprend des sous-chapitres concernant 6.1 [Caractérisation de l'effluent](#page-103-0), 6.2 [Essai](#page-107-0)  [de toxicité sublétale](#page-107-0) CL<sub>50</sub>, 6.3 [Essai de toxicité sublétale](#page-109-0) CI25/CE25, 6.4 Données de suivi de la qualité de l'eau pour la [zone exposée/la zone de référence](#page-113-0) et 6.5 [Méthodes &](#page-118-0) mesures et données d'[assurance et de contrôle de la qualité \(AQ/CQ\)](#page-118-0) (p. ex. : certificats de laboratoire).

La section « Bilan » [\(Figure](#page-102-0) 6-1) montre les renseignements généraux sur le rapport, l'installation associée et la société mère. Vous pouvez consulter ou imprimer un tableau montrant l'historique du rapport, y compris les versions antérieures archivées, en cliquant sur le bouton appropriée dans la colonne Action.

<span id="page-102-0"></span>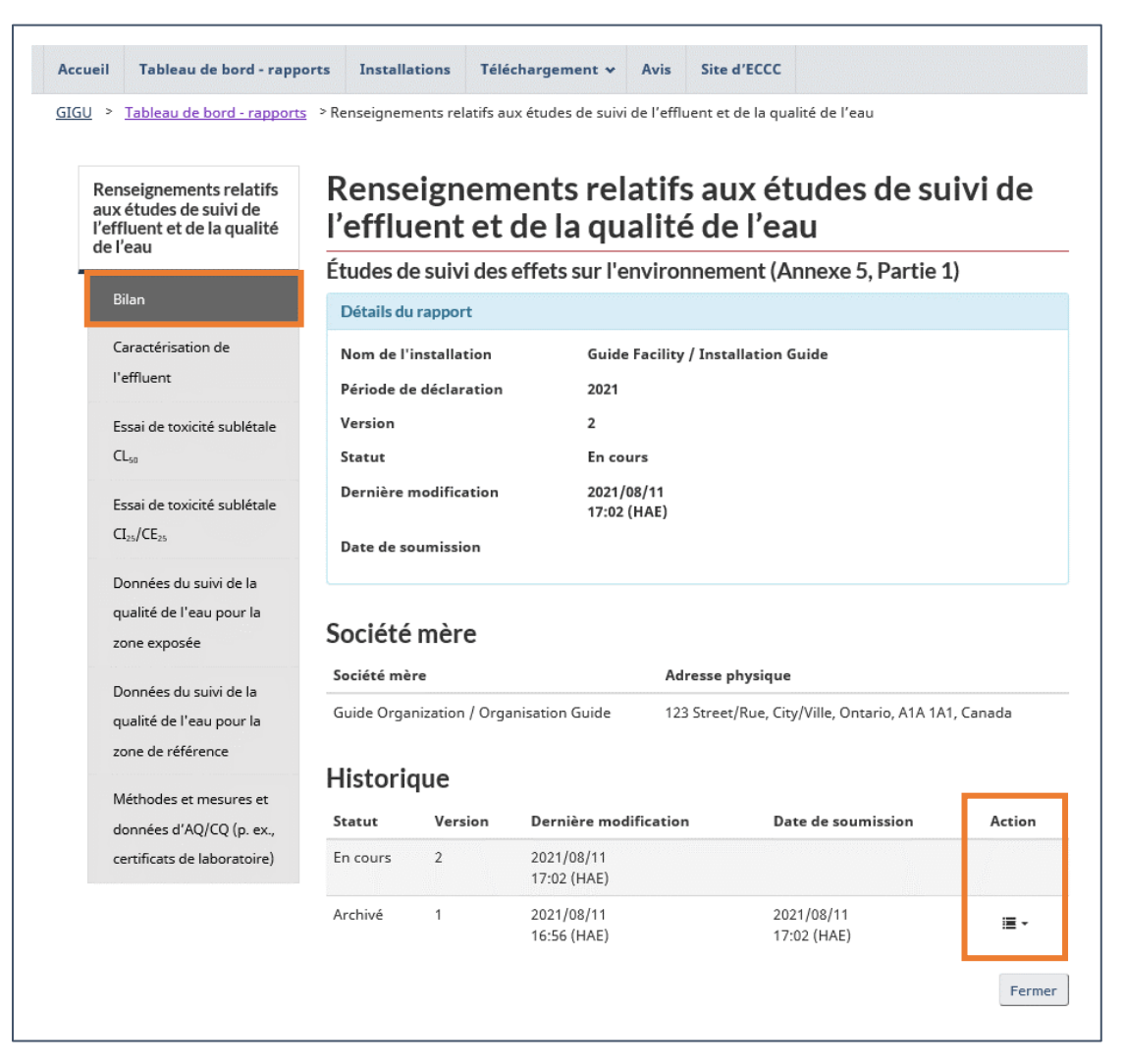

Figure 6-1 : Page du Bilan

## <span id="page-103-0"></span>6.1 Caractérisation de l'effluent

La section « Caractérisation de l'effluent » montre un tableau contenant les rapports de caractérisation de l'effluent en plus d'un tableau avec les concentrations moyennes annuelles de mercure et de sélénium pour chaque PRF [\(Figure](#page-103-1) 6-2).

<span id="page-103-1"></span>Pour ajouter un rapport de caractérisation de l'effluent, cliquez sur Nouveau rapport. Cela ouvre une nouvelle page où vous pouvez ajouter les données [\(Figure](#page-104-0) 6-3). Sauvegarder un rapport de caractérisation de l'effluent ajoute une entrée au tableau où il peut être modifié ou supprimé en cliquant sur le bouton de la colonne Action de l'entrée associée.

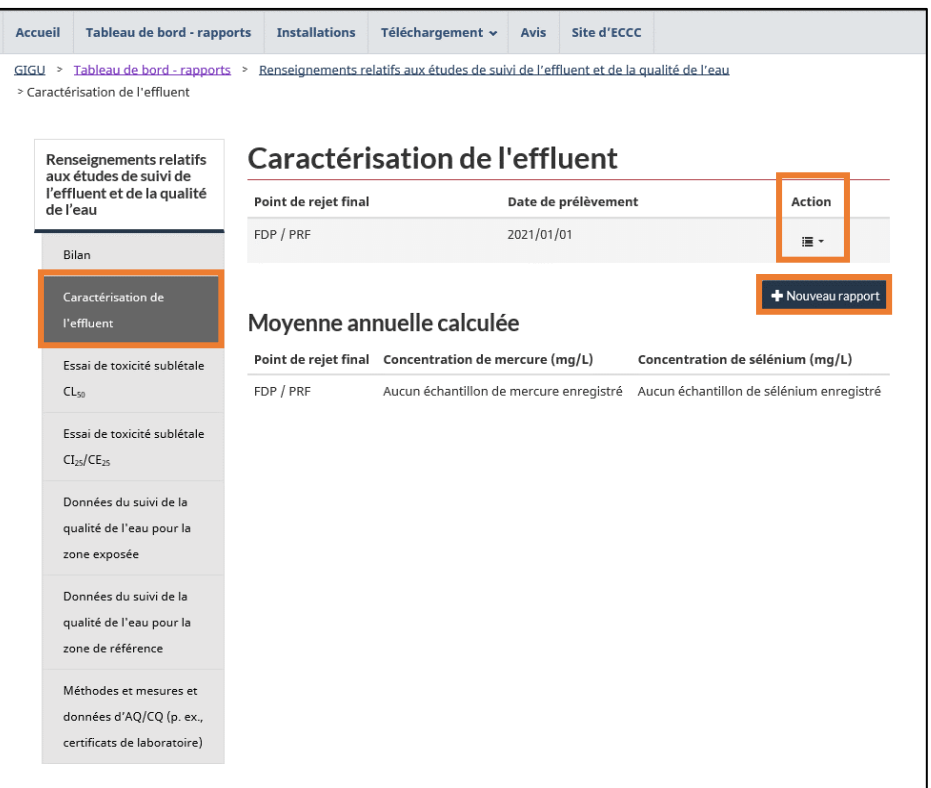

Figure 6-2 : Tableau de caractérisation de l'effluent

Dans le rapport de la caractérisation de l'effluent (Figure 6-3), le « PRF », la « date du prélèvement » et « la méthode de prélèvement » doivent être sélectionnés. Les valeurs, la concentration et les limites de détection de la méthode doivent être déclarées pour chaque variable. Les variables sont séparées en deux groupes : les variables requises et les variables optionnelles.

Si la concentration du mercure a été inférieure à 0,10 μg/L dans 12 échantillons consécutifs **et que la case a été cochée**, les champs du mercure peuvent être laissés vides.

L'utilisateur doit entrer une valeur dans le champ « Valeur ». Une coche dans la case « < » indiquera que le résultat analytique est inférieur à la limite de détection de la méthode. Si elle est cochée, la moitié de la valeur inscrite dans la colonne « Limite de détection de la méthode » sera utilisée dans le calcul.

Les méthodes utilisées pour la caractérisation de l'effluent et la description des mesures d'assurance de la qualité et de contrôle de la qualité, y compris les données pertinentes à la mise en œuvre de ces mesures, peuvent être déclarées dans la **section des méthodes et mesures et données d'assurance et de contrôle de la qualité (AQ/CQ)** du SDEM. Ceci permet le chargement des fichiers comme texte, dans la boîte fournie à cet effet en bas du rapport de la caractérisation de l'effluent.

> <span id="page-104-0"></span>**Remarque : La date choisie pour le rapport de caractérisation de l'effluent a un impact sur la disponibilité de certains champs. Depuis le 1er juin 2021, les exigences relatives à l'ammoniac et à l'ammoniac non ionisé ont changé et le système reflète désormais ces changements.**

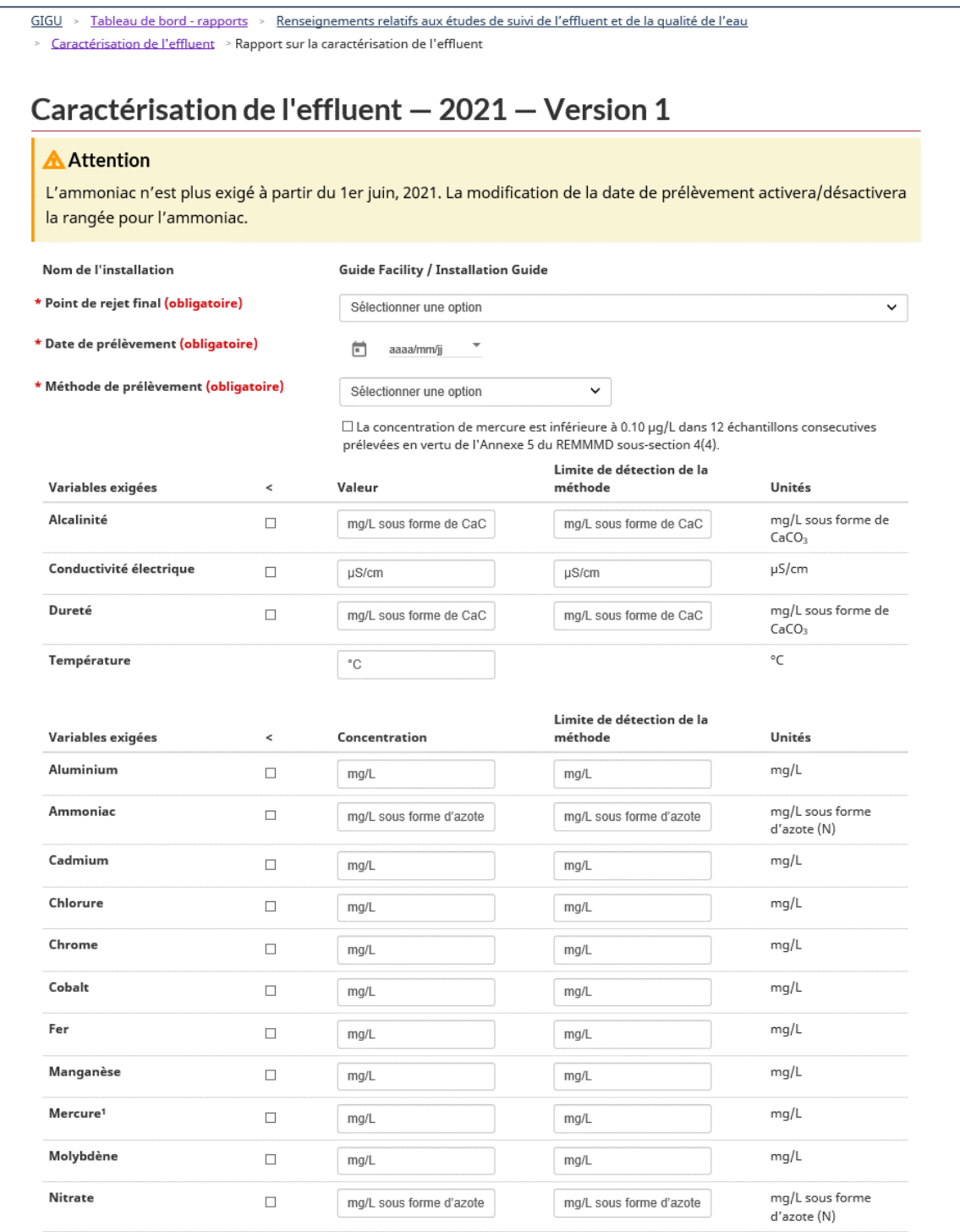

#### Figure 6-3 : Rapport de caractérisation de l'effluent

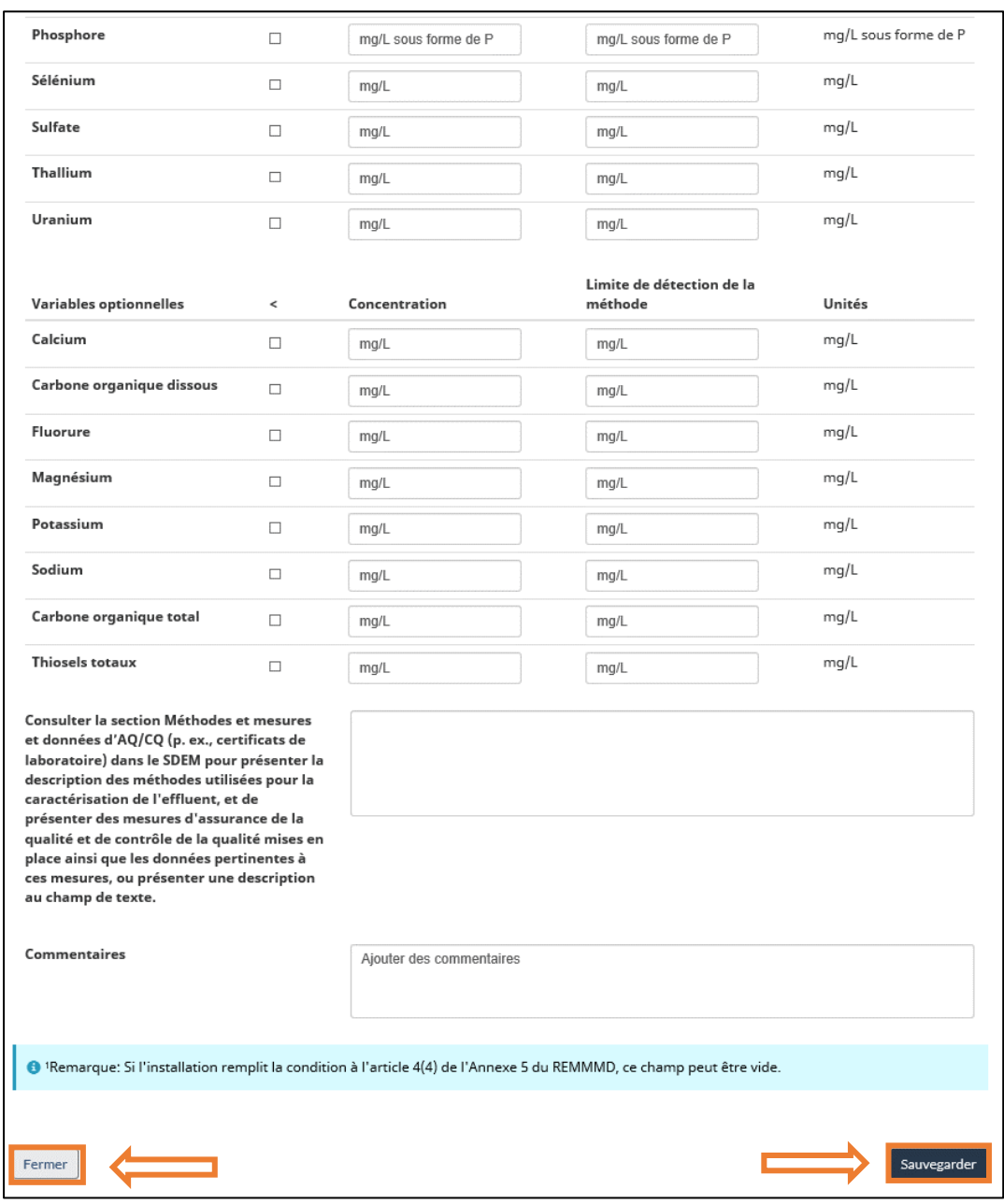

**Remarque : Les zones de saisie de texte se trouvant sur chaque page de rapport de la section « Renseignement relatifs aux études de suivi des effluents et de la qualité de l'eau » du SDEM sont toujours disponibles comme alternative au téléversement de fichiers afin de soumettre la description des méthodes utilisées et des mesures d'AQ/CQ prises, incluant les données associées, exigées en vertu des alinéas 8(f) et (g) de l'annexe 5 du REMMMD.** 

#### **Remarque : Le champ « Commentaires » dans l[a Figure](#page-104-0) 6-3 sert à fournir de l'information supplémentaire sur les données soumises, comme le PRF ou la date ou l'heure de la collecte. De plus, l'ajout de commentaires est nécessaire pour justifier les modifications apportées à ces champs dans les rapports modifiés.**

## <span id="page-107-0"></span>6.2 Essai de toxicité sublétale  $CL_{50}$

La section « Essai de toxicité sublétale  $CL_{50}$  » montre un tableau avec toutes les entrées déclarées de CL<sub>50</sub> [\(Figure](#page-107-1) 6-4). Cliquez sur Nouveau rapport pour ouvrir la page du rapport de l'essai de toxicité sublétale CL<sub>50</sub> où les données peuvent être entrées [\(Figure](#page-108-0) 6-5). Sauvegarder un rapport ajoutera une entrée au tableau. Vous pouvez ajouter des entrées supplémentaires en cliquant sur le bouton Nouveau rapport.

<span id="page-107-1"></span>Les entrées existantes peuvent être modifiées ou supprimées en cliquant sur le bouton dans la colonne Action de l'entrée associée.

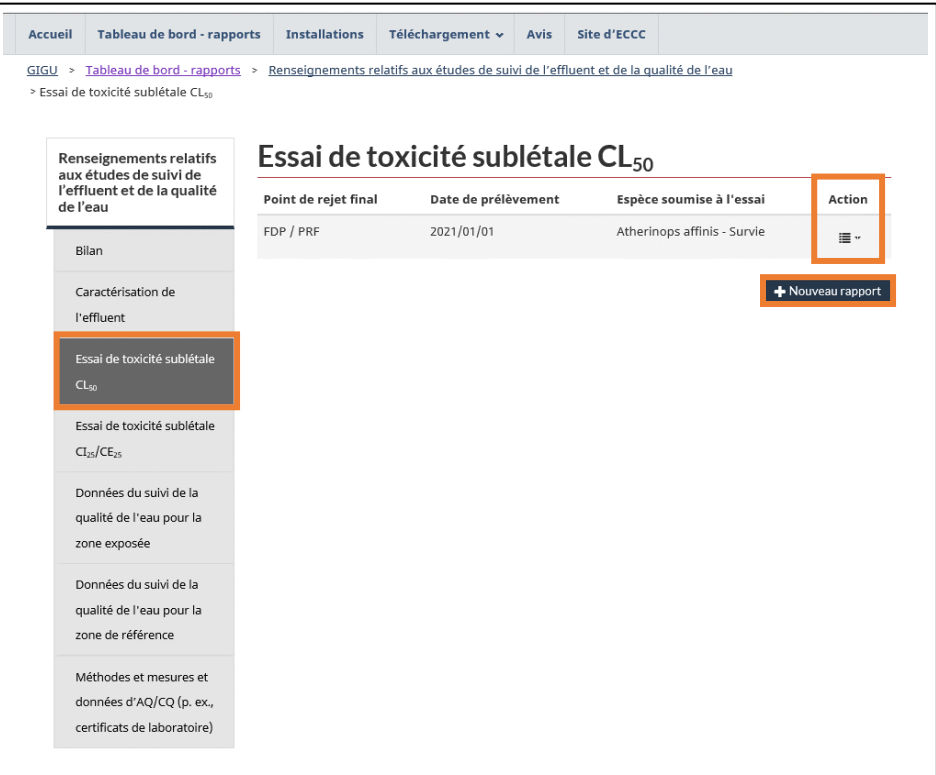

Figure 6-4 : Essai de toxicité sublétale CL<sub>50</sub>

Sur la page du rapport, déclarez les champs obligatoires en sélectionnant le « PRF », « la date de prélèvement », « la méthode de prélèvement », « l'environnement aquatique » et « l'espèce soumise à l'essai ».

Les indicateurs de CL<sub>50</sub> disponibles sont « = » et « > ». Si l'indicateur « = » est sélectionné, les limites de l'intervalle de confiance deviennent obligatoires.

Vous pouvez aussi déclarer la raison du choix des espèces en lien à la charge des substances nocives et la façon dont l'effluent se mélange dans la zone exposée.
**Remarque : Si les critères de validité de l'essai ne sont pas respectés, les résultats de l'essai de toxicité sublétale seront invalides. Le cas échéant, l'indicateur « = » doit être sélectionné, et des zéros (0) doivent être ajoutés aux champs de données obligatoires pour l'indicateur de CI25, de CL<sup>50</sup> ou de EC<sup>25</sup> et des limites de l'intervalle de confiance. Un commentaire doit être aussi ajouté à la section « Commentaires » pour indiquer quels critères de validité n'ont pas été respectés.**

<span id="page-108-0"></span>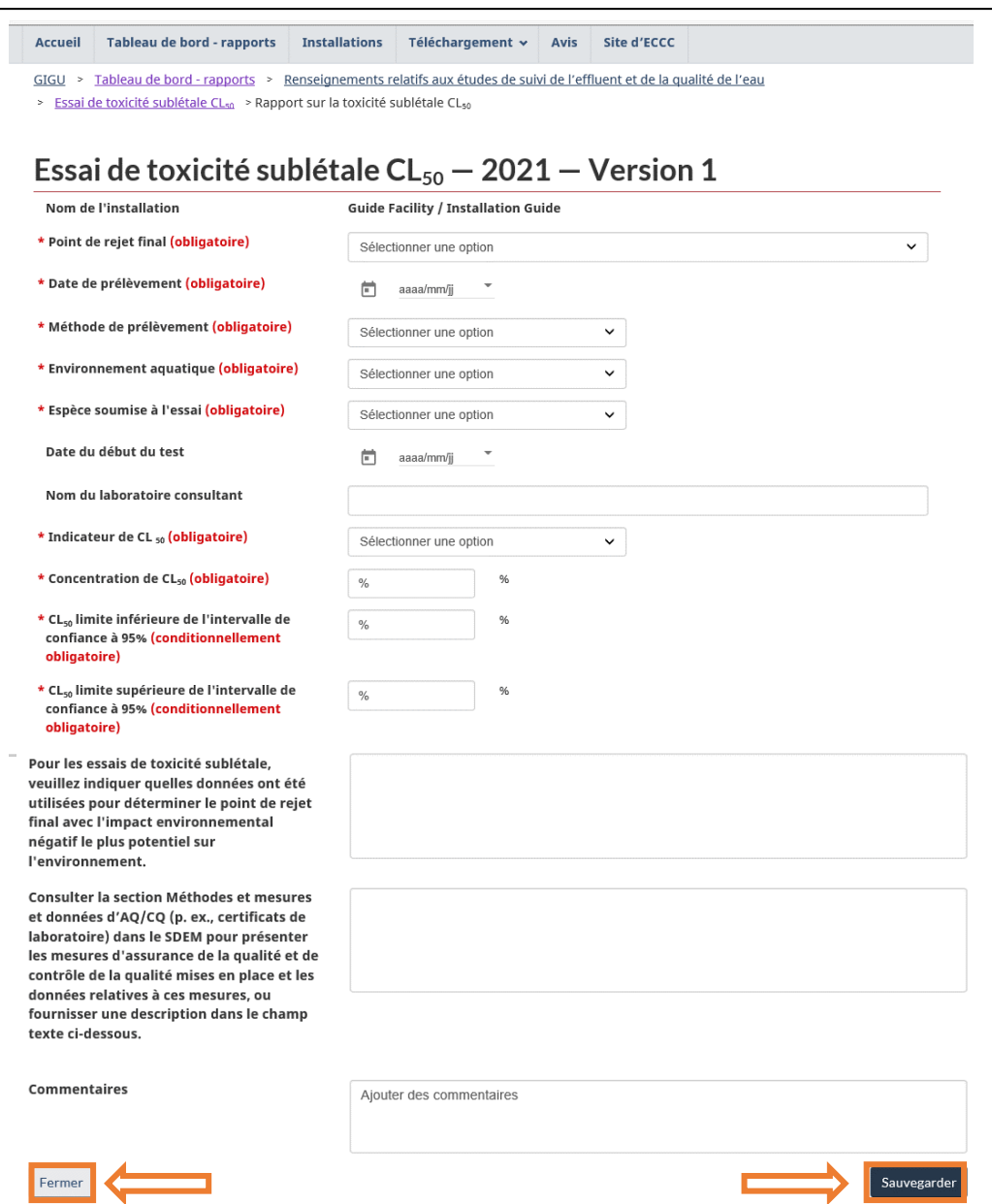

Figure 6-5 : Rapport de l'essai de toxicité sublétale CL<sup>50</sup>

**[Figure](#page-108-0) 6-5 est un champ obligatoire pour modifier une soumission utilisée pour présenter toute modification à la soumission. Cette boîte est aussi disponible comme champ optionnel lorsqu'une déclaration est créée pour fournir des renseignements supplémentaires sur les données soumises, au besoin.**

**Remarque : Les zones de saisie de texte se trouvant sur chaque page de rapport de la section « Renseignement relatifs aux études de suivi des effluents et de la qualité de l'eau » du SDEM sont toujours disponibles comme alternative au téléversement de fichiers afin de soumettre la description des méthodes utilisées et des mesures d'AQ/CQ prises, incluant les données associées, tel qu'exigé en vertu des alinéas 8(f) et (g) de l'annexe 5 du REMMMD.** 

## 6.3 Essai de toxicité sublétale  $Cl<sub>25</sub>/CE<sub>25</sub>$

La section « Essai de toxicité sublétale CI25/CE25 » présente un tableau avec toutes les entrées CI<sub>25</sub>/CE<sub>25</sub> [\(Figure](#page-110-0) 6-6). Cliquez sur Nouveau rapport pour ouvrir la page du rapport sur l'essai de toxicité sublétale C $l_{25}/CE_{25}$  où les résultats peuvent être soumis [\(Figure](#page-110-1) 6-7). Sauvegarder un rapport ajoutera une entrée au tableau. Vous pouvez ajouter autant d'entrées que nécessaire en cliquant sur le bouton Nouveau rapport.

<span id="page-110-0"></span>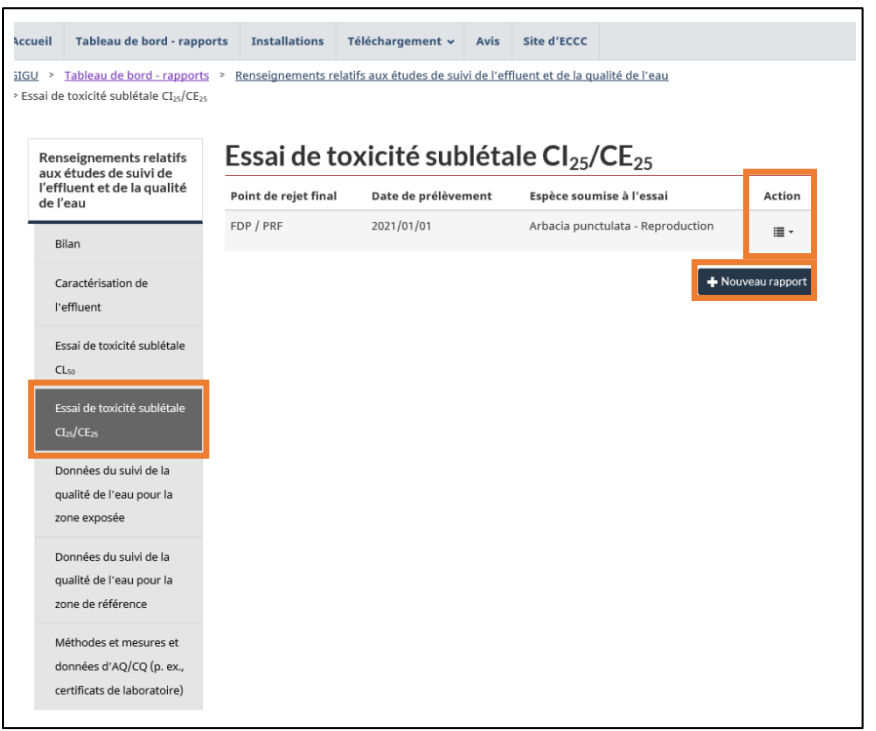

#### Figure 6-6 : Essai de toxicité sublétale, Cl25/CE25

Sur la page du rapport, remplissez les champs obligatoires en sélectionnant le « PRF », « la date de prélèvement », « la méthode de prélèvement », « le milieu aquatique » et « l'espèce soumise à l'essai ». Les indicateurs CI<sub>25</sub> ou CE<sub>25</sub> disponibles sont « = » et « > ». Dans le cas où l'indicateur « = » est sélectionné, les limites de l'intervalle de confiance sont alors obligatoires.

Dans le cas où la stimulation statistique indique « Oui », un « pourcentage de l'entrée de stimulation **»** doit être ajouté. Pour ce faire, cliquez sur le bouton Ajouter une rangée pour ajouter dans une nouvelle fenêtre le pourcentage de stimulation et la concentration d'effluent avec stimulations. Les entrées de stimulation existantes peuvent être modifiées ou supprimées en cliquant sur le bouton dans la colonne Action pour l'entrée associée.

Les entrées existantes peuvent être modifiées ou supprimées en clinquant sur le bouton dans la colonne Action de l'entrée associée.

> <span id="page-110-1"></span>**Remarque : Si les critères de validité de l'essai ne sont pas respectés, les résultats de l'essai de toxicité sublétale seront invalides. Le cas échéant, l'indicateur « = » doit être sélectionné et des zéros (0) doivent être ajoutés aux champs de données obligatoires pour l'indicateur de CI25, de CL<sup>50</sup> ou de EC<sup>25</sup> et des limites de l'intervalle de confiance. Un commentaire doit être aussi ajouté à la section « Commentaires » pour indiquer quels critères de validité n'ont pas été respectés.**

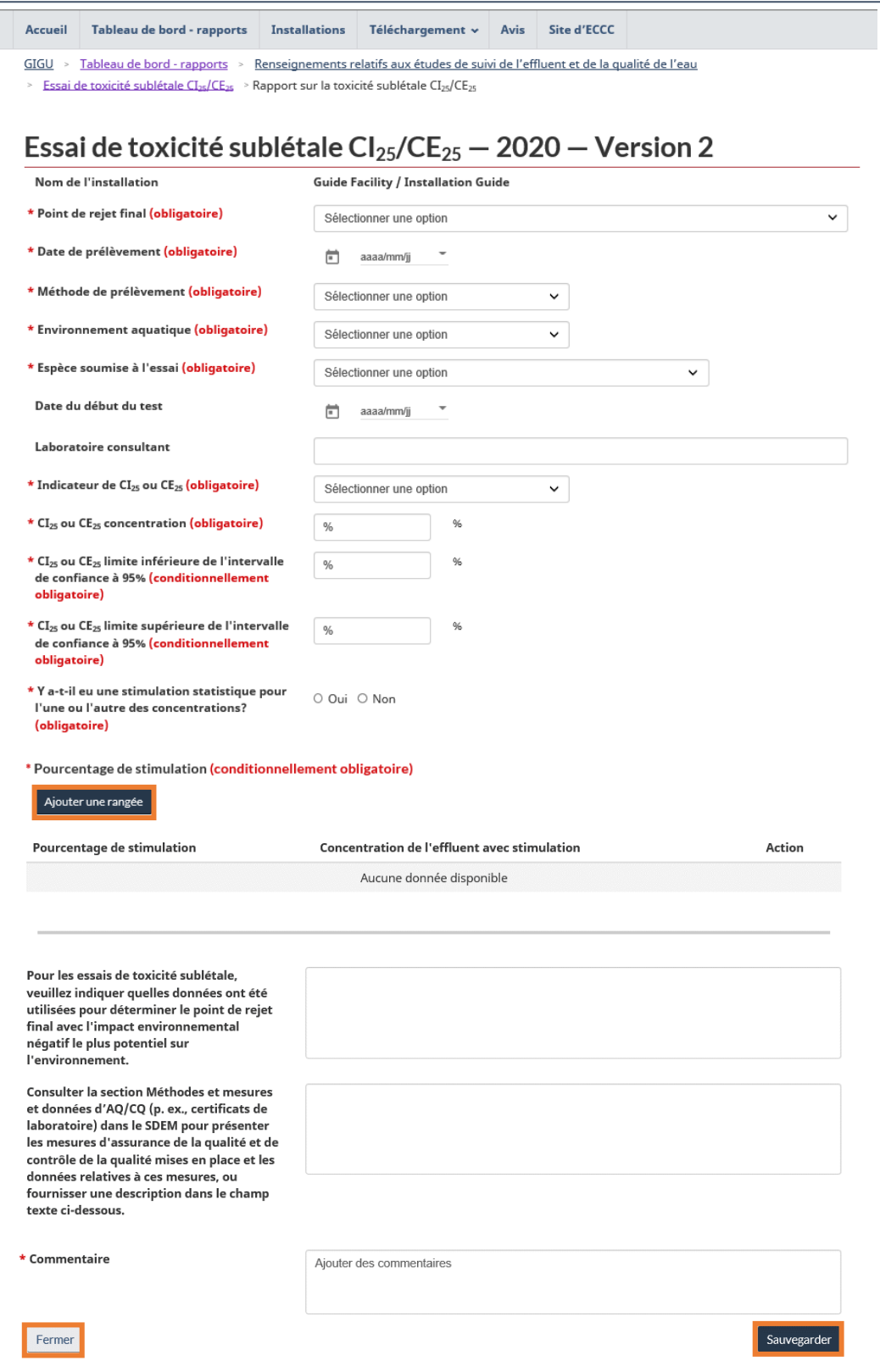

### Figure 6-7 : L'essai de toxicité sublétale, Cl25/CE25

#### **Remarque : Les zones de saisie de texte se trouvant sur chaque page de rapport de la section « Renseignement relatifs aux études de suivi des effluents et de la qualité de l'eau » du SDEM sont toujours disponibles comme alternative au téléversement de fichiers afin de soumettre la description des méthodes utilisées et des mesures d'AQ/CQ prises, incluant les données associées, exigées en vertu des alinéas 8(f) et (g) de l'annexe 5 du REMMMD.**

**Remarque : La boîte pour des commentaires telle que présentée à la** 

**[Figure](#page-110-1) 6-7 est un champ obligatoire pour modifier une soumission utilisée pour présenter toute modification à la soumission. Cette boîte est aussi disponible comme champ optionnel lorsqu'une déclaration est créée pour fournir des renseignements supplémentaires sur les données soumises, au besoin.**

## 6.4 Données de suivi de la qualité de l'eau pour la zone exposée/la zone de référence

Les options du volet de navigation sont les mêmes pour **la zone exposée et la zone de référence**; l'exemple présenté pour la zone exposée s'applique donc aussi à la zone de référence.

La section sur les données de la qualité de l'eau présente un tableau montrant toutes les entrées soumises [\(Figure](#page-113-0) 6-8). Cliquez sur Nouveau rapport pour ouvrir le rapport de données de suivi de la qualité de l'eau et soumettre vos renseignements [\(Figure](#page-114-0) 6-9). Sauvegarder un rapport ajoutera une entrée au tableau. Vous pouvez ajouter autant d'entrées que nécessaire en cliquant sur le bouton Nouveau rapport.

<span id="page-113-0"></span>Les entrées existantes peuvent être modifiées ou supprimées en cliquant sur le bouton dans la colonne Action de l'entrée associée.

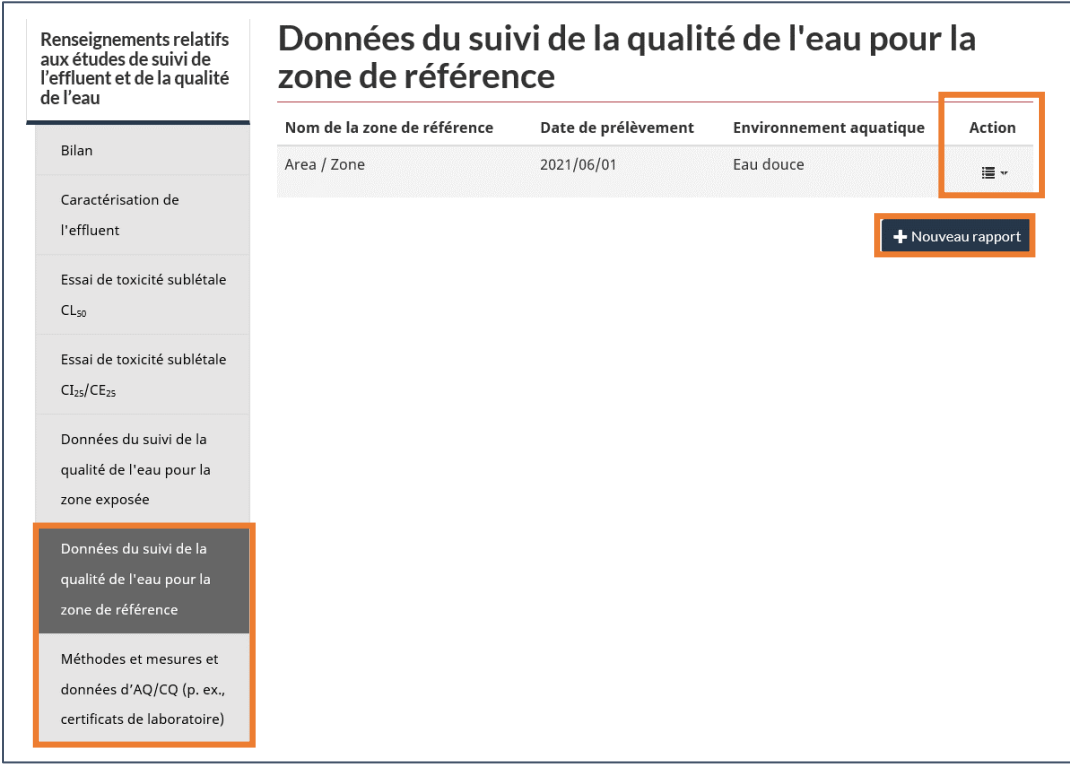

Figure 6-8 : Suivi de la qualité de l'eau pour la zone exposée/la zone de référence

Sélectionnez la zone, la date de prélèvement, la méthode de prélèvement et l'environnement aquatique. Si la concentration du mercure a été inférieure à 0,10 μg/L dans 12 échantillons consécutifs **et que la case a été cochée**, les champs du mercure peuvent être laissés vides.

> **Remarque: Si vous sélectionnez la zone exposée ou la zone de référence (Figure 6-9), tous les points de rejet finaux liés liés à la zone exposée apparaîtront dans un tableau intitulé « Point de rejet final ».**

Les variables sont séparées en trois groupes pour les variables requises et en un groupe pour les variables optionnelles. Déclarez les valeurs, les concentrations et les limites de détection de la méthode, le cas échéant.

L'utilisateur doit entrer une valeur dans le champ « Valeur ». Une coche dans la case « < » indiquera que le résultat analytique est inférieur à la limite de détection de la méthode fournie par le laboratoire.

Au bas de la page, décrivez les mesures d'assurance et de contrôle de la qualité qui ont été mises en place. Prenez soin d'inclure des données à l'appui et de préciser les méthodes utilisées pour faire les études de suivi de l'effluent et de la qualité de l'eau.

> **Remarque : La date choisie pour le rapport de caractérisation de l'effluent a un impact sur la disponibilité de certains champs. Depuis le 1 er juin 2021, les exigences relatives à l'ammoniac et à l'ammoniac non ionisé ont changé et le système reflète désormais ces changements.**

<span id="page-114-0"></span>Figure 6-9 : Rapport sur le suivi de la qualité de l'eau pour la zone exposée/la zone de référence

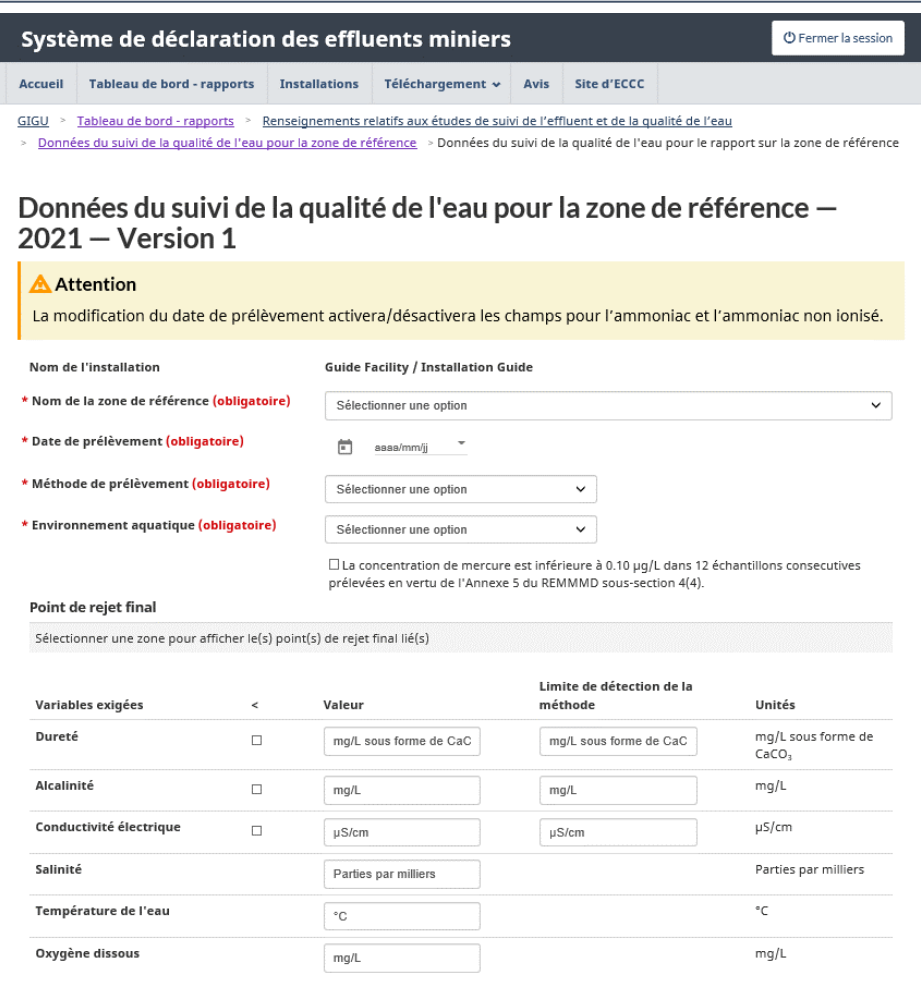

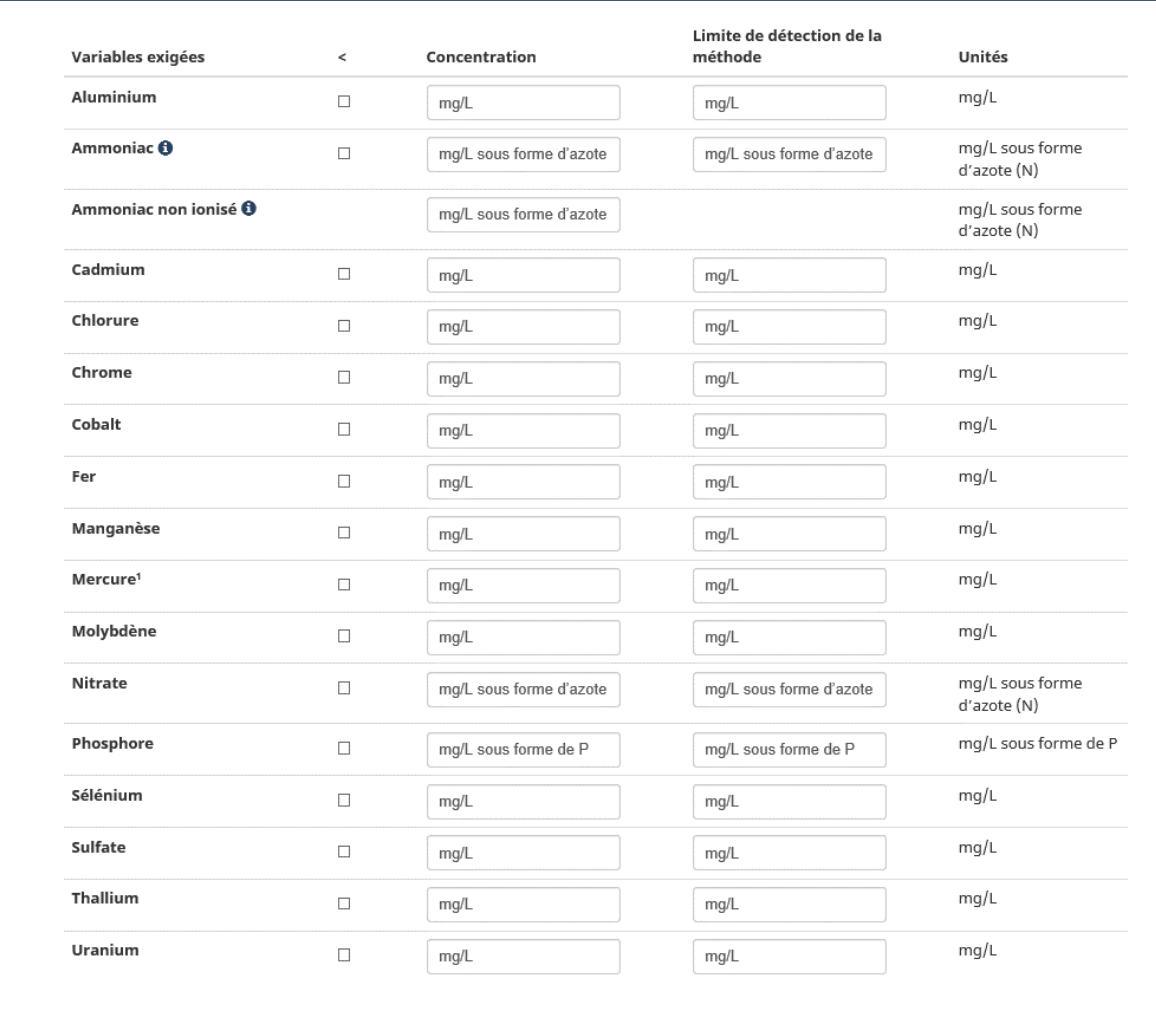

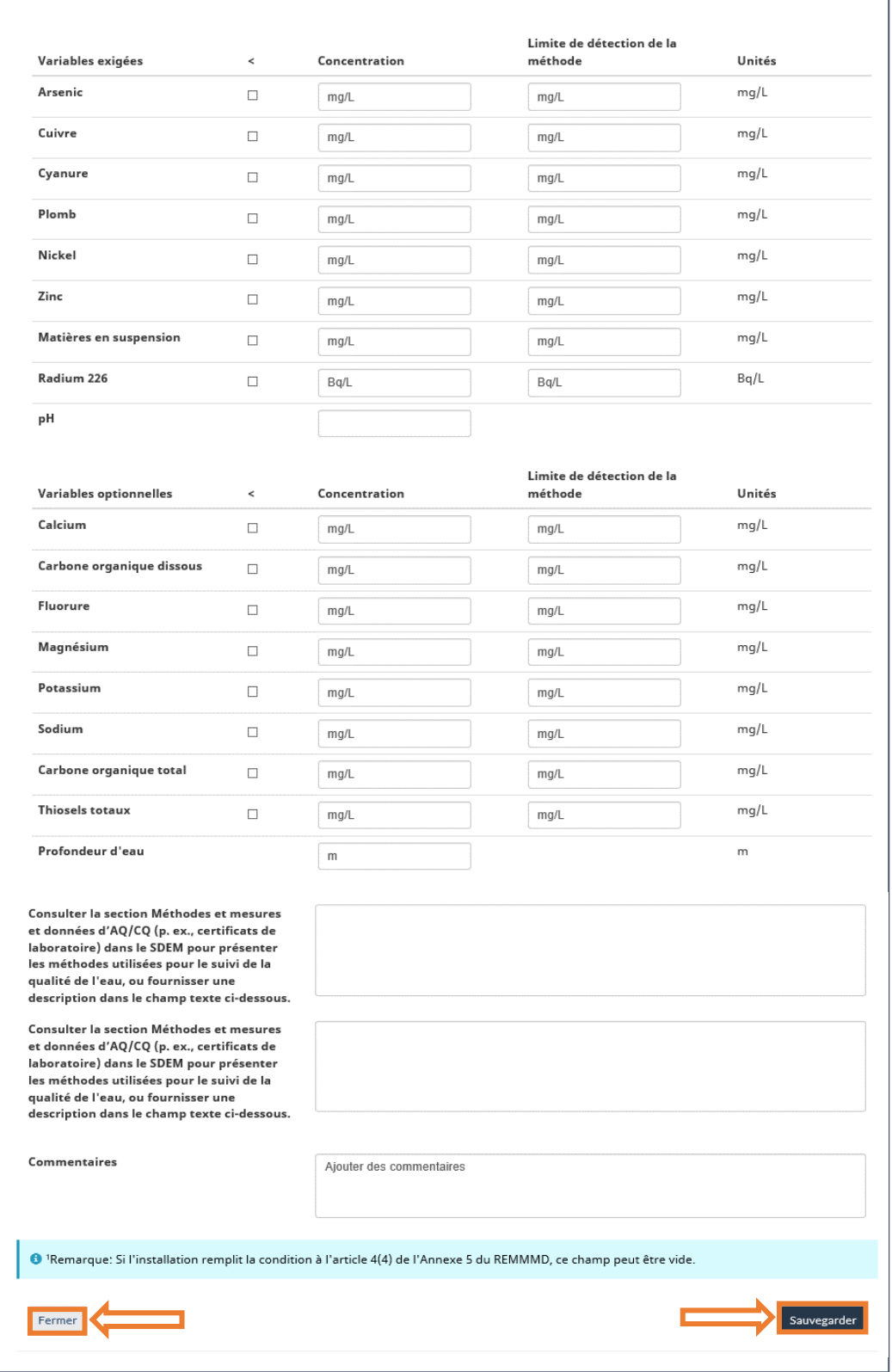

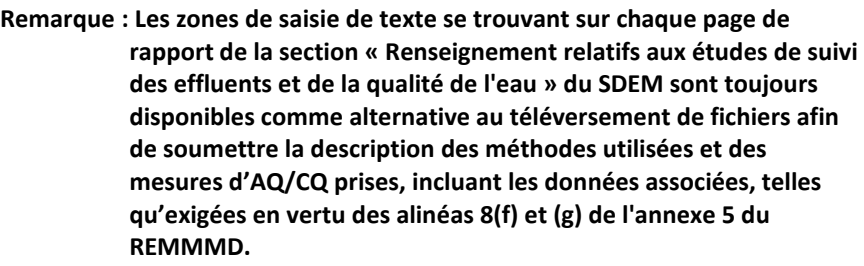

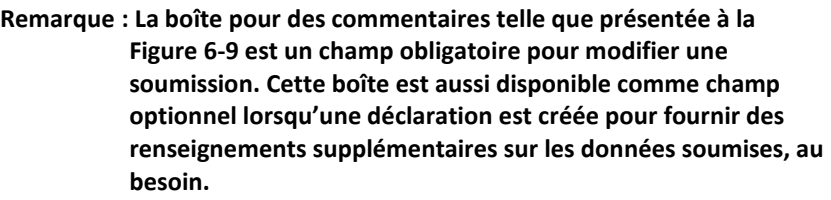

# 6.5 Méthodes & mesures et données d'assurance et de contrôle de la qualité (AQ/CQ) (p. ex. : certificats de laboratoire)

La section « Méthodes et mesures et données d'AQ/CQ » est l'endroit où les fichiers, tels que les certificats de laboratoire, doivent être téléchargés en vertu des exigences de l'annexe 5 ainsi que des alinéas 8 f) et 8 g) du REMMMD. Ces fichiers se rapportent à des sections précédentes dans le cadre de la soumission des « Renseignements relatifs aux études de suivi de l'effluent et de la qualité de l'eau », y compris « la Caractérisation de l'effluent », « l'Essai de toxicité sublétale CL<sub>50</sub> and Cl<sub>25</sub>/CE<sub>25</sub> » et les « Données de suivi de la qualité de l'eau pour la zone exposée et la zone de référence ».

Vous pouvez télécharger plusieurs fichiers liés à ces différentes exigences en cliquant sur Parcourir…, en sélectionnant le fichier sur votre appareil, puis en cliquant sur Chargement. Les fichiers de n'importe quel type et jusqu'à 25 mégaoctets (mo) peuvent être téléchargés pour chaque téléchargement en un cliquant sur le bouton Chargement. Ce processus peut être répété pour télécharger plusieurs groupes de fichiers. Un fichier individuel ne peut pas dépasser 25 mo.

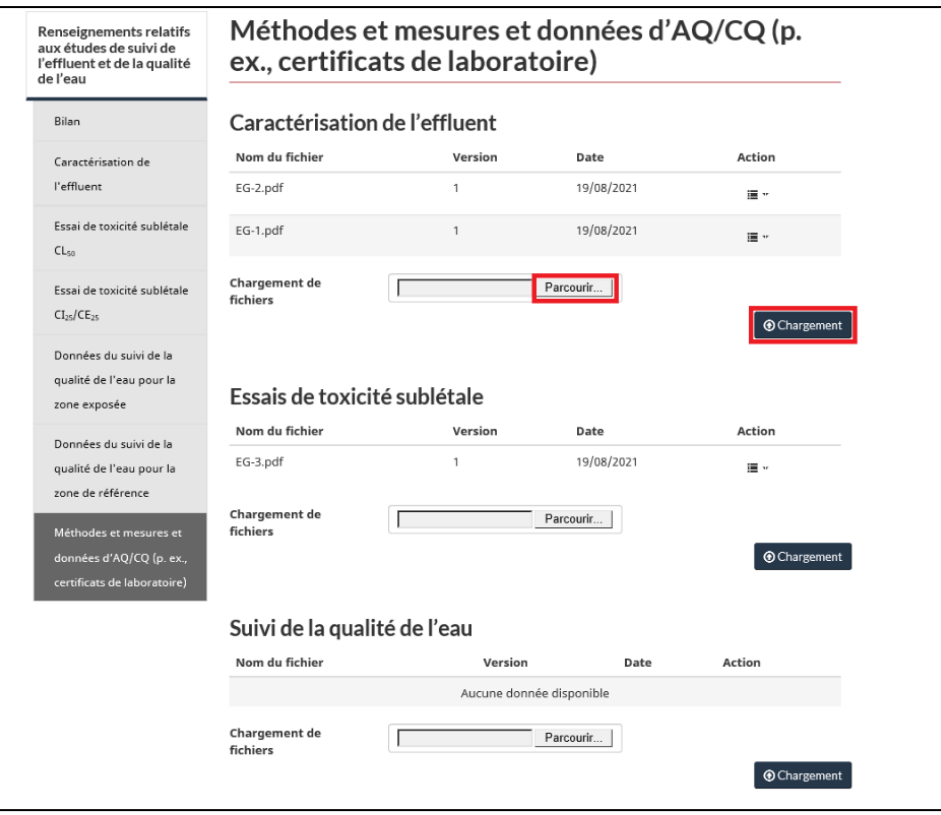

Figure 6-10 : Méthodes & mesures et données d'AQ/CQ (p. ex., certificats de laboratoire)

Dans la colonne Action, vous pouvez supprimer les fichiers téléchargés dans la version actuelle qui est en train d'être modifiée. Les fichiers téléchargés et soumis précédemment ne peuvent pas être supprimés. La colonne Action permet aussi de télécharger tous les fichiers soumis aux fins de référence.

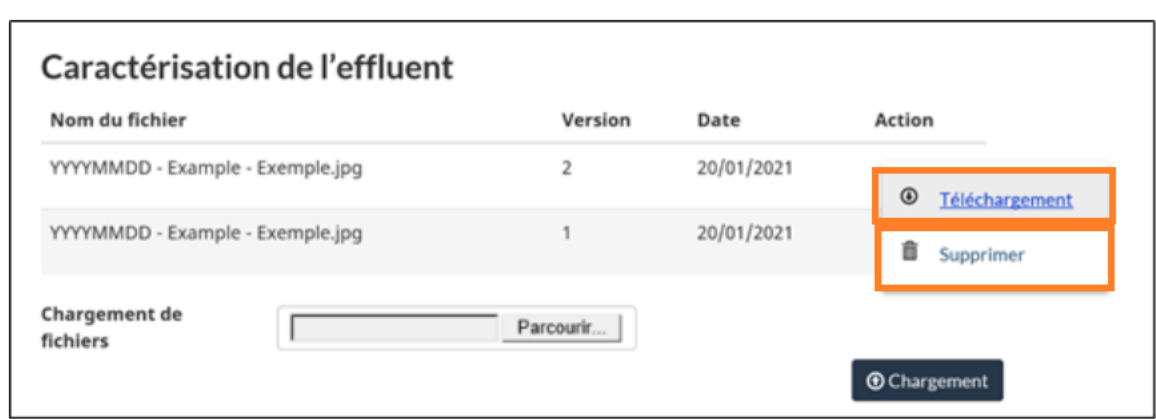

Figure 6-11 : Méthodes et mesures et données d'AQ/CQ (p. ex. : certificats de laboratoire) Options de la colonne **Action** 

## **7 Rapport annuel de suivi de l'effluent**

Dans ce rapport, un bilan des résultats de suivi de l'effluent est soumis pour chaque PRF.

La section « Bilan » du **rapport annuel** [\(Figure](#page-120-0) 7-1) indique l'année de déclaration pour l'installation sélectionnée, le numéro de version et d'autres renseignements comme la société mère. Au bas de la page, un tableau montre l'historique du rapport incluant les entrées pour les versions actuelles et archivées du rapport et leurs statuts. Les rapports archivés peuvent être consultés ou imprimés en cliquant sur le bouton de la colonne Action associée à la version du rapport.

> **Remarque : Tous les rapports trimestriels pour l'année donnée doivent être soumis avant de soumettre le rapport annuel.**

Le rapport annuel extrait des renseignements des quatre rapports trimestriels. Par conséquent, les rapports trimestriels doivent être soumis avant le rapport annuel.

Si l'un ou l'autre des rapports trimestriels est modifié, puis soumis de nouveau **avant** la soumission du rapport annuel, ces changements seront automatiquement reflétés dans le rapport annuel.

<span id="page-120-0"></span>Si des modifications sont apportées aux rapports trimestriels **après** la soumission du rapport annuel, le rapport annuel doit être modifié et soumis de nouveau (chapitre 4.1 Modification, suppression et présentation des rapports). Cette nouvelle soumission permet de s'assurer que le rapport annuel contient des renseignements à jour pour correspondre aux modifications apportées aux rapports trimestriels.

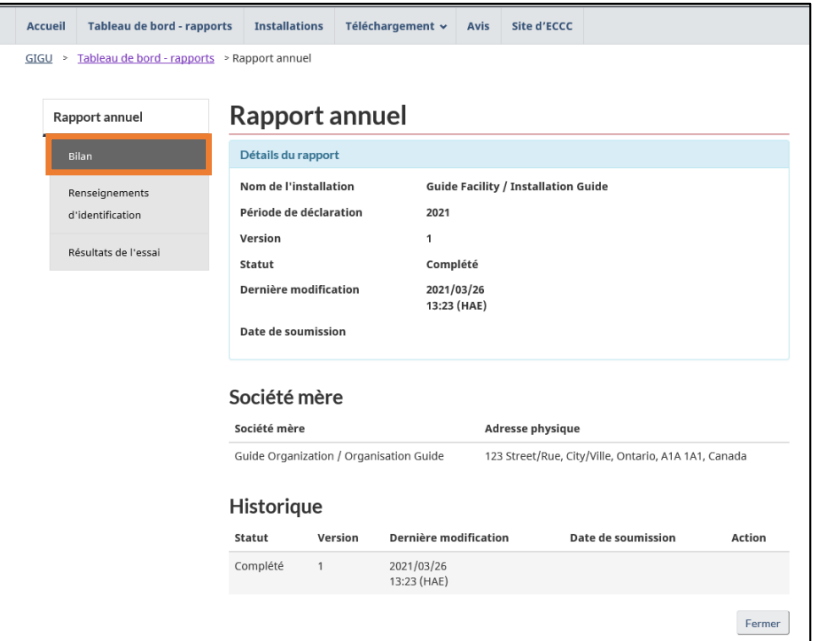

Figure 7-1 : Bilan du rapport annuel

<span id="page-121-0"></span>À la section « Renseignements d'identification » [\(Figure](#page-121-0) 7-2), les renseignements sur l'installation sont déjà indiqués et vous devez soumettre les renseignements d'identification sur l'exploitant.

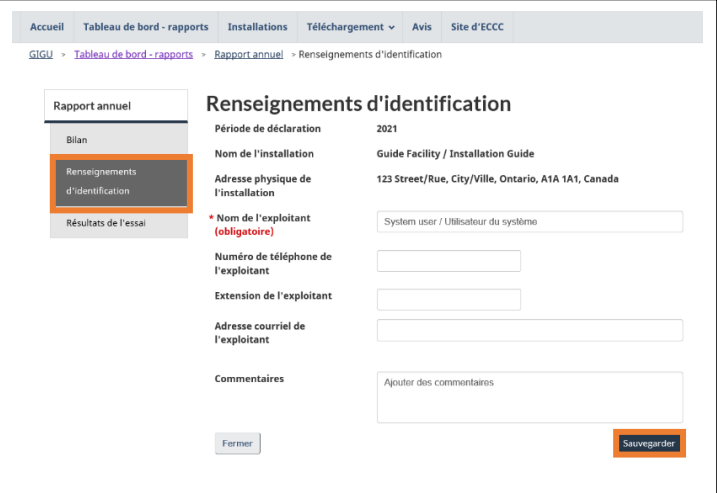

Figure 7-2 : Renseignements de base

À la section « Résultats de l'essai » [\(Figure](#page-121-1) 7-3), des tableaux présentent les concentrations moyennes mensuelles calculées par le système et les résultats de l'EDLA des rapports de suivi de l'effluent soumis pour le PRF sélectionné. Cliquez sur l'icône : (agrandir) pour ouvrir le tableau dans une plus grande fenêtre afin de voir les données.

<span id="page-121-1"></span>Pour s'assurer que le rapport annuel est complet, la page doit être sauvegardée **pour chaque PRF** afin de confirmer les renseignements et d'ajouter les renseignements de non-conformité au besoin.

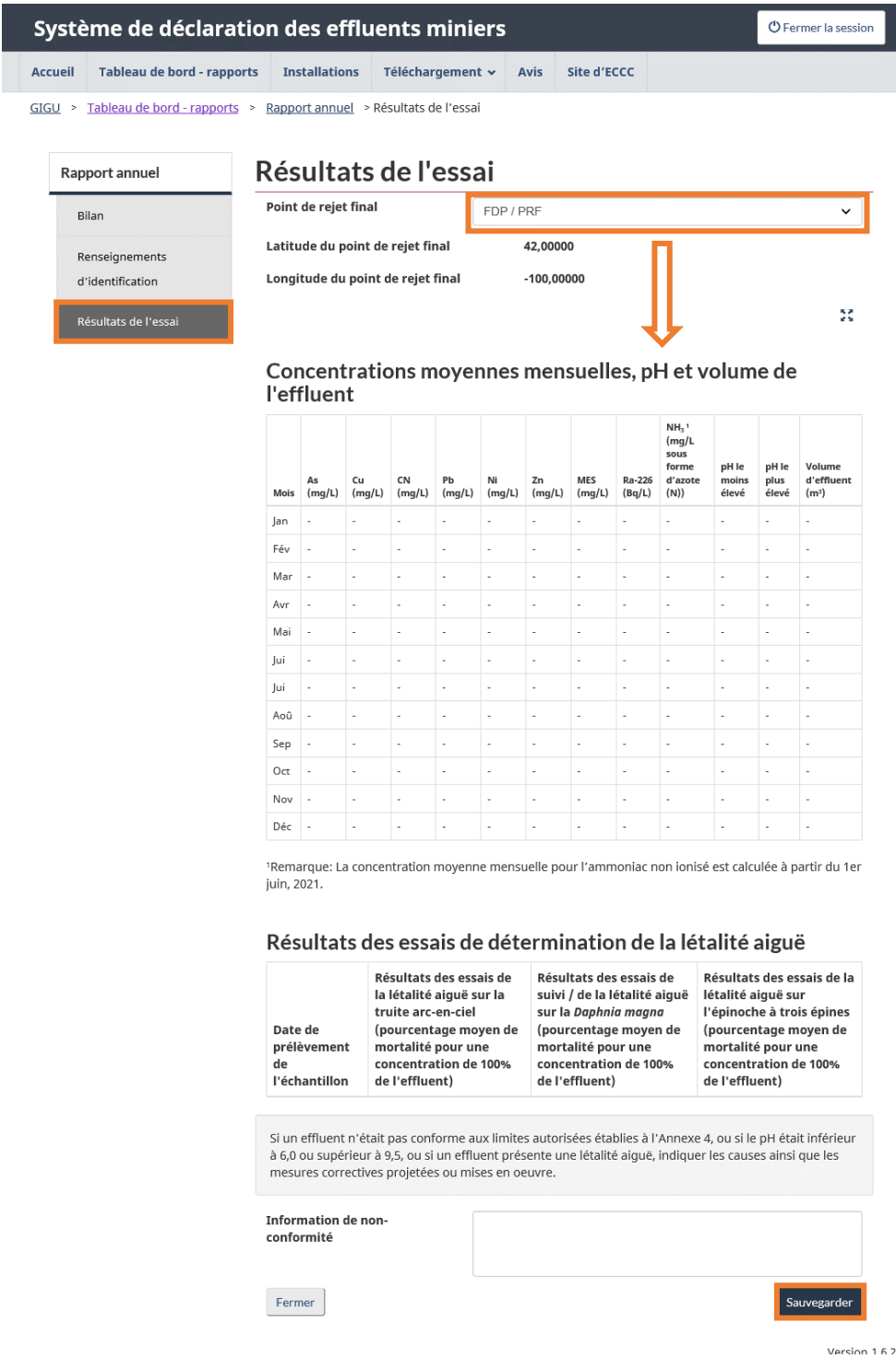

#### Figure 7-3 : Résultats de l'essai

## **8 Tableau de bord – avis**

Le SDEM permet aux utilisateurs de créer et de soumettre des **avis ou de l'information au ministre de l'Environnement**. Cette information est accessible dans la section « Tableau de bord – avis » de l'onglet **Avis**. Consultez le [Tableau 8-1](#page-123-0) pour connaître la liste des avis ou de l'information à soumettre par la section « Tableau de bord – avis ».

La section « Tableau de bord – avis » [\(Figure 8-1\)](#page-124-0) contient la liste des avis créés et donne au propriétaire ou à l'exploitant d'une mine la possibilité d'en créer de nouveaux. Plusieurs actions sont disponibles en cliquant sur le bouton dans la colonne Action de chaque avis. Les actions proposées dépendent du statut de l'avis et sont présentées dans le [Tableau](#page-124-1) 8-2*.*

Vous pouvez filtrer votre recherche pour trouver des avis créés antérieurement. En cochant la case Préserver les résultats de recherche, cela permet de conserver les résultats de recherche dans la section « Tableau de bord – avis ».

> **Remarque : Les avis déjà envoyés au ministre de l'Environnement, par l'entremise du directeur régional de la Direction des activités de protection de l'environnement (DAPE), doivent dorénavant être soumis par le SDEM.**

<span id="page-123-0"></span>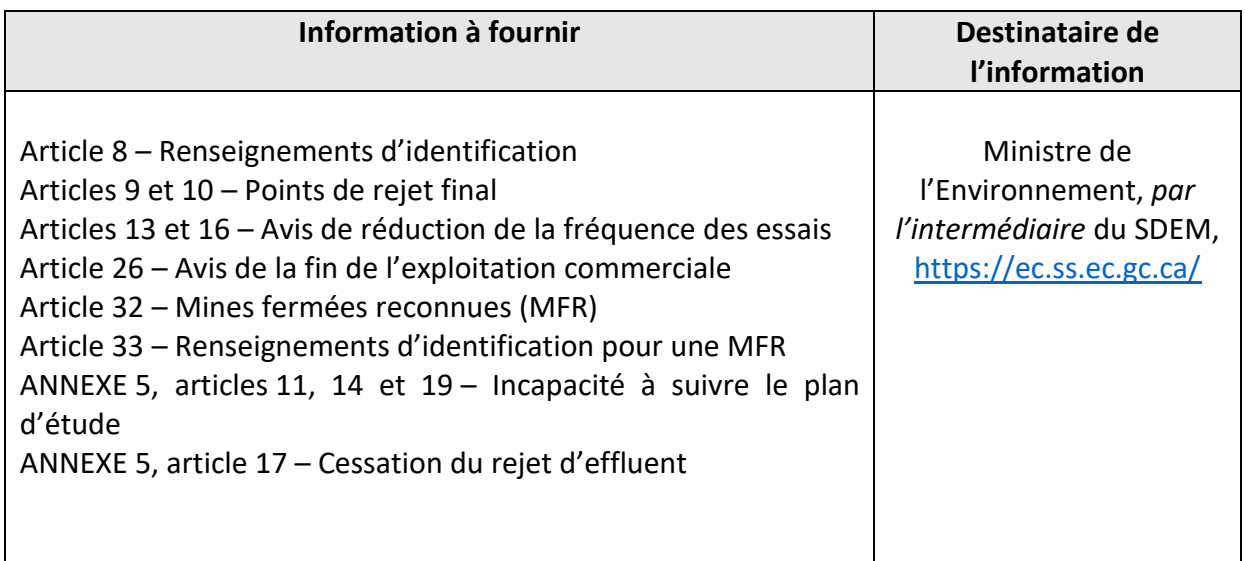

Tableau 8-1 : Avis REMMMD à soumettre via le SDEM

<span id="page-124-1"></span>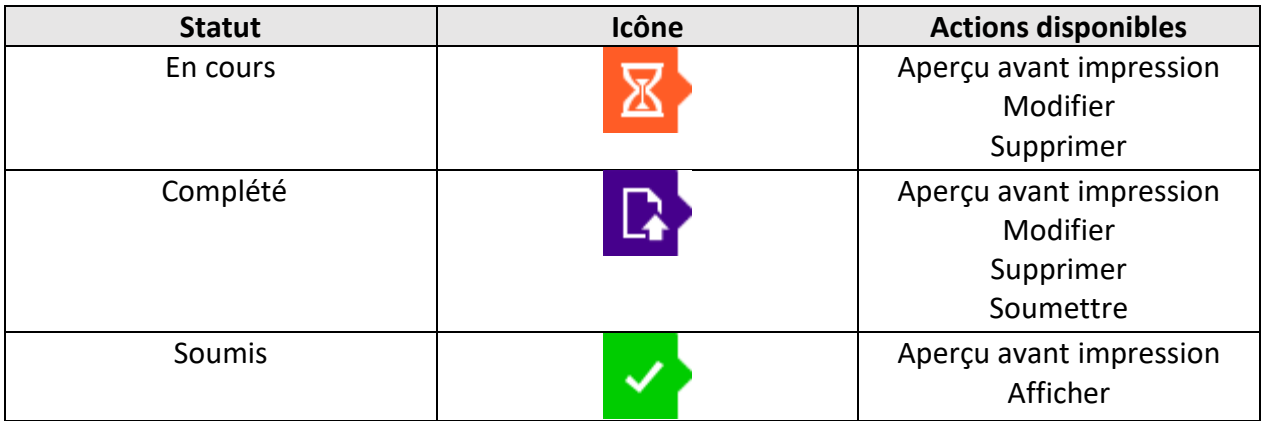

#### Tableau 8-2 : Statuts des avis et mesures proposées

Figure 8-1 : Tableau de bord – avis

<span id="page-124-0"></span>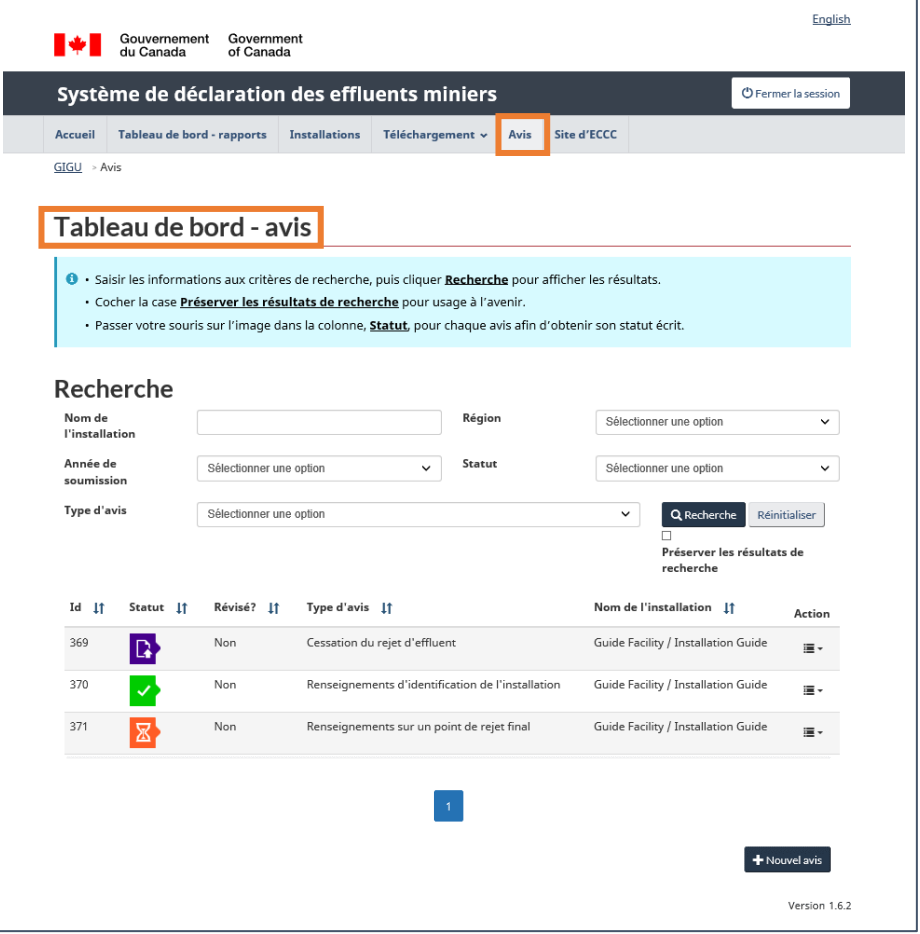

### 8.1 Création d'avis

Pour créer un nouvel avis, cliquez sur le bouton Nouvel avis [\(Figure 8-2\)](#page-125-0) situé au bas de la fenêtre **Tableau de bord – avis**, puis sélectionnez l'avis spécifique requis dans la liste des types d'avis affichée à l'écran ([Figure 8-3\)](#page-126-0).

Une fois l'avis spécifique sélectionné, vous devez sélectionner l'installation associée et/ou le PRF [\(Figure 8-4](#page-126-1) et [Figure 8-5\)](#page-127-0).

**Remarque : Les avis liés aux PRF nécessitent une sélection supplémentaire. Les nouveaux PRF doivent être d'abord ajoutés à l'onglet « Installations » avant qu'un avis puisse être soumis. Consultez le chapitre** 3.4 Information sur le point de rejet final*.*

<span id="page-125-0"></span>**Remarque : Il faut apporter les modifications à l'information dans l'onglet « Installations » (p. ex. : dates de l'état d'exploitation) avant de soumettre un avis.**

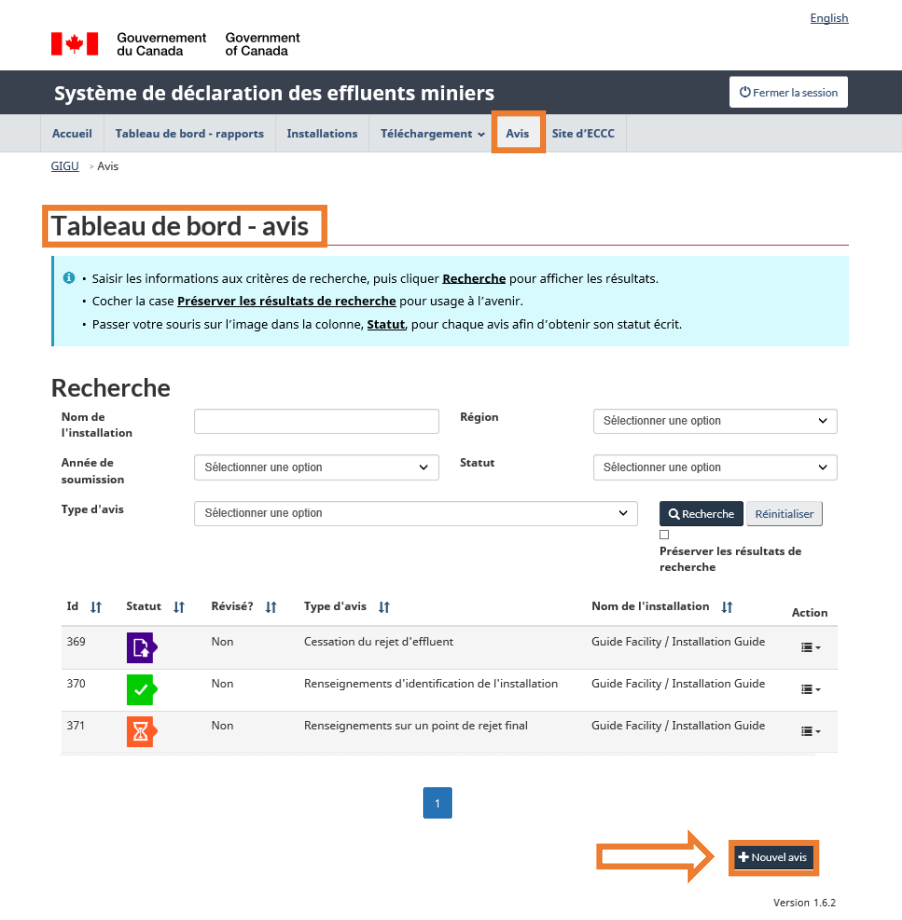

Figure 8-2 : Création d'un nouvel avis

<span id="page-126-1"></span><span id="page-126-0"></span>

| <b>Site d'ECCC</b><br>Accueil<br>Tableau de bord - rapports<br><b>Installations</b><br>Téléchargement v<br>Avis |                                                                                          |              |  |  |  |  |
|----------------------------------------------------------------------------------------------------|------------------------------------------------------------------------------------------|--------------|--|--|--|--|
| GIGU ><br>$Avis \rightarrow Nouvel$ avis<br>Nouvel avis                                                         |                                                                                          |              |  |  |  |  |
| Choix du type d'avis<br>Disposition(s)                                                                          | Type d'avis                                                                              | Action       |  |  |  |  |
| Paragraphe 8(1), 8(2) et 8<br>(3)                                                                               | Renseignements d'identification de l'installation                                        | Sélectionner |  |  |  |  |
| Article 9                                                                                                    | Renseignements sur un point de rejet final                                               | Sélectionner |  |  |  |  |
| Alinéa 10(1)(a)                                                                                                 | Renseignements sur un point de rejet final désigné par un inspecteur                     | Sélectionner |  |  |  |  |
| Alinéa 10(1)(b)                                                                                                 | Renseignements sur un nouveau point de rejet final                                       | Sélectionner |  |  |  |  |
| Paragraphe 10(2)                                                                                                | Renseignements sur la modification d'un point de rejet final                             | Sélectionner |  |  |  |  |
| Paragraphe 13(6)                                                                                                | Fréquence réduite - Substances nocives                                                   | Sélectionner |  |  |  |  |
| Paragraphe 16(3)                                                                                                | Fréquence réduite - Essais de détermination de la létalité aiguë                         | Sélectionner |  |  |  |  |
| Paragraphe 26(1)                                                                                                | Fin de l'exploitation commerciale                                                        | Sélectionner |  |  |  |  |
| Paragraphe 26(2)                                                                                                | Reprise de l'exploitation commerciale                                                    | Sélectionner |  |  |  |  |
| Alinéa 32(1)(a)                                                                                                 | Intention de devenir une mine fermée reconnue                                            | Sélectionner |  |  |  |  |
| Paragraphe 32(3)                                                                                                | Réouverture d'une mine fermée reconnue                                                   | Sélectionner |  |  |  |  |
| Paragraphe 32(4)                                                                                                | Lieu de tous les registres, livres compables ou autres documents exigés par le<br>REMMMD | Sélectionner |  |  |  |  |
| Paragraphe 33(1) & 33(3)                                                                                        | Renseignements d'identification d'une mine fermée reconnue                               | Sélectionner |  |  |  |  |
| Paragraphe 11(2), 14(2) et<br>19(2) de l'annexe 5                                                               | Incapacité à suivre le plan d'étude                                                      | Sélectionner |  |  |  |  |
| Paragraphe 17(3) de<br>l'annexe 5                                                                               | Cessation du rejet d'effluent                                                            | Sélectionner |  |  |  |  |
| Paragraphe 17(3) de<br>l'annexe 5                                                                               | Reprise du rejet d'effluent                                                              | Sélectionner |  |  |  |  |
| Fermer                                                                                                    |                                                                                          |              |  |  |  |  |

Figure 8-3 : Liste d'avis

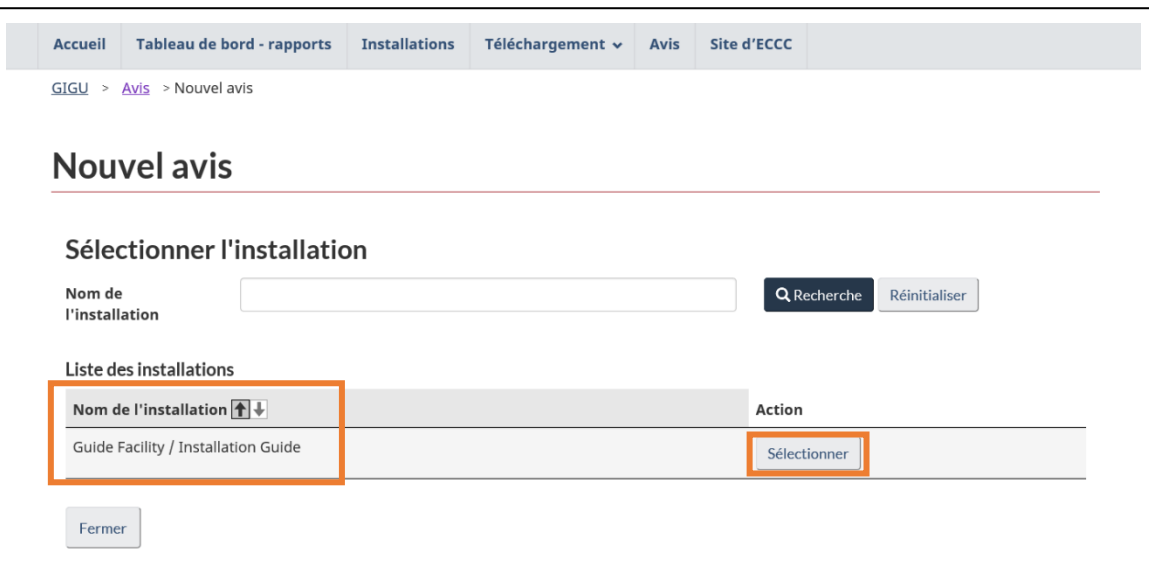

#### Figure 8-4 : Sélection de l'installation de l'avis

#### Figure 8-5 : Création de nouveaux avis

<span id="page-127-0"></span>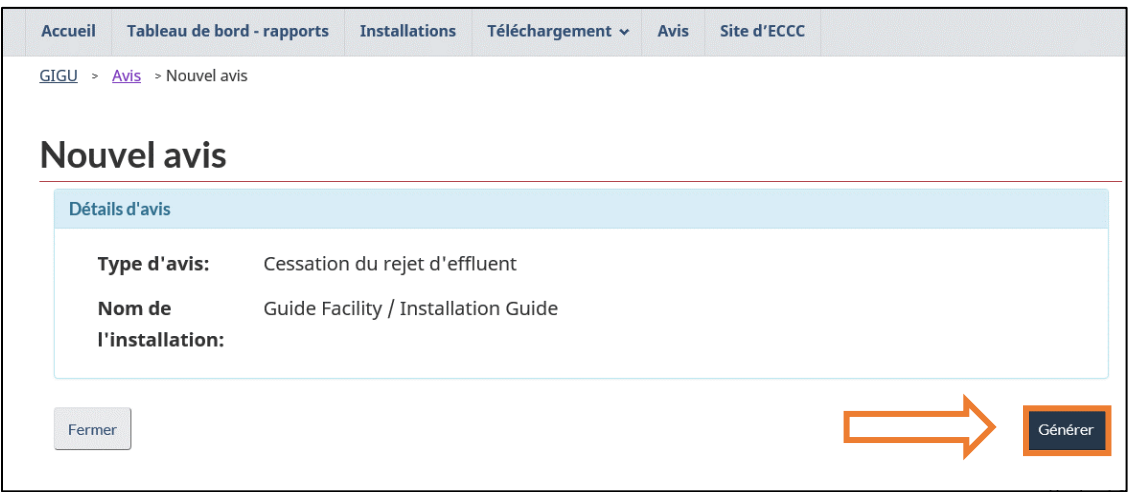

### 8.2 Compléter et enregistrer les avis

Une fois un avis créé, vous devez vérifier et fournir l'information nécessaire pour satisfaire aux exigences [\(Figure 8-6](#page-128-0)). Une fois l'information entrée, enregistrez l'avis en cliquant sur le bouton Sauvegarder situé dans le coin inférieur droit de la page.

**Sélectionner une date :** Certains avis exigent que vous entriez une date [\(Figure 8-6\)](#page-128-0) relative à l'information de l'avis. Les avis relatifs à la fin de l'exploitation commerciale, à la reprise de l'exploitation commerciale, à la cessation de la décharge, à la reprise de la décharge, à l'intention de devenir une mine fermée reconnue et à la date assujettie au REMMMD comportent des dates qui sont liées à l'état d'exploitation de l'installation dans l'onglet **Installations** [\(Figure 3-5\)](#page-57-0). Ces dates apparaissent seulement si elles ont été ajoutées à l'onglet **Installations**. Pour en savoir plus, consultez le chapitre 3.1 [Renseignements sur l'installation](#page-52-0).

**Ajouter des fichiers ou des notes :** Pour ajouter des fichiers, cliquez sur Parcourir, puis sélectionnez le fichier. Les fichiers qui ont été téléchargés et enregistrés seront visibles dans un tableau situé au-dessus du bouton Sauvegarder [\(Figure 8-7\)](#page-129-0). Dans la colonne Action, vous pouvez supprimer ou télécharger des fichiers qui ont été ajoutés à l'avis. Un commentaire est nécessaire pour compléter un avis. Dans le champ de texte, fournissez une brève description des documents téléchargés et tout autre renseignement qui pourrait être utile aux examinateurs. Vous ne pouvez pas formater le commentaire (p. ex. : il n'y a pas d'options pour le mettre en gras ou en italique, et l'utilisation de la touche Entrée pour créer des espaces dans un avis n'est pas reconnue par le système).

<span id="page-128-0"></span>**Enregistrement** : En cliquant sur le bouton **Sauvegarder**, vous retournez à la fenêtre « Tableau de bord – avis », et les données, les notes et les documents téléchargés de l'avis sont enregistrés.

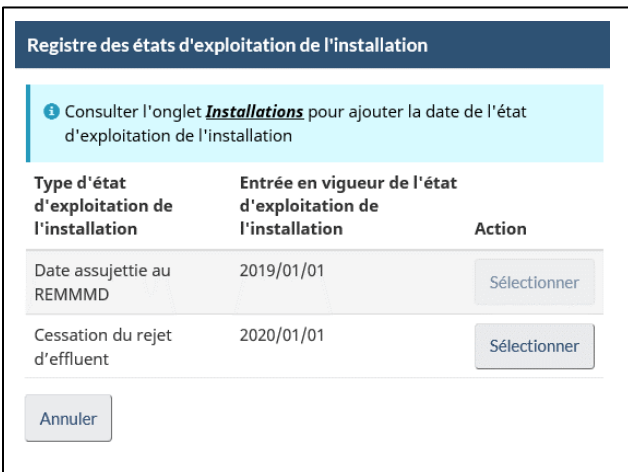

Figure 8-6 : Sélection des dates de l'avis

Figure 8-7 : Page de l'avis

<span id="page-129-0"></span>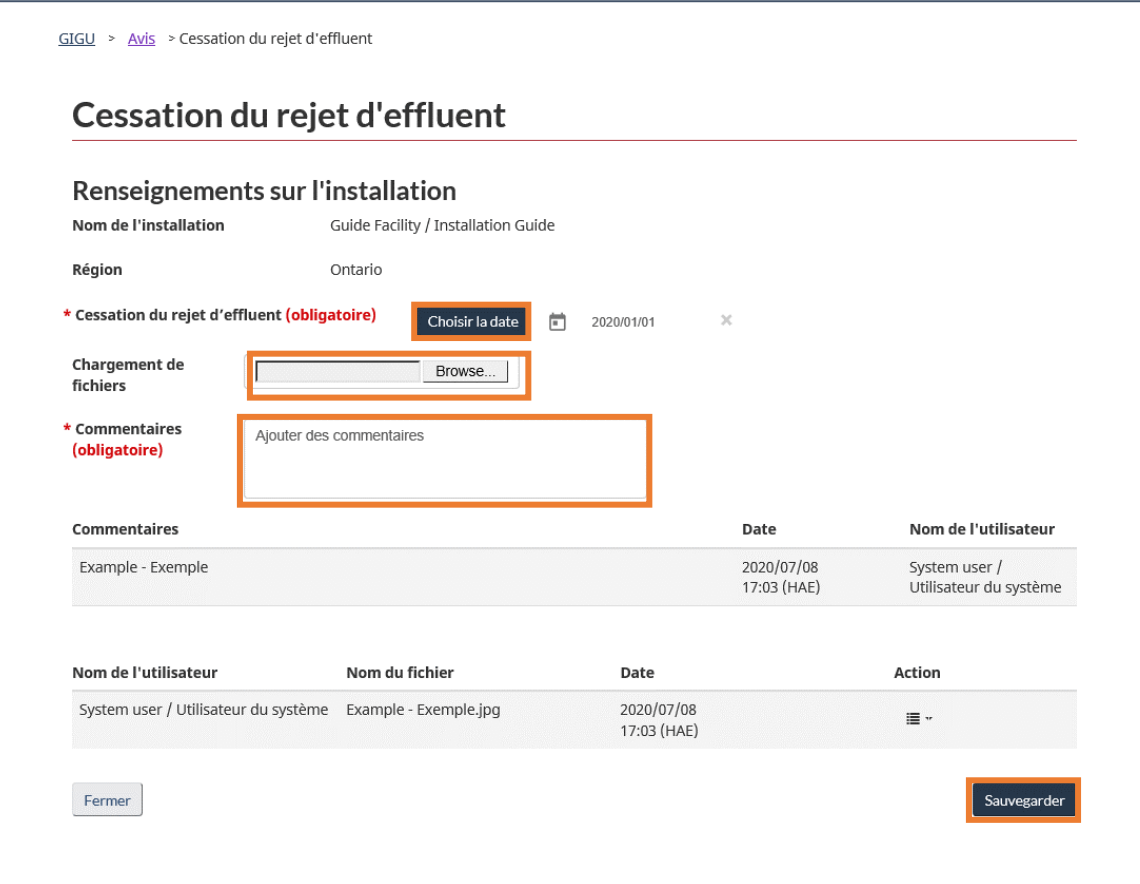

### 8.3 Modification, soumission et suppression d'avis

Pour **modifier, soumettre ou supprimer** un avis, vous devez retourner à la fenêtre « Tableau de bord – avis » et vous référez à la colonne Action [\(Figure 8-8](#page-130-0)). Une liste complète d'actions pour chaque statut d'avis est montrée dans le Tableau 8-2.

Vous pouvez **modifier** les avis en cours ou complétés en tout temps avant de les soumettre.

Si vous sélectionnez Soumettre pour un avis, la page « Confirmation de la soumission » s'ouvre [\(Figure 8-9\)](#page-131-0). Veuillez noter que vous pouvez seulement soumettre les avis marqués comme complétés. Une fois soumis, vous pouvez afficher et imprimer les avis à l'aide de la colonne Action.

La **suppression** d'un avis le retire complètement du tableau de bord. Les avis qui ont été soumis **ne peuvent pas** être supprimés comme indiqué dans le Tableau 8-2*.*

Après avoir soumis un avis, vous recevrez un courriel indiquant que l'avis a été soumis dans le SDEM. Suite à la révision de l'avis par ECCC, vous recevrez un courriel pour vous aviser qu'une mise à jour est disponible.

<span id="page-130-0"></span>Après révision, le nouveau statut de l'avis sera disponible dans les colonnes Statut et Révisé? du « Tableau de bord – avis » [\(Figure](#page-130-0) 8-8). Après avoir été révisé, l'avis conservera le statut « soumis » si aucun renseignement supplémentaire n'est requis. Si, à la suite de la révision, les examinateurs ont déterminé que des renseignements supplémentaires sont requis, l'avis reviendra au statut « en cours ». Vous devez répondre aux commentaires se retrouvant dans le champ « Commentaires » de l'avis, le cas échéant (Figure 8-7), en sauvegardant toute mise à jour à l'avis avec un commentaire détaillé. Cette partie de l'avis montre l'historique des commentaires et des échanges, le cas échéant (Figure 8-7). Vous devrez alors soumettre à nouveau l'avis aux fins de révision par ECCC. Notez que ce processus de vérification se poursuit dans le SDEM jusqu'à ce qu'aucun renseignement supplémentaire ne soit requis.

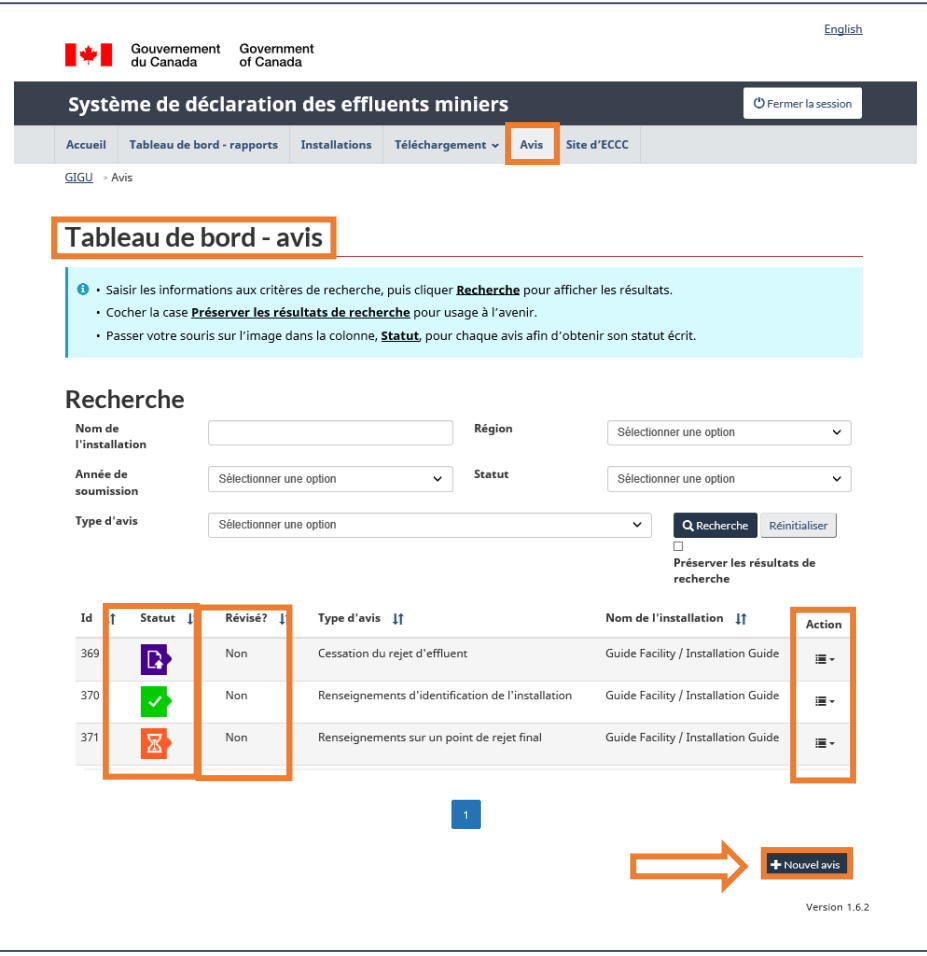

#### Figure 8-8 : Modification, soumission et suppression d'avis

Figure 8-9 : Page de confirmation de soumission d'avis

<span id="page-131-0"></span>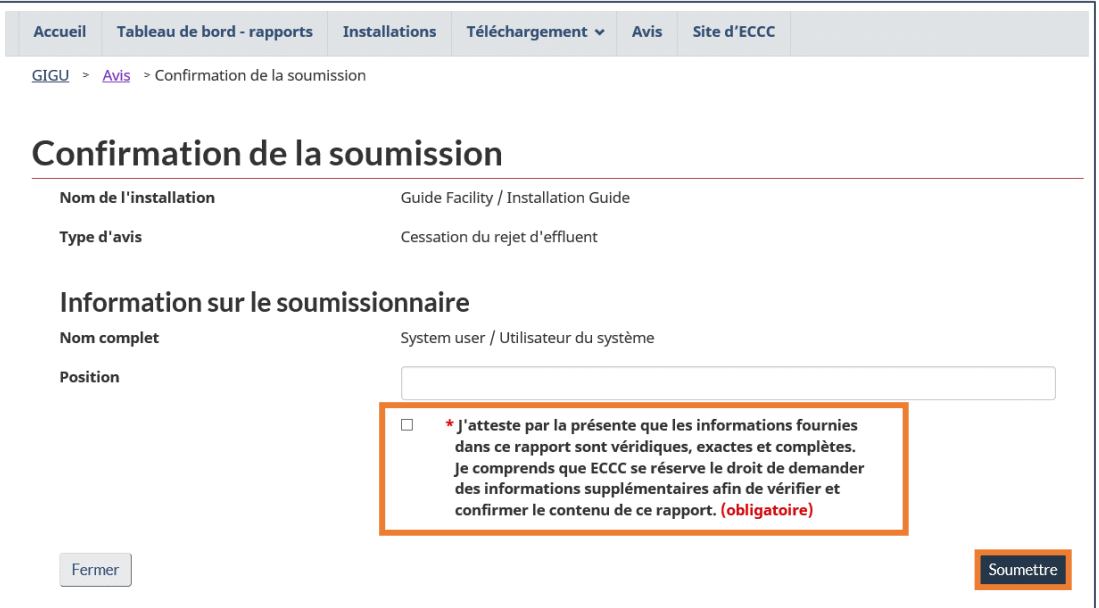

# **9 Téléchargements**

L'onglet **Téléchargements** est situé à droite de l'onglet **Installations**. Cet onglet du SDEM vous permet de télécharger l'information soumise et de la trier par trimestre et par année [\(Figure 9-1\)](#page-132-0).

L'onglet **Téléchargements** comprend quatre sections : Résultats réglementaires [\(Figure 9-2\)](#page-134-0), Résultats de suivi des effets sur l'environnement (SEE) [\(Figure 9-3\)](#page-134-1), Données d'essai de la létalité aiguë [\(Figure 9-4\)](#page-135-0), et Données d'organisation [\(Figure 9-5\)](#page-136-0). Le Tableau 9-1 ci-dessous présente les sections pertinentes du présent guide à partir d'où l'information est extraite pour les téléchargements.

<span id="page-132-0"></span>

|                                                                                                    | Système de déclaration des effluents miniers<br>$\bullet$ Fermer la session |                            |                      |                                                                                      |             |             |  |  |
|----------------------------------------------------------------------------------------------------|-----------------------------------------------------------------------------|----------------------------|----------------------|--------------------------------------------------------------------------------------|-------------|-------------|--|--|
|                                                                                                    | <b>Accueil</b>                                                              | Tableau de bord - rapports | <b>Installations</b> | Téléchargement                                                                       | <b>Avis</b> | Site d'ECCC |  |  |
|                                                                                                    | GIGU > Accueil                                                              |                            |                      | Résultats réglementaires<br>Résultats du SEE<br>Données d'essai de la létalité aiquë |             |             |  |  |
| Bienvenue au Système de d<br><b>fluents miniers</b><br>Données d'organisation<br>Système de déclaration pour le Règlement sur les effluents des mines de métaux et des mines de diamants |                                                                             |                            |                      |                                                                                      |             |             |  |  |
| Avant d'accéder au tableau de bord, il faut enregistrer une installation en:<br>• Cliquant sur Installations<br>• Choisissant l'installation                                             |                                                                             |                            |                      |                                                                                      |             |             |  |  |
|                                                                                                    |                                                                             |                            |                      |                                                                                      |             |             |  |  |

Figure 9-1 : Emplacement de l'onglet Téléchargements du SDEM

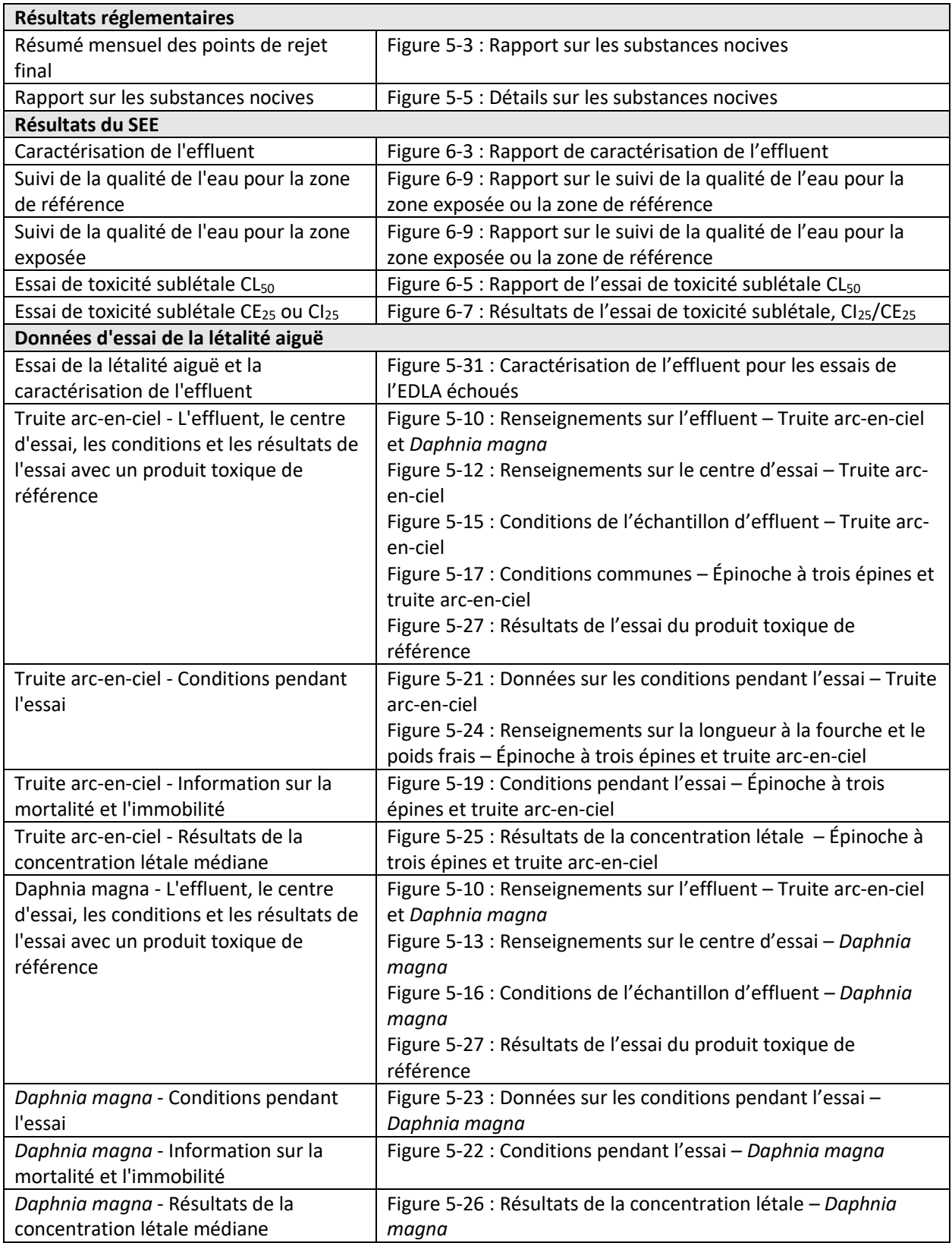

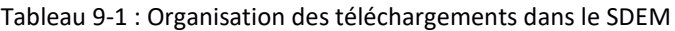

| Épinoche à trois épines - L'effluent, le  | Figure 5-9 : Renseignements sur l'effluent – Épinoche à trois     |  |  |  |  |
|-------------------------------------------|-------------------------------------------------------------------|--|--|--|--|
| centre d'essai, les conditions et les     | épines                                                            |  |  |  |  |
| résultats de l'essai avec un produit      | Figure 5-11 : Renseignements sur le centre d'essai – Épinoche à   |  |  |  |  |
| toxique de référence                      | trois épines                                                      |  |  |  |  |
|                                           | Figure 5-14 : Conditions de l'échantillon d'effluent – Épinoche à |  |  |  |  |
|                                           | trois épines                                                      |  |  |  |  |
|                                           | Figure 5-27 : Résultats de l'essai du produit toxique de          |  |  |  |  |
|                                           | référence                                                         |  |  |  |  |
| Épinoche à trois épines - Conditions      | Figure 5-20 : Données des conditions pendant l'essai -            |  |  |  |  |
| pendant l'essai                           | Épinoche à trois épines                                           |  |  |  |  |
|                                           | Figure 5-24 : Renseignements sur la longueur à la fourche et le   |  |  |  |  |
|                                           | poids frais – Épinoche à trois épines et truite arc-en-ciel       |  |  |  |  |
| Épinoche à trois épines - Information sur | Figure 5-19 : Conditions pendant l'essai – Épinoche à trois       |  |  |  |  |
| la mortalité et l'immobilité              | épines et truite arc-en-ciel                                      |  |  |  |  |
| Épinoche à trois épines - Résultats de la | Figure 5-25 : Résultats de la concentration létale $-$ Épinoche à |  |  |  |  |
| concentration létale médiane              | trois épines et truite arc-en-ciel                                |  |  |  |  |
| Données d'organisation                    |                                                                   |  |  |  |  |
| Liste des avis par région                 | Figure 8-1 : Tableau de bord - avis                               |  |  |  |  |

Figure 9-2 : Téléchargement des informations réglementaires

<span id="page-134-0"></span>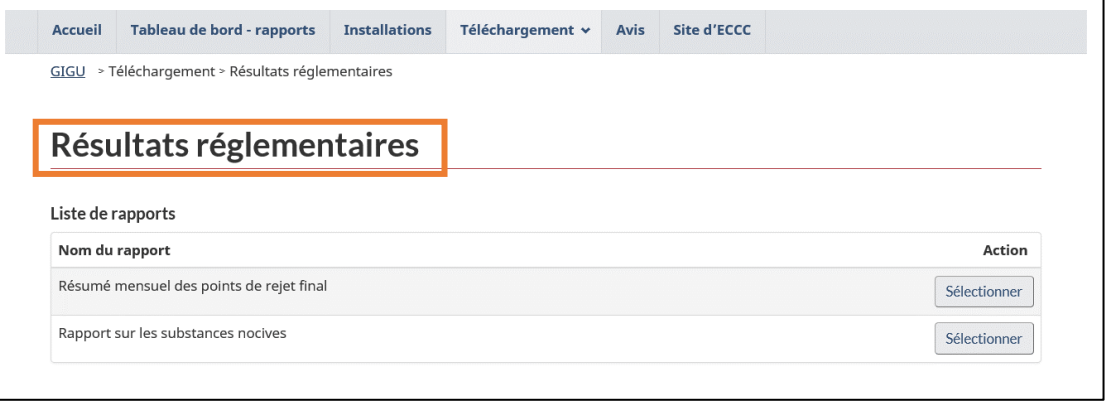

### Figure 9-3 : Téléchargement des données ESEE

<span id="page-134-1"></span>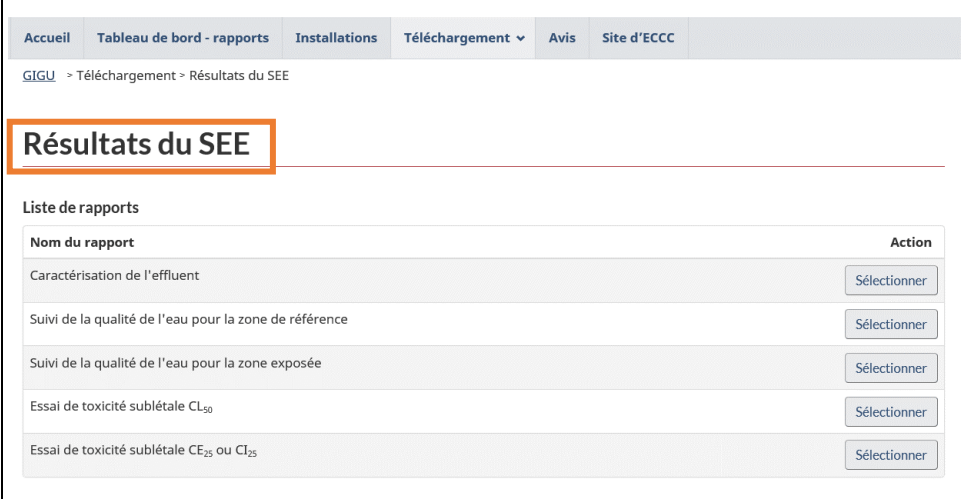

<span id="page-135-0"></span>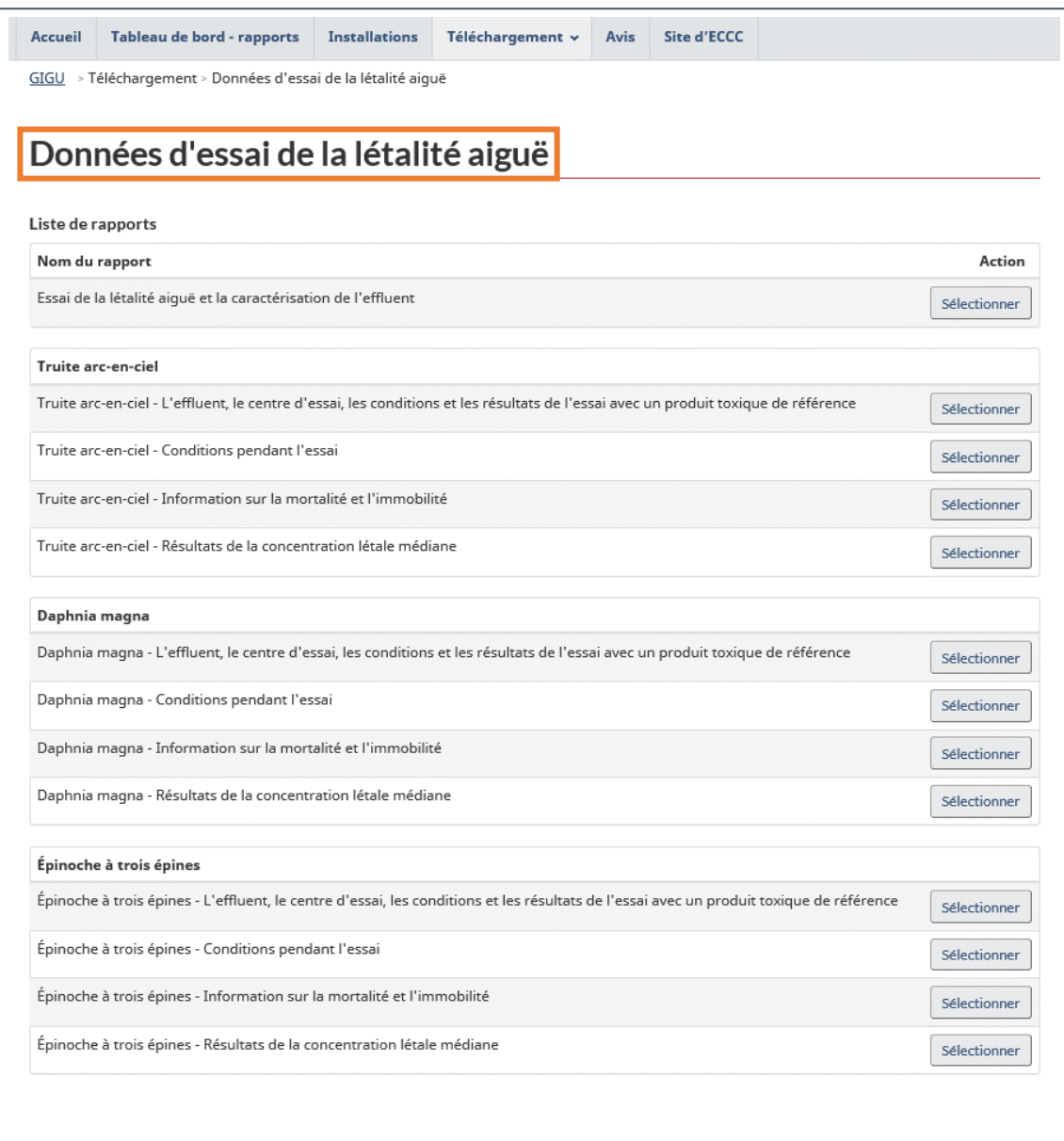

### Figure 9-4 : Téléchargement des données des essais biologiques

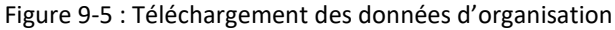

<span id="page-136-0"></span>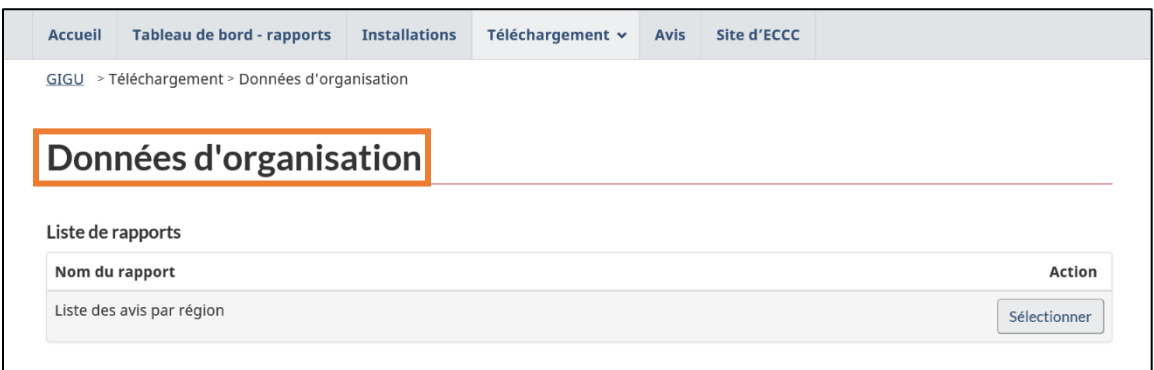

#### 9.1 Visualisation et tri des téléchargements

Vous pouvez télécharger les données dans l'onglet **Téléchargements** pour les installations auxquelles vous avez été autorisé à accéder dans le SDEM. Les téléchargements dans les sections « Résultats réglementaires » et « Données d'essais de la létalité aiguë » peuvent être triés par région, trimestre et année [\(Figure 9-6\)](#page-136-1). Les téléchargements sous **« Résultats du SEE »** peuvent être triés par région et année [\(Figure 9-7\)](#page-136-2). Le bouton Afficher vous permet de visualiser les données à l'écran; sinon, cliquez sur Exporter vers Excel pour télécharger le fichier au format « .xlsx ».

<span id="page-136-2"></span><span id="page-136-1"></span>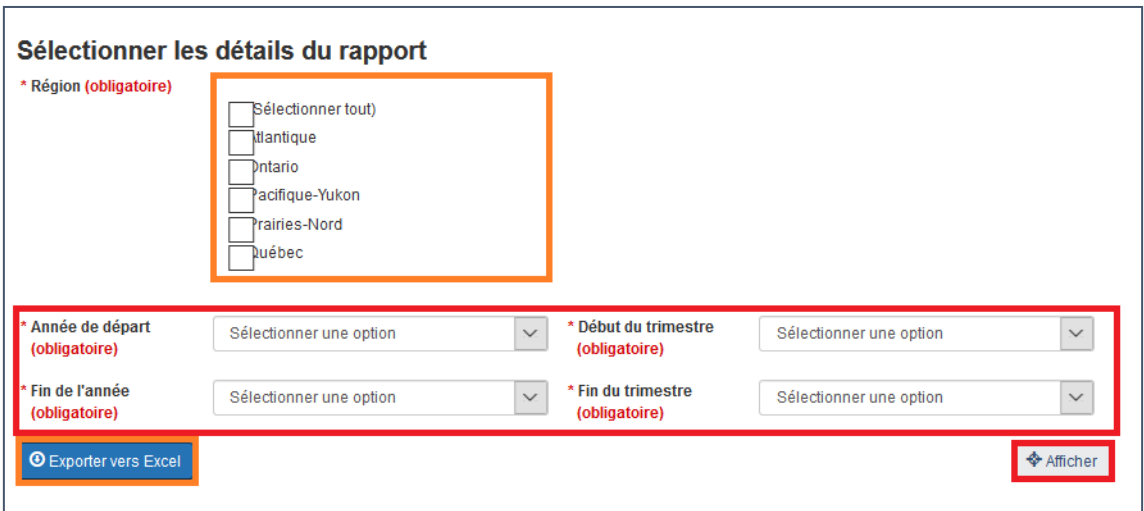

Figure 9-6 : Tri des téléchargements d'informations réglementaires

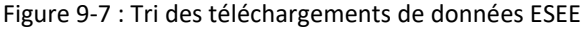

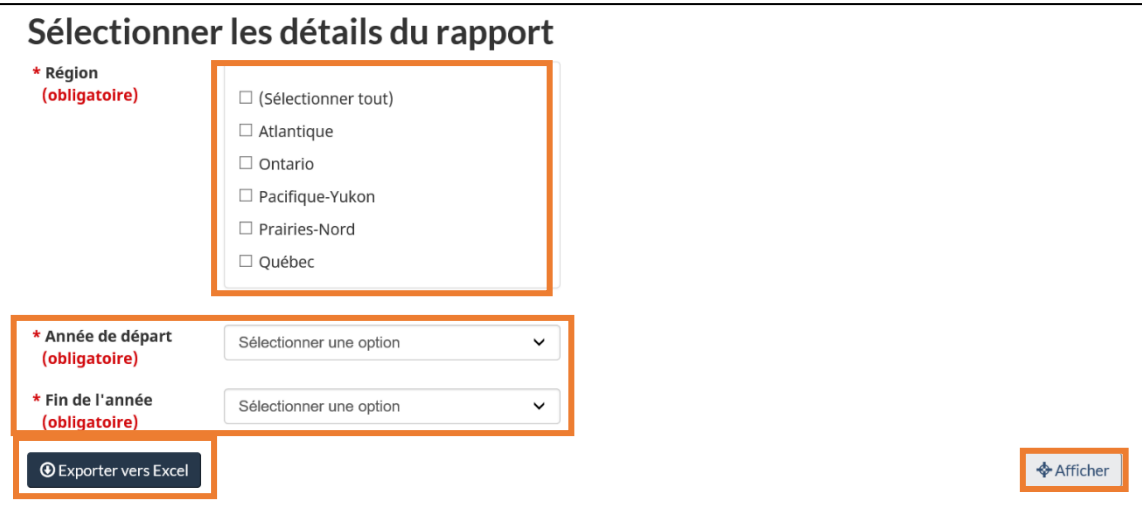